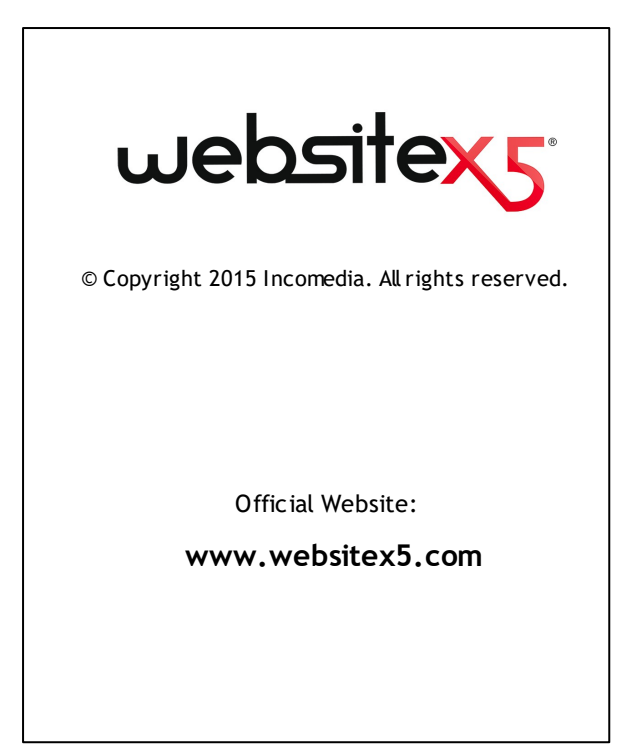

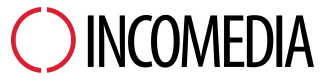

info@incomedia.eu - www.incomedia.eu

© Copyright 2015 Incomedia. Todos los derechos reservados.

La información contenida en este manual puede estar sujeta a modificaciones sin aviso previo. Ninguna parte de este manual puede ser reproducida o transmitida en ningún formato ni con ningún medio, electrónico o mecánico, para ningún fin sin el consentimiento expreso por escrito de Incomedia.

Se recuerda al usuario que los vídeos, sonidos o imágenes que desee utilizar en los proyectos pueden estar sujetos a derechos de autor. La inclusión no autorizada de tales materiales podría por tanto suponer una violación de derechos de autor, por lo que es recomendable asegurarse de poder usarlos libremente u obtener los permisos necesarios de los respectivos autores o de los entes competentes.

Incomedia, WebSite X5 y WebSite X5 Evolution son marcar registradas de Incomedia s.r.l. Otras marcas o nombres de productos citados en este documento son marcas o marcas registradas de los respectivos propietarios.

Escrito y maquetado por Incomedia s.r.l.

# Resumen

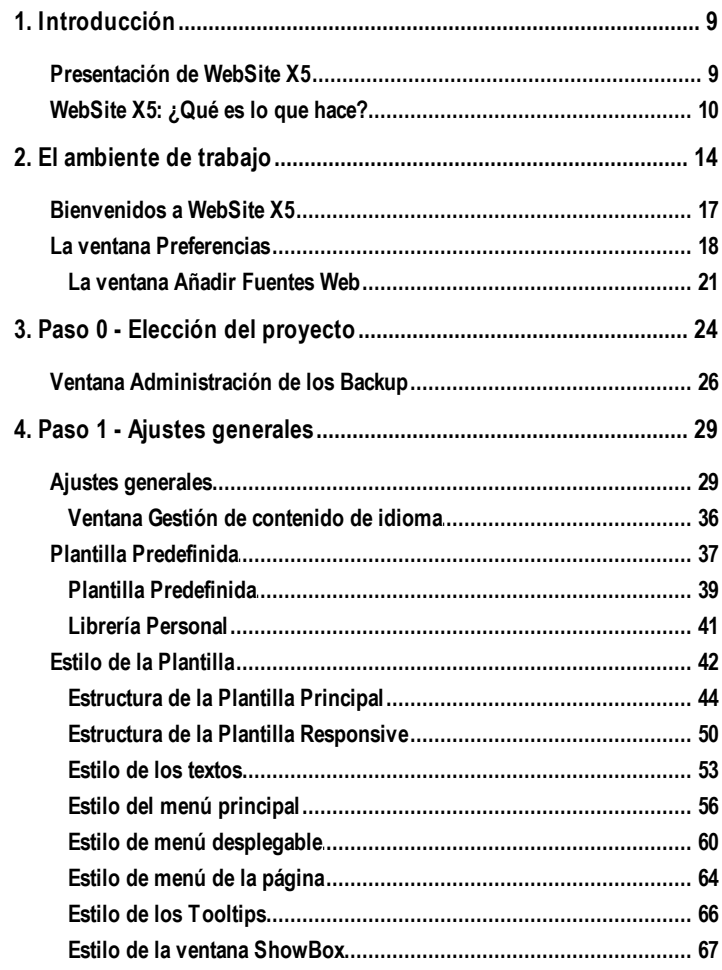

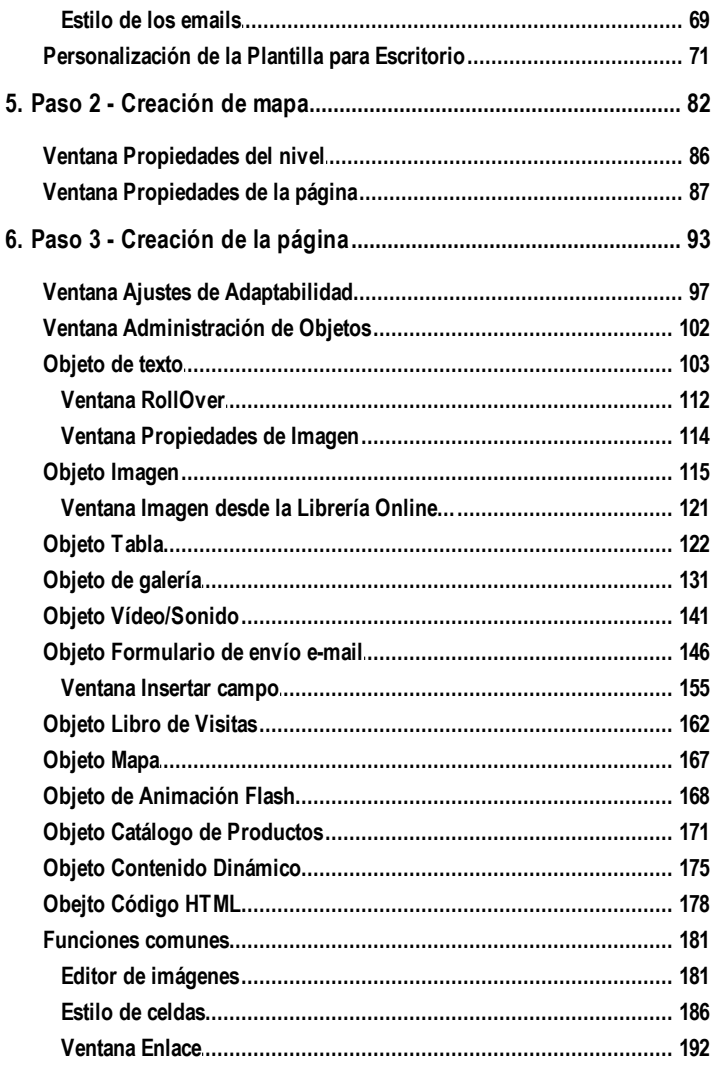

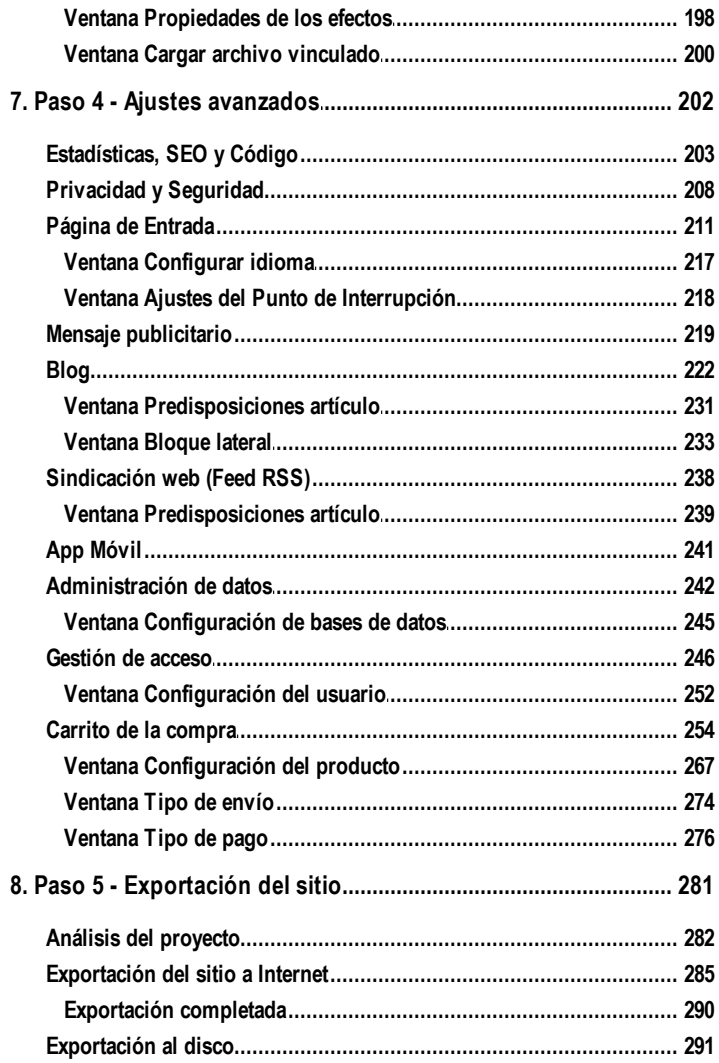

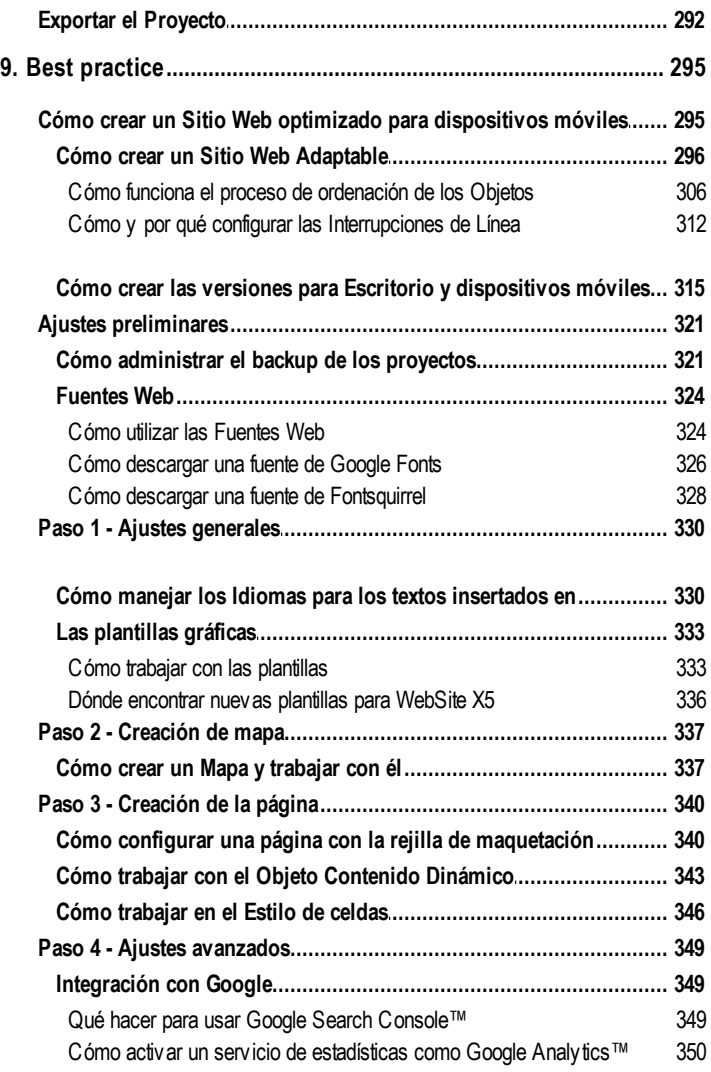

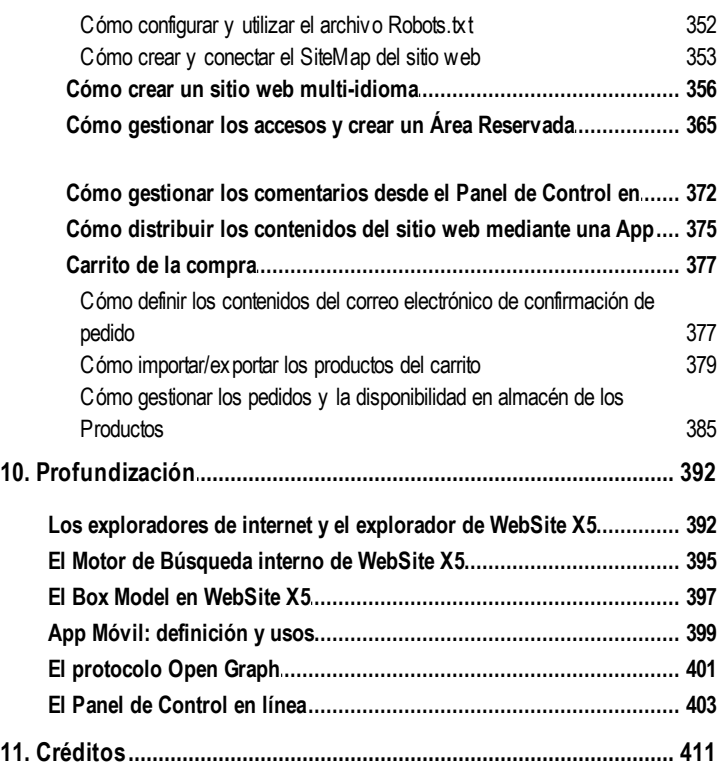

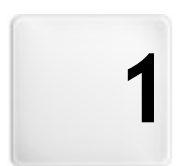

Capítulo

# Introducción

<span id="page-8-0"></span>Esta ayuda en línea quiere ser una ayuda operativa para quienes deseen empezar a trabajar enseguida con WebSite X5 para crear su sitio w eb, blog o tienda de comercio electrónico.

Siguiendo paso a paso el recorrido sugerido, se ofrece una descripción exacta de la interfaz del programa, ilustrando todos los comandos y las opciones presentes en los menús, en los paneles y en las ventanas.

Las explicaciones y las profundizaciones aquí propuestas, junto a la intuitiva lógica de trabajo y a la disponibilidad de las numerosas vistas previas actualizadas en tiempo real, permitirán a cualquier usuario trabajar de modo óptimo con WebSite X5 y obtener sitios w eb atractivos, interesantes y profesionales.

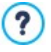

Esta guía de WebSite X5 se refiere a la versión Professional v. 12 pero, teniendo en cuenta las limitaciones específicas de cada una de ellas, puede resultar útil su consulta también para trabajar con otras versiones del programa.

## <span id="page-8-1"></span>**1.1 Presentación de WebSite X5**

### **Crea sitios web y Tiendas Online adaptables. Equipados con App.**

WebSite X5 es el softw are ideal para crear los sitios Web que siempre has deseado tener. No requiere ningún conocimiento sobre programación y permite trabajar de modo completamente visual mediante una interfaz intuitiva y rica de numerosas vistas previas, actualizadas en tiempo real.

De este modo, WebSite X5 ayuda hasta la publicación del Sitio, garantizando simplicidad de uso, flexibilidad y amplios espacios de personalización.

En función de las elecciones efectuadas y de las predisposiciones definidas, WebSite X5 genera en automático el código de las Páginas en HTML5 + CSS 2.1 o 3 garantizando así, plena compatibilidad con todos los exploradores de internet y los dispositivos móviles, además de una correcta indexación por parte de los motores de búsqueda.

Aún siendo muy fácil de usar, WebSite X5 pone a disposición una amplia gama de herramientas profesionales:

- App gratuita para leer novedades del sitio
- **Tiendas online con tarieta** crédito
- Gestión de promociones descuentos
- fuentes RSS
- Contenidos dinámicos actualizables online
- Zoom e imágenes panorámicas
	- Galerías de imágenes y vídeo
	- v Integración con bases de datos
		- Gestión de accesos
- Blogs con Podcast y Videocast y Gestión de banners publicitarios
	- Creación de sitios multi-idioma
- Motor de búsqueda interno
- Herramientas avanzadas de análisis del proyecto y SEO
- Formularios de correo electrónico con filtros anti-spam

Además WebSite X5 permite ahorrar tiempo y esfuerzo incluyendo ya todo lo necesario para la creación de un sitio w eb:

- Editor de plantillas
- Editor de imágenes
- Generador de menús
- **Motor FTP interno**
- 1.000 plantillas personalizables
- 400.000 imágenes de libre distribución
- Librerías de botones
- Colección de w idgets

Esta mezcla de facilidad de uso y numerosas y completas prestaciones es el motivo del éxito de WebSite X5: el programa perfecto para quien quiere crear sitios w eb.

# <span id="page-9-0"></span>**1.2 WebSite X5: ¿Qué es lo que hace?**

WebSite X5 opera con un asistente (w izard), es decir una guía visual que acompaña paso a paso en la creación de un sitio w eb completo, funcional y gráficamente atractivo.

Los pasos que llevan de la idea original al sitio w eb publicado son solamente 5:

### **1. [Ajustes](#page-23-0) [generales](#page-23-0)**

Luego de haber especificado el proyecto a desarrollar y de haber introducido alguna información general, tal como el Título y la descripción para que sea indexada por los motores de búsqueda, WebSite X5 le permite definir el diseño gráfico de su sitio w eb. Es posible escoger una plantilla de un archivo que se actualiza constantemente y cuenta de entrada con más de 1.000 plantillas predefinidas o dar rienda suelta a la creatividad creando una plantilla propia desde cero. Gracias al editor interno incluido, el encabezamiento y el pie de página de las plantillas pueden ser libremente personalizados. Además es posible definir el estilo de todos los elementos que definen el aspecto gráfico de las páginas: menú de navegación, textos, ventanas de Show Box, etc. Por último, si se desea hacer el sitio w eb adaptable, es posible activar los puntos de interrupción y modificar la Plantilla de modo que pueda adaptarse a resoluciones inferiores a las de los ordenadores de escritorio.

### **2. [Creación](#page-81-0) [del](#page-81-0) [Mapa](#page-81-0)**

Comenzando con la página de inicio, WebSite X5 da la posibilidad de definir la estructura en árbol del sitio w eb. Se pueden configurar todos los niveles de profundización necesarios para organizar un número ilimitado de páginas. En función del mapa se creará automáticamente el menú de navegación. El mapa podrá ser modificado en cualquier momento para poder efectuar fácilmente la actualización del sitio w eb.

### **3. [Creación](#page-92-0) [de](#page-92-0) [Páginas](#page-92-0)**

La creación y la disposición de cada página se consigue con solo arrastrar y situar los objetos disponibles, los más importantes son: Textos, Tablas, Imágenes, Animaciones, Vídeos y Audios, Galerías, Formularios para la recogida de datos y el envío de correo electrónico, Libro de Visitas, Mapa, Lista de Productos, Contenido dinámico, Código HTML. A estos se añaden muchos otros Objetos Opcionales que, si son útiles para el proyecto, se pueden instalar fácilmente. Los objetos importados pueden ser personalizados y completados con la inserción de enlaces a recursos tanto internos como externos. Gracias al editor gráfico incorporado es posible girar, corregir o aplicar filtros, máscaras y marcos a todas las imágenes añadidas sin la necesidad de recurrir a programas externos. En el caso de los Sitios Web Adaptables, la

estructura de página puede ser fácilmente modificada en función de los puntos de interrupción que haya para gestionar la presentación de los contenidos en diferentes condiciones y ambientes.

### **4. [Ajustes](#page-201-0) [avanzados](#page-201-0)**

Una vez que se ha creado la estructura y se han añadido los contenidos principales, se puede completar el sitio w eb con herramientas como: Página de Entrada con banda sonora y selección del idioma de consulta, áreas reservadas con gestión del acceso y de los usuarios, mensajes publicitarios, fuentes RSS, blogs y carrito de la compra, App para dispositivos móviles para la difusión de los contenidos publicados en el sitio w eb.

### **5. [Análisis](#page-280-0) [y](#page-280-0) [exportación](#page-280-0)**

WebSite X5 ofrece la posibilidad de hacer un análisis del proyecto para mejorar su optimización en los motores de búsqueda además de publicar en internet el sitio w eb creado: se inicia una sesión FTP mediante la que se transfieren al servidor todos los archivos necesarios para hacer el sitio w eb inmediatamente visible en la red. WebSite X5 es compatible con la conexión segura y permite ahorrar tiempo trabajando en multi-conexión y publicando solo los archivos modificados.

Además de la publicación en Internet es posible exportar el proyecto a otro disco del equipo o crear fácilmente una copia de backup.

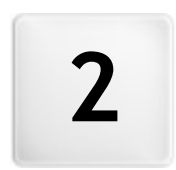

# Capítulo

# El ambiente de trabajo

<span id="page-13-0"></span>Proponiéndose como un comportamiento guiado, WebSite X5 se presenta como una serie de ventanas mediante las cuales el usuario llega a introducir toda la información necesaria para crear y publicar un Sitio Web completo, funcional y gráficamente atrayente.

Todas las páginas de pantalla presentadas por el programa tienen en común una interfaz gráfica idéntica que cuenta con una botonera superior y una lateral que permanecen siempre igual, y una ventana central que cambia en función de la fase de trabajo y, por lo tanto, de la información requerida.

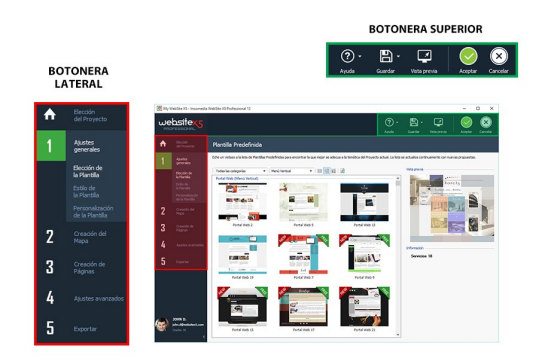

### **Botonera superior**

La botonera superior presenta comandos que es útil tener siempre disponibles, independientemente de la fase de trabajo que se esté afrontando. Estos comandos sirven principalmente para abrir la ayuda online y obtener información sobre el funcionamiento del programa, para guardar el proyecto y administrar los backups, para mostrar una vista previa del proyecto localmente en el explorador y para moverse entre las diferentes ventanas del programa.

- **Ayuda:** abre esta ayuda online. A través de la flecha a la izquierda del botón Ayuda se puede acceder también a los comandos:
	- **Resumen...:** abre esta ayuda online.
	- **Video Tutorial:** abre una página w eb donde se ofrecen algunos

útiles video-tutoriales que explican cómo empezar a trabajar con WebSite X5

- **WebSite X5 Gallery:** abre la sección de [WebSite](http://answers.websitex5.com) [X5](http://answers.websitex5.com) [Answ](http://answers.websitex5.com) ers , que recoge las páginas w eb creadas con WebSite X5 que han sido señaladas directamente por sus autores.
- **WebSite X5 Templates:** abre la sección de [WebSite](http://answers.websitex5.com) [X5](http://answers.websitex5.com) [Answ](http://answers.websitex5.com) ers dedicada a las plantillas. Presenta nuevos modelos gráficos, creados ya sea por Incomedia como por otros autores, que pueden ser visualizados y descargados, bien gratuitamente o mediante un pago.
- **Soporte técnico:** abre [WebSite](http://answers.websitex5.com) [X5](http://answers.websitex5.com) [Answ](http://answers.websitex5.com) ers, la página w eb a través de la que se proporciona asistencia técnica para WebSite X5. En [WebSite](http://answers.websitex5.com) [X5](http://answers.websitex5.com) [Answ](http://answers.websitex5.com) ers se puede tanto consultar el archivo de las preguntas frecuentes (FAQ) y de los tutoriales publicados como abrir un ticket de asistencia.
- **www.websitex5.com:** abre el sitio w eb de referencia para WebSite X5.
- **Informaciones sobre WebSite X5:** muesta alguna información general sobre la copia de WebSite X5 instalada.
- **Guardar [CTRL + S]:** guarda el proyecto en curso. El proyecto se archiva automáticamente en la *Carpeta de proyectos* especificada en la ventana *[Preferencias](#page-17-0)*. A través de la flecha a la izquierda del botón *Guardar* se puede acceder también a los comandos:
	- **Guardar en cada vista previa:** guarda automáticamente el proyecto cada vez que se utiliza el comando *Vista previa* para ver la vista previa del sitio w eb localmente.
	- **Crear un Backup con el primer guardado:** crea automáticamente una copia de backup del proyecto solo tras el primer guardado efectuado en la sesión de trabajo en curso.
	- **Hacer Backup con cada publicación:** crea automáticamente una copia de backup del proyecto antes de proceder a cada publicación en línea del sitio w eb.
	- **Crear un Backup...:** inicia la creación de una copia de backup del proyecto.

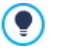

Para crear una copia del proyecto, en lugar de usar un comando *Guardar como*, basta con utilizar el comando *Duplicar* disponible en la ventana *[Elección](#page-23-0) [del](#page-23-0) [Proyecto](#page-23-0)*.

- **Vista previa:** da la posibilidad de visualizar mediante el [Navegador](#page-391-0) [interno](#page-391-0) una vista previa local del sitio w eb realizado.
- Si se deja activa la opción *Actualizar las páginas mientras* ? *modifica el proyecto* disponible en la ventana *[Preferencias](#page-17-0)*, cada vez que se lleva a término una modificación (y, por ejemplo, se pulsa un botón *Aceptar* o un botón *Siguiente*) el programa vuelve a crear todo lo relacionado con esa modificación. Esto permite mantener siempre actualizada la vista previa del sitio w eb localmente y poder visualizarla sin tiempos de espera. Además, es posible activar también la opción *Guardar en cada vista previa* de manera que pulsando sobre el botón *Vista previa* se efectúa también un guardado del proyecto.
- **Atrás:** vuelve a la ventana anterior para modificar los ajustes definidos.
- **Siguiente:** pasa a la ventana siguiente para continuar la creación del sitio w eb.

### **Botonera lateral**

WebSite X5 permite llegar a realizar un sitio w eb en solo 5 pasos. Los botones que permanecen siempre disponibles en la columna a la izquierda de la ventana del programa sirven por lo tanto para indicar qué fase del proceso de creación del sitio w eb se está afrontando o para pasar directamente a una de ellas, independientemente del orden en el que se presentan.Al pie de esta botonera se muestran el avatar, el nombre y la dirección de correo electrónico que identifican al Usuario titular de la licencia de uso del programa. Pulsando sobre estos elementos se accede directamente al perfil en [WebSite](http://answers.websitex5.com) [X5](http://answers.websitex5.com) [Answ](http://answers.websitex5.com) ers. Además de la información que hay en el perfil, se indica también el número de Créditos disponibles para efectuar la compra de nuevas Plantillas gráficas y Objetos Opcionales.

Por último, está disponible el botón:

**Expandir/Compactar** Hace que se muestren o se oculten las etiquetas de texto de los botones referidos a los 5 pasos del proceso de creación del sitio w eb.

# <span id="page-16-0"></span>**2.1 Bienvenidos a WebSite X5**

Esta ventana de bienvenida es la primera a la que se accede después de haber abierto WebSite X5 y tiene la función de proponer enlaces a recursos y materiales en línea útiles para trabajar lo mejor posible con el programa. Más concretamente, estos enlaces son presentados mediante una botonera lateral organizada como sigue:

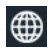

**Sitio Web WebSite X5:** abre el Sitio Web oficial de WebSite X5.

**WebSite X5 Answers:** abre [WebSite](http://answers.websitex5.com) [X5](http://answers.websitex5.com) [Answ](http://answers.websitex5.com) ers, la página w eb a través de la que se proporciona asistencia técnica para WebSite X5. En [WebSite](http://answers.websitex5.com) [X5](http://answers.websitex5.com) [Answ](http://answers.websitex5.com) ers se puede tanto consultar el archivo de las preguntas frecuentes (FAQ) y de los tutoriales publicados como abrir un ticket de asistencia.

 $\boldsymbol{\Theta}$ 

**Buscar actualizaciones:** permite verificar la disponibilidad de actualizaciones en línea para la versión instalada de WebSite X5. Para una mejor experiencia de trabajo, aconsejamos instalar siempre las actualizaciones disponibles.

登

**Preferencias:** abre la ventana *[Preferencias](#page-17-0)* en la que se pueden configurar algunos parámetros generales referidos al funcionamiento del programa e integrar las Fuentes Web utilizables para el proyecto.

Además de esta botonera, la ventana de bienvenida presenta contenidos que en caso de estar conectados a internet pueden ser actualizados en tiempo real, proponiendo temas como: información sobre el estado de actualización del programa instalado, noticias, contenidos especiales (artículos de profundización, WhitePaper, consejos y trucos), nuevos tutoriales de vídeo y ofertas y promociones disponibles.

Si no hay una conexión a internet, como contenido de la ventana ? de bienvenida se carga una página estándar. Esta misma página estándar se mostrará también si se desactiva la opción *Buscar actualizaciones al iniciar el programa* de la ventana *[Preferencias](#page-17-0)*.

Una vez explorados los contenidos de la ventana de bienvenida, se puede ya entrar en la experiencia de la creación de un sitio w eb simplemente pulsando el botón *Iniciar* que está arriba a la derecha.

# <span id="page-17-0"></span>**2.2 La ventana Preferencias**

Esta ventana, que se abre con el botón *Preferencias* de la [Página](#page-16-0) [de](#page-16-0) [Bienvenida](#page-16-0), permite configurar algunos parámetros generales referidos al funcionamiento del programa e integrar las Fuentes Web para utilizar en los proyectos.

Las opciones disponibles están distribuidos en las siguientes secciones: *General* y *Fuente Web.*

### **Referencia: Las opciones de la sección General**

Las opciones disponibles en la sección *General* son:

- **Carpeta de proyectos:** es la carpeta en la que se guarda el archivo de proyecto (archivo *Project.IWPRJ*), ya sea en el caso de la creación de un nuevo proyecto, o en el caso de importación de un proyecto ya existente (ver *[Elección](#page-23-0) [del](#page-23-0) [Proyecto](#page-23-0) [|](#page-23-0) [Importar...](#page-23-0)*). Dado que se especifica aquí, pulsando el botón *Guardar* mientras se trabaja en el desarrollo del sitio w eb, el proyecto se guardará sin que se pregunte la carpeta de destino.
- **Buscar actualizaciones al iniciar el programa:** comprueba si hay actualizaciones disponibles cada vez que se arranca el programa. Para efectuar esta comprobación, el programa se conecta al Servidor Incomedia a través de internet.

Se aconseja dejar activa esta opción para tener la certeza de

### trabajar siempre con la versión más actualizada de WebSite X5.

Las opciones referidas a la *Generación de archivos* son:

- **Insertar automáticamente la metaetiqueta 'Generator':** inserta el metatag <generator> en el código HTML de todas las páginas del sitio w eb. Mediante este metatag se especifica que las páginas han sido realizadas con WebSite X5.
- **Actualizar vista previa mientras se trabaja en el proyecto:** hace que la vista previa del sitio w eb se actualice constantemente, a medida que se avanza en el desarrollo del proyecto. Como consecuencia de esto, cada vez que se lleva a cabo una modificación (y, por ejemplo, se pulsa un botón *Aceptar* o un botón *Siguiente*), el programa actualiza automáticamente la vista previa del sitio w eb que se muestra en el explorador local.
- **Actualizar las páginas mientras modifica el proyecto:** permite hacer que las páginas del sitio w eb sean creadas ya durante la modificación del Proyecto. Como consecuencia de esto, cada vez que se lleva a cabo una modificación (y, por ejemplo, se pulsa un botón *Aceptar* o un botón *Siguiente*) el programa vuelve a crear todo lo relacionado con esa modificación. Esto permite mantener siempre actualizada la vista previa del sitio w eb localmente y poder visualizarla usando el botón *Vista previa* sin tiempos de espera.
- **Número máx. de procesos simultáneos:** permite predisponer el número de procesos (o Thread) iniciados por el programa que deben ser efectuados simultáneamente por el ordenador.

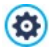

### **¿Qué es el Multithreading?**

La técnica de subdividir un proceso en varios procesos que después son ejecutados al mismo tiempo se denomina **Multithreading** y, para funcionar, es necesario que el ordenador sea compatible con ella. En otras palabras, el Multithread intenta aprovechar al máximo la unidad de cálculo del ordenador haciéndole efectuar varios procesos en paralelo. Gracias a esta técnica un programa que, como WebSite X5, ha sido desarrollado subdividiendo la carga de trabajo en varios

procesos, puede lograr notables mejoras en las prestaciones. Para obtener una ventaja real del Multithreading es preciso valorar la configuración de hardw are del ordenador en el que se trabaja. Se aconseja empezar con 5 procesos simultáneos y probar a modificar dicho parámetro, aumentándolo progresivamente, para identificar el mejor número según las propias exigencias.

Por último, los ajustes de la *Configuración del servidor web para la vista previa local* que se pueden modificar son:

- **Puerto:** es el puerto en el que WebSite X5 configura en escucha su WebServer local para la visualización de la vista previa del sitio w eb.
- **Dirección IP:** es la dirección IP en la que WebSite X5 configura en escucha su WebServer local para la visualización de la vista previa del sitio w eb. Por defecto está configurada la dirección IP 127.0.0.1 que identifica siempre el ordenador local.

#### Se aconseja no modificar los valores de las opciones *Puerto* y ⚠ *Dirección IP* si no se está seguro de lo que se está haciendo.

### **Referencia: Las opciones de la sección Fuente Web**

A través de los comandos de esta sección es posible no solo visualizar, sino también conformar la lista de fuentes que se podrán utilizar en los proyectos para dar formato a cualquier elemento de texto, ya sea este un contenido, el texto de un botón, la etiqueta de un campo, etc.

Los comandos disponibles para modificar la composición de la lista de Fuentes Web utilizables en los proyectos son:

- **Agregar:** abre la ventana *[Añadir](#page-20-0) [Fuentes](#page-20-0) [Web](#page-20-0)* mediante la que es posible añadir una nueva Fuente Web a la lista de las utilizables.
- **Eliminar:** elimina la Fuente Web seleccionada en la lista de las utilizables en los proyectos.

En la lista los tipos de fuentes son fácilmente reconocibles gracias a los iconos que los acompañan:

- **Google Fonts:** fuentes integradas mediante la ventana *[Preferencias](#page-17-0) [|](#page-17-0) [Fuente](#page-17-0) [Web](#page-17-0)* de WebSite X5 y vinculadas con el servidor Google.
- **Fuentes Web:** fuentes integradas mediante la ventana *[Preferencias](#page-17-0) [|](#page-17-0) [Fuente](#page-17-0) [Web](#page-17-0)* de WebSite X5 y publicadas en el servidor w eb del sitio.
- **Safe Fonts:** fuentes presentes prácticamente en todos los dispositivos y para las que por consiguiente no es necesaria ninguna publicación.

### <span id="page-20-0"></span>**2.2.1 La ventana Añadir Fuentes Web**

La ventana **Añadir Fuentes Web**, que se abre pulsando el botón *Agregar* que hay en la ventana *[Preferencias](#page-17-0) [|](#page-17-0) [Fuente](#page-17-0) [Web](#page-17-0)*, presenta las opciones necesarias para añadir una nueva Fuente Web a la lista de las utilizables en el Proyecto.

### **Referencia: Las opciones para la integración de Fuentes Web**

Antes de nada es necesario elegir qué técnica se va a utilizar para integrar las Fuentes Web:

- **Fuente Google:** los archivos de las fuentes están disponibles en los servidores de Google y se toman de allí para las hojas de estilo de las páginas del sitio w eb.
- **Fuente Web:** los archivos de las fuentes están en nuestro equipo y se publican en nuestro servidor w eb.

Tanto si decide utilizar una Fuente Google como si decide integrar una Fuente Web, es necesario importar:

**Archivo TTF para la visualización local:** es el archivo en formato TrueType (TTF) necesario para poder visualizar la fuente localmente. Así WebSite X5 puede utilizar la fuente como si estuviese instalada en el sistema operativo del ordenador y ofrecerla en el editor de texto, y en general en cualquier punto en el que sea posible configurar el tipo de fuente que se quiere emplear para un texto.

En el caso de una Fuente Google, además, es necesario especificar:

**Código @Import:** es el código, proporcionado directamente por Google, que sirve para vincular la fuente a la Hoja de Estilo (CSS) de las páginas del sitio w eb.

En el caso de una Fuente Web es también aconsejable importar:

- **Archivo WOFF (recomendado):** es el archivo de la fuente en formato WOFF. Este tipo de formato es compatible con Internet Explorer, Mozilla Firefox y Google Chrome.
- **Archivo SVG (iPhone/iPad):** es el archivo de la fuente en formato SVG. Este tipo de formato es compatible con Mozilla Firefox, Safari, Google Chrome y Opera.
- **Archivo EOT (solo IE):** es el archivo de la fuente en formato EOT. Este tipo de formato es compatible solo con Internet Explorer.

Debido a que la compatibilidad de las Fuentes Web en los principales exploradores no es homogénea, se aconseja importar no solo el archivo TTF (obligatorio) sino también los archivos WOFF, SVG y EOT de las fuentes que se quiere utilizar.

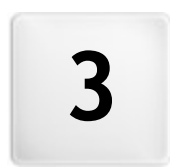

# Capítulo

Paso 0 - Elección del proyecto

<span id="page-23-0"></span>Una vez iniciado WebSite X5, tras la [Página](#page-16-0) [de](#page-16-0) [bienvenida](#page-16-0) inicial, se accede a la ventana *Elección del Proyecto* en la que se pide especificar en qué proyecto se desea trabajar.

Es posible elegir:

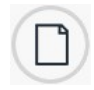

si crear un nuevo proyecto

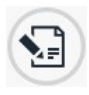

o si modificar uno ya realizado anteriormente.

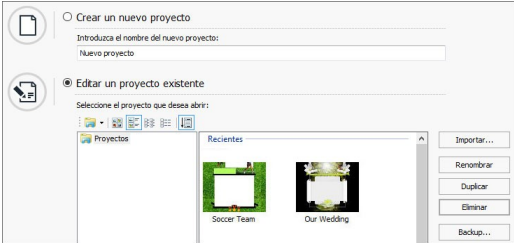

### **Referencia: Los comandos de la ventana Elección del Proyecto**

- **Crear un nuevo proyecto:** al seleccionar esta opción se inicia la realización de un nuevo sitio w eb del que es preciso especificar enseguida el nombre, escribiéndolo en el campo al efecto que está debajo. Será posible guardar el proyecto creado mediante el botón *Guardar* , disponible en todo momento en la botonera superior.
	- Durante las operaciones de guardado no es necesario especificar la ruta ya que los proyectos son gestionados automáticamente por el programa y guardados en la *Carpeta de proyectos* establecida mediante la ventana *[Preferencias](#page-17-0)*.
- **Editar un proyecto existente:** inicia la apertura de un Proyecto

creado anteriormente para poder modificarlo o actualizarlo. Todos los proyectos ya existentes se muestran en una lista al efecto. Para seleccionar más fácilmente qué proyecto abrir, es posible utilizar los siguientes comandos:

 $\Box$ 

### **Administración de las carpetas de proyectos**

Activa la visualización de las carpetas de proyectos para poder gestionar la creación de subcarpetas para poder archivar más eficazmente los proyectos.

Una vez activada la visualización de las carpetas de proyectos es posible utilizar los comandos disponibles del menú que se abre pulsando la flecha que está al lado del botón:

**Mostrar las carpetas de proyectos:** activa la  $\vee$ visualización de las carpetas de proyectos. Equivale a pulsar directamente el botón

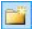

- **Nueva:** crea una nueva subcarpeta.
- 画 **Cambiar nombre:** permite cambiar el nombre de la subcarpeta seleccionada.

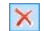

- **Eliminar:** elimina la subcarpeta seleccionada.
- Una vez activada la visualización de las carpetas de proyectos es posible crear subcarpetas y arrastrar dentro de ellas los proyectos ya realizados para archivarlos. Desactivando la visualización de las carpetas de proyectos, en cambio, se muestran solo los proyectos de la subcarpeta abierta en ese momento.

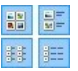

### **Mostrar iconos grandes - Mostrar títulos - Mostrar lista - Mostrar detalles**

Definen la modalidad de visualización de las vistas previas de

los proyectos.

眉

### **Mostrar grupos según última fecha de edición**

Hace que los proyectos sean agrupados y mostrados en función de la fecha de la última modificación.

Los proyectos se pueden gestionar por medio de los siguientes comandos:

- **Importar...:** importa un proyecto creado anteriormente y exportado (ver *[Exportar](#page-291-0) [el](#page-291-0) [Proyecto](#page-291-0)*) con WebSite X5 desde otro PC.
- **Renombrar:** cambia el nombre del proyecto seleccionado. También se puede hacer clic una segunda vez en un proyecto ya seleccionado para poder cambiarle el nombre.
- **Duplicar:** crea una copia del proyecto seleccionado.
- **Eliminar:** elimina el proyecto seleccionado.
- **Backup...:** abre la ventana *[Administración](#page-25-0) [de](#page-25-0) [los](#page-25-0) [Backup](#page-25-0)* para poder restaurar una copia de backup del proyecto seleccionado.

# <span id="page-25-0"></span>**3.1 Ventana Administración de los Backup**

Por medio de los comandos de esta ventana, que se abre con el botón Backup... que está en *Elección del [Proyecto](#page-23-0)*, se pueden administrar los backup del proyecto.

### **Referencia: Los comandos de la sección Administración de los Backup**

Todas las copias de backup disponibles para el proyecto en curso están referidas en la *Lista de copias de Backup*: para distinguir más fácilmente los diferentes backups, se puede cambiar el nombre de cada copia libremente y cada una se archiva en función de la fecha y hora de creación.

Los comandos para gestionar la creación y la recuperación de copias de backup son:

**Crear Backup:** crea una nueva copia de backup del proyecto en curso.

La copia de backup generada se añade automáticamente a la *Lista de copias de Backup* y, durante la creación, se le puede cambiar el nombre para que sea fácilmente reconocible.

- **Restablecer:** restablece la copia de backup seleccionada entre las existentes en la *Lista de copias de Backup*.
- **Renombrar:** cambia el nombre de la copia de backup seleccionada entre las existentes en la*Lista de copias de Backup*. También se puede hacer clic una segunda vez en una copia de backup seleccionada para cambiarle el nombre.
- **Eliminar:** elimina la copia de backup seleccionada entre las existentes en la*Lista de copias de Backup*.

Por último, está disponible la opción:

**Crea un Backup del documento antes de efectuar la recuperación:** crea automáticamente una copia de backup del proyecto en el estado actual, antes de efectuar la recuperación de una copia de backup generada anteriormente.

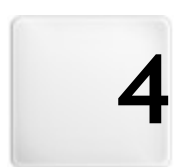

# Capítulo

Paso 1 - Ajustes generales

## <span id="page-28-0"></span>**4.1 Ajustes generales**

Esta ventana inicial, la primera del Paso 1, tiene el objetivo de recoger, mediante oportunos campos, alguna información necesarias para configurar los parámetros básicos del proyecto en el que se está trabajando, como por ejemplo el título, la URL o el idioma. Además da la posibilidad de configurar el Sitio w eb para que pueda ser adaptable, es decir, capaz de adaptarse automáticamente a la resolución del dispositivo utilizado por el Usuario para navegar.

La ventana presenta las siguientes secciones: *General* y *Diseño adaptable*.

### **Referencia: Los comandos de la sección General**

Todos los parámetros configurables mediante la sección *General* sirven para configurar el Proyecto y pueden ser definidos inmediatamente o también más adelante.

Concretamente, las opciones disponibles son:

**Título del sitio:** campo para introducir el título que se quiere poner al sitio w eb. Este título se mostrará en la barra del título del explorador y es, obviamente, un parámetro importante para permitir localizar correctamente el sitio w eb a usuarios y motores de búsqueda.

Como título del sitio se toma automáticamente el nombre asignado al Proyecto (ver: *[Elección](#page-23-0) [del](#page-23-0) [Proyecto](#page-23-0)*): En cualquier caso, el título del sitio w eb se puede cambiar y establecer en función del tema tratado y de las exigencias de optimización específicas. Además de valor del metatag <title>, el título se introduce en el código de las Páginas también mediante el tag [Open](#page-400-0) [Graph](#page-400-0) og: title.

- **Autor del sitio:** campo para introducir el nombre de la persona o de la sociedad que figurará como autor del sitio w eb. El nombre del autor se indica en el código HTML de las páginas realizadas como valor del metatag <author>: de este modo, se pone la firma en el trabajo realizado.
- **Dirección URL:** campo para especificar la dirección URL (por ejemplo, http//w w w .misitio.es) en el que estará disponible el sitio w eb una vez sea publicado. Esta información es necesaria para el correcto

funcionamiento de posibles [fuentes](#page-237-0) [RSS,](#page-237-0) del [carrito](#page-253-0) [de](#page-253-0) [la](#page-253-0) [compra](#page-253-0) y del [Mapa](#page-352-0) [del](#page-352-0) [Sitio](#page-352-0) que el programa crea automáticamente. El URL se introduce en el código de las Páginas también mediante el tag [Open](#page-400-0) [Graph](#page-400-0) og:url.

- **Descripción del sitio:** campo para introducir una breve descripción del sitio w eb. Es preferible que el contenido de la descripción sea conciso, eficaz y significativo para el sitio w eb al que se refiere, ya que esta descripción se utilizará en el código HTML como contenido del metatag <description> y será analizada por los spiders de los motores de búsqueda. Esta descripción se retomará también como valor del tag [Open](#page-210-0) [Graph](#page-210-0) og:description.
	- La *Descripción del sitio* añadida mediante estos campos se ? asocia automáticamente a la página de inicio del sitio w eb. Para una mejor optimización del sitio w eb se recomienda asociar a cada página, o al menos a las más importantes, una descripción y una lista de palabras clave específicas. Para hacer esto basta acceder a la ventana *[Creación](#page-81-0) [de](#page-81-0) [mapa](#page-81-0)*, seleccionar la página en la que se quiere trabajar y pulsar el comando *Propiedades...*.
- **Idioma de los contenidos:** especifica el idioma del sitio. En función del  $\blacksquare$ idioma elegido, se muestra la correspondiente versión de los textos añadidos automáticamente por el programa: enlaces a delimitadores internos, etiquetas del [Objeto](#page-145-0) [Formulario](#page-145-0) [de](#page-145-0) [envío](#page-145-0) [e-mail,](#page-145-0) etiquetas y textos del [carrito](#page-253-0) [de](#page-253-0) [la](#page-253-0) [compra,](#page-253-0) textos del [Mapa](#page-81-0) del Sitio.

Para poder modificar los textos añadidos automáticamente por el programa o añadir nuevas lenguas, basta pulsar el botón y utilizar las opciones disponibles en la ventana *[Gestión](#page-35-0) [de](#page-35-0) [contenido](#page-35-0) [de](#page-35-0) [idioma](#page-35-0)*.

**Icono para el sitio:** especifica qué icono (archivos .ICO, .PNG, .GIF y .JPG) asociar a las páginas w eb del sitio. Este icono se mostrará a la izquierda del URL en la barra de direcciones del explorador de internet.

Como icono asociado a un sitio w eb (o *favicon*, del inglés

*"favorites icon"*) puede usarse una imagen en formato .ICO, .PNG, .GIF y .JPG. Mientras que los archivos .ICO son importados tal y como son, para los archivos en formato .PNG, .GIF. y .JPG, da igual qué tamaño tengan, WebSite X5 crea automáticamente una copia como archivo .PNG de 16x16 píxeles y utiliza esta copia como "favicon".

- **Imagen para el Sitio web:** establece qué imagen (archivo .JPG, .PNG o .GIF) se asociará al Sitio w eb. Por medio del tag [Open](#page-400-0) [Graph](#page-400-0) og:image, esta imagen se introducirá en el código de las Páginas del Sitio w eb y se utilizará cuando estas sean compartidas en las Redes Sociales (Facebook, Tw itter, Google+, etc.). Si se comparte un post del Blog en el que hay una presentación de imágenes, en lugar de la imagen especificada para el Sitio w eb se tomará la imagen que haya en la presentación.
	- Facebook sugiere usar imágenes de 1200x630 píxeles, pero el mínimo para que la imagen resaltada sea visible en formato grande (y no cuadrada, pequeña y en el lado izquierdo) es de 600x315 píxeles. Para más información sobre el Protocolo Open Graph, pulsar el botón **para ir al sitio w eb oficial: [ogp.me/](http://ogp.me/).**

### **Referencia: Los comandos de la sección Diseño adaptable**

Mediante los comandos de esta sección es posible habilitar la creación del Sitio Web Adaptable y definir los puntos de interrupción necesarios para hacer que el Sitio w eb ofrezca la mayor satisfacción posible a los Usuarios en el uso del Sitio, independientemente del dispositivo que empleen para la navegación.

Ante todo, dado que la realización de un Sitio Web Adaptable es facultativa, para continuar es necesario activar la opción **Habilitar Sitio Adaptable**.

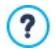

Aún siendo la solución aconsejada, no es obligatorio que un sitio w eb sea adaptable. En función del Proyecto podría ser más conveniente, por ejemplo, optar por la realización de una versión doble escritorio/dispositivo móvil del Sitio. Por otro lado, podrían

darse circunstancias en las que bastase la optimización básica que WebSite X5 garantiza, que se sirve de la capacidad de los exploradores de hacer zoom en las páginas para permitir verlas en dispositivos móviles.

Para mayor información, ver [Cómo](#page-294-0) [crear](#page-294-0) [un](#page-294-0) [Sitio](#page-294-0) [Web](#page-294-0) [optimizado](#page-294-0) [para](#page-294-0) [dispositivos](#page-294-0) [móviles](#page-294-0)

Una vez que se ha activado la opción *Habilitar Sitio Adaptable*, es necesario definir los puntos de interrupción.

Un punto de interrupción es un punto sobre la línea imaginaria que expresa la resolución de los posibles dispositivos en los que se podrá ver un sitio w eb, en los que se produce alguna modificación del aspecto gráfico de la página.

Para mayor claridad, en la ventana se muestra un esquema que pone en escala los principales tipos de dispositivos.

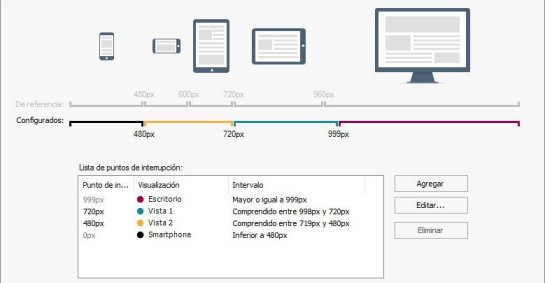

Sobre la línea de las *Resoluciones de Referencia* están indicados los puntos de interrupción que corresponden a las resoluciones generalmente empleadas por cada dispositivo:

- Escritorio: 960px
- Tabletas con orientación apaisada: 720px
- Tabletas con orientación retrato: 600px п
- Smartphone con orientación apaisada: 480px
- Smartphone con orientación retrato: inferior a 480px

Por otro lado, justo debajo se muestra la línea de las *Resoluciones Configuradas* que por defecto, al abrir un nuevo Proyecto, sugiere 3 puntos de interrupción: esta estructura se actualizará en función de cómo sea modificada la lista de los puntos de interrupción activos.

Para conformar la lista de puntos de interrupción es necesario utilizar la tabla y los comandos abajo presentes.

En la tabla se indica:

- Puntos de interrupción: en esta columna se enumeran todos los puntos de interrupción activados para el proyecto. Cada punto de interrupción está identificado por el valor de la resolución bajo la que se pone en funcionamiento.
- Vistas: en esta columna se indican todas las Vistas determinadas por los puntos de interrupción. Cada Vista tiene al lado un icono en forma de bolita, cada uno de un color diferente: ese mismo color se emplea para la línea de las *Resoluciones Configuradas* para el segmento correspondiente al intervalo al que se aplica esa Vista. Para mayor claridad, los mismos colores se utilizan también para los iconos que hay en la Tabla de la ventana *[Ajustes](#page-96-0) [de](#page-96-0) [Adaptabilidad](#page-96-0)* y en la *Barra de resoluciones* disponible en el [Explorador](#page-391-0) empleado para el mostrado del Sitio w eb en Vista Previa.
- Intervalos: en esta columna se especifican los intervalos determinados por dos puntos de interrupción consecutivos para los que se ofrecerán sus Vistas correspondientes. Para la Vista Escritorio el intervalo no está comprendido entre dos puntos de interrupción sino que está definido genéricamente como superior al punto de interrupción más alto.

Por ejemplo, para un Sitio w eb al que se ha aplicado una Plantilla de 960px de ancho, por defecto la tabla indica los siguientes puntos de interrupción con sus correspondientes Vistas:

Punto de interrupción: 960px - Vista: Escritorio - Intervalo: Mayor o igual a 960px

El valor de este punto de interrupción está definido automáticamente por la Plantilla seleccionada, no puede ser modificado ni eliminado. Para resoluciones superiores a las de este punto de interrupción, el Sitio w eb se mostrará en modo escritorio: esto significa que se emplea la Plantilla

establecida para escritorio (definida mediante la ventana [Estructura](#page-43-0) [de](#page-43-0) [la](#page-43-0) [Plantilla](#page-43-0) [Principal\)](#page-43-0) y que los contenidos están dispuestos en función de cómo las Páginas han sido construidas en el [Paso](#page-92-0) [3](#page-92-0) [-](#page-92-0) [Creación](#page-92-0) [de](#page-92-0) [la](#page-92-0) [página.](#page-92-0)

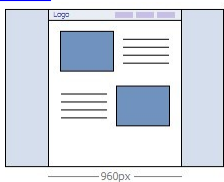

Punto de interrupción: 720px - Vista: Vista 1 - Intervalo: Comprendido entre 959px y 720px

Este punto de interrupción puede ser modificado o eliminado. Si no se modifica nada, determina junto al punto de interrupción anterior un intervalo en el que se utiliza la Plantilla establecida para el modo Adaptable (definido mediante la ventana *[Estructura](#page-49-0) [de](#page-49-0) [la](#page-49-0) [Plantilla](#page-49-0) [Responsive](#page-49-0)*). En concreto, el ancho del *Contenido de la página* está establecido en 720px, pero dado que la ventana del Explorador se puede extender hasta los 959px. el espacio que excede los 720px está ocupado por el *Fondo de la página*. Los Objetos de las Páginas, en cambio, están dispuestos en función de lo definido para esta Vista en la ventana *[Ajustes](#page-96-0) [de](#page-96-0) [Adaptabilidad](#page-96-0)*.

Punto de interrupción: 480px - Vista: Vista 2 - Intervalo: Comprendido entre 719px y 480px

Este punto de interrupción puede ser modificado o eliminado. Como para el anterior, también para este intervalo se emplea la Plantilla establecida para el modo Adaptable: el ancho del *Contenido de la página* está fijado en 480px mientras que la ventana del Explorador puede alcanzar los 719px, quedando ocupada por el *Fondo de la página.*

Punto de interrupción: 0px - Vista: Smartphone - Intervalo: Menor de 479px

Este punto de interrupción se muestra para completar la representación, pero no puede ser modificado ni eliminado. En este intervalo el Sitio w eb se muestra a una sola columna. Se emplea la Plantilla Adaptable (definida mediante la ventana *[Estructura](#page-49-0) [de](#page-49-0) [la](#page-49-0) [Plantilla](#page-49-0) [Responsive](#page-49-0)*) y el ancho de la Página no está definido de manera absoluta sino relativa, a fin de que quede ocupado siempre el 100% del espacio disponible. En el Sitio w eb a una sola columna todos los Objetos se muestras uno bajo el otro (respetando el orden y la elección de los Objetos que se quieren ocultar hecha en la ventana *[Ajustes](#page-96-0) [de](#page-96-0) [Adaptabilidad](#page-96-0)*) y estos están también configurados de modo que ocupan el 100% del espacio a lo ancho.

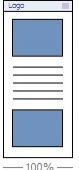

Para modificar la lista de puntos de interrupción sugeridos y las Vistas que determinan, basta utilizar los comandos disponibles:

- **Agregar:** añade un nuevo punto de interrupción especificando la resolución a la que debe activarse. Es posible establecer hasta un máximo de 10 puntos de interrupción en total.
- **Editar...:** permite modificar el valor de la resolución del punto de interrupción seleccionado. No está activo para los puntos de interrupción asociados a la Vista *Escritorio* y a la Vista *Smartphone* , cuyos valores se definen automáticamente.
- **Eliminar:** borra el punto de interrupción seleccionado. Los puntos de interrupción que determinan las Vistas *Escritorio* y *Smartphone* no se pueden borrar. Eliminando un punto de interrupción, todos los ajustes asociados a él (definidos mediante la ventana *[Ajustes](#page-96-0) [de](#page-96-0) [Adaptabilidad](#page-96-0)*) se aplican al punto de interrupción inferior.
	- No es posible establecer a priori cuántos puntos de interrupción es oportuno activar: lo importante es configurar los puntos de interrupción para definir macrocategorías que cubran todos los casos y permitan garantizar un uso satisfactorio en cualquier dispositivo. En WebSite X5 se pueden activar un máximo de 10 puntos de interrupción, incluidos los correspondientes a las Vistas *Escritorio* y *Smartphone*.

Cuando se inicia un nuevo Proyecto, el programa configura una ? Plantilla predefinida elegida al azar: esta Plantilla se mantiene hasta que se elige la Plantilla que se quiere usar. De este modo el valor del punto de interrupción Escritorio puede ser siempre definido: más tarde se actualiza automáticamente al elegir una Plantilla diferente (mediante la ventana *[Plantilla](#page-38-0) [Predefinida](#page-38-0)*) o se modifica (mediante la ventana *[Estructura](#page-43-0) [de](#page-43-0) [la](#page-43-0) [Plantilla](#page-43-0) [Principal](#page-43-0)*).

### <span id="page-35-0"></span>**4.1.1 Ventana Gestión de contenido de idioma**

Esta ventana, que se abre pulsando el botón <sup>ref</sup> referido a la opción *Idioma de los contenidos* de la ventana *[Ajustes](#page-28-0) [generales](#page-28-0)*, permite gestionar los textos que el programa añade automáticamente como, por ejemplo, los enlaces a a delimitadores internos, los botones del [Objeto](#page-130-0) [de](#page-130-0) [galería,](#page-130-0) las etiquetas del [Objeto](#page-145-0) [Formulario](#page-145-0) [de](#page-145-0) [envío](#page-145-0) [e-mail](#page-145-0), las etiquetas y los textos del [carrito](#page-253-0) [de](#page-253-0) [la](#page-253-0) [compray](#page-253-0) los textos del [Mapa](#page-81-0) del Sitio.

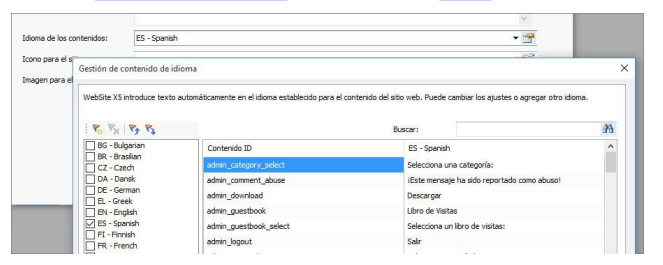

La ventana *Gestión de contenido de idioma* presenta en el lado izquierdo la lista de idiomas disponibles y, a la derecha, una tabla con las traducciones en los diversos idiomas. La primera columna de la tabla ofrece una descripción útil para identificar dónde se emplean los diferentes elementos; siguen unas columnas, una para cada idioma activo. Por idioma activo se entiende un idioma de entre los presentes en la lista de idiomas
disponibles para el que se ha puesto una marca de verificación. Por lo tanto, es posible trabajar directamente en esta tabla para modificar o elementos.

La ventana *Gestión de contenido de idioma* presenta los siguientes botones:

- **Agregar nuevo idioma:** permite introducir, mediante la ventana de diálogo que se abre, el nombre del nuevo idioma que se quiere crear. El nombre del idioma debe ser introducido respetando el siguiente formato: "ID - Nombreldioma", por ejemplo "EN - English".
- Yx
	- **Eliminar el idioma seleccionado:** elimina de la lista el idioma seleccionado.
- **Importar nuevo idioma:** importa un nuevo idioma, guardado como  $\mathbf{v}_+$ archivo .XML, añadiéndolo a la lista de idiomas disponibles.
- 
- **Exportar el idioma seleccionado:** exporta el idioma de la lista seleccionado a un archivo. XML.

Además de estos comandos está disponible el campo *Buscar* mediante el que es posible efectuar búsquedas tanto en los ID Contenido como en los términos introducidos para los diferentes idiomas: de este modo es más sencillo encontrar una voz específica sobre la que se quiere trabajar.

Los comandos *Exportar el idioma seleccionado* e *Importar nuevo*  $\mathbf{r}$ *idioma* sirven para guardar en un archivo .XML los elementos localizados en un idioma determinado y así poder llevarlos a otro PC.

# <span id="page-36-0"></span>**4.2 Plantilla Predefinida**

Uno de los factores que influyen en el éxito de un sitio w eb es el diseño gráfico. En efecto, aún antes de llegar a los contenidos y a la estructura de navegación, el aspecto del sitio w eb es lo que llama la atención del visitante, influyendo de manera determinante en el juicio que se hará de él. Es fácil entender que un diseño cuidado y profesional es interpretado como un indicio de un sitio de calidad, del cual valdrá la pena profundizar en sus

contenidos.

En WebSite X5, la Plantilla que define el aspecto gráfico del sitio w eb es parte integrante del Proyecto: esto significa que, en el momento de crear un nuevo Proyecto, este está ya asociado automáticamente a una Plantilla por defecto. Naturalmente el aspecto gráfico del sitio w eb puede ser modificado libremente, sustituyendo la Plantilla por defecto por una Plantilla Predefinida, una Plantilla elegida en la Librería Personal o por una Nueva plantilla creada desde cero.

En esta ventana *Librería Personal* es por tanto posible modificar el aspecto del sitio w eb eligiendo entre:

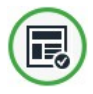

**Plantilla Predefinida:** se accede a una librería conformada por un conjunto inicial de más de 1.000 plantillas gráficas ya listas. Basta seleccionar la que más se adapta al tema tratado y a los gustos estéticos del usuario para aplicarla al Proyecto. Todas las Plantillas Predefinidas incluyen tanto la estructura para la Plantilla Principal como la estructura para la Plantilla Adaptable. La estructura de la Plantilla Principal está configurada en píxeles y está optimizada para verse a 1024 x 768 píxeles; la estructura de la Plantilla Adaptable, en cambio, es elástica a fin de poder ocupar siempre el 100% del espacio disponible a lo ancho.

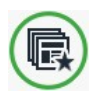

**Librería Personal:** es una librería conformada por las Plantillas anteriormente realizadas y guardadas. También en este caso no hay más que seleccionar una Plantilla para aplicarla al Proyecto.

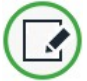

**Nueva plantilla:** todos los ajustes ya definidos de la Plantilla gráfica del Proyecto se reinicializan para poder empezar de cero en la realización de una nueva Plantilla.

Una vez hecha la elección, pulsando el botón *Siguiente* se accede a la ventana *[Estilo](#page-41-0) [de](#page-41-0) [la](#page-41-0) [Plantilla](#page-41-0)*: de este modo se puede continuar con la definición del estilo de la Plantilla Predefinida o Personal seleccionada, ya sea para Escritorio que para Adaptable, o mismo con la creación de una nueva Plantilla desde cero.

La Plantilla gráfica aplicada al Proyecto puede cambiarse en  $\triangle$ cualquier momento con solo seleccionar una Plantilla diferente de la Librería de Plantillas predefinidas o personales, o empezando con la creación de una nueva Plantilla. En estos casos, todas las personalizaciones estilísticas aportadas a la Plantilla no se conservarán. Por lo tanto, si se desea salvar los ajustes definidos, puede ser oportuno guardar la Plantilla actual en la *Librería Personal* antes de aplicar una Plantilla diferente al Proyecto.

Todas las plantillas predefinidas están optimizadas para una visualización de 1024 X 768 píxeles. Si se desea realizar un sitio optimizado para una resolución distinta, se puede utilizar la [Estructura](#page-43-0) [de](#page-43-0) [la](#page-43-0) [Plantilla](#page-43-0) [Principal.](#page-43-0)

## **4.2.1 Plantilla Predefinida**

La manera más sencilla y rápida de definir el estilo gráfico que se quiere aplicar a un Proyecto consiste en elegir en la galería de **Plantillas Predefinidas** disponibles aquella que mejor responde a nuestras exigencias.

La galería que ofrece WebSite X5 incluye inicialmente 1.000 plantillas, todas completas y estudiadas para permitir realizar sitios w eb de aspecto cuidado y profesional, incluidas gratuitamente con el programa. Todas las Plantillas Predefinidas incluyen tanto la estructura para la Plantilla Principal como la estructura para la Plantilla Adaptable. La estructura de la Plantilla Principal está configurada en píxeles y está optimizada para verse a 1024 x 768 píxeles; la estructura de la Plantilla Adaptable, en cambio, es elástica a fin de poder ocupar siempre el 100% del espacio disponible a lo ancho.

Con el fin de ofrecer un surtido cada vez más amplio, a este ya rico grupo inicial se añaden constantemente plantillas nuevas, realizadas tanto por Incomedia como por autores asociados, que pueden ofrecerse gratuitamente o en régimen de pago.

En WebSite X5 se muestran las vistas previas de todas las Plantillas

Predefinidas disponibles, pero solo una parte de ellas se instala con el programa. Todas las demás Plantillas se podrán descargar libremente si son gratuitas, o tras efectuar su compra si son de pago. Las nuevas propuestas en Plantillas así como aquellas que se pueden descargar o comprar se pueden distinguir fácilmente ya que están señaladas con lazos.

Para facilitar la elección de la plantilla que se utilizará es posible usar los siguientes comandos, que definen qué plantillas y cómo deben mostrarse:

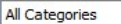

#### **Lista de categorías**

Ofrece la lista de las categorías en las que están organizadas las plantillas, para poder elegir cuál visualizar. Los primeros elementos de la lista muestran las Plantillas *Resaltado*, *En venta* y *Comprados*. A continuación de estos están las categorías temáticas.

#### Horizontal Menu v

#### **Menú**

Filtra las plantillas en función del tipo de Menú que presentan, para permitir elegir si ver aquellas con menús horizontales, verticales, o todas.

|開 圖 關

**Mostrar las vistas previas pequeñas - Mostrar las vistas previas medianas - Escoja la Plantilla que desee seleccionándola entre las ya preparadas**

Definen la modalidad de visualización de las vistas previas de las plantillas.

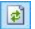

#### **Actualizar**

La lista de Plantillas se actualiza automáticamente durante el inicio del programa: este comando fuerza la actualización a través de la conexión a Internet.

Seleccionando una Plantilla de la lista de disponibles, se muestra su Vista Previa. Si se trata de una Plantilla en venta, la descripción se completa con la información acerca del coste y con el botón *Comprar*. Para poder llevar a

cabo la compra de una Plantilla es necesario disponer de un número suficiente de Créditos y de una conexión a Internet activa.

Por contra,si se selecciona una Plantilla gratuita o ya adquirida todavía no instalada, esta se descarga automáticamente y se aplica al Proyecto en curso.

 $\mathbb{A}$ Es necesario disponer de una conexión a Internet activa para:

- Ver las vistas previas de todas las Plantillas predefinidas disponibles. En caso contrario se mostrarán solo las vistas previas de las plantillas ya instaladas.
- **Instalar una nueva Plantilla gratuita.**
- Comprar e instalar una nueva Plantilla de pago.

### **4.2.2 Librería Personal**

Con WebSite X5, ya sea personalizando una Plantilla Predefinida o empezando de cero para crear una Nueva Plantilla, se pueden obtener aspectos gráficos verdaderamente cuidados y de calidad. Plantillas así, que podrían emplearse también en otros proyectos, pueden ser fácilmente salvadas en una Librería de Plantillas Personales. De este modo será más sencillo encontrarlas y utilizarlas en el futuro.

Las modalidades de visualización y los comandos disponibles para explorar la Librería de Plantillas Personales son análogas a los de la de Plantillas Predefinidas.

Horizontal Menu v

#### **Menú**

Filtra las plantillas en función del tipo de Menú que presentan, para permitir elegir si ver aquellas con menús horizontales, verticales, o todas.

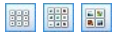

**Mostrar las vistas previas pequeñas - Mostrar las vistas previas medianas - Escoja la Plantilla que desee seleccionándola entre las ya preparadas**

Definen la modalidad de visualización de las vistas

previas de las plantillas.

Para trabajar con las plantillas, en cambio, es posible usar los siguientes comandos:

- **Agregar:** guarda la Plantilla actualmente usada en el Proyecto en curso con todos sus ajustes asociados en la Librería de Plantillas Personales.
- **Renombrar:** cambia el nombre de la plantilla seleccionada. También se puede hacer clic una segunda vez en una plantilla ya seleccionada para cambiarle el nombre.
- **Eliminar:** elimina la plantilla seleccionada.
- **Importar...:** importa una nueva plantilla (archivo .IWTPL) creada con WebSite X5 y exportada con la función al efecto.
- **Exportar...:** exporta la plantilla seleccionada (archivo .IWTPL) a la carpeta especificada. La plantilla exportada podrá ser compartida e importada en otros equipos.

# <span id="page-41-0"></span>**4.3 Estilo de la Plantilla**

Tras haber decidido utilizar una Plantilla Predefinida, una Plantilla Personal o una Nueva Plantilla, es posible personalizarla completamente tanto trabajando su estructura como definiendo el estilo gráfico de todos los elementos que contribuyen a crear el aspecto gráfico de las páginas de un sitio w eb: el menú de navegación, los textos, las ventanas Show Box, los tooltips, etc.

Si se activa la creación de un Sitio Web Adaptable mediante la opción *Habilitar Sitio Adaptable* que hay en *[Ajustes](#page-28-0) [generales](#page-28-0) [|](#page-28-0) [Diseño](#page-28-0) [adaptable](#page-28-0)*, es necesario definir tanto la estructura de la Plantilla Principal como la de la Plantilla Adaptable. Todos los demás ajustes de estilo se retomarán para ambas estructuras de la Plantilla.

Concretamente, las opciones disponibles son:

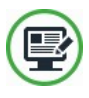

#### **[Estructura](#page-43-0) [de](#page-43-0) [la](#page-43-0) [Plantilla](#page-43-0) [Principal](#page-43-0)**

Define la estructura de la Plantilla Principale, dando la posibilidad de ajustar elementos como el tamaño, la posición del menú de navegación, los márgenes y los alineamientos.

Esta estructura está definida en píxeles y está optimizada para ser vista a 1024 x 768 píxeles. Si se activa la creación de un Sitio Web Adaptable, es la estructura que se emplea para mostrar el Sitio en resoluciones superiores al punto de interrupción *Escritorio*.

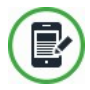

#### **[Estructura](#page-49-0) [de](#page-49-0) [la](#page-49-0) [Plantilla](#page-49-0) [Responsive](#page-49-0)**

Si se activa la creación de un Sitio Web Adaptable, define la estructura que la Plantilla debe asumir cuando la resolución desciende más allá del punto de interrupción *Escritorio*.

Al contrario de la estructura de la Plantilla Principal, la de la Plantilla Adaptable es elástica: esto significa que su tamaño no se define con un valor absoluto sino en porcentaje, a fin de poder ocupar siempre el 100% del espacio disponible a lo ancho.

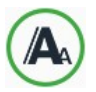

#### **[Estilo](#page-52-0) [de](#page-52-0) [los](#page-52-0) [textos](#page-52-0)**

Define los estilos que se quiere aplicar a los diferentes elementos de texto presentes en las páginas.

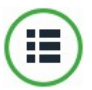

#### **[Estilo](#page-55-0) [del](#page-55-0) [menú](#page-55-0) [principal](#page-55-0)**

Define el aspecto gráfico de los elementos del menú de primer nivel, o sea del menú que está siempre visible en la parte superior (estructura de menú horizontal) o lateral (estructura de menú vertical) del sitio w eb, que resuelve la navegación fija.

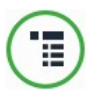

#### **[Estilo](#page-59-0) [de](#page-59-0) [menú](#page-59-0) [desplegable](#page-59-0)**

Define el aspecto gráfico de los elementos del menú desplegable, esto es, el menú que aparece pasando el ratón sobre un elemento del Menú principal.

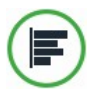

#### **[Estilo](#page-63-0) [de](#page-63-0) [menú](#page-63-0) [de](#page-63-0) [la](#page-63-0) [página](#page-63-0)**

Define el aspecto gráfico del menú de página, es decir del menú que presenta la lista de páginas del nivel actual.

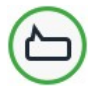

### **[Estilo](#page-65-0) [de](#page-65-0) [los](#page-65-0) [Tooltips](#page-65-0)**

Define los estilos que se aplicarán a los Tooltips que puedan estar asociados al [Enlace](#page-191-0).

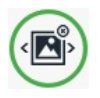

#### **[Estilo](#page-66-0) [de](#page-66-0) [la](#page-66-0) [ventana](#page-66-0) [ShowBox](#page-66-0)**

Define los estilos que se aplicarán a la ventana Show Box, es decir a la ventana que se abre mediante enlace en la que se puede visualizar una imagen ampliada, un vídeo o toda una secuencia de imágenes.

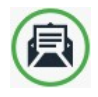

#### **[Estilo](#page-68-0) [de](#page-68-0) [los](#page-68-0) [emails](#page-68-0)**

Define los estilos que se aplicarán a los emails generados si se utiliza el [Objeto](#page-145-0) [Formulario](#page-145-0) [de](#page-145-0) [envío](#page-145-0) [e-mail](#page-145-0) o si se crea un [Carrito](#page-253-0) [de](#page-253-0) [la](#page-253-0) [compra](#page-253-0).

Para mayor información acerca de la creación del Mapa del Sitio y  $\mathbf{R}$ la distinción entre elementos de primer y segundo nivel, menús desplegables y submenús, dirigirse a lo explicado en *[Creación](#page-81-0) [de](#page-81-0) [mapa](#page-81-0)*.

# <span id="page-43-0"></span>**4.3.1 Estructura de la Plantilla Principal**

Para definir el aspecto gráfico de un sitio w eb, WebSite X5 da la posibilidad de utilizar una Plantilla Predefinida, una Plantilla Personal o una Nueva Plantilla. Independientemente de la elección que se haga, es posible utilizar las opciones que pone a disposición la ventana *Estructura de la Plantilla Principal* para personalizar completamente la Plantilla Predefinida/Personal elegida, o en el caso de una Nueva Plantilla, para proceder a crearla desde cero.

La Plantilla Principal que se va a crear es la que, en el caso de que se active la creación de un Sitio Web Adaptable, se empleará para mostrar el Sitio a resoluciones superiores al punto de interrupción *Escritorio*.

Para activar la creación de un Sitio Web Adaptable es necesario activar la opción *Habilitar Sitio Adaptable* que hay en *[Ajustes](#page-28-0) [generales](#page-28-0) [|](#page-28-0) [Diseño](#page-28-0) [adaptable](#page-28-0)*.

En estos casos, además de definir la *Estructura de la Plantilla Principal* es necesario también configurar la *[Estructura](#page-49-0) [de](#page-49-0) [la](#page-49-0) [Plantilla](#page-49-0) [Responsive](#page-49-0)*.

Para facilitar el trabajo, la ventana *Estructura de la Plantilla Principal* ofrece una *Vista previa* en la que se muestra una representación esquemática de la página. Es posible elegir la sección a modificar de la lista, o se puede también hacer clic directamente en las distintas áreas de la estructura en la vista previa de la página para poderlas seleccionar, modificar su aspecto con los comandos disponibles y ver enseguida el resultado de las acciones realizadas.

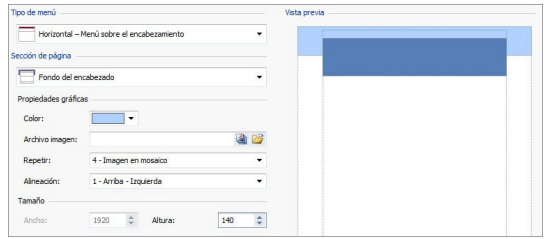

#### **Referencia: Los comandos para configurar el tipo de Menú**

En primer lugar, para proceder a la creación de una plantilla personalizada es necesario especificar el **Tipo de menú**, es decir dónde y cómo debe estar situado el menú de navegación dentro de todas las páginas del sitio w eb. Las distintas posibilidades son:

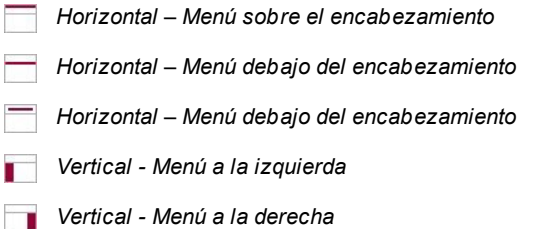

## **Referencia: Los comandos para seleccionar las secciones de la página**

Una vez elegido el tipo de Menú, es preciso seleccionar la **Sección de página** sobre la que se quiere trabajar. Las secciones en que está dividida la página son:

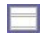

**Fondo de la página:** es el área externa a la página que se muestra cuando la ventana del explorador es abierta con un tamaño superior al de la resolución del sitio w eb.

**Fondo del encabezado:** es la parte del *Fondo de la página* que está detrás del *Encabezamiento*.

**Encabezamiento:** también llamado "header", consiste en una sección, principalmente gráfica, ideal para contener elementos como el título y subtítulo del sitio w eb, el logotipo de la empresa, campos de búsqueda, menús de servicio con los enlaces, por ejemplo, para la visualización del mapa o para la elección del idioma de consulta.

**Menú:** es el área destinada a contener la navegación fija, esto es, los elementos del primer nivel del menú que deben estar presentes, inalterados, en cada página del sitio w eb. Obviamente, la posición de esta área cambia dependiendo del *Tipo de menú* elegido.

**Contenido de la página:** es el área destinada a alojar el verdadero contenido de las páginas y, en su caso, los submenús de navegación.

**Pie de página:** también llamado "footer", es otra sección principalmente gráfica que tiene la finalidad de cerrar visualmente la página. Por lo general, en esta área están colocados elementos como notas, disclaimer, copyright, número de identificación fiscal o direcciones de correo electrónico.

**Fondo del pie de página:** es la parte del *Fondo de la página* que está detrás del *Pie de página*.

 $\sim$ 

Si se ajusta el *Fondo del encabezado* o el *Fondo del pie de página* como *Transparente*, estos son tratados como parte integrante del *Fondo de la página* y asumen su mismo aspecto. En caso contrario, se dispondrá de bandas para el *Encabezamiento* y/o el *Pie de página* que ocupan todo el ancho de la ventana del explorador.

## **Referencia: Las opciones para configurar las propiedades gráficas**

Para todas las secciones de la página es posible configurar las siguientes **Propiedades gráficas**:

- **Color:** especifica el color para usar como relleno del fondo.
- **Archivo imagen:** selecciona el archivo gráfico (.JPG, .GIF, .PNG.) de la imagen que se utilizará como fondo. En el caso del *Encabezamiento* o del *Pie de página* es posible predisponer también una animación Flash (.SWF). Pulsando sobre el triangulito que hay en el botón *Insertar imagen* se despliega un submenú con los siguientes elementos: *Imagen desde archivo...* e *Imagen desde la Librería Online....* Mediante la ventana que se abre con el comando *[Imagen](#page-120-0) [desde](#page-120-0) [la](#page-120-0) [Librería](#page-120-0) [Online...](#page-120-0)* se muestra una colección de más de 400.000 imágenes de libre distribución entre las que es fácil elegir las que se desea añadir al Proyecto.
- **Repetir:** especifica si la imagen añadida como fondo debe repetirse o no. La imagen puede repetirse solo en sentido horizontal, solo en el vertical o en ambos sentidos, hasta llegar a llenar el espacio disponible. Además, solo para la sección *Fondo de la página*, es posible hacer que la imagen se adapte o cambie su tamaño para cubrir todo el fondo. En este caso, podrían no respetarse las proporciones originales.
- **Alineación:** permite especificar cómo se debe alinear la imagen insertada respecto al área de la página seleccionada.

Solo para el área *Fondo de la página* está disponible la opción:

**Imagen de fondo fija:** activando esta opción, la imagen insertada como fondo de la página se mantiene fija también cuando el contenido de la página se desplaza mediante la barra de scroll.

### **Referencia: Las opciones para definir el tamaño**

Para algunas áreas de la página es posible especificar también el **Tamaño**.

Para las áreas *Encabezamiento, Menú* y *Horizontal – Menú debajo del encabezamiento* está disponible la opción:

**Ancho:** indica el valor expresado en píxeles de la anchura del área de la página seleccionada. Para el tipo de Menú vertical, el valor del *Ancho* está establecido por defecto en 960 píxeles para la sección *Encabezamiento* y en 120 píxeles para la sección *Menú* pero, en cualquier caso, se puede modificar libremente. Para los tipos de Menú horizontales situados sobre o bajo el encabezado, en cambio, el valor del *Ancho* definido para el *Encabezamiento* se toma automáticamente también para el *Menú*, el *Contenido de la página* y el *Pie de página*.

El valor del *Ancho* predeterminado por defecto está calculado para  $\left( 2\right)$ obtener un sitio w eb optimizado para una visualización a 1024x768 píxeles.

Para todas las áreas, a excepción del *Fondo de la página* y del *Contenido de la página*, está disponible la opción:

**Altura:** indica el valor expresado en píxeles de la altura del área de la página seleccionada.

Solo para el área *Contenido de la página* está disponible la opción:

**Altura mínima:** indica el valor en píxeles de la altura mínima que debe tener el área de la página destinada a los contenidos, con independencia de la altura de los contenidos efectivamente introducidos.

Por último, en caso de que se haya elegido para el *Tipo de menú* la opción *Horizontal – Menú debajo del encabezamiento,* solo para la sección *Menú* están disponibles las opciones:

- **Distancia X:** define cuántos píxeles se debe desplazar hacia la derecha o izquierda el Menú respecto al encabezado.
- **Distancia Y:** define cuántos píxeles se debe desplazar hacia arriba o

abajo el Menú respecto al encabezado.

Gracias a las opciones disponibles, prácticamente no hay ninguna obligación a la hora de definir el tamaño y la posición del Menú Horizontal insertado en el Encabezado, siendo así posible obtener resultados inéditos.

## **Referencia: Las opciones para configurar las propiedades de los contenidos**

Por último, también solamente para algunas áreas de la página es posible configurar las **Propiedades de los contenidos**.

Para las secciones *Fondo de la página*, *Menú* y *Contenido de la página* está disponible la opción:

**Márgenes:** especifica el valor en píxeles que se quiere establecer para los márgenes. El margen es el espacio vacío existente entre el borde de la sección y su contenido.

Solo para las secciones *Fondo de la página* y *Menú* está disponible también la opción:

**Alineación:** para el *Fondo de la página*, especifica cómo debe ser alineada la página respecto a la ventana del explorador, para el *Menú*, en cambio, especifica cómo deben ser alineados los botones de los que consta respecto a la página.

Solo para el área *Menú* está disponible la opción:

- **Mantener siempre visible:** hace que el menú de navegación se desplace automáticamente junto al contenido de la página, de manera que permanezca siempre visible y disponible.
	- El ancho efectivo de las páginas del sitio w eb viene dado por el ancho de la sección *Contenido de la página* (dependiente del ancho del área *Encabezamiento*) menos el margen izquierdo y el margen derecho.

El encabezado de la plantilla realizada puede completarse con la inserción de textos, imágenes, animaciones Flash, presentaciones, campos de búsqueda y enlaces: las opciones necesarias se ofrecen en la ventana *[Personalización](#page-70-0) [de](#page-70-0) [la](#page-70-0) [Plantilla](#page-70-0) [para](#page-70-0) [Escritorio](#page-70-0)* a la que se accede pulsando el botón *Siguiente*.

## <span id="page-49-0"></span>**4.3.2 Estructura de la Plantilla Responsive**

Si se quiere realizar un Sitio Web Adaptable, después de haber activado la opición *Habilitar Sitio Adaptable* que hay en la ventana *[Ajustes](#page-28-0) [generales](#page-28-0) [|](#page-28-0) [Diseño](#page-28-0) [adaptable](#page-28-0)*, es necesario configurar tanto la Plantilla Principal, que se empleará para la vista Escritorio, como la Plantilla Adaptable, que debe ser empleada para todas las resoluciones inferiores a la establecida como valor del punto de interrupción *Escritorio*.

Esta ventana, totalmente análoga a la disponible para la configuración de la *[Estructura](#page-43-0) [de](#page-43-0) [la](#page-43-0) [Plantilla](#page-43-0) [Principal](#page-43-0)*, permite asimismo configurar la estructura de la Plantilla Adaptable.

Se refiere a las explicaciones dadas para la ventana *[Estructura](#page-43-0)* ? *[de](#page-43-0) [la](#page-43-0) [Plantilla](#page-43-0) [Principal](#page-43-0)* para todos los elementos comunes: aquí se explicarán solo los elementos y las opciones específicas para la Plantilla Adaptable.

### **Referencia: Los comandos para configurar el tipo de Menú**

Para poderse adaptar de la mejor manera a las diferentes resoluciones definidas mediante los puntos de interrupción y para lograr optimizar el espacio disponible a lo ancho, la Plantilla Adaptable es elástica (es decir, no tiene una anchura fija) y contempla solo una estructura con Menú de navegación horizontal. Así pues, a diferencia de lo que ocurre en el caso de la Plantilla Principal, para la Plantilla Adaptable las posibles alternativas para el **Tipo de menú** son:

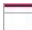

*Horizontal – Menú sobre el encabezamiento*

#### *Horizontal – Menú debajo del encabezamiento*

En la resolución *Escritorio* el menú horizontal se muestra en modo extendido: todos los elementos están visibles y presentados según los ajustes definidos mediante las opciones disponibles en la ventana *[Estilo](#page-55-0) [del](#page-55-0) [menú](#page-55-0) [principal](#page-55-0)*. A medida que la resolución disminuye, en función de la anchura de los botones y del número de elementos disponibles, el Menú se compacta. Cuando la resolución se ha reducido hasta el punto de no permitir ver todos los elementos, el menú se sustituye con el *Icono de la Hamburguesa.*

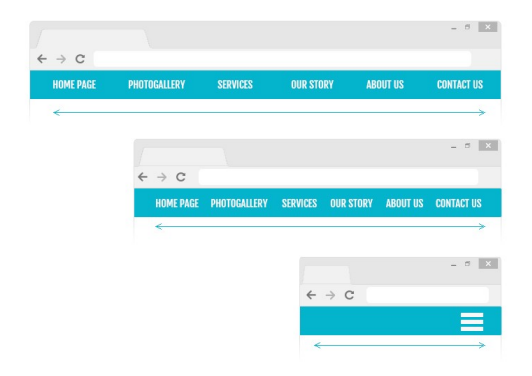

Mientras los elementos del Menú de primer nivel permanecen visibles, también el comportamiento del Menú desplegable permanece sin cambios respecto al que presenta en la vista *Escritorio*. En cambio, cuando está visible el *Icono de la Hamburguesa*, los elementos del Menú desplegable se muestran mediante un control deslizante que aparece sobreimpresionado con apertura por deslizamiento. También en este caso el estilo gráfico del Menú desplegable retoma los ajustes de color, fondo y textos definidos para la Plantilla Escritorio.

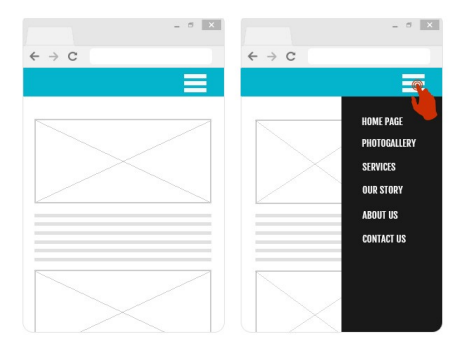

## **Referencia: Las opciones para configurar las propiedades de los contenidos**

Respecto a lo que sucede con la estructura de la Plantilla Principal, para la de la Plantilla Adaptable es posible gestionar algunas **Propiedades de los contenidos** más para las secciones *Menú* y *Pie de página*.

Para la sección *Menú* están disponibles también las opciones:

- **Logotipo de la empresa:** selecciona el archivo gráfico (.JPG, .GIF, .PNG.) correspondiente a la imagen del Logotipo para insertar alineado arriba a la izquierda, al lado de los elementos de Menú.
- **Esconder el Logo cuando el Encabezado está visible:** activando esta opción, la imagen del Logotipo se muestra dentro de la barra del Menú solo cuando el Encabezado ya no es visible porque la Página ha sido deslizada hacia abajo. De este modo es posible mostrar al usuario el Logotipo en el Encabezado, y cuando este desaparece, mantener el Logotipo al lado del Menú.

Para la sección *Pie de página* están disponibles también las opciones:

**Texto:** campo para introducir o pegar el contenido del texto. Este texto se puede emplear para, por ejemplo, introducir información sobre sociedades o sobre el copyright. Se sitúa arriba a la izquierda, y en caso de ser largo, va al final causando automáticamente un aumento de la

altura del *Pie de página.*

- **Fuente:** permite especificar el tipo de fuente, el estilo y el tamaño en puntos del texto.
- **Color Texto:** define el color para las letras del texto introducido.

Gracias a esta opción se puede completar la Plantilla Adaptable.  $\left($ Es necesario considerar, en efecto, que todos los ajustes definidos mediante la ventana [Personalización](#page-70-0) [de](#page-70-0) [la](#page-70-0) [Plantilla](#page-70-0) [para](#page-70-0) [Escritorio](#page-70-0) se aplican solo a la Plantilla Principal.

### <span id="page-52-0"></span>**4.3.3 Estilo de los textos**

Mediante los comandos de esta ventana se pueden definir los estilos que se pueden utilizar para los textos del sitio.

Un Estilo puede ser genéricamente definido como un conjunto de ajustes relativos al formato del texto y al aspecto gráfico que se puede aplicar a un elemento para modificar su aspecto. Así pues, la aplicación de un Estilo permite aplicar varios formatos simultáneamente con una única operación.

Ante todo es preciso elegir el **Elemento de página** del que se quiere definir el Estilo, seleccionándolo a través del menú desplegable disponible o, como alternativa, pulsando directamente sobre el elemento correspondiente en la vista previa.

Los Elementos de Página para los que se identifica y aplica un Estilo son:

**Titulo de la página:** es el título de las diferentes páginas Abc del sitio w eb. Se toma del nombre dado a las páginas en el proceso de construcción del Mapa del Sitio en la ventana *[Creación](#page-81-0) [de](#page-81-0) [mapa](#page-81-0)* o, si se hubiese especificado otro nombre, del *Título completo de la página* de la ventana *[Propiedades](#page-86-0) [de](#page-86-0) [la](#page-86-0) [página](#page-86-0)*.

> **Ruta de acceso de la página:** es el texto que aparece inmediatamente debajo del título de la página, mediante el que se reconstruye el recorrido lógico (navegación con breadcrumbs o "migas de pan") que lleva a esa Página. La

ruta de acceso lógica la reconstruye automáticamente el programa.

A<sub>3</sub>

**Texto de la página:** es el texto de cada uno de los párrafos insertados mediante el [Objeto](#page-102-0) [de](#page-102-0) [texto.](#page-102-0) El estilo de este elemento es aplicado por defecto al abrir el editor del [Objeto](#page-102-0) [de](#page-102-0) [texto.](#page-102-0) Modificando el estilo se actualizan automáticamente todos los textos a los que es aplicado. Mediante los comandos que pone a disposición el editor de texto es posible más tarde proceder a ulteriores modificaciones y personalizaciones que, en en cualquier caso, se pueden elminar fácilmente por medio del botón *Quitar formato*.

El estilo definido por este tipo de elemento se aplica también a todos los textos creados e insertados automáticamente por el programa, como por ejemplo las páginas del Área reservada, del Blog, del Motor de búsqueda interno y del Mapa del Sitio.

- abo abo abo **Enlace activo / Enlace al pasar encima el ratón / Enlace ya visitado:** son los enlaces de hipertexto creados por medio del [Objeto](#page-102-0) [de](#page-102-0) [texto.](#page-102-0) Un enlace puede presentar una apariencia diferente dependiendo del estado que asuma: activo, ante el paso del puntero del ratón (efecto onMouseover) o "ya visitado". Distinguir visualmente un enlace activo de un enlace ya visitado es útil para simplificar la navegación del visitante pues le recuerda qué secciones ha explorado ya.
	- $ab$   $ab$ **Campo / Botón:** son los campos y los botones de los formularios creados mediante el [Objeto](#page-145-0) [Formulario](#page-145-0) [de](#page-145-0) [envío](#page-145-0) [e-mail](#page-145-0) o el [Carrito](#page-253-0) [de](#page-253-0) [la](#page-253-0) [compra](#page-253-0) [de](#page-253-0) [comercio](#page-253-0) [electrónico,](#page-253-0) además de elementos como el Campo de Búsqueda (ver *[Personalización](#page-70-0) [de](#page-70-0) [la](#page-70-0) [Plantilla](#page-70-0) [para](#page-70-0) [Escritorio](#page-70-0) [|](#page-70-0) [Insertar](#page-70-0) [campo](#page-70-0) [de](#page-70-0) [búsqueda](#page-70-0)*), los campos de acceso/salir relacionados con el Área Reservada, etc. El estilo de estos elementos se aplica por defecto cuando se crea un nuevo

Objeto Formulario de envío e-mail: más tarde será posible modificar estos ajustes para cada formulario mediante las opciones disponibles en la sección *[Objeto](#page-145-0) [Formulario](#page-145-0) [de](#page-145-0) [envío](#page-145-0) [e-mail](#page-145-0) [|](#page-145-0) [Estilo](#page-145-0)*.

**Menú del pie de página:** es el Menú, presente en el pie Menu de cada página, en el que se proponen nuevamente las opciones del Menú Principal.

Seleccionando el *Elemento de página*, es posible modificar su estilo cambiando las siguientes opciones incluidas en el recuadro *Estilo*:

- **Visualización:** hace que el elemento de página sea visible o no. Esta opción, como es lógico, no está disponible para el Texto de la página, los diferentes estados del enlace, los campos y los botones que no pueden ser invisibles. Es importante especificar que hacer invisible un elemento de la página no significa eliminarlo también del código de la página: se puede, por ejemplo, hacer invisible el *Titulo de la página* porque se prefiere insertarlo como imagen. Pero, también en este caso, no se eliminará el tag <title> del código HTML.
- **Color Fondo / Color Texto:** especifican el color del fondo y del texto del elemento de página seleccionado. Solo para el *Texto de la página* no es posible definir el color del fondo ya que este se ajusta en función de la plantilla elegida (ver *[Plantilla](#page-36-0) [Predefinida](#page-36-0)*, o *[Estructura](#page-43-0) [de](#page-43-0) [la](#page-43-0) [Plantilla](#page-43-0) [Principal](#page-43-0)*) y/o del *[Estilo](#page-185-0) [de](#page-185-0) [celdas](#page-185-0)* en el que está insertado el [Objeto](#page-102-0) [de](#page-102-0) [texto.](#page-102-0)
- **Fuente:** define el tipo de carácter, el estilo y el tamaño del texto.
- **Alineación:** especifica el alineamiento del elemento de página, a elegir entre *Izquierda*, *Centro* y *Derecha*. Esta opción no está disponible para los diferentes estados del enlace, ya que el alineamiento del enlace de hipertexto es definido, independientemente del Estilo, durante el proceso de creación del [Objeto](#page-102-0) [de](#page-102-0) [texto](#page-102-0); ni para los campos y botones.
- **Estilo del texto:** disponible solo para el enlace en los diferentes estados, configura el estilo del texto como *Normal* o *Subrayado*.
- **Puntero:** disponible solo para el *Enlace activo*, y tomado automáticamente también de los otros dos estados del enlace, especifica

el aspecto que asume el puntero del ratón al paso sobre el enlace. Pulsando en  $\mathbb{B}$  se puede seleccionar el archivo .CUR, .ICO o .ANI que se desea utilizar.

- **Color Borde:** especifica el color de los bordes que se pueden añadir al *Titulo de la página*, a la *Ruta de acceso de la página*, al *Campo*, *Botón* y al *Menú del pie de página*.
- **Esquinas redondeadas:** define el factor de redondeo de las esquinas del *Campo* y del *Botón*, también individualmente.
- **Sombra:** aplica una sombra dentro del *Campo*, definiendo su color, la posición, la difusión y el tamaño.
- **Margen horizontal:** permite especificar el margen horizontal para el *Titulo de la página*, la *Ruta de acceso de la página* y el *Menú del pie de página*.

## <span id="page-55-0"></span>**4.3.4 Estilo del menú principal**

Esta ventana presenta los comandos para proceder a la definición de algunos ajustes avanzados sobre el estilo gráfico de los botones relativos a los elementos del primer nivel del Menú.

Los menús son creados y actualizados automáticamente por el programa de acuerdo al Mapa del Sitio diseñado en el *[Paso](#page-81-0) [2](#page-81-0) [-](#page-81-0) [Creación](#page-81-0) [de](#page-81-0) [mapa](#page-81-0)*. El Menú principal es el que presenta los elementos de primer nivel del Mapa que conformarán la navegación fija del Sitio. En los sitios w eb con estructura de menú horizontal, el Menú principal está siempre presente, situado inmediatamente por encima o por debajo o directamente dentro del encabezamiento. En los sitios con estructura de menú vertical, el Menú principal está siempre visible, situado en una columna a la izquierda o a la derecha del contenido de la Página.

Los comandos necesarios para proceder a la personalización de los botones están organizados en las siguientes secciones: *General*, *Elementos de menú* y *Estilo de 3D*.

### **Referencia: Los comandos de la sección General**

Mediante los comandos de esta sección se configuran algunos ajustes generales del Menú principal.

Las opciones disponibles en el recuadro *Estilo* son:

- **Ancho:** ajusta el valor en pixels de la anchura de los botones que contienen los elementos de Menú
- **Margen:** establece el valor en pixels del margen horizontal y del margen vertical, es decir del espacio existente entre el borde del botón y el texto contenido.
- **Distancia entre botones:** define el valor en pixels del margen exterior, es decir del espacio que hay entre un botón y el otro.
	- La anchura de los botones debe ser definida considerando 2 también el espacio total disponible para el menú. Este parámetro se puede modificar libremente en el caso de que no se esté utilizando una plantilla gráfica predefinida (ver *[Estructura](#page-43-0) [de](#page-43-0) [la](#page-43-0) [Plantilla](#page-43-0) [Principal](#page-43-0)*).

Las opciones que están en el recuadro *Texto* son:

- **Fuente:** define el tipo de carácter, el estilo y el tamaño del texto.
- **Alineación:** establece la alineación del texto a la *izquierda*, en el *centro* o a la *derecha* respecto al botón.

Por último, por medio de las opciones que hay en *Contenido opcional* es posible crear un Objeto personalizado para colocarlo antes o después de los botones del Menú:

**Código HTML:** campo para teclear o pegar el código HTML referido al objeto que se quiere crear. La Barra de Herramientas que se muestra ofrece los siguientes comandos:

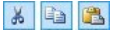

**Cortar [CTRL+X] - Copiar [CTRL+C] - Pegar [CTRL+V]** Cortan, copian y pegan el texto seleccionado.

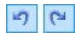

**Cancelar [CTRL+Z] - Restablecer [ALT+MAIUSC**

#### **+BACKSPACE]**

Anulan y restablecen la última operación realizada/anulada.

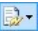

#### **Insertar Widgets**

Inserta el código referido al Widget seleccionado: pulsando sobre la flecha al lado del botón es posible visualizar la lista de todos los Widgets disponibles.

- **Posición:** define dónde debe estar situado el Objeto creado en relación a los botones del Menú, *encima* o *debajo* si el Menú es vertical, a la *Izquierda* o a la *Derecha* si el Menú es horizontal.
- **Tamaño:** especifica el tamaño en píxeles del *Ancho* y del *Alto* del Objeto creado. Dejando activa la opción *Mantener relación*, en el ajuste del tamaño se mantiene inalterada la proporción entre el ancho y el alto.

Gracias a la posibilidad de añadir un *Contenido opcional*, el área de la página que antes ocupaba únicamente el menú de navegación se enriquece con nuevos Objetos: colocar, por ejemplo, un recuadro de Google AdSense™ al extremo de un menú vertical puede ser una elección estratégicamente ganadora, porque puede llevar a un mayor porcentaje de clics por parte de los visitantes en los mensajes promocionales.

### **Referencia: Los comandos de la sección Elementos de menú**

Por medio de los comandos de esta sección se definen los colores, las imágenes de fondo y el estilo de los textos para los diferentes estados de los botones del menú principal.

En primer lugar es preciso seleccionar el **Elemento de menú** en el que se quiere trabajar: es posible definir el aspecto del *Elemento de menú,* del

*Elemento al pasar el ratón* y del *Artículo al pasar el ratón*. Para seleccionar el Elemento del Menú se puede utilizar el menú desplegable o actuar directamente sobre la imagen de *Vista previa* que se actualiza constantemente según los cambios introducidos.

Para todos los elementos del menú es posible modificar las siguientes

opciones del recuadro *Estilo*:

- **Color Fondo / Color Texto / Color Borde:** definen el color para el fondo, para el texto y para el borde del botón.
- **Imagen de fondo:** permite definir la imagen que debe ser visualizada como fondo del botón. Para seleccionar la imagen que se quiere usar basta pulsar sobre el botón  $\mathbb{F}$  para explorar los recursos disponibles: se pueden usar archivos en formato .JPG, .GIF y .PNG. Como alternativa, es posible pulsar en la flecha al lado del campo para abrir la librería de botones y seleccionar la imagen que se quiere usar.

Solo para el elemento *Artículo al pasar el ratón* está disponible la opción:

**Usar la misma configuración que el estado de paso del puntero del ratón:** hace que para el *Artículo al pasar el ratón* se utilicen las mismas opciones definidas para el *Elemento al pasar el ratón*, en caso contrario los dos estados pueden tener configuraciones diferentes.

### **Referencia: Los comandos de la sección Estilo de 3D**

Mediante los comandos de esta sección se definen la forma y el aspecto 3D de los botones.

Mediante las opciones disponibles en el recuadro *Forma* es posible definir:

- **Forma:** define la forma del botón, eligiéndola entre las que se proponen.
- **Factor de esquina:** ajusta el factor de redondeo de de las esquinas en botones con formas que contemplan esquinas redondeadas o en cualquier caso no rectangulares.
- **Unir forma de los botones:** une los botones entre sí de modo que la forma elegida se aplica al bloque de botones como un conjunto.

En el recuadro *Estilo de 3D* están disponibles las opciones:

- **Estilo:** establece el aspecto del botón como *Convexo*, *Plano*, *Convexo plano*, *Cóncavo*, etc.
- **Dirección de la luz:** establece la dirección del efecto de luz configurado para el botón.
- **Factor de difuminar:** define el factor de difuminado que se aplicará al botón.
- **Transparencia imagen:** ajusta el factor de transparencia para las imágenes añadidas en los botones del Menú a través de las opciones correspondientes de la sección *Elementos de menú*.

Finalmente, el recuadro *Borde 3D* presenta las siguientes opciones:

- **Estilo borde:** define el estilo del borde del botón como *Normal*, *Convexo*, *Cóncavo*.
- **Grosor externo / Grosor interno:** definen el grosor externo e interno del borde del botón.
- **Sólo borde exterior:** se dibuja el borde según los ajustes definidos, no para cada botón, sino para todo el bloque de los botones considerados en su conjunto.

## <span id="page-59-0"></span>**4.3.5 Estilo de menú desplegable**

Esta ventana presenta los comandos para proceder a la configuración de algunos ajustes avanzados relativos al estilo gráfico de los menús desplegables.

Los menús son creados y actualizados automáticamente por el programa de acuerdo al Mapa del Sitio diseñado en el *[Paso](#page-81-0) [2](#page-81-0) [-](#page-81-0) [Creación](#page-81-0) [de](#page-81-0) [mapa](#page-81-0)*. Los menús desplegables son aquellos visualizados al pasar el ratón sobre un elemento de nivel del Menú Principal.

Los comandos necesarios para proceder a la personalización de los botones están organizados en las siguientes secciones: *General*, *Elementos de menú* y *Estilo de 3D*.

#### **Referencia: Los comandos de la sección General**

Mediante los comandos de esta sección se configuran algunos ajustes generales del menú desplegable.

Ante todo es preciso definir el **Tipo de menú** que se quiere realizar eligiendo entre:

- 普 **Ordenar en una columna:** todos los elementos del menú desplegable están organizados en una única columna, uno tras otro.
- **Ordenar en más columnas:** los elementos del menú desplegable están organizados en varias columnas, una junto a otra. Se crea automáticamente una nueva columna cuando:
	- el número de elementos alcanza o supera el valor definido para la opción *Elementos por columna*;
	- la lista de las páginas es interrumpida por un separador (ver *[Creación](#page-81-0) [de](#page-81-0) [mapa](#page-81-0)*).

Además, si en la ventana *[Plantilla](#page-36-0) [Predefinida](#page-36-0)* o en la ventana *[Estructura](#page-43-0) [de](#page-43-0) [la](#page-43-0) [Plantilla](#page-43-0) [Principal](#page-43-0)* ha sido configurado el menú vertical, estará disponible también:

**Acordeón vertical:** todos los elementos del menú desplegable se organizan en una única columna, pulsando en un elemento, todos los elementos sucesivos se mueven hacia abajo dejando espacio para la visualización de los sub-elementos correspondientes.

Una vez elegido el *Tipo de menú*, es posible definir las opciones propuestas en el recuadro *Estilo*:

- **Ancho:** ajusta el valor en pixels de la anchura de los botones que contienen los elementos de Menú
- **Margen:** establece el valor en pixels del margen horizontal y del margen vertical, es decir del espacio existente entre el borde del botón y el texto contenido.
- **Elementos por columna:** activo solo para el tipo de Menú *Ordenar en más columnas*, define el número máximo de elementos que pueden estar contenidos en cada columna del menú desplegable.

Las opciones que están en el recuadro *Texto* son:

- **Fuente:** define el tipo de carácter, el estilo y el tamaño del texto.
- **Alineación:** establece la alineación del texto a la *izquierda*, en el *centro* o a la *derecha* respecto al botón.

Por último, el recuadro *Opciones* presenta:

- **Efecto:** define el efecto de visualización para el menú desplegable, eligiendo entre Ninguno, Difuminado, Despliegue desde arriba, Despliegue desde la izquierda, Despliegue desde arriba a la izquierda.
- **Preseleccionar la página actual:** activo solo para el tipo de Menú *Acordeón vertical*, hace que en función de la página del sitio w eb abierta, el menú se despliegue automáticamente de manera que se pueda visualizar como seleccionado el elemento correspondiente.

### **Referencia: Los comandos de la sección Elementos de menú**

Por medio de los comandos de esta sección se definen los colores, las imágenes de fondo y el estilo de los textos para los diferentes estados de los botones del menú desplegable.

En primer lugar es preciso seleccionar el **Elemento de menú** en el que se quiere trabajar: es posible definir el aspecto del *Elemento de menú*, del *Elemento al pasar el ratón* y del *Separador*. Para seleccionar el Elemento del Menú se puede utilizar el menú desplegable o actuar directamente sobre la imagen de *Vista previa* que se actualiza constantemente según los cambios introducidos.

Para todos los elementos del menú es posible modificar las siguientes opciones del recuadro *Estilo*:

- **Color Fondo / Color Texto / Color Borde:** definen el color para el fondo, para el texto y para el borde del botón. Para el elemento *Separador* está disponible solamente el comando *Color Texto*.
- **Estilo fuente:** para los elementos *Elemento al pasar el ratón* y *Separador*, define el estilo del texto eligiendo entre *Normal*, *Negrita*, *Cursiva* y *Negrita cursiva*.
- **Imagen de fondo:** disponible solo para los elementos *Elemento de menú* y *Elemento al pasar el ratón*, permite definir la imagen que debe ser visualizada como fondo del botón. Para seleccionar la imagen que se quiere usar basta pulsar sobre el botón para explorar los recursos disponibles: se pueden usar archivos en formato .JPG, .GIF y .PNG.

Como alternativa, es posible pulsar en la flecha al lado del campo para abrir la librería de botones y seleccionar la imagen que se quiere usar.

**Icono de viñeta:** permite definir la imagen que se debe utilizar como punto lista junto a los elementos de los botones o de los separadores insertados. También en este caso es preciso pulsar el botón  $\mathbb{R}^3$  v seleccionar un archivo en formato .JPG. .GIF. .PNG.

#### **Referencia: Los comandos de la sección Estilo de 3D**

Mediante los comandos de esta sección se definen la forma y el aspecto 3D de los botones.

Mediante las opciones disponibles en el recuadro *Forma* es posible definir:

- **Forma:** define la forma del botón, eligiéndola entre las que se proponen.
- **Factor de esquina:** ajusta el factor de redondeo de de las esquinas en botones con formas que contemplan esquinas redondeadas o en cualquier caso no rectangulares.
- **Unir forma de los botones:** une los botones entre sí de modo que la forma elegida se aplica al bloque de botones como un conjunto.

En el recuadro *Estilo de 3D* están disponibles las opciones:

- **Estilo:** establece el aspecto del botón como *Convexo*, *Plano*, *Convexo plano*, *Cóncavo*, etc.
- **Dirección de la luz:** establece la dirección del efecto de luz configurado para el botón.
- **Factor de difuminar:** define el factor de difuminado que se aplicará al botón.
- **Transparencia imagen:** ajusta el factor de transparencia para las imágenes añadidas en los botones del Menú a través de las opciones correspondientes de la sección *Elementos de menú*.

Finalmente, el recuadro *Borde 3D* presenta las siguientes opciones:

- **Estilo borde:** define el estilo del borde del botón como *Normal*, *Convexo*, *Cóncavo*.
- **Grosor externo / Grosor interno:** definen el grosor externo e interno

del borde del botón.

**Sólo borde exterior:** se dibuja el borde según los ajustes definidos, no para cada botón, sino para todo el bloque de los botones considerados en su conjunto.

## <span id="page-63-0"></span>**4.3.6 Estilo de menú de la página**

Esta ventana presenta los comandos para proceder a la configuración de algunos ajustes avanzados relativos al estilo gráfico de los botones del Menú de Página.

Los menús son creados y actualizados automáticamente por el programa de acuerdo al Mapa del Sitio diseñado en el *[Paso](#page-81-0) [2](#page-81-0) [-](#page-81-0) [Creación](#page-81-0) [de](#page-81-0) [mapa](#page-81-0)*. Los Menús de Página son aquellos que, opcionalmente, pueden ser visualizados para proponer la lista de las páginas del nivel actual. En otras palabras, si se abre una página que pertenece a un nivel y este nivel contiene también otras páginas, el Menú de Página propone la lista de todas las páginas de dicho nivel. Los Menús de Página se proponen siempre como menús verticales, situados a la derecha o a la izquierda de los contenidos de la página.

Los comandos necesarios para proceder a la personalización de los botones están organizados en las siguientes secciones: *General* y *Elementos de menú*.

### **Referencia: Los comandos de la sección General**

Mediante los comandos de esta sección se configuran algunos ajustes generales del Menú de Página.

Antes de nada, si se desea que se muestre un menú de página que contenga la lista de las páginas del nivel actual, es preciso activar la opción **Mostrar menú de la página**.

Hecho esto, es posible cambiar las opciones del recuadro *Estilo*:

- **Posición del menú:** permite especificar si el Menú de Página debe mostrarse en el lado derecho o izquierdo de la página.
- **Ancho:** ajusta el valor en pixels de la anchura de los botones que

contienen los elementos de Menú

- **Margen:** establece el valor en pixels del margen horizontal y del margen vertical, es decir del espacio existente entre el borde del botón y el texto contenido.
- **Distancia entre botones:** ajusta el valor en pixels del margen externo, es decir del espacio existente entre un botón y otro.

Las opciones que están en el recuadro *Texto* son:

- **Fuente:** define el tipo de carácter, el estilo y el tamaño del texto.
- **Alineación:** establece la alineación del texto a la *izquierda*, en el *centro* o a la *derecha* respecto al botón.

Por último, el recuadro *Borde* da la posibilidad de dibujar un borde en torno al menú de página (no en torno a los botones), definiendo las siguientes opciones:

- **Grosor:** especifica el grosor de los bordes, también individualmente.
- **Color:** especifica el color de los bordes, también individualmente.
- **Esquinas redondeadas:** define el factor de redondeo de las esquinas, también individualmente.
- **Sombra:** aplica una sombra, definiendo su color, la posición, la difusión y el tamaño.

#### **Referencia: Los comandos de la sección Elementos de menú**

Por medio de los comandos de esta sección se definen algunos parámetros gráficos para definir el aspecto de los elementos del Menú de Página.

En primer lugar es preciso seleccionar el **Elemento de menú** en el que se quiere trabajar: es posible definir el aspecto del *Elemento de menú*, del Ah. lah l *Elemento al pasar el ratón*, del *Separador* y del *Separador de líneas*. Para seleccionar el Elemento del Menú se puede utilizar el menú desplegable o actuar directamente sobre la imagen de *Vista previa* que se actualiza constantemente según los cambios introducidos.

**Color Fondo / Color Texto / Color de línea:** definen el color para el fondo y para el texto del *Elemento de menú*, del *Elemento al pasar el* *ratón* y del *Separador*, además del color de la línea para el *Separador de líneas*.

- **Icono de viñeta:** disponible para los elementos *Elemento de menú*, *Elemento al pasar el ratón* y *Separador*, importa la imagen (archivo en formato .JPG, .GIF, .PNG) que debe preceder a los elementos del Menú de Página, como si se tratase de un punto de lista.
- **Estilo fuente:** para los elementos *Elemento al pasar el ratón* y *Separador*, establece el estilo del texto eligiendo entre *Normal*, *Negrita*, *Cursiva* y *Negrita cursiva*.
- **Estilo de línea:** disponible solo para el elemento *Separador de líneas*, define el tipo de trazo a elegir entre entre *Sólido*, *Guión*, *Punto*, *Bajo relieve*, *Alto relieve*.

## <span id="page-65-0"></span>**4.3.7 Estilo de los Tooltips**

Por medio de los comandos de esta ventana se define el Estilo que se quiere aplicar a los Tooltips asociados a los enlaces insertados en textos o imágenes por medio del comando *[Enlace](#page-191-0)*. El Tooltip es un breve texto de ayuda, mostrado dentro de un cuadro al pasar el puntero del ratón sobre un enlace. Su función es ofrecer una explicación sobre qué ocurrirá pulsándolo.

Para definir el aspecto de los ToolTips es posible, en primer lugar, utilizar las opciones presentes el recuadro *Estilo*:

- **Posición Tooltip:** especifica la posición de los tooltips respecto al enlace al que están asociados, eligiendo entre *Arriba*, *Abajo*, *Izquierda* y *Derecha*.
- **Efecto:** configura un efecto de aparición para el tooltip, a elegir entre *Ninguno*, *Disolver* y *Efecto rebote*.
- **Color Fondo:** define el color del fondo de los tooltips.
- **Mostrar cola:** permite añadir al baloon (esto es, la forma, el bocadillo) de los ToolTips una flecha en dirección del enlace al que están asociadas.

Por último, las opciones que están en el recuadro *Texto* son:

- **Color Texto:** define el color para el texto de los tooltips.
- **Fuente:** define el tipo de carácter, el estilo y el tamaño del texto.
- **Alineación:** establece la alineación del texto a la *Izquierda*, al *Centro* o a la *Derecha* respecto del tooltip.

El recuadro *Borde* presenta las siguientes opciones:

- **Grosor:** especifica el grosor de los bordes, también individualmente.
- **Color:** especifica el color de los bordes, también individualmente.
- **Esquinas redondeadas:** define el factor de redondeo de las esquinas, también individualmente.
- **Sombra:** aplica una sombra, definiendo su color, la posición, la difusión y el tamaño.
	- Los ajustes de Estilo son válidos para todo el Proyecto y, por lo tanto, todos los ToolTips tendrán el mismo aspecto gráfico. Para definir el contenido (texto e imagen) de cada Tooltip es necesario usar la ventana *[Enlace](#page-191-0) [|](#page-191-0) [Descripción](#page-191-0)*.

### <span id="page-66-0"></span>**4.3.8 Estilo de la ventana ShowBox**

Por medio de los comandos de esta ventana se define el Estilo de la ventana Show Box utilizada en las galerías (ver *[Objeto](#page-130-0) [de](#page-130-0) [galería](#page-130-0)*), en el enlace *Galería con ShowBox* (ver *[Enlace](#page-191-0) [|](#page-191-0) [Acción](#page-191-0)*) y en el [Objeto](#page-170-0) [Catálogo](#page-170-0) [de](#page-170-0) [Productos.](#page-170-0) En todos los casos la ventana Show Box se abre a través de un enlace y sirve para mostrar una imagen ampliada, un vídeo o toda una secuencia de imágenes. Pulsando el enlace, la ventana del explorador se oscurece para resaltar la ventana Show Box, que se muestra superpuesta según el efecto de entrada definido.

Las opciones disponibles en la sección *Estilo* son:

**Efecto:** define un efecto de entrada para la ventana Show Box a elegir entre *Ninguno*, *Disolver*, *Desplazar desde arriba*, *Zoom*, *Zoom y ocultar la imagen de inicio*. Los efectos *Zoom* y *Zoom y ocultar la imagen de inicio* son similares entre sí pero se distinguen por el hecho de que la imagen de partida permanece visible durante la ampliación en un caso, y en el otro no. El efecto *Zoom y ocultar la imagen de inicio* está por esta razón especialmente indicado para cuando el enlace que provoca la visualización de la ventana Show Box está asociado a una imagen y no a un texto.

- **Color exterior / Color interior:** definen el color del fondo exterior y/o interior de la ventana Show Box. El color del fondo exterior es el que se hace semi-transparente (en función del valor especificado por la opción *Opacidad*) y es utilizado para oscurecer la ventana del explorador que queda debajo.
- **Opacidad:** ajusta el valor de opacidad del fondo externo. Cuanto más alto sea el valor de la opacidad, menos visible será la ventana del navegador que está debajo.
- **Estilo de los botones:** define el aspecto gráfico de los botones para la navegación entre las diferentes imágenes que se muestran en la ventana Show Box, eligiendo entre los estilos propuestos.

Las opciones que están en el recuadro *Texto* son:

- **Color Texto:** define el color para el texto de la ventana Show Box.
- **Fuente:** define el tipo de carácter, el estilo y el tamaño del texto.
- **Alineación:** establece la alineación del texto a la *Izquierda*, al *Centro* o a la *Derecha* respecto de la ventana Show Box.

El recuadro *Borde* presenta las siguientes opciones:

- **Grosor:** especifica el grosor de los bordes, también individualmente.
- **Color:** especifica el color de los bordes, también individualmente.
- **Esquinas redondeadas:** define el factor de redondeo de las esquinas, también individualmente.
- **Sombra:** aplica una sombra, definiendo su color, la posición, la difusión y el tamaño.

## <span id="page-68-0"></span>**4.3.9 Estilo de los emails**

Por medio de los comandos de esta ventana se define el Estilo de los emails creados por el [Objeto](#page-145-0) [Formulario](#page-145-0) [de](#page-145-0) [envío](#page-145-0) [e-mail](#page-145-0) o por el [Carrito](#page-253-0) [de](#page-253-0) [la](#page-253-0) [compra.](#page-253-0)

Ante todo es preciso seleccionar el **Elemento de e-mail** del que se quiere definir el Estilo, seleccionándolo a través del menú desplegable disponible o, como alternativa, pulsando directamente sobre el elemento correspondiente en la vista previa.

Los elementos del email para los que se identifica y aplica un Estilo son:

- **Diseño del e-mail:** los correos electrónicos creados por el programa tienen todos una idéntica estructura que prevé un marco externo de fondo y un cuerpo central con el mensaje. Entre el marco externo y el cuerpo central se puede predisponer también un borde que separe o cree profundidad y grosor.
- $\sim$ **Imagen/Logotipo de la empresa:** es una imagen que puede ser añadida al encabezamiento del correo electrónico. Se puede insertar un simple logotipo empresarial o un banner que llega a ocupar toda la anchura de los correos electrónicos.
- A

**Contenido del mensaje:** es el cuerpo del correo electrónico donde se escribe el mensaje.

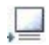

**Nota de pie de página:** son las notas de cierre de los correos electrónicos que, en general, contienen un mensaje estándar y se distinguen visualmente del cuerpo del mensaje, al menos por el hecho de tener un tamaño de fuente inferior.

En función del *Elemento de e-mail* seleccionado es posible modificar diferentes opciones presentadas en la sección *Estilo*:

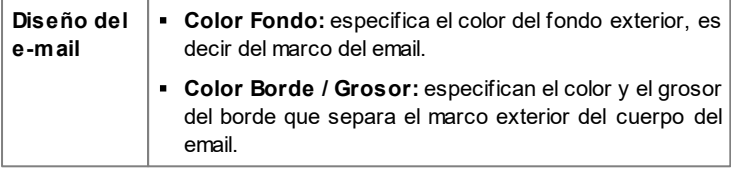

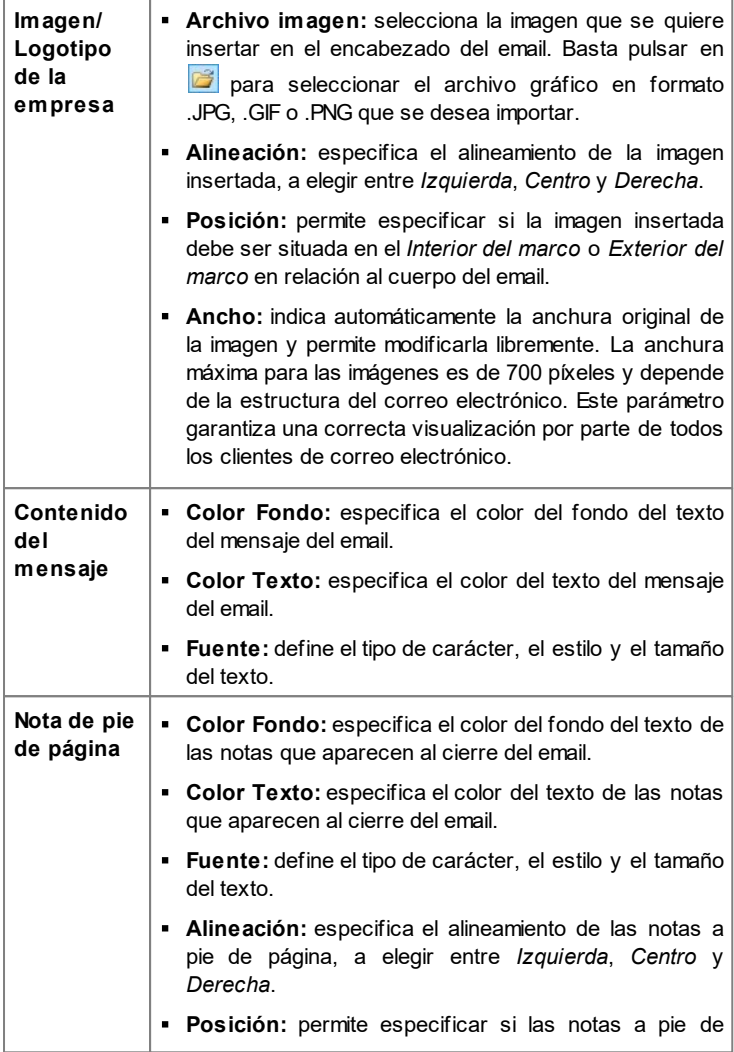

página deben ser situadas en el *Interior del marco* o *Exterior del marco* en relación al cuerpo del email.

**Texto:** permite componer el texto que debe ser presentado como nota a pie de página. Por defecto se propone un texto sobre la privacidad del mensaje.

# <span id="page-70-0"></span>**4.4 Personalización de la Plantilla para Escritorio**

Tras haber elegido trabajar sobre una Plantilla Predefinida, una Plantilla Personal o una Nueva Plantilla por medio de la ventana *[Librería](#page-36-0) [Personal](#page-36-0)* y haber definido la *[Estilo](#page-41-0) [de](#page-41-0) [la](#page-41-0) [Plantilla](#page-41-0)*, gracias a las funciones que ofrece esta ventana es posible personalizar todavía más la Plantilla misma trabajando tanto el Encabezado como el Pie de Página, añadiendo Textos, Imágenes, Animaciones Flash, Presentaciones, Código HTML, Campos de Búsqueda y Enlaces.

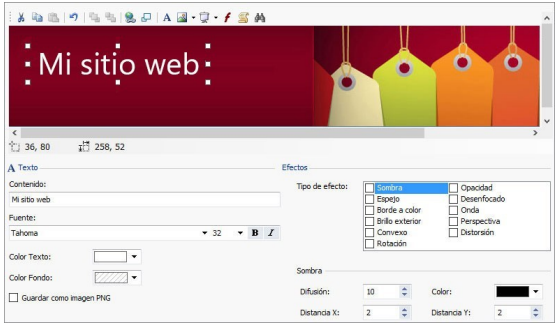

Todos los ajustes definidos mediante esta ventana se aplican solo a la Plantilla Principal y no a la Plantilla Adaptable.

Es necesario preparar la Plantilla Adaptable cuando se quiere realizar un Sitio Web Adaptable: en este caso es necesario en primer lugar activar la opción *Habilitar Sitio Adaptable* que hay en la ventana *[Ajustes](#page-28-0) [generales](#page-28-0) [|](#page-28-0) [Diseño](#page-28-0) [adaptable](#page-28-0)* y a continuación servirse de la ventana *[Estructura](#page-49-0) [de](#page-49-0) [la](#page-49-0) [Plantilla](#page-49-0) [Responsive](#page-49-0)*.

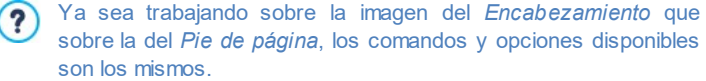

Si en las secciones *Encabezamiento* o *Pie de página* se  $\Lambda$ establece como fondo una animación Flash, la ventana *Personalización de la Plantilla para Escritorio* no dará la posibilidad de personalizarla.

### **Referencia: Cómo se presenta el editor de plantilla**

La ventana *Personalización de la Plantilla para Escritorio* presenta un editor gráfico en el que, inmediatamente bajo la barra de herramientas, se presenta la imagen utilizada como fondo del encabezado o del pie de página del modelo elegido (ya sea predefinido o personale): la imagen se muestra a escala 1:1 y, si fuese necesario, se puede deslizar con la barra de desplazamiento horizontal incluida. Sobre esta imagen se muestran, en tiempo real, todas las modificaciones introducidas con los comandos disponibles.

Inmediatamente debajo de la imagen cargada hay una barra de estado en la que se indica:

- **Posición** muestra las coordenadas X e Y que identifican la posición del ángulo superior derecho del Objeto seleccionado, respecto al área ocupada por el Encabezado o el Pie de Página.
- **Tamaño** muestra el valor expresado en píxeles de la anchura y de la altura del objeto seleccionado.
	- Si al definir la *[Estructura](#page-43-0) [de](#page-43-0) [la](#page-43-0) [Plantilla](#page-43-0) [Principal](#page-43-0)* se ha configurado como *Tipo de menú* la opción *Horizontal - Menú dentro del encabezado*, en la imagen del *Encabezamiento* se mostrará un área gris rayada que corresponde a lo que ocupa el Menú. La presencia de este área no impide que se incluyan otros Objetos, pero es preciso tenerla en cuenta para evitar superposiciones no deseadas.
# **Referencia: Los comandos de la Barra de Herramientas**

Los comandos de la Barra de Herramientas permiten añadir nuevos objetos al *Encabezamiento* / *Pie de página* de la plantilla y configurar algunos de sus ajustes. Una vez añadido un objeto mediante el comando correspondiente, es posible entonces seleccionarlo y modificarlo a través de las opciones presentes en el recuadro que toma el nombre del objeto mismo.

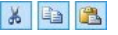

**Cortar [CTRL+X] - Copiar [CTRL+C] - Pegar [CTRL +V]**

Respectivamente, cortan, copian o pegan el objeto seleccionado.

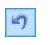

## **Cancelar [CTRL+Z]**

Anula la última acción realizada.

Objetos eventualmente superpuestos.

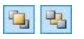

**Traer al primer plano - Llevar al segundo plano** Llevan el objeto seleccionado al primer plano o al segundo, es decir delante o detrás de todos los demás

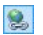

#### **Asociar un enlace**

Añade un enlace al texto, a la imagen o imágenes de la presentación seleccionadas. Es posible configurar los ajustes del enlace mediante la ventana que se abre, *[Enlace](#page-191-0)*.

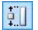

#### **Posición y tamaño**

Permite definir, mediante la ventana que se abre, las coordenadas que determinan la posición y el tamaño del Objeto seleccionado. La opción *Mantener las proporciones*, activa por defecto, hace que en las operaciones de cambio de tamaño se mantengan las proporciones originales del Objeto.

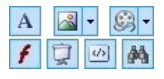

**Insertar texto - Insertar imagen - Insertar una animación Flash - Insertar 'Presentación' - Insertar código HTML - Insertar campo de**

# **búsqueda**

Permiten, respectivamente, insertar un Texto, una Imagen, una Animación Flash, una Presentación, código HTML o un Campo de búsqueda.

Pulsando sobre el triangulito que hay en el botón *Insertar imagen* se despliega un submenú con los siguientes elementos: *Imagen desde archivo...* e *Imagen desde la Librería Online....*

Mediante la ventana que se abre con el comando *[Imagen](#page-120-0) [desde](#page-120-0) [la](#page-120-0) [Librería](#page-120-0) [Online...](#page-120-0)* se muestra una colección de más de 400.000 imágenes de libre distribución entre las que es fácil elegir las que se desea añadir al Proyecto.

La presentación está conformada por una secuencia de imágenes que discurren automáticamente una tras otra. Puede ser útil para crear banners con fines publicitarios.

Mediante la introducción de código HTML es posible añadir cualquier tipo de contenido: de esta manera se puede ir mucho más allá de las posibilidades que ofrecen las herramientas.

Finalmente, el campo de búsqueda se sirve del motor interno para permitir al visitante realizar búsquedas en los contenidos del sitio w eb.

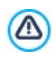

Las Animaciones Flash y los Objetos Código HTML introducidos se muestran solo cuando el sitio es abierto en el explorador.

# **Referencia: Los comandos del recuadro Encabezamiento / Pie**

# **de página**

Pulsando directamente en la imagen de fondo de las secciones *Encabezamiento* y *Pie de página* se selecciona la imagen y se puede operar con las siguientes opciones:

**Guardar como imagen JPG:** durante la fase de creación del sitio w eb, los objetos Texto y los objetos Imagen añadidos en el *Encabezamiento/* *Pie de página* se fundirán con la imagen de fondo utilizada, que se guardará automáticamente como un nuevo archivo en formato PNG. La elección del formato PNG permite mantener las transparencias que se hubiesen configurado. Si no es necesario tratar con transparencias particulares, es posible activar la opción *Guardar como imagen JPG* para obtener una imagen de fondo de tamaño inferior.

# **Referencia: Los comandos del recuadro Texto**

Seleccionando un Objeto Texto insertado en la sección *Encabezamiento* / *Pie de página* es posible modificar las siguientes opciones:

- **Contenido:** campo para introducir o pegar el contenido del texto.
- **Fuente:** permite especificar el tipo de fuente, el estilo y el tamaño en puntos del texto.
- **Color Texto / Color Fondo:** define el color del rótulo y del fondo del texto introducido.
- **Guardar como imagen PNG:** si está activada, hace que el texto añadido no se funda con la imagen de fondo del *Encabezamiento*/*Pie de página* sino que se guarde como una imagen .PNG con fondo transparente. En este caso, el texto original resulta asociado automáticamente a la imagen .PNG como texto alternativo (ALT text).

# **Referencia: Los comandos del recuadro Imagen**

Seleccionando un Objeto Imagen insertado en la sección *Encabezamiento* / *Pie de página* es posible modificar las siguientes opciones:

- **Archivo imagen:** selecciona el archivo gráfico relativo a la imagen que se quiere insertar. Pueden ser utilizados archivos con formato JPG, GIF, PNG, BMP, PSD, TIF, DIB, PCX, RLE, TGA y WMF.
- **Archivo de imagen al pasar el ratón:** selecciona un segundo archivo gráfico diferente que se mostrará al paso del puntero del ratón sobre la misma imagen. Esta opción es especialmente útil para la creación de botones con efecto pulsado/soltado (efecto mouseover).
- **Habilitar transparencia:** aplica la transparencia a la imagen, haciendo invisible el color especificado.
- **Transparencia:** especifica qué color de la imagen insertada se hará invisible si se activa la opción *Habilitar transparencia*. En estos casos la herramienta "cuentagotas" resulta muy útil ya que permite capturar el color directamente de la imagen.
- **Tolerancia:** esta opción permite especificar el factor de tolerancia al aplicar la transparencia. Cuanto mayor sea el valor de la tolerancia, mayor será el área de transparencia de la imagen.

# **Referencia: Los comandos del recuadro Animación Flash**

Seleccionando un Objeto Animación Flash insertado en la sección *Encabezamiento* / *Pie de página* es posible modificar las siguientes opciones:

- **Archivo de animación:** selecciona el archivo .SWF relativo a la animación Flash que se quiere insertar.
- **Fondo transparente:** hace invisible el fondo de la animación.

# **Referencia: Los comandos del recuadro Presentación**

Seleccionando un Objeto Presentación insertado en la sección *Encabezamiento* / *Pie de página* es posible modificar las siguientes opciones:

- **Lista de imágenes para visualizar:** muestra la lista de las imágenes que componen la presentación. Para cada imagen introducida, se indica la ruta de acceso del archivo además de, si los hay, del efecto y del enlace asociados. Seleccionando un archivo de la lista se obtiene su visualización en la vista previa. También es posible efectuar una selección múltiple de archivos utilizando los comandos CTRL + clic y SHIFT + clic.
- **Agregar... / Eliminar:** permiten, respectivamente, agregar nuevas imágenes o eliminar las imágenes seleccionadas de la lista de aquellas que componen la presentación. La ventana de selección de archivo que se abre permite también seleccionar varios archivos a la vez.
- **Subir / Bajar:** modifican el orden en el que se muestran las imágenes ya añadidas en la Lista de imágenes para visualizar en la presentación,

desplazando hacia arriba o hacia abajo la imagen seleccionada.

- **Efecto...:** abre la ventana *[Propiedades](#page-197-0) [de](#page-197-0) [los](#page-197-0) [efectos](#page-197-0)* mediante la cual es posible configurar efectos de entrada, movimiento y zoom para las imágenes de la presentación seleccionadas de entre las que hay en la Lista de imágenes para visualizar.
- **Reproducción automática:** hace que la presentación comience automáticamente nada más el explorador de internet ha cargado el sitio w eb.
- **Visualizar en orden casual:** hace que las imágenes introducidas en la presentación se reproduzcan aleatoriamente y no según el orden en el que fueron añadidas en la Lista de imágenes para visualizar.
- **Mostrar Indicador de posición:** hace que sobre la Presentación se superponga un indicador gráfico que informa al Usuario sobre el número y/o la posición de las imágenes que la conforman.
- **Estilo de Indicador:** disponible en caso de que se haya activado la opción *Mostrar Indicador de posición*, permite elegir entre diferentes conjuntos gráficos para determinar el aspecto del indicador.
- **Alineación:** disponible en caso de que se haya activado la opción *Mostrar Indicador de posición*, da la posibilidad de elegir cómo alinear el indicador respecto a las imágenes de la Presentación.

# **Referencia: Los comandos del recuadro Código HTML**

Seleccionando un Código HTML insertado en la sección *Encabezamiento* / *Pie de página* es posible modificar las siguientes opciones:

**Código HTML:** campo para teclear o pegar el código HTML referido al objeto que se quiere crear. La Barra de Herramientas que se muestra ofrece los siguientes comandos:

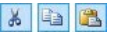

**Cortar [CTRL+X] - Copiar [CTRL+C] - Pegar [CTRL+V]** Cortan, copian y pegan el texto seleccionado.

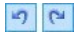

# **Cancelar [CTRL+Z] - Restablecer [ALT+MAIUSC +BACKSPACE]**

Anulan y restablecen la última operación realizada/anulada.

# $\mathbb{R}$ -

#### **Insertar Widgets**

Inserta el código referido al Widget seleccionado: pulsando sobre la flecha al lado del botón es posible visualizar la lista de todos los Widgets disponibles.

**Visualizar barras de desplazamiento:** activa la visualización de las barras de desplazamiento.

# **Referencia: Los comandos del recuadro Campo de búsqueda**

Seleccionando el Campo de búsqueda insertado en la sección *Encabezamiento* / *Pie de página* es posible modificar las siguientes opciones:

- **Etiqueta del botón:** es el texto que se muestra dentro del botón que hace comenzar la búsqueda.
- **Fuente:** permite especificar el tipo de fuente, el estilo y el tamaño en puntos del texto.
- **Colores del campo:** define el color del texto y del fondo del campo.
- **Colores del botón:** define el color del texto y del fondo del botón.
	- Añadiendo un *Campo de búsqueda* en la sección ? *Encabezamiento / Pie de página* de la plantilla, se muestra automáticamente en el [Mapa](#page-81-0) la página especial "Buscar": es posible seleccionarla y abrir la ventana *[Propiedades](#page-86-0) [de](#page-86-0) [la](#page-86-0) [página](#page-86-0)* para definir sus propiedades principales.
		- Los resultados de las búsquedas efectuadas dentro del sitio w eb son presentados en páginas creadas automáticamente por el programa: el aspecto gráfico de estas páginas se establece según los ajustes de estilo de los textos (ver *[Estilo](#page-52-0) [de](#page-52-0) [los](#page-52-0) [textos](#page-52-0)* en el *[Paso](#page-41-0) [1](#page-41-0) [-](#page-41-0) [Estilo](#page-41-0) [de](#page-41-0) [la](#page-41-0) [Plantilla](#page-41-0)*).

# **Referencia: Los comandos del recuadro Efectos**

Seleccionando un Objeto Texto, un Objeto Imagen o un Objeto Presentación insertado en la sección *Encabezamiento* / *Pie de página* es posible modificar las siguientes opciones:

**Tipo de efecto:** permite seleccionar y activar uno o más efectos para aplicar al Objeto seleccionado.

A cada Objeto Texto, Imagen y Presentación pueden aplicarse también varios efectos a la vez, para cada efecto es posible modificar sus ajustes:

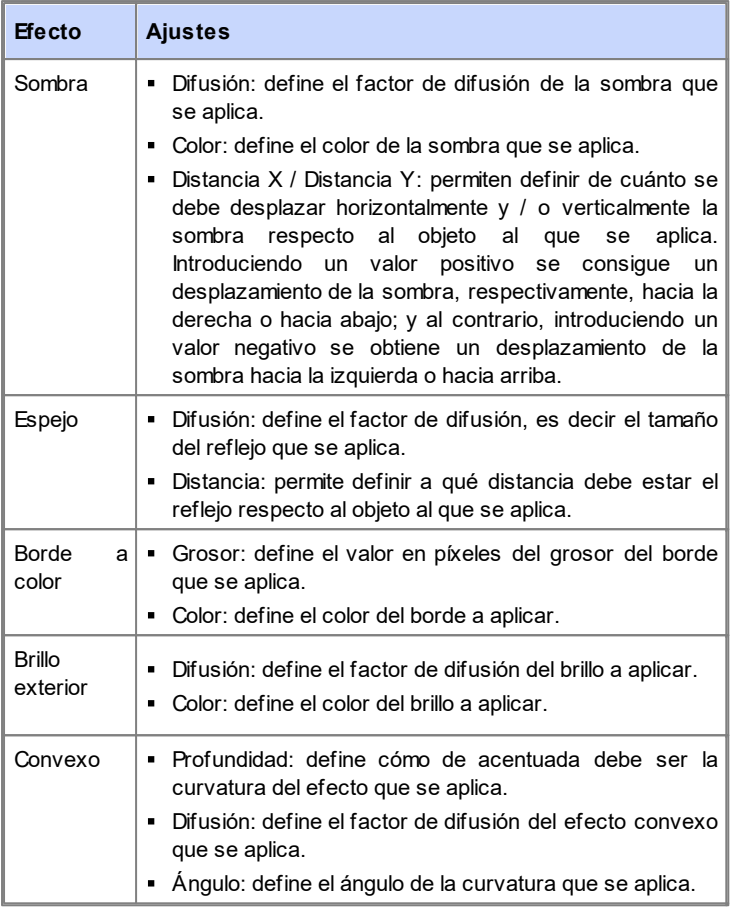

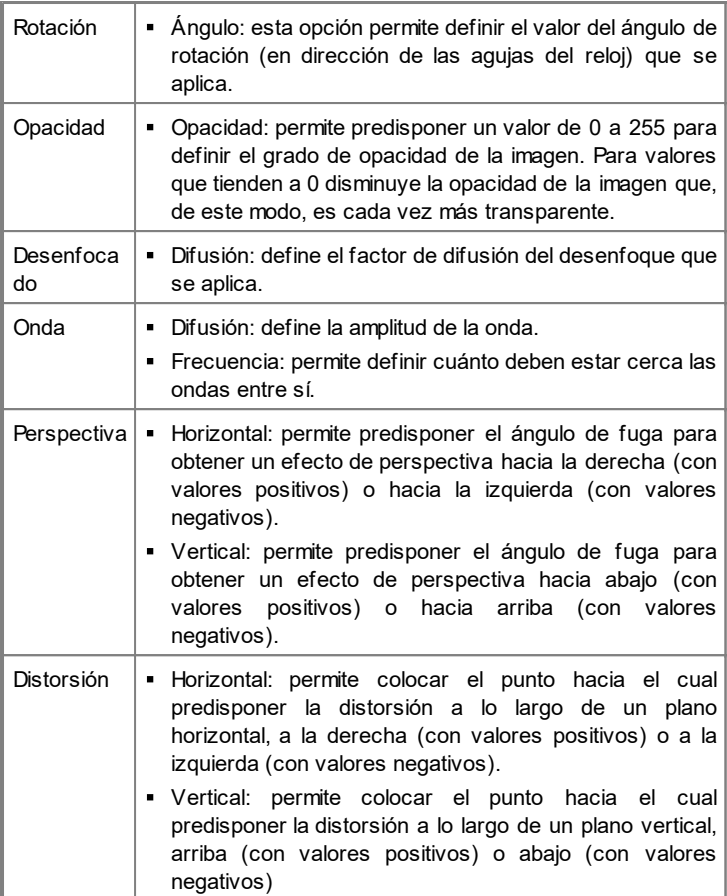

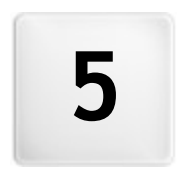

# **C a p í t u l o**

**P a s o 2 - C r e a c i ó n d e m a p a**

<span id="page-81-0"></span>Un Sitio Web puede ser definido como un conjunto estructurado de páginas w eb. Definir correctamente la estructura es muy importante puesto que esta determina cómo están conectadas entre sí las páginas y, de consecuencia, define los trayectos de navegación disponibles para llegar a cada información.

Una buena estructura hará que el visitante no se pierda durante la navegación, sepa siempre dónde se encuentra y alcance en pocos pasos la información que busca. Por contra, una mala estructura generará desorientación y frustración y, en el peor de los casos, llevará al usuario a abandonar el sitio w eb.

La ventana Creación de mapa permite por tanto definir la estructura del sitio añadiendo todas las páginas necesarias y organizándolas en niveles y subniveles. Una vez diseñado el Mapa como una estructura aún vacía de contenidos, es posible proceder a la efectiva creación de cada una de las páginas. Pulsando repetidamente el botón *Siguiente* se abren las páginas en el mismo orden en el que están añadidas en el Mapa. Como alternativa, es posible utilizar el Mapa para pasar directamente a la ventana del programa que permite trabajar en una página determinada. Para ello, basta hacer doble clic sobre el elemento correspondiente o también seleccionarlo y pulsar el botón *Siguiente*.

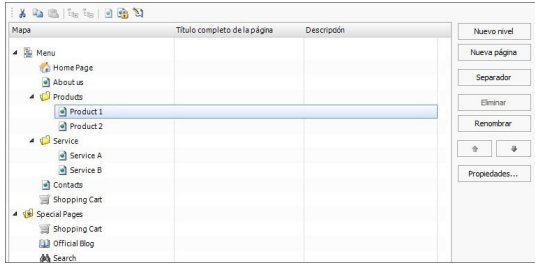

# **Referencia: El Mapa del Sitio**

En la ventana *Creación de mapa* la mayor parte del espacio está ocupado por la representación esquemática del Mapa que se va a construir.

Por defecto aparece una estructura conformada por una carpeta Menú que contiene la página de inicio y 3 páginas. Añadiendo niveles, páginas y separadores mediante los comandos correspondientes, los elementos se añadirán a la carpeta Menú del Mapa que irá así poco a poco tomando forma.

Si en el *[Paso](#page-201-0) [4](#page-201-0) [-](#page-201-0) [Ajustes](#page-201-0) [avanzados](#page-201-0)* al sitio se le añade el motor de búsqueda interno (ver *[Personalización](#page-70-0) [de](#page-70-0) [la](#page-70-0) [Plantilla](#page-70-0) [para](#page-70-0) [Escritorio](#page-70-0)*), una [Página](#page-210-0) [de](#page-210-0) [Entrada,](#page-210-0) un [Blog](#page-221-0), un Área Reservada (es suficiente con que solo una página haya sido configurada como página protegida), o un [Carrito](#page-253-0) [de](#page-253-0) [la](#page-253-0) [compra](#page-253-0), a la estructura del Mapa se le añade también la carpeta Páginas Especiales con los elementos correspondientes: Buscar, Página de Entrada, Blog, Página de Acceso y Carrito de la compra.

Además de mostrar la estructura en árbol del Mapa, para las páginas añadidas se indica alguna información adicional como el *Título completo de la página* y la *Descripción de la página*. Como es lógico, para que se muestre esta información es necesario que haya sido introducida anteriormente mediante la ventana *[Propiedades](#page-86-0) [de](#page-86-0) [la](#page-86-0) [página](#page-86-0)*.

# **Referencia: Los comandos de la Barra de Herramientas**

Justo encima de la representación esquemática del Mapa hay disponible una barra de herramientas con los siguientes comandos:

 $\mathcal{S}$  to  $\mathbb{B}$ 

**Cortar [CTRL+X] - Copiar [CTRL+C] - Pegar [CTRL+V]** Permiten, respectivamente, cortar, copiar y pegar las páginas seleccionadas, dentro del mismo proyecto o entre proyectos distintos. Estos comandos están presentes también en el menú contextual que se abre haciendo clic con el botón derecho del ratón sobre el Mapa.

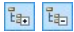

#### **Expandir - Reducir**

Extienden y reducen el Nivel seleccionado para mostrar u ocultar las páginas que contiene.

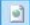

#### **Página no visible en el menú**

Hace que el elemento referido a la página o al Nivel seleccionado no se inserte en el menú de navegación. Haciendo invisible un Nivel, automáticamente todas las páginas contenidas en él serán invisibles también. Las

páginas invisibles en el Menú pueden ser utilizadas de modo útil como páginas de profundización y ser activadas mediante enlaces internos. Conviene acordarse de crear al menos un enlace que lleve a las páginas invisibles porque, de no ser así, los visitantes no podrán llegar a ellas.

# E

#### **Página protegida**

Abre la ventana *Página protegida*, por medio de la cual es posible configurar la página como protegida simplemente marcando la opción *Configurar esta página como protegida*. Una vez hecho esto, es necesario especificar qué grupos y/o usuarios individuales podrán ver dicha página protegida, haciendo clic sobre ellos en la lista propuesta. Activar un grupo o activar a todos los usuarios pertenecientes a un grupo no es lo mismo: de hecho, solo en el primer caso, si más tarde se añadiesen nuevos usuarios al grupo, se habilitaría para ellos automáticamente la visualización de la página protegida.Para crear nuevos grupos/usuarios, basta acceder a la ventana *[Gestión](#page-245-0) [de](#page-245-0) [acceso](#page-245-0)* del *[Paso](#page-201-0) [4](#page-201-0) [-](#page-201-0) [Ajustes](#page-201-0) [avanzados](#page-201-0)*.

#### $\mathbb{Z}$ **Página en construcción**

Configura el estado de las páginas seleccionadas como "en construcción". Las páginas en construcción, representadas en el Mapa con un icono diferente, son páginas que no han sido todavía completadas y que por tanto se ven durante la prueba en el explorador local pero no son publicadas en el proceso de exportación. En el sitio w eb publicado en línea, por tanto, no estarán presentes las páginas que en el proyecto están marcadas como páginas en construcción además de todos los elementos del menú de navegación que se refieran a ellas.

La Página de Inicio también se puede poner como invisible en el Menú: se aconseja hacer invisible la Página de Inicio solo cuando se tiene previsto poner el enlace que lleva a ella en otros puntos del sitio w eb, por ejemplo en el encabezado de la plantilla.

- Si se quiere reconstruir un menú de navegación propio, es posible hacer invisibles todas las páginas y niveles del Mapa: en estos casos, en lugar de seleccionar página por página, basta con seleccionar directamente la carpeta Menú y pulsar el botón *Página no visible en el menú*.
- El acceso al Blog y/o al Carrito de de la compra puede estar reservado para solamente determinados usuarios que tras haberse registrado poseen las credenciales necesarias (nombre de usuario y contraseña). Para ello basta proceder como con cualquier otra página: seleccionar las páginas especiales Blog y/o Carrito de la compra en el Mapa y utilizar el comando **para** para configurarlas como protegidas.

Para más información sobre cómo configurar un Área Reservada y administrar el acceso a ella mediante la creación de grupos de usuarios, ver *[Cómo](#page-364-0) [gestionar](#page-364-0) [los](#page-364-0) [accesos](#page-364-0) [y](#page-364-0) [crear](#page-364-0) [un](#page-364-0) [Área](#page-364-0) [Reservada](#page-364-0)*.

## **Referencia: Los comandos para diseñar el Mapa**

Los comandos para proceder a la configuración de Mapa del Sitio son:

- **Nuevo nivel [CTRL+L]:** esta opción permite insertar un nuevo Nivel de menú. No hay límites para el número de Niveles y de sub-niveles que se pueden introducir.
- **Nueva página [CTRL+P]:** crea una nueva página que se insertará automáticamente dentro del Nivel seleccionado.
- **Separador:** permite insertar un separador para poder organizar también visualmente los elementos de los Menús. Un separador puede ser un espacio o un título y es especialmente útil para crear menús en varias columnas (ver *[Estilo](#page-59-0) [de](#page-59-0) [menú](#page-59-0) [desplegable](#page-59-0) [|](#page-59-0) [Elementos](#page-59-0) [de](#page-59-0) [menú](#page-59-0)* en el *[Paso](#page-41-0) [1](#page-41-0) [-](#page-41-0) [Estilo](#page-41-0) [de](#page-41-0) [la](#page-41-0) [Plantilla](#page-41-0)*).
- **Eliminar [SUPR]:** elimina la página, el Nivel o el separador seleccionado.
- **Renombrar [F2]:** permite cambiar el nombre de la Página de Inicio, de la página, del Nivel o del separador seleccionado. Es conveniente nombrar correctamente los niveles, las páginas y los separadores introducidos, ya que los elementos del Mapa serán tomados automáticamente en el Menú de navegación, como títulos de cada Página y como nombres de los archivos HTML correspondientes a las páginas mismas, a no ser que se especifique lo contrario mediante la ventana *[Propiedades](#page-86-0) [de](#page-86-0) [la](#page-86-0) [página](#page-86-0)*.
- **Mover arriba [CTRL+U] / Mover abajo [CTRL+D]:** modifican el orden de las páginas, niveles y separadores, desplazando hacia arriba o hacia abajo el elemento seleccionado.
	- Para modificar el orden de los niveles, páginas y separadores también es posible hacerlo directamente en el Mapa: basta seleccionar el elemento que se quiere mover, arrastrarlo y soltarlo en la posición deseada (Drag&Drop). Es posible seleccionar varios niveles, páginas y/o separadores utilizando las teclas CTRL y **SHIFT.**
- **Propiedades...:** a través de la ventana que se abre, permite configurar las propiedades de la página (ventana *[Propiedades](#page-86-0) [de](#page-86-0) [la](#page-86-0) [página](#page-86-0)*) o del Nivel (ventana *[Propiedades](#page-85-0) [del](#page-85-0) [nivel](#page-85-0)*) selecionado.

# <span id="page-85-0"></span>**5.1 Ventana Propiedades del nivel**

La ventana **Propiedades del nivel**, que se abre seleccionando un Nivel en el [Mapa](#page-81-0) y pulsando el botón *Propiedades...*, presenta algunas opciones para definir el comportamiento del nivel en el Menú de navegación.

En WebSite X5 los niveles, a diferencia de las páginas, no tienen contenidos propios: son simples categorías, útiles para organizar las páginas y, en consecuencia, para articular el Menú de navegación en una estructura en árbol, fácil de recorrer para quien navega en el sitio w eb.

# **Referencia: Las propiedades de los niveles**

**No mostrar el menú desplegable de este nivel:** activando esta

opción, el Menú desplegable referido al elemento de Nivel no se muestra al paso del ratón.

- **Conexión que se ejecuta haciendo clic en la opción de nivel:** asocia, mediante la ventana *[Enlace](#page-191-0)* que se abre, un enlace directo al elemento de Nivel.
	- Elegir "no visualizar el Menú desplegable para un Nivel" activando  $\bullet$ un "enlace con clic en la opción del mismo Nivel" es útil, por ejemplo, si se desea introducir un enlace a un sitio w eb externo directamente como opción de Menú, o bien, si se desea sustituir un submenú con un número elevado de opciones por la apertura de una página creada a posta para dar acceso a las distintas secciones internas.
- **Icono para el elemento de menú:** selecciona la imagen (archivo .JPG, .GIF, .PNG) que se mostrará en el menú de navegación, al lado de la opción referida al nivel.

# <span id="page-86-0"></span>**5.2 Ventana Propiedades de la página**

La ventana **Propiedades de la página**, que se abre seleccionando una página en el [Mapa](#page-81-0) y pulsando el botón *Propiedades...*, presenta numerosas opciones mediante las cuales es posible definir una serie de propiedades necesarias para la optimización, para la personalización gráfica y para la inserción de posibles segmentos de código.

Las opciones disponibles están recogidas en 3 secciones: *General*, *Gráfica* y *Avanzado*.

## **Referencia: Las opciones de la sección General**

Por medio de las opciones de esta sección se pueden definir una serie de parámetros necesarios para la correcta optimización de la página:

**Título completo de la página:** campo para dar a la página un título diferente del que se introdujo en el Mapa.

El nombre dado a la página en el proceso de construcción del mapa se mantendrá como elemento del menú de navegación, el posible *Título*

*completo de la página* aquí especificado, en cambio, se mostrará como título efectivo de la página.

En el caso de la Página de Inicio, el título no se muestra dentro de la página pero es posible de todos modos especificar el *Título completo de la página*: el título se usa siempre en el menú, mientras que el título, o, si lo hubiese, el *Título completo de la página* se utiliza para conformar el metatag <title> del código HTML de la página.

- **Descripción de la página:** campo para insertar una descripción específica para la página. La descripción de la página debe ser sintética y significativa: se inserta como valor del metatag <description> en el código HTML de la página y es utilizada por los motores de búsqueda para la indexación.
- **Palabras clave para la búsqueda:** campo para introducir una lista de palabras clave (separadas entre sí por una coma) que sean relevantes para la página. Las palabras clave son introducidas como valor del metatag <keywords> en el código HTML de la página y son utilizadas por los motores de búsqueda para la indexación.
- **Nombre del archivo:** campo para introducir el nombre del archivo HTML de la página.

Si no se establece otra cosa, como nombre del archivo HTML se toma automáticamente el nombre dado a la página durante la construcción del Mapa. Dar nombres breves y significativos a los archivos permite obtener direcciones simples y fáciles de memorizar y tiene resultados positivos también en la indexación por parte de los motores de búsqueda. Esta opción no está disponible para la Página de Inicio.

# **Referencia: Las opciones de la sección Gráfica**

Mediante la opciones de esta sección se pueden configurar algunos importantes aspectos gráficos de la página en la que se está trabajando.

Ante todo, es posible hacer que la página tenga un fondo diferente al de las demás páginas del sitio w eb, definido por la plantilla elegida (ver *[Librería](#page-36-0) [Personal](#page-36-0)*). Recordamos que por fondo de la página se entiende el área externa a la página que se puede ver cuando la ventana del explorador es abierta con un tamaño superior al de la resolución del sitio w eb.

Las opciones para definir el *Fondo de la página web solo para esta*

*página*, que es posible modificar tras haber activado la marca de verificación al lado de la opción *Habilitar ajustes personalizados*, son:

- **Enlace:** asocia, mediante la ventana [Enlace](#page-191-0) que se abre, un enlace directo al fondo de la página.
- **Color:** especifica el color para usar como relleno del fondo.
- **Archivo imagen:** selecciona el archivo gráfico (.JPG, .GIF, .PNG.) de la imagen que se utilizará como fondo.
- **Repetir:** especifica si la imagen añadida como fondo debe repetirse o no. La imagen se puede repetir solo en sentido horizontal, solo en sentido vertical o en ambos sentidos, de modo que ocupe todo el espacio disponible. Además es posible hacer que la imagen se adapte, es decir, que se redimensione de modo que cubra todo el fondo.
- **Alineación:** permite especificar cómo se debe alinear la imagen insertada como fondo de la página.
- **Imagen de fondo fija:** activando esta opción, la imagen insertada como fondo de la página se mantiene fija también cuando el contenido de la página se desplaza mediante la barra de scroll.

También el fondo del contenido de la página seleccionada puede ser configurado para ser diferente del de las demás páginas del sitio w eb, definido por la plantilla elegida (ver *[Librería](#page-36-0) [Personal](#page-36-0)*). En este caso es preciso utilizar las opciones -complétamente análogas a las que acabamos de ver- que hay en el apartado *Contenido de la página solo para esta página*.

Por último, es todavía posible configurar algunas *Opciones* generales:

- **Icono para el elemento de menú:** selecciona la imagen (archivo .JPG, .GIF, .PNG) que se mostrará en el menú de navegación, al lado del elemento referido a la página.
- **Crear la Página sin aplicar la Plantilla:** hace que no se aplique a la página la plantilla de estilo elegida o creada como plantilla personalizada (ver *[Librería](#page-36-0) [Personal](#page-36-0)*). Así pues, activando esta opción se crea la Página manteniendo solo los contenidos introducidos en ella, pero no se aplica ni la Plantilla de estilo ni el menú de navegación.

**Ancho de página:** disponible solo si se ha activado la opción *Crear la Página sin aplicar la Plantilla*, especifica el valor en píxeles de la anchura de la página.

# **Referencia: Las opciones de la sección Avanzado**

Mediante la opciones de esta ventana se puede modificar manualmente el código HTML generado para la página en la que se está trabajando.

- **Extensión del archivo generado:** permite especificar la extensión con la que se guardará el archivo de la página. La extensión predeterminada por defecto es .html pero es posible escoger entre .PHP, .ASP, .CFM y .JSP. También el archivo index.html de la Página de Inicio puede ser guardado con una extensión distinta. Solo para las Páginas Protegidas (ver el comando *Página protegida* en la barra de herramientas del [Mapa\)](#page-81-0) no es posible modificar el formato del archivo generado, que permanece necesariamente como .PHP.
- **Código personalizado:** define la posición en el interior del código HTML de la página en la que debe ser insertado el código personalizado: *Antes de la apertura de la etiqueta HTML*, *Después de la apertura de la etiqueta HEAD*, *Antes del cierre de la etiqueta HEAD, Propiedades de la etiqueta BODY (ej. style, onload, etc.)* (es decir dentro de la instrucción <BODY>, por ejemplo: <BODY onload="alert('Hello!')">), *Después de la apertura de la etiqueta BODY, Antes del cierre de la etiqueta BODY*. Una vez seleccionada la posición, está disponible un campo en el que se puede teclear o pegar el segmento de código que debe ser insertado en el interior del código HTML de la página creado automáticamente por el programa.
	- La opción *Código personalizado* es útil cuando, por ejemplo, se desea vincular hojas de estilo en cascada (CSS) especiales, o bien cuando se deben lanzar eventos durante el OnLoad de la página. En particular, para el correcto funcionamiento de algunos JavaScript, que se pueden insertar mediante el [Obejto](#page-177-0) [Código](#page-177-0) [HTML,](#page-177-0) se requiere la inserción de líneas de código apropiadas, ya sea en la sección <HEAD> como en la sección <BODY> del archivo HTML de la página.

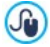

Al escribir código personalizado es posible usar la cadena [CURPAGE]. El Programa la sustituirá automáticamente por el nombre del archivo correspondiente a la Página actual. Esto es especialmente útil para introducir anotaciones como las relacionadas con la etiqueta link rel="alternate" y la etiqueta link rel="canonical" (usadas para indicar a Google™ la configuración con URL separadas de los Sitios w eb Escritorio y para dispositivos móviles), o con la etiqueta link rel="alternate" hreflang="x" (usada para indicar a Google™ versiones en idiomas diferentes al del Sitio w eb).

Por último, en la sección *Configuración del Mapa del Sitio* están recogidas algunas opciones útiles para trabajar con el [SiteMap](#page-352-0) del Sitio:

- **Agregar esta página al SiteMap:** opción activa por defecto, incluye la página en el [SiteMap](#page-352-0) [del](#page-352-0) [Sitio](#page-352-0) creado por el sitio w eb.
- **Prioridad de contenidos:** asigna una puntuación a la página, para indicar su importancia en relación a las otras páginas del sitio w eb. Este parámetro es indicado en el [SiteMap](#page-352-0) [del](#page-352-0) [Sitio](#page-352-0) generado.
- **Frecuencia de actualización:** permite especificar con qué frecuencia es actualizada la página. Este parámetro es indicado en el [SiteMap](#page-352-0) [del](#page-352-0) [Sitio](#page-352-0) generado.
	- $\triangle$

La ventana *Propiedades de la página* se puede abrir también para las Páginas Especiales que aparecen automáticamente en el [Mapa](#page-81-0) tras haber añadido un motor de búsqueda interno (ver *[Personalización](#page-70-0) [de](#page-70-0) [la](#page-70-0) [Plantilla](#page-70-0) [para](#page-70-0) [Escritorio](#page-70-0)*), una [Página](#page-210-0) [de](#page-210-0) [Entrada](#page-210-0), un [Blog,](#page-221-0) un Área Reservada o un [Carrito](#page-253-0) [de](#page-253-0) [la](#page-253-0) [compra](#page-253-0).

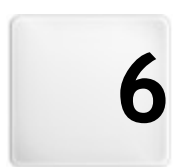

# **C a p í t u l o**

**P a s o 3 - C r e a c i ó n d e l a p á g i n a**

<span id="page-92-0"></span>Después de haber construido el Mapa del proyecto, se puede proceder a la creación de cada una de las páginas incluidas en el sitio w eb. La ventana *Creación de la página* permite definir la estructura de la página y efectuar la inserción de los contenidos.

La ruta de acceso y el título de la página en la que se está trabajando se indica como **Página actual**.

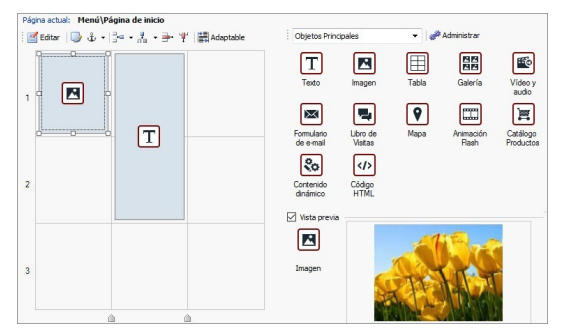

# **Referencia: La Rejilla de Maquetación**

Para hacer más intuitiva la maquetación de los contenidos, WebSite X5 ofrece una rejilla que, por defecto, consta de 2 filas y 2 columnas: basta arrastrar los objetos disponibles dentro de las celdas de la rejilla (un objeto por celda) para conformar la página.

Naturalmente, es posible añadir filas y columnas para disponer de un número mayor de celdas y, además, es posible definir manualmente la anchura de cada columna. Como veremos, gracias a estas posibilidades de diseño de la Rejilla y al hecho de poder disponer un Objeto también en varias celdas adyacentes, es incluso posible obtener diseños de página muy refinados.

Una aclaración importante: el uso de la Rejilla sirve únicamente al fin de simplificar y guiar la maquetación de los contenidos. Con la excepción de unos pocos casos muy concretos, representados por combinaciones de maquetados muy complejos, la rejilla de maquetación no se "traduce" como tabla en el código HTML de las páginas. En cualquier caso, la rejilla de maquetación no se verá nunca durante la navegación con el explorador de internet.

Como ya se ha dicho, cada celda de la rejilla puede contener un único Objeto pero cada Objeto puede ser dispuesto también en varias celdas adyacentes horizontal o verticalmente, de modo que ocupe un espacio mayor de la Página.

El aspecto de las celdas de la rejilla de maquetación cambia en función de los distintos estados que puede asumir:

- si contiene un Objeto que aún no ha sido construido, presenta el icono correspondiente al tipo de Objeto sobre un fondo de líneas grises oblicuas;
- si contiene un Objeto que ya ha sido construido, presenta el icono correspondiente al tipo de Objeto sobre un fondo azul degradado.
- si contiene el Objeto seleccionado, se muestran el perímetro y las manillas de selección.

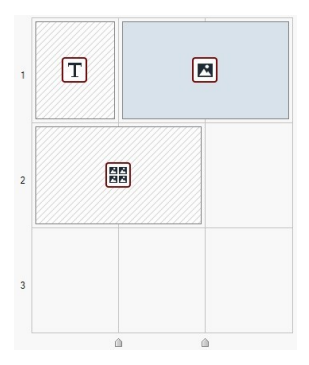

# **Referencia: Los comandos de la barra de herramientas**

Justo encima de la rejilla de maquetación está la barra de herramientas, que ofrece los siguientes comandos:

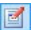

## **Contenido Objeto**

Abre la ventana que da la posibilidad de proceder a la creación del Objeto seleccionado en la rejilla de maquetación. La ventana que se abre es diferente según el tipo de Objeto (Texto, Imagen, etc.).

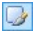

## **Estilo de celdas**

Abre la ventana *[Estilo](#page-185-0) [de](#page-185-0) [celdas](#page-185-0)* para definir el aspecto gráfico de la celda seleccionada de la rejilla de maquetación.

#### **Asignar un delimitador al Objeto** $\frac{3}{2}$  -

Crea un delimitador y lo asocia al objeto seleccionado en la rejilla de maquetación. Pulsando en la flecha al lado del botón se muestra un menú con los siguientes comandos: *Insertar delimitador...*, *Editar...* y *Eliminar*.

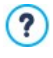

El delimitador es un punto de referencia que sirve para localizar la posición de un Objeto dentro de la página: se emplea para configurar enlaces directos a ese Objeto.

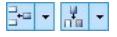

#### **Añadir fila/Añadir columna**

Añaden una nueva fila o una nueva columna a la rejilla de maquetación. Pulsando sobre la flecha al lado de los botones, es posible elegir si la fila o columna debe añadirse antes o después de la celda seleccionada. Se pueden crear rejillas con un máximo de 64 filas y 12 columnas.

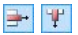

#### **Eliminar fila/Eliminar columna**

Eliminan la fila o la columna seleccionada de la rejilla de maquetación. Como mínimo, la rejilla de maquetación está compuesta por una única celda (1 fila x 1 columna).

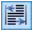

#### **Adaptable**

Abre la ventana *[Ajustes](#page-96-0) [de](#page-96-0) [Adaptabilidad](#page-96-0)* para especificar el comportamiento de cada Objeto añadido en función de la resolución de la Página.

> Para poder trabajar con las opciones de la ventana *[Ajustes](#page-96-0) [de](#page-96-0) [Adaptabilidad](#page-96-0)* es necesario haber activado antes la opción *Habilitar Sitio Adaptable* disponible en la ventana *[Ajustes](#page-28-0) [generales](#page-28-0) [|](#page-28-0) [Diseño](#page-28-0) [adaptable](#page-28-0)*.

## **Referencia: La lista de objetos disponibles**

Al lado de la rejilla de maquetación se presenta la lista de objetos disponibles. Para añadir un Objeto a una página basta seleccionar en la All Categories

فتفيير

lista el icono que lo representa, arrastrarlo y soltarlo en la rejilla de maquetación sobre la celda que se desea que ocupe.

Para facilitar la elección, los Objetos están organizados en categorías y su visualización puede gestionarse mediante los siguientes comandos:

#### **Lista de categorías**  $\mathbf{r}$

Presenta la lista de las categorías en las que están organizados los objetos. Es posible elegir ver solo los *Objetos principales,* aquellos de determinadas categorías temáticas o los Objetos de *Todas la categorías*.

## **Mostrar la Administración de Objetos** Abre la ventana *[Administración](#page-101-0) [de](#page-101-0) [Objetos](#page-101-0)* mediante la que es posible gestionar los Objetos que se muestran dentro de las categorías temáticas.

Los Objetos Principales son aquellos habitualmente más utilizados en la conformación de una página w eb y vienen instalados con el programa. La lista de Objetos Principales incluye:

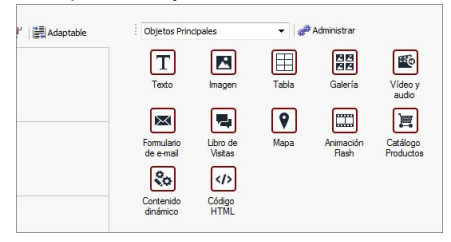

Además de los Objetos Principales, está disponible también una serie de Objetos opcionales que pueden ser instalados y utilizados para añadir deterinados contenidos en las páginas. Los Objetos opcionales pueden gestionarse mediante la ventana *[Administración](#page-101-0) [de](#page-101-0) [Objetos](#page-101-0)*.

Una vez añadido un Objeto a la rejilla de maquetación basta seleccionarlo y pulsar el botón (o hacer doble clic sobre él) para abrir la ventana que permite su creación efectiva.

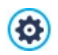

# **Nota sobre la conversión: el Objeto Red Social**

En las versiones 10 y 11 de WebSite X5 entre los Objetos Principales estaba también el Objeto Red Social, que ofrecía la posibilidad de servirse de los plug-ins puestos a disposición por algunos de las redes sociales más famosas (Facebook, Google+, Tw itter, Pinterest) para poder compartir contenidos publicados en los sitios w eb.

En la versión actual, 12, este Objeto ya no está disponible en la lista de Objetos Principales y ha sido sustituido por una serie de Objetos Opcionales específicos. Con estos nuevos Objetos Opcionales se tienen mayores posibilidades de personalización, y en consecuencia, la posibilidad de obtener mejores resultados.

Si se abre con la versión 12 un Proyecto realizado con las versiones 10 o 11 en los que se había empleado el Objeto Red Social, este será convertido automáticamente en un [Obejto](#page-177-0) [Código](#page-177-0) [HTML](#page-177-0) que contiene el código necesario para implementar la función original del Objeto sustituido.

# <span id="page-96-0"></span>**6.1 Ventana Ajustes de Adaptabilidad**

Por medio de los comandos de esta ventana, que se abre con el botón *Adaptable* que hay en la barra de herramientas de la Rejilla de Maquetación que se ofrece en la ventana *[Creación](#page-92-0) [de](#page-92-0) [la](#page-92-0) [página](#page-92-0)*, se gestiona el comportamiento que tendrá cada Objeto existente en la Página en función de la resolución.

# Para poder trabajar con las opciones de la ventana *[Ajustes](#page-96-0) [de](#page-96-0) [Adaptabilidad](#page-96-0)* es necesario haber activado antes la opción *Habilitar Sitio Adaptable* disponible en la ventana *[Ajustes](#page-28-0) [generales](#page-28-0) [|](#page-28-0) [Diseño](#page-28-0) [adaptable](#page-28-0)*.

La ventana *Ajustes de Adaptabilidad* presenta:

una Table en la que se resumen las Vistas, determinadas por los puntos de interrupción anteriormente activados mediante las herramientas de la ventana *[Ajustes](#page-28-0) [generales](#page-28-0) [|](#page-28-0) [Diseño](#page-28-0) [adaptable](#page-28-0)* y los Intervalos de

resolución en los que se aplican,

- una breve punto-lista que recuerda, en función de la Vista seleccionada, las operaciones que se pueden realizar en la Página,
- una Rejilla que retoma la configuración de la Página y que es posible modificar usando las herramientas disponibles.

En la Tabla las Vistas se presentan en orden, empezando por la Vista *Escritorio* y descendiendo hasta llegar a la Vista *Smartphone.*

Seleccionando la Vista *Escritorio*, en la Rejilla se reproduce la configuración establecida en la ventana *[Creación](#page-92-0) [de](#page-92-0) [la](#page-92-0) [página.](#page-92-0)* Empezando por esta situación, es necesario establecer qué cambios se debe aportar a la estructura de la Página en caso de que esta sea consultada a una resolución inferior, comprendida en el intervalo inmediatamente a continuación. En concreto, las operaciones a realizar son las siguientes:

- 1. Definir el orden de mostrado de los Objetos.
- 2. Elegir si esconder Objetos y cuáles en su caso.
- 3. Configurar las interrupciones de línea.

Una vez realizadas estas operaciones en la Rejilla, se selecciona la Vista siguiente de las indicadas en la Tabla. La configuración representada en la Rejilla se actualizará según lo establecido para la Vista *Escritorio* , y se puede continuar haciendo las modificaciones necesarias en la estructura para definir cómo se debe mostrar la Página cuando tiene una resolución comprendida en el intervalo siguiente. Es posible seguir adelante de esta manera, seleccionando una tras otra todas las Vistas que haya hasta llegar a la última, la Vista *Smartphone*.

Para las Vistas intermedias yo no es necesario configurar el orden de los Objetos porque este se toma de lo definido para la Vista *Escritorio*.

Para la Vista *Smartphone*, por último, no es necesaria ninguna operación porque todos los Objetos que no han sido anteriormente escondidos se mostrarán de modo lineal, es decir uno tras otro.

Las herramientas necesarias para redefinir la estructura de la Página y el comportamiento de los Objeos al activarse los diferentes puntos de interrupción están organizadas en la Barra de Herramientas disponible

sobre la Rejilla:

 $\mathbf{1}_{2\pm}$ 

## **Ordenar**

Inicia el modo que da la posibilidad de proceder a la ordenación de los Objetos presentes en la Rejilla.

Los Objetos presentes en la Rejilla están ya ordenados automáticamente por el programa: el número que se muestra en la esquina inferior derecha indica su posición en el orden actual. Para modificar la ordenación definida por defecto, activar el modo Ordenación y pulsar sobre los Objetos presentes en la Rejilla siguiendo el orden según el que se desea que se alineen, de manera compatible con las opciones disponibles. En efecto, al seleccionar un Objeto quedan resaltados con un borde rojo todos los Objetos que pueden seguir al seleccionado en la ordenación: así pues, la elección del Objeto siguiente puede efectuarse solo entre aquellos resaltados.

Pulsando una segunda vez sobre el Objeto que se acaba de seleccionar se anula la operación y se recomienza el procedimiento de ordenación desde la posición anterior.

En función de cómo los Objetos están dispuestos en la Página (del número de Celdas que ocupan y de la posición que tienen respecto a otros Objetos), a medida que se progresa en la ordenación se pueden configurar Bloques de Objetos. Con respecto a la estructura de Página para los puntos de interrupción sucesivos, un Bloque de Objetos se comporta como si fuese un único Objeto. Por facilidad, los Bloques de Objetos se dibujan sobre la Rejilla apenas se crean y contribuyen a determinar las posibilidades de ordenación sucesivas.

Pulsando sobre el triangulito que hay en el botón *Ordenar* se despliega un submenú con los siguientes elementos:

*Ordena todos los Objetos desde el principio*: opción activa por defecto, contempla que el primer Objeto sobre el que se pulsa sea considerado el primero en la ordenación. Después hay que seguir pulsando en orden todos los demás Objetos.

*Proseguir con la ordenación desde un Objeto*: requiere seleccionar el Objeto de la Rejilla con el que se quiere empezar para proceder a la ordenación. Para todos los Objetos anteriores al seleccionado se confirma el orden ya definido. Para todos los Objetos que siguen al seleccionado, en cambio, es necesario definir el orden pulsando sobre cada uno de ellos.

El proceso de ordenación se completa cuando se llega a seleccionar el último Objeto de la Página. También es posible interrumpir el proceso de ordenación sin haber seleccionado todos los Objetos. Para hacer esto hay que emplear las herramientas del submenú:

- *Completar la ordenación*: termina el proceso de ordenación confirmando lo definido hasta ese momento.
- *Anular ordenación*: termina el proceso de ordenación anulando los cambios efectuados y restableciendo el orden original

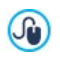

Para más información, ver [Cómo](#page-305-0) [funciona](#page-305-0) [el](#page-305-0) [proceso](#page-305-0) [de](#page-305-0) [ordenación](#page-305-0) [de](#page-305-0) [los](#page-305-0) [Objetos.](#page-305-0)

#### $|Z|$ **Mostrar/Esconder Objeto**

Inicia el modo en el que es posible definir como no visibles -o hacer que vuelvan a ser visibles- los Objetos que se seleccionan en la Rejilla.

En este modo basta con pulsar sobre un Objeto para hacerlo no visible: el Objeto asumirá un aspecto diferente en la Rejilla pero mantendrá su posición en la ordenación, que permanece inalterada.

Hacer un Objeto no visible para un determinado punto de interrupción significa hacer que cuando la página se muestre a resoluciones inferiores el Objeto en cuestión no se mostrará. En estos casos todos los demás Objetos visibles se reordenan como si el Objeto ocultado ya no existiese.

Un Objeto configurado como no visible para un determinado punto de interrupción deja de aparecer en la Rejilla de Página para los puntos de interrupción inferiores siguientes.

Una vez concluida la selección de los Objetos que se quiere hacer no visibles para el punto de interrupción con el que se está trabajando, basta pulsar nuevamente el botón *Mostrar/Esconder Objeto* para confirmar y salir del modo.

#### **ufp Interrupción de línea**

Inicia el modo para configurar las Interrupciones de Línea para hacer que un Objeto o un Bloque, para resoluciones inferiores al punto de interrupción con el que se está trabajando, se sitúe en una nueva línea de la Rejilla de maquetación.

Una vez iniciado este modo, en la Rejilla se dibuja una línea punteada gris en todos los puntos en los que es posible insertar una Interrupción de Línea. Basta pulsar sobre una de estas líneas para insertar una Interrupción de Línea, que tras esto pasará a ser de color rojo. Pulsando una segunda vez sobre una Interrupción de Línea ya añadida, esta se elimina.

Una vez concluida la configuración de las Interrupciones de Lïnea, basta pulsar de nuevo el botón *Interrupción de Línea* para confirmar y salir del modo.

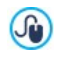

Para más información, ver [Cómo](#page-311-0) [y](#page-311-0) [por](#page-311-0) [qué](#page-311-0) [configurar](#page-311-0) [las](#page-311-0) [Interrupciones](#page-311-0) [de](#page-311-0) [Línea](#page-311-0).

# <span id="page-101-0"></span>**6.2 Ventana Administración de Objetos**

Por medio de los comandos de esta ventana, que se abre con el botón situado encima de la lista de Objetos disponibles en la ventana *[Creación](#page-92-0) [de](#page-92-0) [la](#page-92-0) [página](#page-92-0)*, se gestiona la instalación y la visualización de todos los Objetos opcionales que, repartidos en las diferentes categorías temáticas, se vienen a sumar a los Objetos Principales presentes por defecto.

Los Objetos Principales son aquellos indispensables para poder crear una página w eb: incluyen el Objeto Texto, el Objeto Imagen, el Objeto Presentación, etc. Todos los Objetos Principales vienen instalados con el programa y no se pueden ni quitar ni ocultar.

Los Objetos Opcionales, en cambio, cumplen funciones más específicas y, considerados en su totalidad, contribuyen a potenciar la gama de funciones que el programa pone a disposición. Los Objetos Opcionales pueden estar disponibles gratuitamente o ser de pago. Instalando/desinstalando y mostrando/ocultando los Objetos opcionales, cada usuario puede organizar de la mejor manera el entorno de trabajo para tener siempre a mano solo las herramientas que realmente necesita para el desarrollo del proyecto en que trabaja.

En WebSite X5 se muestran las vistas previas de todos los Objetos opcionales disponibles. Para hacer más sencillo encontrar y gestionar la instalación de los Objetos opcionales se pueden usar los siguiente comandos:

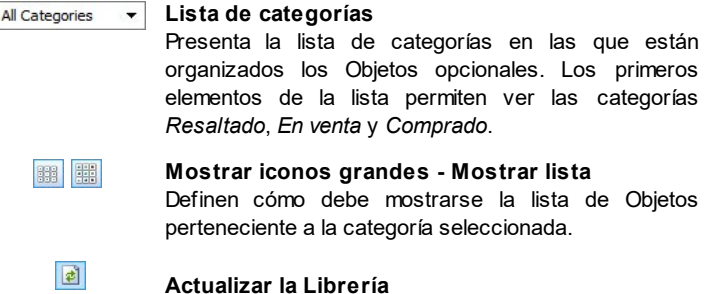

Fuerza la actualización de la lista de Objetos opcionales a través de la conexión a Internet.

Seleccionando un Objeto opcional de la lista de aquellos disponibles, se muestra una Vista Previa acompañada de una breve descripción. Si se trata de un Objeto en venta, la descripción se completa con la información sobre el costo y el botón *Comprar*. Para poder llevar a cabo la compra de un Objeto opcional es necesario disponer de un número suficiente de Créditos y de una conexión a Internet activa.

Seleccionando un Objeto opcional todavía no instalado, bajo la imagen de Vista Previa se muestra el botón *Instalar*.

Por último, si se selecciona un Objeto opcional ya instalado, estará disponible el botón *Desinstalar.*

Para definir cuáles de los Objetos opcionales instalados deben poder verse en la lista de Objetos Disponibles de la ventana *[Creación](#page-92-0) [de](#page-92-0) [la](#page-92-0) [página](#page-92-0)*, basta utilizar los botones *Mostrar/Ocultar*.

 $\Delta$ Es necesario disponer de una conexión a Internet activa para:

- Ver las vistas previas de todos los Objetos opcionales disponibles. En caso contrario se mostrarán solo las vistas previas de los Objetos ya instalados.
- **Instalar un nuevo Objeto opcional gratuito.**
- Comprar e instalar un nuevo Objeto opcional de pago.

# **6.3 Objeto de texto**

Aparte de las imágenes, de los vídeos y de las animaciones que se pueden utilizar, en la mayor parte de los casos, los contenidos principales de un Sitio son transmitidos a través de textos.

Escribir para internet no es lo mismo que escribir pensando en tener que ir luego a la imprenta: cada medio tiene sus peculiaridades e Internet se distingue principalmente por el soporte (el monitor de un ordenador o la pantalla de un dispositivo móvil), la modalidad de lectura que sugiere (más parecida a un rápido barrido que a una lectura secuencial) y la disponibilidad de un número potencialmente ilimitado de alternativas

(tengamos en cuenta la cantidad de sitios w eb que se ocupan del mismo tema).

Para atraer la atención de un lector, incitarlo a leer y, en el mejor supuesto, convencerlo de los beneficios de aquello que estamos proponiendo, es necesario que los contenidos textuales sean escritos de modo que sean apropiados para la publicación en internet. Ante todo deben ofrecer contenidos interesantes y además deben hacerlo de manera concisa, no confusa y eficaz. Es preferible que lo que se expone esté dividido en párrafos breves, ya sea porque es más fácil de comprender, que porque visualmente resultará menos compacto y oprimente. Para aumentar la facilidad de lectura de los textos es importante prestar atención a la tipografía, es decir, el ajuste que se da a los caracteres para títulos, partes resaltadas, cuerpo principal, pies de texto, etc.

Reflexionar sobre estos aspectos y cuidar la redacción de los textos es sin duda muy importante para conseguir crear un sitio w eb que pueda ser juzgado positivamente por quienes lo visiten. Nada como un contenido poco interesante, expresado en modo aproximado y con frases llenas de errores gramaticales o de ortografía, lleva a etiquetar un sitio w eb como descuidado e inmerecedor de una segunda visita.

Hechas estas breves pero obligadas consideraciones sobre el tema de la *escritura para la web*, WebSite X5 permite componer los Textos necesarios mediante un editor interno incluido y proceder a darle el formato deseado. Obviamente también es posible tomar textos ya creados con otros programas e introducirlos mediante una simple operación de copiar y pegar.

Además, WebSite X5 da la posibilidad de crear un texto configurando su visualización en pestañas (o tabs): un modo práctico y eficaz para organizar y presentar mucha información incluso en el espacio relativamente reducido de una página w eb.

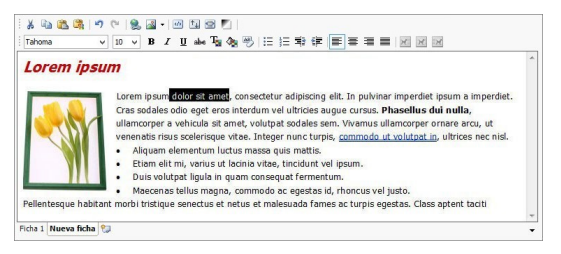

Los comandos necesarios para proceder a la creación de un Objeto Texto están articulados en las siguientes secciones: *Contenido* y *Estilo de las fichas*.

## **Referencia: Los comandos de la sección Contenido**

Esta sección pone a disposición un editor mediante el que es posible proceder a introducir un texto y configurar su formato. El editor de texto se compone de una Barra de Herramientas superior, un área de trabajo en el que introducir el texto y, al fondo, una serie de lengüetas correspondientes a las fichas de texto que se quiere activar.

La Barra de Herramientas del editor de texto ofrece los siguientes comandos:

**Cortar [CTRL+X] - Copiar [CTRL+C] - Pegar [CTRL+V]** a B Cortan, copian y pegan el texto seleccionado. En este caso, antes de ser pegado, al texto se le quita todo el formato que tuviera asociado originalmente y asume el definido en el editor.

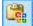

#### **Insertar especial**

Pega el texto que ha sido cortado o copiado con los comandos *Cortar* y *Copiar*. El texto pegado mantiene todo el formato original.

Usando los comandos *Cortar*, *Copiar* y *Pegar* se pueden retomar pasajes de archivos de texto creados con anterioridad en otros editores.

```
-7
```
#### **Cancelar [CTRL+Z] - Restablecer [ALT+MAIUSC**

# **+BACKSPACE]**

Anulan y restablecen la última operación realizada/anulada.

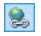

#### **[Insertar](#page-191-0) [enlace](#page-191-0) [CTRL+L]**

Establece un enlace hipertextual en la/s palabra/s seleccionada/s. En la ventana que se abre se pueden definir los ajustes del *[Enlace](#page-191-0)*.

#### **Insertar imagen**  $\sqrt{2}$

Inserta una imagen (en formato .JPG, .GIF, .PNG, .BMP) dentro del texto.

Pulsando sobre el triangulito que hay en el botón *Insertar imagen* se despliega un submenú con los siguientes elementos: *Imagen desde archivo...* y *Imagen desde la Librería Online....*

Mediante la ventana que se abre con el comando *[Imagen](#page-120-0) [desde](#page-120-0) [la](#page-120-0) [Librería](#page-120-0) [Online...](#page-120-0)* se muestra una colección de más de 400.000 imágenes de libre distribución entre las que es fácil elegir las que se desea añadir al Proyecto.

El tamaño de las imágenes insertadas en el Objeto Texto se ajusta automáticamente si es superior al de la celda de la Reiilla [de](#page-92-0) [maquetación](#page-92-0). Además, es posible cambiar libremente el tamaño las imágenes insertadas usando las manillas de selección. Para diseños de página particulares es aconsejable en cualquier caso recurrir al [Objeto](#page-114-0) [Imagen](#page-114-0).

Pulsando con el botón derecho del ratón sobre la imagen añadida se abre un menú contextual que ofrece los comandos necesarios para efectuar las operaciones de cortar, copiar y pegar; además del botón para abrir la ventana *[Propiedades](#page-113-0) [de](#page-113-0) [Imagen.](#page-113-0)*

#### 國

## **Activar código HTML**

Permite introducir directamente el código HTML dentro de la página de texto. En modalidad HTML, los caracteres "<" y ">" no son interpretados como "menor" y "mayor"; lo que es introducido entre ellos es interpretado como un tag HTML.

国

## **[Ajustes](#page-111-0) [para](#page-111-0) [el](#page-111-0) [RollOver](#page-111-0)**

Aplica el efecto RollOver al texto, pasándolo de estático a deslizable. En la ventana que se abre se pueden definir los ajustes del *[RollOver](#page-111-0)*.

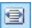

#### **Adapta al ancho de la celda**

Simula en el editor el aspecto que el texto asumirá en relación al tamaño de la celda de la Rejilla de maquetación que lo contiene.

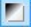

#### **Fondo claro/oscuro**

Define un color claro u oscuro para el fondo del Editor: de esta manera es más sencillo, por ejemplo, redactar los textos que deben ser de color blanco para tener un contraste adecuado respecto al fondo establecido en la plantilla aplicada.

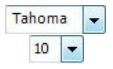

#### **Elección de fuente - Tamaño de la fuente**

Configuran el tipo de carácter que se empleará y el tamaño. El menú desplegable propone todas las fuentes instaladas en el ordenador en que se está trabajando, más todas las Fuentes Web y las Fuentes Google integradas mediante la ventana *[Preferencias](#page-17-0) [|](#page-17-0) [Fuente](#page-17-0) [Web](#page-17-0)*. Los tipos de fuente se distinguen fácilmente gracias a los iconos asociados:

- **Google Fonts:** fuentes integradas mediante la ventana *[Preferencias](#page-17-0) [|](#page-17-0) [Fuente](#page-17-0) [Web](#page-17-0)* de WebSite X5 y vinculadas con el servidor Google.
- **Fuentes Web:** fuentes integradas mediante la ventana *[Preferencias](#page-17-0) [|](#page-17-0) [Fuente](#page-17-0) [Web](#page-17-0)* de WebSite X5 y publicadas en el servidor w eb del sitio.
- **Safe Fonts:** fuentes presentes prácticamente en todos los dispositivos y para las que por consiguiente no es necesaria ninguna publicación.

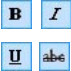

# **Negrita [CTRL+B] - Cursiva [CTRL+I] - Subrayado [CTRL+U] - Tachado [CTRL+T]**

Ponen en negrita, cursiva, subrayado y tachado el texto seleccionado.

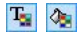

# **Color del texto - Color del fondo del texto**

Especifican el color que se aplicará al texto seleccionado o al fondo del texto seleccionado.

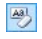

## **Quitar formato**

Quita posibles ajustes de formato asociados al texto seleccionado para volverlo más conforme al estilo definido en *[Estilo](#page-52-0) [de](#page-52-0) [los](#page-52-0) [textos](#page-52-0)*.

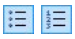

#### **Listado de viñetas - Lista numerada**

Crean respectivamente una lista de viñetas y una lista numerada de elementos. Mediante la tecla TAB se pueden encastrar los elementos de la lista a fin de crear subniveles.

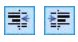

#### **Reducir sangría / Aumentar sangría**

Aumentan y reducen la sangría del párrafo seleccionado.

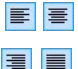

#### **Alinear a la izquierda - Centrar - Alinear a la derecha - Justificar**

Alínean a la izquierda, al centro, a la derecha o justifican el texto seleccionado.

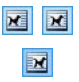

# **Disponer texto a la derecha - Disposición normal - Disponer texto a la izquierda**

Activos cuando se selecciona una imagen insertada en el texto, definen la posición del texto respecto a la imagen, haciendo que discurra al lado derecho/izquierdo de la imagen o dejando que la imagen permanezca insertada en el fluir del texto como si fuese una palabra más.

En el área de trabajo del editor de texto, pulsando con el botón derecho del ratón es posible abrir un menú contextual que ofrece los siguientes
comandos: *Cancelar*, *Cortar*, *Copiar*, *Pegar*, *Insertar especial* y *Seleccionar todo*.

Si este menú contextual se abre pulsando sobre una imagen insertada en el texto, este presenta también el comando *Propiedades de Imagen* mediante el que es posible abrir la ventana homónima *[Propiedades](#page-113-0) [de](#page-113-0) [Imagen](#page-113-0)*.

En el fondo del área de trabajo se encuentran las lengüetas o pestañas correspondientes a las diferentes fichas de texto creadas.

Por defecto existe una única lengüeta con el nombre "Ficha 1": si no se añaden más pestañas, no se activará la visualización por pestañas para el texto. Para añadir una nueva ficha y trabajar en ella basta pulsar el botón

que está a la derecha de las lengüetas. Como alternativa también se puede hacer clic con el botón derecho del ratón sobre una de las lengüetas usar los comandos del menú contextual que se abre:

- **Añadir ficha:** añade una nueva lengüeta (activando la correspondiente ficha de texto) y da la posibilidad de asignarle un nombre en la ventana que se abre al efecto.
- **Cambiar el nombre de la ficha activa...:** abre la ventana para cambiar el nombre de la lengüeta activa.
	- Es importante nombrar adecuadamente las diferentes lengüetas, ? ya que los nombres asignados se toman automáticamente para conformar los botones de navegación entre fichas de texto en el caso de elegir *Fichas - Horizontal* o *Fichas - Vertical* como *Modo de visualización*.
- **Eliminar la ficha activa:** eliminoa la lengüeta activa y la correspondiente ficha de texto.
- **Desplazar la ficha activa a la izquierda / Desplazar la ficha activa a la derecha:** cambiando el orden de las lengüetas, desplazando la activa hacia izquierda o derecha. También es posible emplear el Drag&Drop, arrastrando con el ratón una lengüeta y dejándola en la posición deseada.

# **Referencia: Los comandos de la sección Estilo de las fichas**

A través de los comandos de esta sección, activa solo si se ha añadido al menos una segunda ficha de texto, es posible definir el estilo gráfico y el modo de visualización de las fichas de texto creadas.

En primer lugar es necesario configurar el *Modo de visualización* de las fichas escogiendo entre los que están disponibles:

- **Fichas - Horizontal:** del mismo modo que en un fichero tradicional, los contenidos se presentan en fichas que se pueden hojear usando las lengüetas dispuestas horizontalmente, el la parte superior o inferior.
- **Fichas - Vertical:** como en una agenda en papel, los contenidos 日 se presentan en fichas que se pueden hojear usando las lengüetas dispuestas verticalmente, en el lado derecho o izquierdo.
- **Presentación:** como en una presentación de imágenes, las fichas de texto se pueden hacer pasar usando las flechas laterales, pero no hay botones de navegación con el nombre de las fichas.

Según el *Modo de visualización* establecido, se ofrecen diferentes opciones para configurar.

Para los tipos *Fichas - Horizontal* y *Fichas - Vertical* se puede definir el aspecto gráfico de los *Botones de navegación* usando las siguientes opciones:

- **Posición:** establece dónde deben situarse los botones para navegar entre las diferentes fichas de texto, si en la parte superior o inferior para el tipo *Fichas - Horizontal*, o a la derecha o izquierda para el tipo *Fichas - Vertical*.
- **Estilo:** define la forma de los botones para navegar entre las diferentes fichas de texto.
- **Fuente:** define el tipo de carácter, el estilo y el tamaño del texto.

**Tamaño:** configura el tamaño en pixels del ancho y del alto de los botones de los paneles. Dejando activa la opción *Mantener relación*, en el ajuste del tamaño se mantiene inalterada la proporción entre el ancho y el alto.

También para los tipos *Fichas - Horizontal* y *Fichas - Vertical* se pueden también configurar las opciones de la sección *Color*:

- **Texto/Fondo del sitio/Color Borde:** definen los colores del texto, del fondo y del borde de los botones para la navegación entre las diferentes fichas de texto.
- **Texto activo/ Fondo activo:** definen los colores del texto y del fondo que asumirán los botones de navegación entre fichas de texto al pasar el ratón por encima.

Para el tipo *Presentación*, en cambio, las opciones disponibles para definir el aspecto gráfico de los *Botones de navegación* son:

- **Visualización:** establece si los botones para navegar entre las diferentes fichas de texto deben ser *Siempre visibles*, *No visibles* (y contemplar la activación automática) o *Visibles mediante el paso del puntero del ratón*.
- **Estilo:** define el aspecto gráfico de los botones para navegar entre las diferentes fichas de texto, eligiendo entre las imágenes propuestas.

Por último, para todos los tipos de visualización es posible configurar las opciones de la sección *General*:

- **Altura fichas:** cuando está activada, ajusta el tamaño en pixels de la altura de las fichas de texto.
	- El objeto toma automáticamente la altura del contenido más largo ? entre los que han sido introducidos en las diferentes fichas: fijando el*Altura fichas* con la opción al efecto se mostrará la barra de desplazamiento en todas las fichas con contenidos de longitud superior.
- **Reproducción automática [seg]:** cuando está activada, configura el intervalo de tiempo en segundos que debe transcurrir para que se active automáticamente el paso a la siguiente ficha de texto.
- **Margen interior:** establece el valor en pixels del margen, es decir del espacio entre el borde y el contenido de la fichas de texto.
- **Efecto:** establece el efecto de transición con el que se muestran las fichas de texto.

# <span id="page-111-0"></span>**6.3.1 Ventana RollOver**

Por medio de los comandos de esta ventana, que se abre con el botón del editor del [Objeto](#page-102-0) [de](#page-102-0) [texto](#page-102-0) o del [Objeto](#page-121-0) [Tabla](#page-121-0), se definen los ajustes para el RollOver de los textos.

# **Referencia: Los ajustes para el RollOver**

En primer lugar, es preciso activar el efecto seleccionando la opción **Habilitar RollOver**.

Un vez activado el efecto, es posible definir cómo debe presentarse mediante las opciones de recuadro *Modalidad*:

- **Movimiento:** define el tipo de desplazamiento del texto. Es posible elegir entre las siguientes opciones:
	- *Ninguno - Mostrar barra de desplazamiento:* El texto no se desliza pero, puesto que se establece la altura de la celda (ver más tarde la opción *Altura*), si esta no es suficiente para permitir que el texto se vea completo, se incluirá automáticamente la barra de desplazamiento.
	- *Movimiento simple:* el texto se desliza en la dirección especificada y, al llegar al final, se para.
	- *Movimiento continuo:* el texto se desliza en la dirección especificada y, al llegar al final, vuelve a empezar, sin discontinuidades.
	- *Desplazamiento alternado:* el texto se desliza en la dirección especificada y, al llegar al final, se reinicia el desplazamiento en dirección opuesta.
	- *Desplazamiento por secciones:* el texto resulta prácticamente

descompuesto en fichas, esto es en bloques de altura igual a lo predispuesto para la opción *Altura*. El deslizamiento del texto lleva a la visualización de la primera ficha, después hay una pausa antes de proceder con el deslizamiento para la visualización de la segunda ficha. Prosigue de este modo, empezando desde el principio tras la visualización de la última ficha. Para que el efecto tenga un funcionamiento óptimo es necesario que el texto esté escrito y tenga un formato tal que sea posible dividirlo en fichas predisponiendo adecuadamente la *Altura*.

**Dirección:** define la dirección del desplazamiento del texto. El desplazamiento puede darse hacia *Arriba*, hacia *Abajo*, hacia la *Izquierda* o hacia la *Derecha*.

Además, en el recuadro *Opciones* están disponibles las siguientes opciones:

- **Efecto:** permite elegir entre los efectos *Lineal*, *Efecto rebote* y *Desaceleración* para todos los tipos de movimiento, excepto para el *Movimiento continuo*.
- **Altura:** define el valor de la altura de la celda que contiene el texto.
- **Duración (segs.):** permite predisponer cuántos segundos debe durar el efecto. En caso de que haya sido activado el *Movimiento simple*, el *Movimiento continuo* o el *Desplazamiento alternado*, la duración define el intervalo de tiempo en el que se desarrolla el movimiento, antes de que vuelva a empezar. En cambio, en caso de que haya sido activado el *Desplazamiento por secciones*, la duración define el tiempo de visualización de una ficha, antes de que se pase a la siguiente.
- **Detiene el movimiento al pasar el ratón:** hace que el deslizamiento del texto se interrumpa al paso del puntero del ratón.
	- La opción *Altura* está disponible solo si el RollOver predispuesto es vertical (dirección hacia arriba o hacia abajo). Ahora bien, si el RollOver es configurado con movimiento horizontal (en dirección hacia la izquierda o derecha), el efecto se visualizará mejor si el Objeto Texto ocupa la fila completa en la [Rejilla](#page-92-0) [de](#page-92-0) [maquetación](#page-92-0).

# <span id="page-113-0"></span>**6.3.2 Ventana Propiedades de Imagen**

Mediante los comandos de esta ventana, que se abre con el comando *Propiedades de Imagen* que hay en el menú contextual que aparece pulsando el botón derecho del ratón sobre una imagen insertada en un [Objeto](#page-102-0) [de](#page-102-0) [texto](#page-102-0) o en la celda de un [Objeto](#page-121-0) [Tabla,](#page-121-0) es posible gestionar de modo más preciso la imagen mismo.

# **Referencia: Las propiedades de las imágenes**

Como para las imágenes mediante el [Objeto](#page-114-0) [Imagen,](#page-114-0) también para las imágenes insertadas directamente dentro de un texto es posible definir las siguientes *Propiedades*:

- **Título:** es el título de la imagen. En el código HTML de las páginas, el texto introducido aquí se asignará al atributo "title" del tag  $\langle\text{imq}\rangle$ .
- **Texto alternativo:** es el texto que se muestra como alternativa a la imagen cuando esta no puede ser visualizada. En el código HTML de las páginas, el texto introducido aquí se asignará al atributo "alt" del tag  $\langle$ img $\rangle$ .

El *Título* y el *Texto alternativo* son dos parámetros que deben ser valorados y elaborados con atención, ya que son importantes tanto para la accesibilidad como para la optimización de los sitios  $M \triangle B$ 

Además en el recuadro *Tamaño* están disponibles los siguientes elementos:

**Ancho / Altura:** establecen el valor en píxeles de la anchura y la altura de la imagen, para poder definir sus dimensiones con precisión. Dejando activa la opción *Mantener relación*, en el ajuste del tamaño se mantiene inalterada la proporción entre el ancho y el alto.

# <span id="page-114-0"></span>**6.4 Objeto Imagen**

Las imágenes son uno de los elementos más utilizados en la creación de una página w eb. Entre otras cosas, pueden servir para ilustrar un concepto, para mostrar un producto, para transmitir un mensaje o, simplemente, como elemento decorativo. En cualquier caso, las imágenes son importantes porque ayudan a definir el aspecto global del sitio w eb y a hacer que sea percibido como algo bonito, cuidado y profesional.

WebSite X5 da la posibilidad de importar todos los formatos gráficos más importantes y pone a disposición un funcional [Editor](#page-180-0) [de](#page-180-0) [imágenes](#page-180-0) para realizar todas las operaciones de retoque fotográfico más comunes: corte, rotación, corrección, añadido de máscaras, filtros y marcos. Además, permite trabajar las imágenes para obtener espectaculares visiones panorámicas y efectos zoom.

Es importante subrayar que WebSite X5 afronta también el problema de la copia no autorizada de las imágenes de Internet, poniendo a disposición un sistema de protección que impide acceder al archivo original y que puede contemplar la aplicación de marcas de agua e indicación de copyright.

Los comandos necesarios para proceder a la creación de un Objeto Imagen están articulados en las siguientes secciones: *General*, *Visualización* y *SiteMap*.

# **Referencia: Los comandos de la sección General**

Por medio de los comandos de esta sección se pueden importar archivos gráficos y proceder a la edición de imágenes.

WebSite X5 permite importar todos los formatos gráficos más difundidos (.JPG, .GIF, .PNG, .PSD, .BMP, .TIF, .DIB, .PCX, .RLE, .TGA, .WMF) seleccionando simplemente el recurso que se desea utilizar entre los presentes en local en el ordenador o, como alternativa, en línea directamente en Internet. Para especificar qué *Archivo local en PC* añadir se puede pulsar en los siguientes botones:

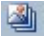

Abre la ventana *[Imagen](#page-120-0) [desde](#page-120-0) [la](#page-120-0) [Librería](#page-120-0) [Online...](#page-120-0)*, que permite acceder a una Librería online con más de 400.000 imágenes de libre distribución entre las que elegir.

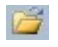

Abre la ventana *Seleccionar archivo* , que permite explorar las carpetas de los discos del PC.

La vista previa de la imagen importada se muestra en el recuadro *Vista previa*. Pulsando el botón *Editar...* que se encuentra bajo la vista previa es posible abrir el [Editor](#page-180-0) [de](#page-180-0) [imágenes](#page-180-0) interno para editar la imagen importada.

Para la Imagen insertada se pueden definir una serie de *Propiedades*:

- **Título:** es el título de la imagen. En el código HTML de las páginas, el texto introducido aquí se asignará al atributo "title" del tag  $\langle\text{imq}\rangle$ .
- **Texto alternativo:** es el texto que se muestra como alternativa a la imagen cuando esta no puede ser visualizada. En el código HTML de las páginas, el texto introducido aquí se asignará al atributo "alt" del tag <img>.

El *Título* y el *Texto alternativo* son dos parámetros que deben ser  $\left( 2\right)$ valorados y elaborados con atención, ya que son importantes tanto para la accesibilidad como para la optimización de los sitios w eb.

**Enlace:** predispone un enlace para la imagen. Pulsando el botón se se abre la ventana *[Enlace](#page-191-0)* mediante la cual es posible elegir el tipo de acción además de la acción concreta que se desea realizar.

# **Referencia: Los comandos de la sección Visualización**

Por medio de los comandos de esta sección se puede configurar cómo se mostrará la imagen importada. WebSite X5, de hecho, permite también lograr imágenes panorámicas y/o con efectos de zoom y de desplazamiento.

Los *Modo de visualización* disponibles son:

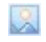

**Redimensionamiento automático de la imagen:** activa por defecto, cambia automáticamente el tamaño de la imagen para adaptarla a la celda de la [Rejilla](#page-92-0) [de](#page-92-0) [maquetación](#page-92-0) que la contiene.

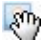

**Ampliar y mover manualmente la imagen:** hace que la imagen se pueda ampliar con un clic del ratón hasta alcanzar el tamaño previsto por el factor de zoom que se ha definido. Una vez ampliada, la imagen también podrá ser desplazada de modo que pase al primer plano el detalle deseado. En este caso en concreto, el desplazamiento se deberá hacer manualmente, pulsando sobre la imagen y arrastrándola hasta la posición deseada.

Para lograr este efecto el tamaño de la imagen se reduce primero al de la celda de la [Rejilla](#page-92-0) [de](#page-92-0) [maquetación](#page-92-0) reajustándolo en función del factor que se ha definido para el *zoom inicial* (si se elige como *Modalidad desplazamiento* el *Desplazamiento libre*) o proporcionalmente a la *Altura* establecida (si se establece como *Modalidad desplazamiento* la opción *Vista panorámica horizontal* o la opción *Vista panorámica vertical*). De esta manera, la imagen resultará ser más grande que el área de visualización y podrá moverse en su interior.

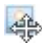

**Ampliar y mover automáticamente la imagen:** análoga a la anterior opción, se distingue por el hecho de que el desplazamiento se produce simplemente acercando el ratón a los bordes de la imagen.

Seleccionando como *Modo de visualización* el *Redimensionamiento automático de la imagen*, es posible modificar los siguientes *Ajustes*:

- **Calidad:** es el nivel de calidad que se desea mantener al guardar la imagen en .JPG. Todas las imágenes importadas son automáticamente convertidas al formato .JPG o, en caso de que se predisponga una transparencia, al formato .PNG. En caso de que sean guardadas en .JPG, cuanto más alto sea el factor de compresión predispuesto, menor será la calidad mantenida.
	- Se recomienda insertar archivos gráficos en formato .JPG, .GIF o .PNG. Todas las imágenes insertadas con formato distinto de .JPG, .GIF y .PNG son convertidas automáticamente al formato JPG, en base al nivel de compresión especificado. La conversión a .JPG o, en el caso de las imágenes en las que se ha predispuesto una transparencia, a .PNG; se efectúa aunque la imagen tenga un tamaño mayor respecto al de la celda de la [Rejilla](#page-92-0) [de](#page-92-0) [maquetación](#page-92-0) que la contiene y si es modificada mediante el [Editor](#page-180-0) [de](#page-180-0) [imágenes.](#page-180-0)

En el resto de los casos la imagen será copiada tal cual es, para mantener el efecto de transparencia aplicado a las imágenes en formato GIF.

- **Método de reducción:** es el método que se aplica para la reducción del tamaño (ancho y alto) de las imágenes. Es posible escoger entre:
	- **Bilinear (más rápido):** es el método de reducción más rápido pero la calidad de la imagen es inferior al de los otros métodos.
	- **Decimate (medio):** es el método que permite obtener prestaciones intermedias en cuanto a velocidad y a calidad en relación a los otros métodos disponibles.
	- **Bicubic (preciso pero lento):** es el método de reducción más lento pero garantiza una calidad superior en la imagen.
- **Carga la imagen solo cuando se muestra en la página:** hace que la imagen no se cargue inmediatamente tras la apertura de la página en la que está incluida sino que lo hace solo en el momento en el que debe efectivamente mostrarse. En este caso, la imagen se muestra progresivamente, con un agradable efecto de fundido.
	- Utilizando la opción *Carga la imagen solo cuando se muestra en la página* es posible hacer que las imágenes de una página no se carguen todas a la vez, sino a medida que deben ser visualizadas: De esta manera se reduce el tiempo de apertura de la página y la navegación es por tanto más rápida.

Seleccionando como *Modo de visualización* el *Ampliar y mover manualmente la imagen* o el *Ampliar y mover automáticamente la imagen*, es posible modificar los siguientes *Ajustes*:

- **Modalidad desplazamiento:** permite especificar en qué dirección se puede desplazar la imagen manual o automáticamente. Las opciones disponibles son:
	- *Desplazamiento libre:* la imagen puede ser arrastrada tanto en sentido horizontal como vertical. En este caso es preciso especificar el valor del *Zoom máx*: por ejemplo, un factor de ampliación ajustado

al 200% duplica el tamaño original de la imagen.

- *Vista panorámica horizontal:* la imagen puede ser arrastrada solo en sentido horizontal. Para aprovechar al máximo este efecto es preciso insertar imágenes con la base mucho mayor que la altura. En este caso es preciso especificar el valor en píxeles de la altura de la imagen en el campo *Altura*.
- *Vista panorámica vertical:* la imagen puede ser arrastrada sólo en sentido vertical. Esta vez es preciso utilizar imágenes con una altura mucho mayor que la base y ajustar en el campo *Altura* el valor en píxeles de la altura que se desea mantener para la celda de la [Rejilla](#page-92-0) [de](#page-92-0) [maquetación](#page-92-0) correspondiente.
- **Zoom máx:** disponible solo para la modalidad de desplazamiento *Desplazamiento libre*, permite especificar el factor de ampliación que se debe aplicar a la imagen para que pueda resultar más grande que el área en la que se mostrará. En efecto, si la imagen no fuese ampliada no podría ser arrastrada.
- **Altura:** disponible solo para la modalidad de desplazamiento *Vista panorámica horizontal* y *Vista panorámica vertical*, define, en el primer caso, el valor en píxeles de la altura de la imagen, y en el segundo la altura de la celda de la [Rejilla](#page-92-0) [de](#page-92-0) [maquetación](#page-92-0) en la que se muetra la imagen.
- **Amplía la imagen:** activa por defecto, esta opción hace que la imagen pueda ser ampliada y reducida por el visitante mediante la ruedita del ratón. Al abrir la página, la imagen se muestra con su tamaño original y el icono presente en el ángulo inferior derecho indica la posibilidad de hacer zoom. Por medio de la ruedita del ratón la imagen se amplía hasta el factor *Zoom máx* establecido.
- **Mostrar la Barra de zoom:** está disponible solo si se activa la opción *Amplía la imagen*, permite ver en la ventana Imagen una barra mediante

la cual el usuario podrá regular y predisponer el zoom.

**Mostrar el navegador:** pone a disposición del visitante un navegador, esto es una pequeña ventana mostrada sobre la imagen que contiene una miniatura de la imagen misma. La función del navegador es señalar mediante un recuadro la parte de la imagen que se está viendo en cada momento. Este recuadro se puede arrastrar en el

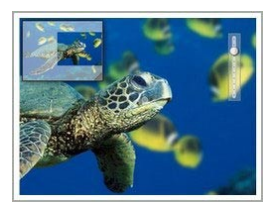

navegador, hacerlo equivale a desplazar manualmente la imagen. Desplazando el ratón al exterior de la ventana Imagen, el navegador desaparece con un efecto de movimiento en salida hacia arriba.

**Activar movimiento continuo automático:** hace que la imagen siga desplazándose automáticamente durante todo el tiempo en el que es visualizada. Puede ser útil para hacer entender al visitante que la imagen puede ser ampliada. El visitante puede retomar el control del movimiento usando el ratón, a la vez que puede hacer zoom usando la Barra de Zoom, si está disponible, o la ruedita del ratón.

Solo si para la imagen en la que se está trabajando ha sido configurado el *Redimensionamiento automático de la imagen* como *Modo de visualización* es posible predisponer un *Efecto mouseover por paso del ratón*:

- **Efecto mouseover por paso del ratón:** define el tipo de efecto que se debe reproducir al paso del ratón sobre la imagen, eligiéndolo entre los que se proponen.
- **Ajustes:** Hay varios en función del *Efecto mouseover por paso del ratón* seleccionado. Permiten configurar los parámetros que definen el efecto (por ejemplo, el color y el grosor del borde para el efecto "Borde coloreado").

Por último, es posible usar las opciones de *Protección* para intentar impedir la copia no autorizada de las imágenes:

**Proteger imagen contra copias:** protege la imagen impidiendo que pueda ser fácilmente copiada usando comandos como *"guardar imagen como..."* que están disponibles en los menús contextuales de los diferentes exploradores.

### **Referencia: Los comandos de la sección SiteMap**

Por medio de los comandos de esta sección se puede especificar alguna información adicional sobre la imagen, útil para completar el [SiteMap](#page-352-0) del Sitio.

Ante todo es preciso activar la opción **Agregar imagen al SiteMap**: con ello, el SiteMap del Sitio que crea automáticamente WebSite X5 (ver *Crear un SiteMap automáticamente* en *[Estadísticas,](#page-202-0) [SEO](#page-202-0) [y](#page-202-0) [Código](#page-202-0) [|](#page-202-0) [General](#page-202-0)*) se completa con la información referida a la imagen. Una vez hecho esto, es necesario definir los siguientes ajustes:

- **Título:** (parámetro opcional) especifica un título para la imagen.
- **Descripción breve:** (parámetro opcional) especifica una descripción o pie para la imagen.
- **Posición geográfica (por ejemplo, dirección, ciudad, etc.):** (parámetro opcional) especifica datos como dirección, ciudad o país, que son útiles para localizar geográficamente la imagen.
- **URL de la licencia:** (parámetro opcional) especifica el URL del archivo que contiene la licencia de uso de la imagen.

No es posible insertar en el SiteMap del Sitio imágenes para las que ha sido activada la protección (ver *Proteger imagen contra copias* en la sección anterior *Visualización*).

# <span id="page-120-0"></span>**6.4.1 Ventana Imagen desde la Librería Online...**

Mediante los comandos de esta ventana, que se abre por medio del botón

o el comando *Imagen desde la Librería Online...* que hay en todos los puntos en los que es posible añadir una imagen eligiendo un *Archivo local en PC*, se puede consultar una Librería Online formada por más de 400.000 imágenes de libre distribución sin salir del entorno de trabajo de WebSite X5.

# **Referencia: Búsqueda y descarga de las imágenes**

Para realizar una búsqueda en la Librería Online basta usar los campos disponibles que, respectivamente, permiten especificar:

- una o más palabras clave,
- la categoría,
- el tipo de imagen, eligiendo entre *Foto*, *Imagen Prediseñada* o *Ilustración Vectorial*.

Una vez especificados estos parámetros, basta pulsar el botón *Buscar*: el contenido de la ventana se actualizará con las vistas previas de todas las imágenes que se correspondan con los criterios de búsqueda establecidos.

Seleccionando la vista previa de una imagen y pulsando el botón *Aceptar*, esta se descargará al equipo y se añadirá al proyecto.

Todas las imágenes descargadas de a Librería Online se guardan automáticamente en la carpeta *Documentos/Incomedia/OnlineImages*.

El servicio se ofrece en colaboración con [Pixabay.](http://pixabay.com/) Pixabay es una colección de imágenes sin derechos de autor: todas las imágenes están publicadas bajo licencia [Creative](http://creativecommons.org/publicdomain/zero/1.0/) [Commons](http://creativecommons.org/publicdomain/zero/1.0/) [CC0](http://creativecommons.org/publicdomain/zero/1.0/) y se pueden usar libremente en formato digital o impreso, para un uso personal o comercial, sin necesidad de citar al autor. Para mayor información, consultar las [Condiciones](http://pixabay.com/it/service/terms/) [de](http://pixabay.com/it/service/terms/) [uso](http://pixabay.com/it/service/terms/) de

Pixabay.

# <span id="page-121-0"></span>**6.5 Objeto Tabla**

Las tablas son una excelente herramienta para organizar y presentar datos.

En muchos casos mediante una tabla es posible resumir y presentar de manera eficaz una cantidad de datos que, de otro modo, requerirían el desarrollo de un largo y prolijo texto descriptivo. Para simplificar, una tabla con las tarifas de un hotel, clasificadas por tipo de habitación y periodo del año, es mucho más simple de leer e interpretar que un texto que describe por extenso la misma información.

Además, las tablas ofrecen también la ventaja de ser un elemento gráfico capaz de embellecer la página y de romper la monotonía de un texto largo.

Naturalmente, para que estas consideraciones mantengan su validez es necesario que las tablas estén bien estructuradas, no resulten demasiado complejas y tengan un aspecto agradable.

WebSite X5 da la posibilidad de crear tablas a través de un editor muy similar al del [Objeto](#page-102-0) [de](#page-102-0) [texto.](#page-102-0) Por defecto, el editor presenta una tabla predefinida compuesta por 2 filas y 3 columnas, con un ajuste de tamaño que hace que ocupe completamente la anchura de la celda de la [Rejilla](#page-92-0) [de](#page-92-0) [maquetación](#page-92-0) que la contiene. Naturalmente, es posible añadir o eliminar filas y columnas, definir su tamaño y unir o dividir las celdas para crear tablas más o menos complejas.

Además, WebSite X5 da la posibilidad de configurar la visualización de varias tablas mediante pestañas (o tabs): un modo práctico y eficaz para organizar y presentar muchos datos incluso en el espacio relativamente reducido de una página w eb.

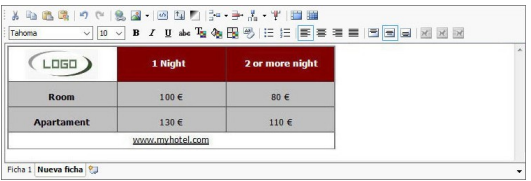

Los comandos necesarios para proceder a la creación de un Objeto Tabla están articulados en las siguientes secciones: *Contenido* y *Estilo de las fichas*.

#### **Referencia: Los comandos de la sección Contenido**

Esta sección pone a disposición un editor mediante el que es posible proceder a la creación de una tabla. El editor de texto se compone de una

Barra de Herramientas superior, un área de trabajo en el que diseñar la tabla e insertar los contenidos y, al fondo, una serie de lengüetas correspondientes a las fichas de texto que se quiere activar.

La Barra de Herramientas del editor ofrece los siguientes comandos:

#### **Cortar [CTRL+X] - Copiar [CTRL+C] - Pegar [CTRL+V]**  $X$  to  $B$ Cortan, copian y pegan el texto seleccionado. En este caso, antes de ser pegado, al texto se le quita todo el formato que tuviera asociado originalmente y asume el definido en el editor.

#### 圖

#### **Insertar especial**

Pega el texto que ha sido cortado o copiado con los comandos *Cortar* y *Copiar*. El texto pegado mantiene todo el formato original.

# $-2$

### **Cancelar [CTRL+Z] - Restablecer [ALT+MAIUSC +BACKSPACE]**

Anulan y restablecen la última operación realizada/anulada.

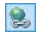

#### **[Insertar](#page-191-0) [enlace](#page-191-0) [CTRL+L]**

Establece un enlace hipertextual en la/s palabra/s seleccionada/s. En la ventana que se abre se pueden definir los ajustes del *[Enlace](#page-191-0)*.

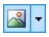

#### **Insertar imagen**

Inserta una imagen (en formato .JPG, .GIF, .PNG, .BMP) dentro de la celda de la tabla. Pulsando sobre el triangulito que hay en el botón *Insertar imagen* se despliega un submenú con los siguientes elementos: *Imagen desde archivo...* y *Imagen desde la Librería Online....*

Mediante la ventana que se abre con el comando *[Imagen](#page-120-0) [desde](#page-120-0) [la](#page-120-0) [Librería](#page-120-0) [Online...](#page-120-0)* se muestra una colección de más de 400.000 imágenes de libre distribución entre las que es fácil elegir las que se desea añadir al Proyecto.

El tamaño de las imágenes introducidas puede ser libremente cambiado utilizando las manillas de selección.

Pulsando con el botón derecho del ratón sobre la imagen

añadida se abre un menú contextual que ofrece los comandos necesarios para efectuar las operaciones de cortar, copiar y pegar; además del botón para abrir la ventana *[Propiedades](#page-113-0) [de](#page-113-0) [Imagen.](#page-113-0)*

 $|ab|$ 

#### **Activar código HTML**

Permite introducir directamente el código HTML dentro de la tabla. En modalidad HTML, los caracteres "<" y ">" no son interpretados como "menor" y "mayor"; lo que es introducido entre ellos es interpretado como un tag HTML.

国

#### **[Ajustes](#page-111-0) [para](#page-111-0) [el](#page-111-0) [RollOver](#page-111-0)**

Aplica el efecto RollOver al texto, pasándolo de estático a deslizable. En la ventana que se abre se pueden definir los ajustes del *[RollOver](#page-111-0)*.

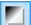

#### **Fondo claro/oscuro**

Define un color claro u oscuro para el fondo del Editor: de esta manera es más sencillo, por ejemplo, redactar los textos que deben ser de color blanco para tener un contraste adecuado respecto al fondo establecido en la plantilla aplicada.

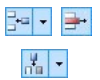

## **Añadir fila / Eliminar fila / Añadir columna / Eliminar columna**

Permiten añadir una fila o una columna después de aquella en la que está situado el cursor del ratón, o eliminar la fila o la columna en la que está situado el cursor.

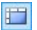

#### **Unir celdas - Dividir celdas**

permiten unir varias celdas adyacentes seleccionadas de modo que formen una única celda, o dividir la celda en la que se está, creando dos celdas una junto a otra horizontalmente.

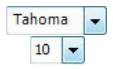

#### **Elección de fuente - Tamaño de la fuente**

Configuran el tipo de carácter que se empleará y el tamaño. El menú desplegable propone todas las fuentes instaladas en el ordenador en que se está trabajando, más todas las Fuentes Web y las Fuentes Google integradas mediante la ventana *[Preferencias](#page-17-0) [|](#page-17-0) [Fuente](#page-17-0) [Web](#page-17-0)*. Los tipos de fuente se distinguen fácilmente gracias a los iconos asociados:

- **Google Fonts:** fuentes integradas mediante la ventana *[Preferencias](#page-17-0) [|](#page-17-0) [Fuente](#page-17-0) [Web](#page-17-0)* de WebSite X5 y vinculadas con el servidor Google.
- **Fuentes Web:** fuentes integradas mediante la ventana *[Preferencias](#page-17-0) [|](#page-17-0) [Fuente](#page-17-0) [Web](#page-17-0)* de WebSite X5 y publicadas en el servidor w eb del sitio.
- **Safe Fonts:** fuentes presentes prácticamente en todos los dispositivos y para las que por consiguiente no es necesaria ninguna publicación.

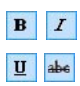

# **Negrita [CTRL+B] - Cursiva [CTRL+I] - Subrayado [CTRL+U] - Tachado [CTRL+T]**

Ponen en negrita, cursiva, subrayado y tachado el texto seleccionado.

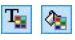

### **Color del texto - Color de fondo de la celda**

Especifican el color que se aplicará al texto seleccionado o al fondo de la celda del texto seleccionado.

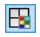

### **Estilo del borde de la celda**

Configura el estilo de los bordes de las celdas. Es posible definir tanto el color como el grosor de los bordes que delimitan las filas y/o las columnas de la tabla.

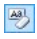

### **Quitar formato**

Quita posibles ajustes de formato asociados al texto seleccionado para volverlo más conforme al estilo definido en *[Estilo](#page-52-0) [de](#page-52-0) [los](#page-52-0) [textos](#page-52-0)*.

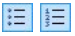

#### **Listado de viñetas - Lista numerada**

Crean respectivamente una lista de viñetas y una lista

numerada de elementos. Mediante la tecla TAB se pueden encastrar los elementos de la lista a fin de crear subniveles.

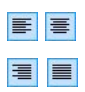

## **Alinear a la izquierda - Centrar - Alinear a la derecha - Justificar**

Alínean a la izquierda, al centro, a la derecha o justifican el texto seleccionado.

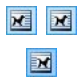

## **Texto a la derecha - Disposición normal - Texto a la izquierda**

Activos cuando se selecciona una imagen insertada en una celda con texto, definen la posición del texto respecto a la imagen, haciendo que discurra al lado derecho/izquierdo de la imagen o dejando que la imagen permanezca insertada en el fluir del texto como si fuese una palabra más.

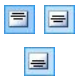

**Alinear arriba - Alinear en el centro - Alinear abajo** permiten alinear verticalmente el texto seleccionado arriba, en el centro o abajo.

Pulsando el botón derecho del ratón es posible también abrir un menú contextual que además de ofrecer los comandos *Deshacer*, *Cortar*, *Copiar*, *Pegar*, *Insertar especial*, *Borrar*, presenta también los siguientes comandos:

### **Altura filas**

permite predisponer, mediante la ventana que se abre, el valor en píxeles para definir la altura de las filas seleccionadas. Predisponiendo como valor 0, las filas asumen automáticamente la altura mínima necesaria para visualizar el contenido introducido.

#### **Anchura columnas**

permite predisponer, mediante la ventana que se abre, el valor en píxeles para definir la anchura de las columnas seleccionadas.

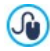

Los tamaños de las filas, de las columnas o de cada una de las celdas pueden ser modificados también colocando el ratón sobre los bordes y arrastrándolos hasta la posición deseada

manteniendo pulsada la tecla izquierda del ratón. Seleccionando una celda y desplazando su borde izquierdo y/o derecho se modifica sólo el tamaño de la celda en cuestión.

Si este menú contextual se abre pulsando sobre una imagen insertada en el texto, este presenta también el comando *Propiedades de Imagen* mediante el que es posible abrir la ventana homónima *[Propiedades](#page-113-0) [de](#page-113-0) [Imagen](#page-113-0)*.

En el fondo del área de trabajo se encuentran las lengüetas o pestañas correspondientes a las diferentes fichas de texto creadas.

Por defecto existe una única lengüeta con el nombre "Ficha 1": si no se añaden más pestañas, no se activará la visualización por pestañas para el texto. Para añadir una nueva ficha y trabajar en ella basta pulsar el botón

que está a la derecha de las lengüetas. Como alternativa también se puede hacer clic con el botón derecho del ratón sobre una de las lengüetas usar los comandos del menú contextual que se abre:

- **Añadir ficha:** añade una nueva lengüeta (activando la correspondiente ficha de texto) y da la posibilidad de asignarle un nombre en la ventana que se abre al efecto.
- **Cambiar el nombre de la ficha activa...:** abre la ventana para cambiar el nombre de la lengüeta activa.

Es importante nombrar adecuadamente las diferentes lengüetas, ya que los nombres asignados se toman automáticamente para conformar los botones de navegación entre fichas de texto en el caso de elegir *Fichas - Horizontal* o *Fichas - Vertical* como *Modo de visualización*.

- **Eliminar la ficha activa:** eliminoa la lengüeta activa y la correspondiente ficha de texto.
- **Desplazar la ficha activa a la izquierda / Desplazar la ficha activa a la derecha:** cambiando el orden de las lengüetas, desplazando la activa hacia izquierda o derecha. También es posible emplear el Drag&Drop, arrastrando con el ratón una lengüeta y dejándola en la posición deseada.

## **Referencia: Los comandos de la sección Estilo de las fichas**

A través de los comandos de esta sección, activa solo si se ha añadido al menos una segunda ficha de texto, es posible definir el estilo gráfico y el modo de visualización de las fichas de texto creadas.

En primer lugar es necesario configurar el *Modo de visualización* de las fichas escogiendo entre los que están disponibles:

- **Fichas - Horizontal:** del mismo modo que en un fichero tradicional, los contenidos se presentan en fichas que se pueden hojear usando las lengüetas dispuestas horizontalmente, el la parte superior o inferior.
- **Fichas - Vertical:** como en una agenda en papel, los contenidos se presentan en fichas que se pueden hojear usando las lengüetas dispuestas verticalmente, en el lado derecho o izquierdo.
- **Presentación:** como en una presentación de imágenes, las fichas de texto se pueden hacer pasar usando las flechas laterales, pero no hay botones de navegación con el nombre de las fichas.

Según el *Modo de visualización* establecido, se ofrecen diferentes opciones para configurar.

Para los tipos *Fichas - Horizontal* y *Fichas - Vertical* se puede definir el aspecto gráfico de los *Botones de navegación* usando las siguientes opciones:

- **Posición:** establece dónde deben situarse los botones para navegar entre las diferentes fichas de texto, si en la parte superior o inferior para el tipo *Fichas - Horizontal*, o a la derecha o izquierda para el tipo *Fichas - Vertical*.
- **Estilo:** define la forma de los botones para navegar entre las diferentes fichas de texto.
- **Fuente:** define el tipo de carácter, el estilo y el tamaño del texto.

**Tamaño:** configura el tamaño en pixels del ancho y del alto de los botones de los paneles. Dejando activa la opción *Mantener relación*, en el ajuste del tamaño se mantiene inalterada la proporción entre el ancho y el alto.

También para los tipos *Fichas - Horizontal* y *Fichas - Vertical* se pueden también configurar las opciones de la sección *Color*:

- **Texto/Fondo del sitio/Color Borde:** definen los colores del texto, del fondo y del borde de los botones para la navegación entre las diferentes fichas de texto.
- **Texto activo/ Fondo activo:** definen los colores del texto y del fondo que asumirán los botones de navegación entre fichas de texto al pasar el ratón por encima.

Para el tipo *Presentación*, en cambio, las opciones disponibles para definir el aspecto gráfico de los *Botones de navegación* son:

- **Visualización:** establece si los botones para navegar entre las diferentes fichas de texto deben ser *Siempre visibles*, *No visibles* (y contemplar la activación automática) o *Visibles mediante el paso del puntero del ratón*.
- **Estilo:** define el aspecto gráfico de los botones para navegar entre las diferentes fichas de texto, eligiendo entre las imágenes propuestas.

Por último, para todos los tipos de visualización es posible configurar las opciones de la sección *General*:

- **Altura fichas:** cuando está activada, ajusta el tamaño en pixels de la altura de las fichas de texto.
	- El objeto toma automáticamente la altura del contenido más largo ? entre los que han sido introducidos en las diferentes fichas: fijando el*Altura fichas* con la opción al efecto se mostrará la barra de desplazamiento en todas las fichas con contenidos de longitud superior.
- **Reproducción automática [seg]:** cuando está activada, configura el intervalo de tiempo en segundos que debe transcurrir para que se active automáticamente el paso a la siguiente ficha de texto.
- **Margen interior:** establece el valor en pixels del margen, es decir del espacio entre el borde y el contenido de la fichas de texto.
- **Efecto:** establece el efecto de transición con el que se muestran las fichas de texto.

# **6.6 Objeto de galería**

La increíble difusión de las cámaras fotográficas digitales y de los servicios en línea hace extraordinariamente simple publicar y compartir colecciones enteras de fotografías a través de la Web. Así, es posible publicar las fotos de familia para que las vean parientes y amigos lejanos, o bien crear álbumes y catálogos por afición o por razones de trabajo.

Con WebSite X5 es posible incluir galerías asombrosas a través de las que enseñar no solo nuestras **fotografías,** sino también nuestros **vídeos**. Cada Galería adopta efectos y métodos de navegación y visualización diferentes: por ejemplo, pueden presentar una barra de control, una secuencia o una rejilla de miniaturas. Independientemente del tipo que sean, todas las galerías utilizan JavaScript y se sirven específicamente del HTML5 y CSS3 para la realización de los efectos de visualización.

Algunas de las galerías disponibles proponen una rejilla o tira de miniaturas y utilizan la ventana **ShowBox** para mostrar las ampliaciones de las imágenes correspondientes. En estos casos, el visitante debe pulsar sobre una miniatura y se abrirá la imagen o el vídeo correspondiente en una ventana adicional superpuesta a la página principal. A continuación, colocando el ratón sobre la imagen abierta aparecen visualizados los botones que permiten al visitante pasar directamente a la imagen precedente/siguiente sin tener que regresar a las miniaturas.

## La apariencia de la ventana de Show Box se puede personalizar completamente a través de las opciones que hay en la sección *[Estilo](#page-66-0) [de](#page-66-0) [la](#page-66-0) [ventana](#page-66-0) [ShowBox](#page-66-0)* del *[Paso](#page-41-0) [1](#page-41-0) [-](#page-41-0) [Estilo](#page-41-0) [de](#page-41-0) [la](#page-41-0) [Plantilla](#page-41-0)*.

Los comandos necesrios para proceder a la creación de un Objeto de galería están divididos en las siguientes secciones: *Estilo*, *Lista* y *Miniaturas*.

# **Referencia: Los comandos de la sección Estilo**

Por medio de los comandos de esta sección se puede elegir el tipo de galería que se quiere realizar y definir sus ajustes generales.

Las galerías disponibles son las siguientes:

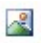

## **Presentación clásica**

Es una galería en la que las imágenes y los vídeos se presentan en una secuencia, uno tras otro. Si se opta por este tipo, la modalidad de visualización de las imágenes depende del

tipo de efecto de entrada. El paso de una imagen a otra puede ser dirigido con los comandos de la Barra de Controles. Dentro de la Barra de Controles es posible incluir la visualización de pequeñas miniaturas para permitir al visitante abrir inmediatamente las imágenes o los vídeos que le interesen.

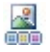

#### **Galería horizontal**

En esta Galería se propone una serie de miniaturas, colocadas en sentido horizontal encima o debajo de la imagen en primer plano. Basta con situar el ratón sobre las miniaturas para que estas se desplacen a derecha o

izquierda. Pulsando en una miniatura, la imagen o el vídeo correspondiente se muestra en primer plano. Las imágenes ampliadas son visualizadas en función del efecto de entrada que se hubiese configurado.

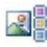

#### **Galería vertical**

Análoga a la que acabamos de ver, esta galería se distingue solo por el hecho de que las miniaturas se muestran en vertical, a la derecho o a la izquierda de la imagen en primer plano.

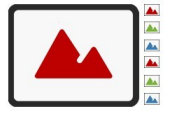

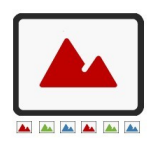

# **Miniaturas**

También en esta galería se presenta una rejilla con todas las miniaturas. Pulsando sobre una miniatura, la imagen o el vídeo correspondiente se abre en primer plano en la ventana Show Box.

#### **Miniaturas por recuadro** 需要

Esta galería es análoga a la anterior, pero, sobre todo en el caso en el que las imágenes incluidas sean muchas, permite dividirlas en

fichas, siendo posible definir el número máximo de filas de miniaturas que se pueden visualizar. El visitante podrá pasar de una ficha a otra, permaneciendo siempre en la misma página del sitio w eb, mediante una botonera al efecto.

#### **Miniaturas horizontales** 同国国

En esta galería aparece una única tira horizontal de miniaturas. Pulsando sobre una

miniatura, la imagen o el vídeo es visualizado mediante la ventana Show Box.

# **Miniaturas verticales**

Análoga a la anterior, esta galería se distingue solo por el hecho de que las miniaturas se muestran en vertical.

### **Rotación de objeto de 360°**

Galería útil para mostrar un objeto desde diferentes ángulos. Importando un número adecuado de imágenes y configurando correctamente la secuencia, se crea el efecto de ver rotar sobre sí mismo el objeto.

Según el tipo de galería seleccionado, se ofrecen *Ajustes* y opciones para gestionar los diferentes *Comandos de navegación* .

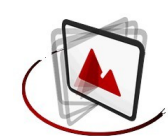

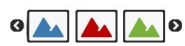

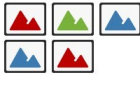

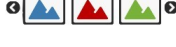

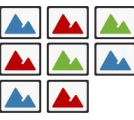

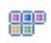

g

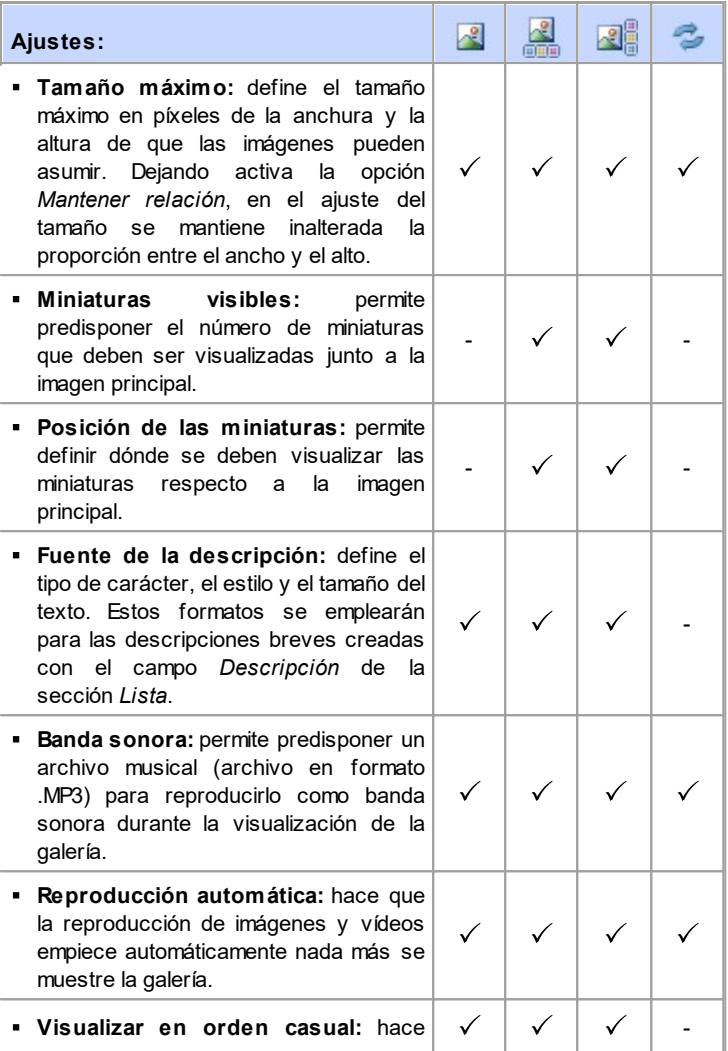

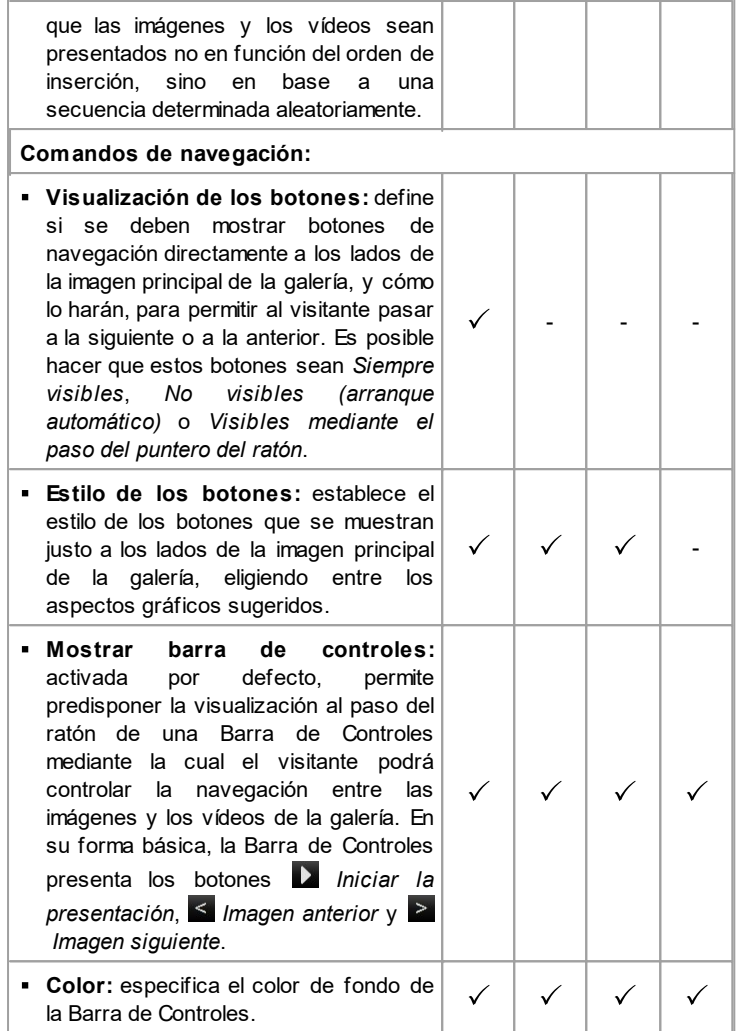

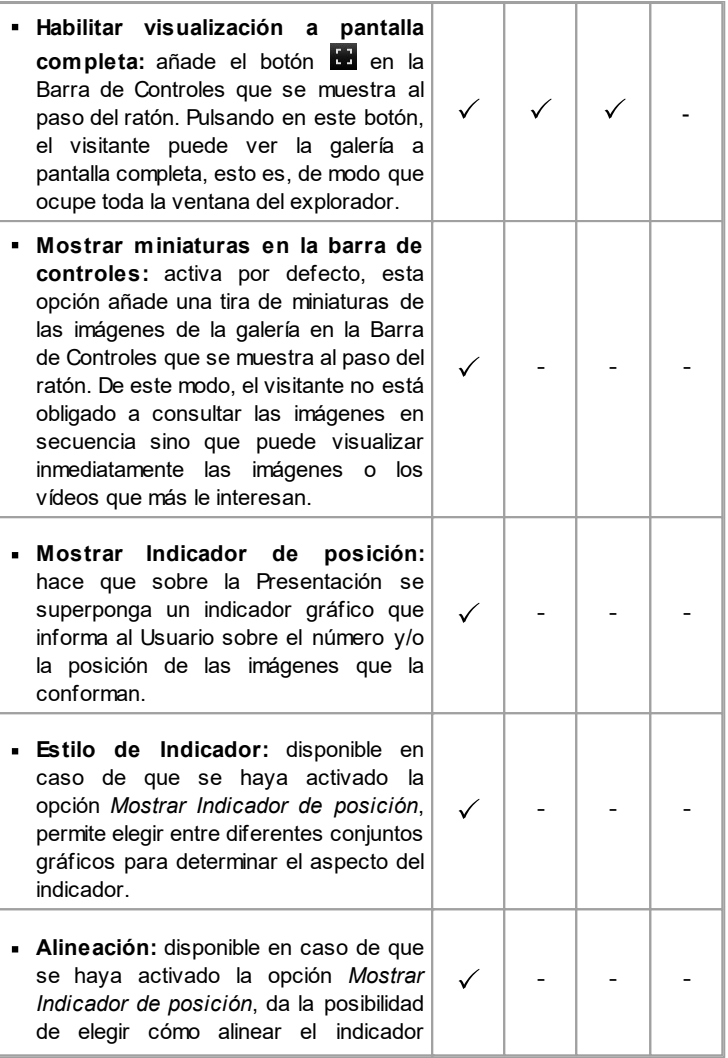

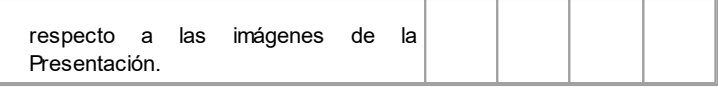

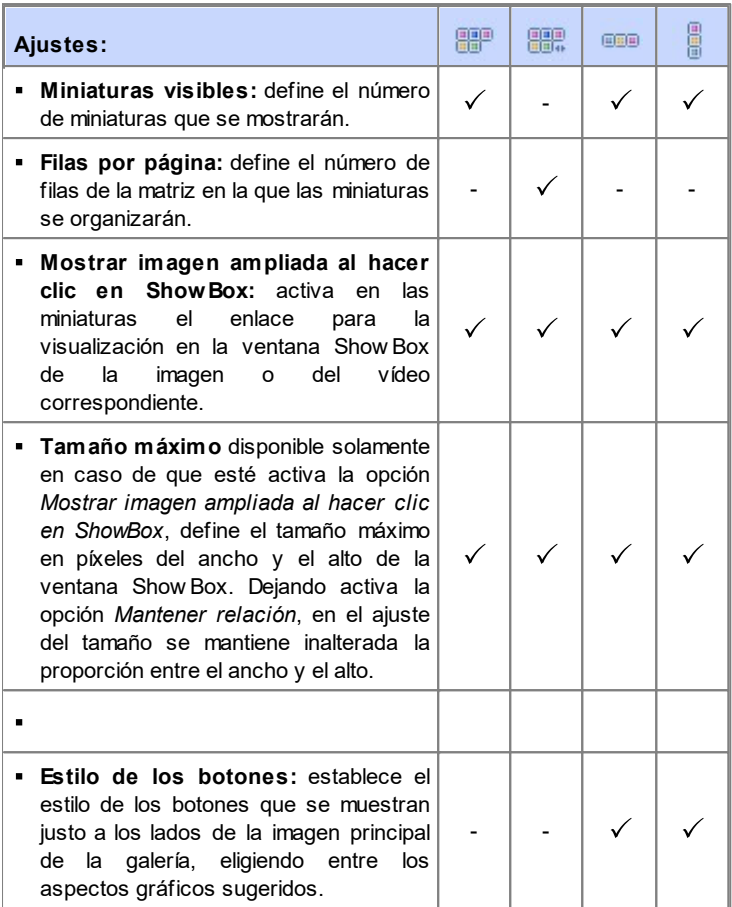

# **Referencia: Los comandos de la sección Lista**

Por medio de los comandos de esta sección se elabora la lista de imágenes y vídeos que se añadirán a la galería.

Todos los archivos ya importados se muestran en la *Lista de archivos*: al seleccionar un archivo de la lista, se podrá ver su vista previa en una ventana adicional.

En la *Lista de archivos*, para cada imagen y vídeo introducido, se indica la ruta de acceso del archivo, el efecto de aparición que se hubiese aplicado, una marca de selección para indicar la asociación de un enlace, y una descripción.

Los comandos disponibles para conformar el Objeto Galería son:

**Agregar... / Eliminar:** añaden nuevos archivos o eliminan los seleccionados de entre los que fueron añadidos. Pueden ser importados archivos gráficos en los siguientes formatos: .JPG, .GIF, .PNG, .PSD, .BMP, .TIF, .DIB, .PCX, .RLE, .TGA, .WM F. Además, pueden ser importados archivos de vídeo en los formatos: .FLV y .MP4.

Pulsando sobre el triangulito que hay en el botón *Agregar...* es posible visualizar un submenú con las siguientes opciones: *Agregar imagen...*, Imagen desde la Librería Online..., *Agregar vídeo...* y *Agregar vídeo de YouTube/Vimeo...*.

Mediante la ventana que se abre con el comando *[Imagen](#page-120-0) [desde](#page-120-0) [la](#page-120-0) [Librería](#page-120-0) [Online...](#page-120-0)* se muestra una colección de más de 400.000 imágenes de libre distribución entre las que es fácil elegir las que se desea añadir al Proyecto.

Mediante la ventana que se abre con el comando *Agregar vídeo de YouTube/Vimeo...* es posible especificar la dirección URL del vídeo publicado en portales como YouTube™ o Vimeo que se quiere insertar.

- **Subir / Bajar:** modifican el orden de visualización de los archivos ya añadidos en la *Lista de archivos*, desplazando hacia arriba o hacia abajo el archivo seleccionado.
- **Editar...:** abre el [Editor](#page-180-0) [de](#page-180-0) [imágenes](#page-180-0) interno para editar la imagen seleccionada de la *Lista de archivos*.

En función del tipo de galería elegida, para cada imagen/vídeo añadido puede ser posible definir algunas *Opciones*:

- **Enlace:** establece un enlace en la imagen/vídeo seleccionado de la Lista de archivos. Pulsando sobre el botón **se** se abre la ventana *[Enlace](#page-191-0)* mediante la que es posible elegir el tipo de acción además de las opciones relacionadas. En el caso de las galerías que usan miniaturas, el enlace así añadido sustituye a al de la imagen ampliada, aunque esté activada la opción *Mostrar imagen ampliada al hacer clic en ShowBox*.
- **Efecto:** asocia, mediante la ventana *[Propiedades](#page-197-0) [de](#page-197-0) [los](#page-197-0) [efectos](#page-197-0)* que se abre pulsando el botón un efecto de entrada, movimiento y zoom a la imagen o vídeo seleccionados de entre los que hay en la *Lista de archivos*.
	- En versiones del explorador de internet no compatibles con HTML5 y CSS3, las galerías en HTML5 funcionan correctamente pero podría suceder que no se reprodujesen todos los efectos visuales aplicados a las imágenes. En estos casos, los efectos visuales no compatibles se sustituyen automáticamente con el efecto Difuminado.
- **Descripción:** campo para introducir un texto descriptivo para la imagen o vídeo seleccionado de la *Lista de archivos*. El texto de la descripción aparece en la parte inferior de la ventana que muestra la imagen o el vídeo ampliado.

### **Referencia: Los comandos de la sección Miniaturas**

Por medio de los comandos de esta sección se define el aspecto gráfico de las miniaturas de las galerías en las que las hay.

La miniatura es una versión reducida de la imagen o del vídeo introducido en la galería y es creada automáticamente por el Programa. Para hacerlas más bonitas, las miniaturas se presentan dentro de marcos que las hacen similares a diapositivas, fotogramas de una película, post-it, etc.

Para definir el aspecto de las miniaturas se puede utilizar:

**Imagen predeterminada:** propone una lista de marcos predefinidos,

de los que se puede seleccionar el que se desea aplicar a las miniaturas.

- **Imagen personalizada:** permite abrir el archivo gráfico (en formato × .JPG, .GIF, .PNG, .BMP, .PSD, .TIF, .DIB, .PCX, .RLE, .TGA, .WPG) correspondiente al marco que se desea utilizar.
	- Para crear un nuevo marco basta preparar la imagen y guardarla G en un archivo para este fin: es preferible que la imagen del marco sea cuadrada y, si es necesario mantener una transparencia externa, guardarla en formato .PNG.

Para las miniaturas también es posible modificar las siguientes *Opciones*:

- **Margen exterior de las miniaturas:** define el margen que debe mantenerse entre una y otr Miniatura.
- **Margen externo a la imagen (%):** esta opción permite definir el margen que se deberá guardar entre la imagen de la miniatura y los bordes del marco.
- **Activar variación de color:** especifica la tonalidad del color del marco de las miniaturas. Básicamente se aplica un efecto "coloreado" a la imagen del marco para cambiarla hacia el color deseado.
	- El efecto referido a la variante de color puede ser de utilidad solo 2 para marcos que no sean de color blanco o negro: en estos casos, de hecho, el "coloreado" no aporta ninguna variación de tono.

Las galerías pueden abrirse también mediante un enlace al efecto insertado dentro de las páginas: para más información, ver *[Enlace](#page-191-0)*.

# **6.7 Objeto Vídeo/Sonido**

Con WebSite X5 es posible crear sitios capaces también de entretener agradablemente a los usuarios proponiendo, por ejemplo, vídeos y temas musicales.

Hoy en día los vídeos están conociendo un grado de difusión impensable hasta hace poco tiempo. Hacer un vídeo, pasarlo al ordenador, editarlo y luego ponerlo en línea se ha convertido en un proceso al alcance de cualquiera.

Con WebSite X5 es posible importar de manera muy simple cualquier tipo de vídeo, introducirlo en el propio sitio w eb y, de este modo, compartirlo. WebSite X5 acepta todos los principales formatos y utiliza un reproductor interno para la reproducción de archivos .FLV y .MP4. Permite importar tanto archivos locales como archivos ya publicados en línea, incluidos aquellos de portales como YouTube™ y Vimeo.

Los comandos necesrios para proceder a la creación de un Objeto Vídeo/ Sonido están divididos en las siguientes secciones: *General*, *Opciones de HTML5* y *SiteMap*.

# **Referencia: Los comandos de la sección General**

Por medio de los comandos de esta sección se puede importar el archivo que se desea utilizar para la creación del Objeto Vídeo/Sonido y definir algunos ajustes relativos a la modalidad de reproducción.

El Objeto Vídeo/Sonido puede ser insertado de diferentes maneras dependiendo de dónde esté el recurso a importar:

- **Archivo local en PC:** si se activa esta opción, basta pulsar el botón para explorar los recursos disponibles localmente en el PC y señalar los archivos en formato .MP4, .WEBM, .OGG, .FLV, .AVI, .WMV, .MPG, .MOV, .MP3, .WMA, .WAV , .MID, .AIF, .M4A que que se quiere importar.
- **Archivo de Internet:** si se activa esta opción, es necesario introducir en el campo correspondiente la dirección URL en la que el archivo del video o del audio están disponibles en internet.
- **URL de vídeo de YouTube/Vimeo:** si se activa esta opción, es preciso escribir en el campo correspondiente la dirección URL de la página de portales como YouTube™ o Vimeo que contiene el Vídeo/ Audio que se desea importar.
	- Intoduciendo de este modo un vídeo publicado en YouTube™, el ¥ tamaño original es modificado en base a los ajustes de WebSite X5. Si se quiere tener un mayor control, se aconseja importar del vídeo de YouTube™ mediante el [Obejto](#page-177-0) [Código](#page-177-0) [HTML](#page-177-0) en lugar de hacerlo con el Objeto Vídeo/Sonido.

La vista previa del Objeto Vídeo/Audio importado se puede ver en la ventana incluida, activando la opción *Vista previa*.

En función del formato del archivo de vídeo/audio importado, se utiliza un reproductor distinto para la reproducción. Para los archivos en formato .MP4, .WEBM y .OGG, si el explorador es compatible con los tags de vídeo de HTML5 y el codec del archivo, se emplea el soporte nativo del explorador a través del WebSite X5 Media Player. En caso contrario, y para todos los demás formatos, vale lo dicho a continuación:

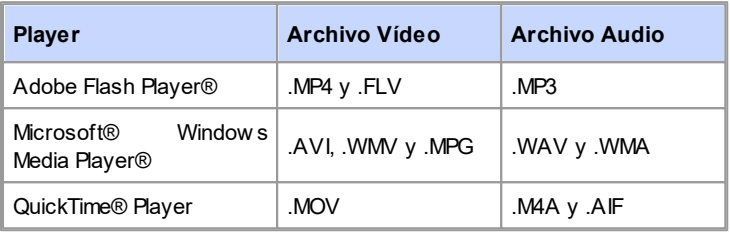

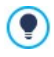

Para garantizar la máxima compatibilidad, se aconseja emplear los formatos .MP4, .WEBM y .OGG.

Independientemente del Player utilizado para la visualización/reproducción del archivo importado, es posible definir las siguientes *Propiedades*:

- **Texto alternativo:** es el texto que se muestra como alternativa al vídeo o al audio cuando estos no puede ser reproducidos.
- **Tamaño:** especifica el tamaño en píxeles de la anchura y la altura del

vídeo o de la Barra de Controles para el sonido. Para el ancho, entre paréntesis está indicado el valor máximo que el Objeto puede asumir, en función de cómo haya sido configurada la [Rejilla](#page-92-0) [de](#page-92-0) [maquetación](#page-92-0). Para los sonidos, se recuerda indicándolo entre paréntesis que el valor máximo para el alto de la Barra de Controles es de 35 píxeles. El valor mínimo es de 15 píxeles. Dejando activa la opción *Mantener relación*, en el ajuste del tamaño se mantiene inalterada la proporción entre el ancho y el alto.

- **Tipo de reproducción:** define cómo se debe ejecutar el inicio de la reproducción de vídeo o audio. Se puede elegir entre los siguientes modos:
	- *Reproducción manual*: la reproducción del Vídeo o del Sonido debe ser puesta en marcha por el Visitante.
	- *Reproducción automática*: la reproducción del Vídeo o del Sonido comienza nada más se termina de cargar la página.
	- *Reproducción automática solo si visible*: la reproducción del Vídeo o del Sonido comienza no solo una vez que se ha acabado de cargar la Página, sino solo cuando el Vídeo o la Barra de Herramientas para el sonido están visibles. Este modo está disponible solo si el Vídeo o el Sonido no han sido añadidos mediante la opción *URL de vídeo de YouTube/Vimeo*.
		- Los modos de reproducción automática de Vídeo y Sonido no funcionan en dispositivos móviles: para evitar un excesivo consumo de datos, en estos casos se requiere siempre que sea el Usuario quien inicie la reproducción manualmente.
- **Habilitar visualización a pantalla completa:** pone a disposición en la Barra de Controles el comando para ampliar a pantalla completa la ventana en la que se reproduce el vídeo.

También es posible configurar la visualización de la *Barra de controles*:

**Mostrar barra de controles:** permite predisponer la visualización de una botonera con todos los comandos necesarios para gestionar la reproducción del vídeo o del audio.

Solo en el caso en que para la reproducción del archivo importado se utilice el WebSite X5 Media Player, para la configuración de la *Barra de controles* están disponibles también las siguientes opciones:

- **Ocultar automáticamente la Barra de controles:** hace que la Barra de Controles se muestre solo al pasar el ratón sobre la ventana en la que se reproduce el vídeo/audio.
- **Color:** especifica el color de fondo de la Barra de Controles.

Para los vídeos en formato Microsoft® o QuickTime® no se utiliza ? el WebSite X5 Media Player y esto no permite garantizar una correcta gestión de la Barra de Controles.

# **Referencia: Los comandos de la sección Opciones de HTML5**

Por medio de los comandos de esta sección (disponible solo si no se utiliza un recurso publicado en YouTube™ o Vimeo) se pueden importar versiones guardadas en formatos diferentes del vídeo/audio insertado, de modo que durante la navegación en el sitio w eb se tome automáticamente el archivo mejor en función del explorador de internet que usa el visitante.

Todas las versiones añadidas para un vídeo o audio están listadas en una tabla-resumen al efecto que para cada archivo muestra, además de la *Ruta del vídeo*, indicaciones sobre la *Compatibilidad nativa* y la *Compatibilidad con plug-in* en los principales exploradores (Chrome™ 6+, Firefox® 4+, Internet Explorer® 9+, Safari® 4+, Opera™ 10.6+). En la práctica, se muestra el logotipo de "encendido" **(9)** o "apagado" de cada explorador dependiendo de si es compatible o no, en forma nativa o mediante plug-in, con un determinado formato de vídeo/audio.

Para elaborar la *Lista de formatos alternativos para la reproducción de vídeo* es preciso utilizar los siguientes comandos:

**Agregar / Eliminar:** añaden nuevos archivos o eliminan los seleccionados de entre los que fueron añadidos. Pulsando sobre el triangulito que hay en el botón *Agregar* es posible visualizar un submenú con las siguientes opciones: *Agregar vídeo...* y *Agregar vídeo de*
*Internet...*.

- **Subir / Bajar:** modifican el orden en el que se muestran los archivos ya añadidos a la lista, desplazando hacia arriba o hacia abajo el archivo seleccionado.
	- El orden en el que se indican los archivos en la tabla-resumen  $\boldsymbol{r}$ puede influir en la elección de la versión del vídeo/audio para suministrar al explorador que hace el programa. Si por ejemplo un determinado explorador es compatible con dos versiones diferentes de un vídeo/audio, se utilizará el que aparece de primero en la lista.

### **Referencia: Los comandos de la sección SiteMap**

Por medio de los comandos de esta sección se puede especificar alguna información adicional sobre el vídeo, útil para completar el [SiteMap](#page-352-0) del Sitio.

Ante todo es preciso activar la opción **Agregar vídeo al SiteMap**: con ello, el SiteMap del Sitio que crea automáticamente WebSite X5 (ver *Crear un SiteMap automáticamente* en *[Estadísticas,](#page-202-0) [SEO](#page-202-0) [y](#page-202-0) [Código](#page-202-0) [|](#page-202-0) [General](#page-202-0)*) se completa con la información referida al vídeo. Una vez hecho esto, es necesario definir los siguientes ajustes:

- **Título:** (parámetro obligatorio) especifica el título que se quiere asociar al vídeo. El límite impuesto por Google™ para la longitud de los títulos es de 100 caracteres.
- **Descripción breve:** (parámetro obligatorio) especifica un breve texto descriptivo para el vídeo. El límite impuesto por Google™ para la longitud de las descripciones es de 2048 caracteres. Las descripciones que excedan este límite se cortarán.
- **Categoría:** (parámetro opcional) especifica una categoría a la que el vídeo, por su contenido, puede pertenecer. Google™ establece que cada vídeo puede pertenecer a una única categoría e impone el límite para la longitud del nombre de la categoría a 256 caracteres.
- **Palabras clave para la búsqueda:** (parámetro opcional) permite especificar una lista de etiquetas (tags), esto es, breves descripciones

de conceptos clave asociados al vídeo. Google™ establece que cada vídeo puede tener hasta un máximo de 32 tags.

- **Vista previa de imagen para el vídeo:** (parámetro obligatorio) especifica una imagen de vista previa para asociar al vídeo. Google™ aconseja utilizar para estas miniaturas un tamaño mínimo de 120x90 píxeles y guardarlas en formato .JPG, .PNG o .GIF.
- **Fecha de publicación:** (parámetro opcional) especifica la fecha de publicación del vídeo.
- **Duración (segs.):** (parámetro opcional) especifica la duración en segundos del vídeo. Google™ recomienda encarecidamente añadir esta información y especifica que el valor indicado debe estar comprendido entre 0 y 28800 (equivalente a 8 horas).
- **Contenido apto para todos los públicos:** (parámetro opcional) especifica si el contenido del vídeo es adecuado para un público menor de edad. Google™ advierte que si un vídeo no es configurado como adecuado para menores de edad, estará disponible solo para usuarios con el filtro Google SafeSearch™ desactivado. Recordamos que la función SafeSearch de Google™ filtra los sitios con contenidos sexuales o pornográficos explícitos y los elimina de los resultados de búsqueda.

## <span id="page-145-0"></span>**6.8 Objeto Formulario de envío e-mail**

Navegando en Internet, ocurre a menudo que se ven páginas con formularios cuyo rellenado se solicita para el envío mediante correo electrónico de los datos recogidos. Dichos formularios son utilizados como simples módulos de contacto, para solicitar la inscripción a determinados servicios o el acceso a áreas reservadas mediante clave de acceso o, también, para realizar encuestas e investigaciones.

Cualquiera que sea la finalidad, WebSite X5 permite crear de manera muy simple un formulario de envío de correo electrónico, permitiendo especificar los campos necesarios, modificar la maquetación y el aspecto gráfico y, sobre todo, establecer cómo se debe producir el envío y la recogida de los

#### datos.

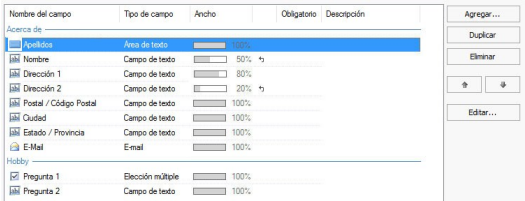

Los comandos necesarios para proceder a la creación de un Objeto Formulario de Envío de Email están articulados en las siguientes secciones: *Lista*, *Enviar* y *Estilo*.

#### **Referencia: Los comandos de la sección Lista**

Por medio de los comandos de esta sección se puede definir la lista de campos de los que debe constar el formulario de email.

Todos los campos ya creados se muestran en la tabla-resumen que, para cada uno de ellos, indica: *Nombre del campo*, *Tipo de campo*, *Ancho*, si ha sido definido como *Obligatorio* y *Descripción*. Todos estos parámetros pueden ser predispuestos en la fase de creación del campo, a través de la ventana *[Insertar](#page-154-0) [campo](#page-154-0)*.

La tabla, además de resumir los principales datos de todos los campos añadidos, también es una útil herramienta de trabajo que permite varias operaciones:

- Haciendo doble clic sobre un campo, se abre la ventana *[Insertar](#page-154-0) [campo](#page-154-0)* y se puede proceder a modificarlo.
- Haciendo clic una segunda vez en un campo ya seleccionado se puede modificar su nombre: esto equivale a abrir la ventana *[Insertar](#page-154-0) [campo](#page-154-0)* y cambiar el texto añadido como etiqueta;
- Después de haber seleccionado un campo es posible utilizar los comandos de la botonera de al lado para crear una copia del mismo, eliminarlo, desplazarlo hacia arriba o hacia abajo, o modificar su configuración.

Además, mediante la tabla también es posible comprobar la disposición de los campos en el formulario. Una ligera línea discontinua indica las líneas en las que se desarrollará el formulario. Además, si un campo se sitúa al lado del anterior, junto a la indicación de su anchura se muestra el icono . Finalmente, si las anchuras de los campos definidos como situados uno al lado de otro en la misma fila exceden el 100% del espacio disponible, el icono con un signo de exclamación señalará el fallo: si no se modifican las anchuras, los Campos quedarán dispuestos en filas distintas.

Junto a la tabla se encuentran los comandos que sirven para crear la lista de los campos que conformarán el formulario:

- **Agregar...:** abre la ventana *[Insertar](#page-154-0) [campo](#page-154-0)* para añadir un nuevo campo dentro del formulario.
- **Duplicar:** crea una copia del campo seleccionado entre los ya añadidos al formulario.
- **Eliminar:** elimina el campo seleccionado entre los ya añadidos al formulario.
- **Subir / Bajar:** modifican el orden en el que se muestran los campos ya añadidos al formulario, desplazando hacia arriba o hacia abajo el campo seleccionado.
- **Editar...:** abre la ventana *[Insertar](#page-154-0) [campo](#page-154-0)* para modificar los ajustes del campo seleccionado entre los ya añadidos al formulario.

Los botones *Enviar*, para el envío del formulario rellenado y *Reset*,  $\boldsymbol{r}$ para borrar todos los datos que se hubiesen introducido en el formulario, son creados automáticamente por el programa y colocados al final del formulario.

### **Referencia: Los comandos de la sección Enviar**

Por medio de los comandos de esta sección se pueden definir las modalidades de envío de los datos recogidos a través del formulario de envío de emails que se ha creado.

En el recuadro *Envío de los datos* se solicita especificar cómo deben ser enviados al gestor del sitio w eb los datos recogidos en el formulario. Es posible elegir entre las siguientes posibilidades:

**Enviar los datos por e-mail:** es la opción prevista por defecto.

Los datos recogidos a través del formulario son enviados por email mediante un script PHPya preestablecido.

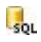

**Enviar datos a una base de datos:** los datos recogidos a través del formulario son enviados automáticamente a la base de datos MySQL especificada mediante un script PHPya preestablecido.

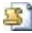

**Enviar datos a un archivo:** los datos recogidos mediante el formulario son gestionados usando el script que se especifica (PHP, ASP, etc.). Esta opción es útil si se desea utilizar un script propio, por ejemplo para enviar datos si PHP no está disponible en el propio Servidor, o bien si desean activar procedimientos y gestiones particulares.

En función del método de envío seleccionado es preciso especificar una serie de parámetros:

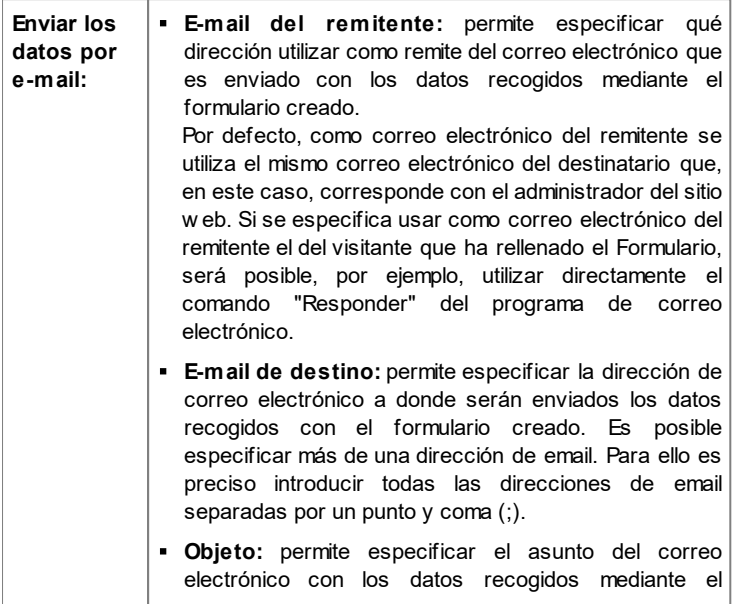

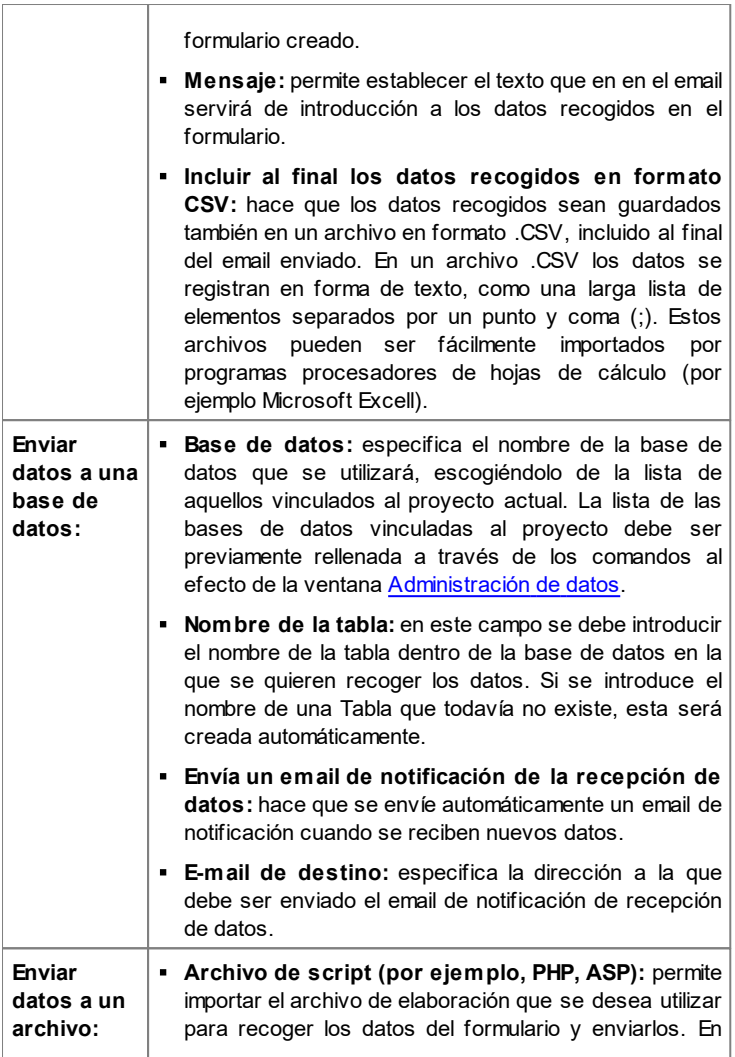

este caso el archivo de elaboración debe ser creado manualmente para resolver la tarea deseada.

Cuando en el recuadro *E-mail de confirmación para el usuario* como método de *Envío de los datos* no se elige *Enviar datos a un archivo* se presentan las siguientes opciones:

- **Enviar un e-mail de confirmación al usuario:** activando esta opción es posible hacer que, después de haber rellenado el formulario y de haber enviado los datos, el visitante reciba automáticamente un correo electrónico de confirmación.
- **E-mail del remitente:** campo para escribir una dirección de correo electrónico válida y activa que se utilizará como remite del email de confirmación.

Por defecto, como email del remitente, que en este caso es el email del administrador del sitio w eb, se usa la dirección introducida como *E-mail de destino* especificada en la sección *Envío de los datos*. Si se introduce un *E-mail del remitente* distinto, es posible enviar los emails de confirmación desde una dirección distinta de aquella en la que se reciben los correos electrónicos provenientes del formulario. Esta opción resulta útil si se prefiere utilizar para las comunicaciones con los usuarios una dirección genérica (info@miempresa.com o bien noreply@miempresa.com) en lugar de una dirección personal ([nombre.apellido@miempresa.com\).](mailto:nombre.apellido@miempresa.com))

- **E-mail de destino:** especifica de qué campos de entre los añadidos al formulario se obtiene la dirección de correo electrónico del visitante a la que se enviará el email de confirmación.
- **Objeto:** especifica el asunto del email de confirmación.
- **Mensaje:** especifica el cuerpo del mensaje del email de confirmación.
- **Incluir al final los datos recogidos:** permite agregar al final del correo electrónico de confirmación los datos recogidos a través del formulario rellenado.

Por último, en el recuadro *Opciones* se presentan las siguientes opciones:

**Activar el control anti-spam 'Captcha':** añade al final del formulario de envío de email el control anti-spam Captcha.

- Es posible elegir qué sistema de captcha se debe usar mediante  $\omega$ la función al efecto que hay en la ventana [Privacidad](#page-207-0) [y](#page-207-0) [Seguridad](#page-207-0) [|](#page-207-0) [Seguridad.](#page-207-0)
- **Página de confirmación después del envío de los datos:** muestra el Mapa del Sitio para definir qué página debe ser automáticamente mostrada una vez que el formulario ha sido compilado y los datos recogidos han sido enviados por correo electrónico. En lugar de redireccionar al usuario directamente a la página de inicio, es preferible predisponer una página específica con un mensaje de agradecimiento: esta página deberá ser definida como *Página no visible en el menú* mediante el comando al efecto disponible en el *[Paso](#page-81-0) [2](#page-81-0) [-](#page-81-0) [Creación](#page-81-0) [de](#page-81-0) [mapa](#page-81-0)*.
	- Para la personalización del aspecto gráfico de los emails enviados **S** automáticamente mediante el formulario creado, es necesario usar las opciones que se ofrecen en la ventana *[Estilo](#page-68-0) [de](#page-68-0) [los](#page-68-0) [emails](#page-68-0)* del *[Paso](#page-41-0) [1](#page-41-0) [-](#page-41-0) [Estilo](#page-41-0) [de](#page-41-0) [la](#page-41-0) [Plantilla](#page-41-0)*.

### **Referencia: Los comandos de la sección Estilo**

Por medio de los comandos de esta sección se pueden definir algunos de los ajustes gráficos referidos al aspecto del formulario de envío de emails que se está creando.

Ante todo es preciso seleccionar el *Elemento de formulario* sobre el que se desea trabajar: es posible hacerlo a través del menú desplegable de la opción homónima, o bien pulsando directamente sobre el elemento en la ventana de *Vista previa* disponible.

Los elementos que se pueden modificar son:

- **Etiquetas:** es el texto de descripción del campo y sirve para especificar la información requerida o introducir el texto de la pregunta que se desea formular.
- abl **Campos:** es el recuadro en el que el visitante podrá introducir la información requerida.
- **Botones de 'Enviar' y 'Restablecer':** son los botones introducidos automáticamente al final del formulario de envío de correo electrónico. Sirven, respectivamente, para enviar todos los datos introducidos en los campos y para vaciar los campos de los valores que pudiesen contener.
- 

**Descripción y validación de campo:** se trata de los mensajes mostrados para dar información adicional sobre cómo rellenar los campos, para invitar a corregir un dato introducido o para exhortar a completar un campo obligatorio dejado vacío.

En función del elemento del formulario seleccionado es posible modificar diferentes opciones presentadas en la sección *Estilo*:

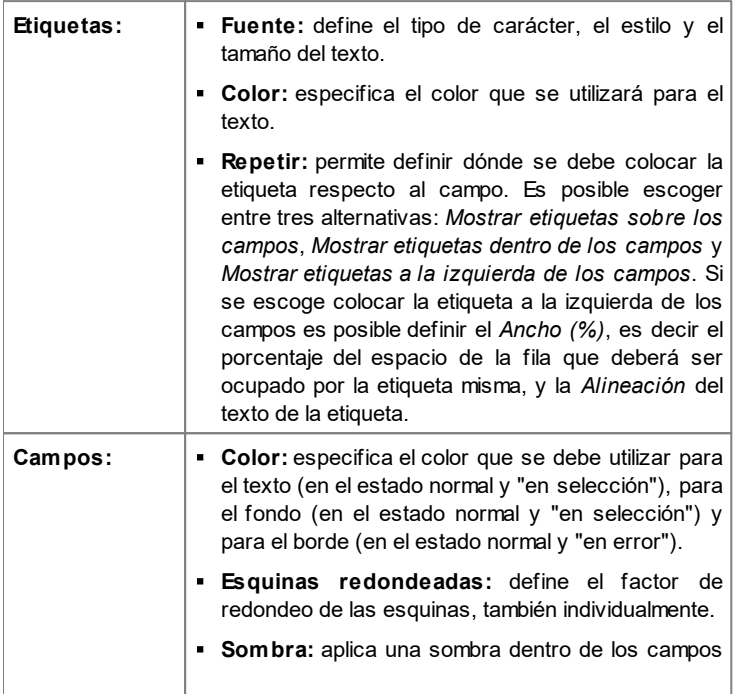

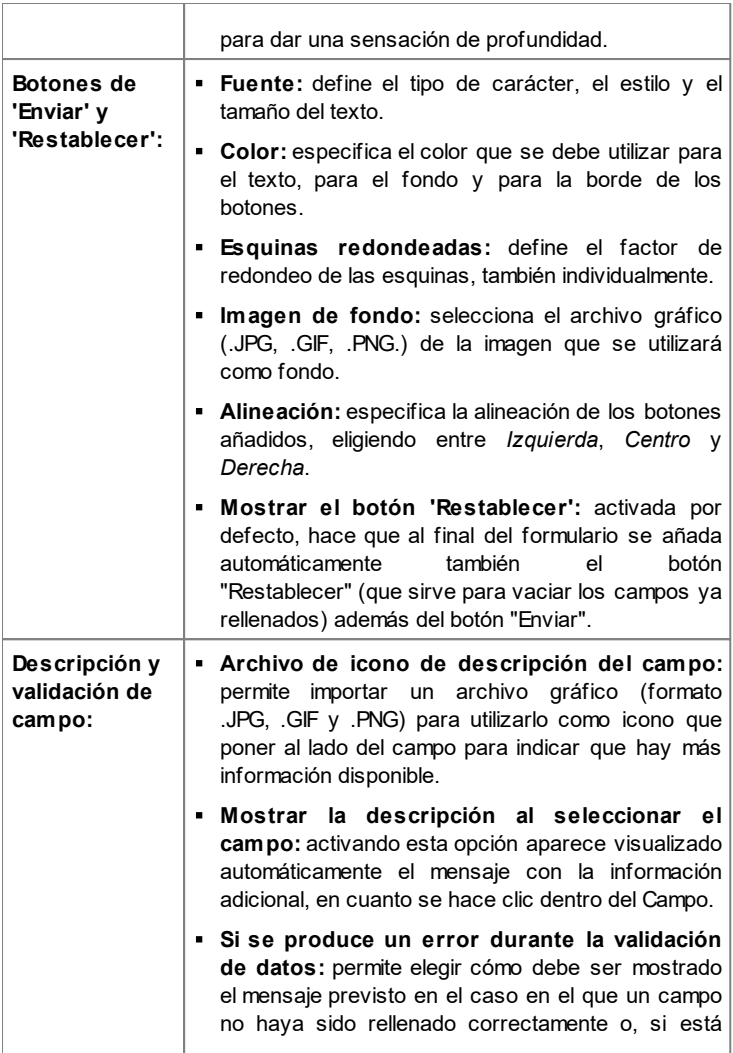

definido como obligatorio, se haya dejado vacío. Es posible elegir una de las siguientes opciones: *Mostrar la ventana de diálogo del navegador*, *Mostrar ventana de popup interna* o *Mostrar sugerencia al lado de campo no válido*.

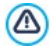

Cuando se prueba localmente el funcionamiento de la página w eb creada, una ventana de aviso advierte que los emails con los datos recogidos en el módulo no serán enviados. El módulo Envío de email funciona plenamente solo tras la publicación de la página w eb en el Server.

Para el funcionamiento correcto del formulario de envío de correo electrónico es necesario que el Servidor en el que será publicado el sitio w eb admita el lenguaje de programación .PHP y que esté activo el comando MAIL. A través de la sección WebSite Test del [Panel](#page-402-0) [de](#page-402-0) [control](#page-402-0) en línea es posible obtener esta información de diagnóstico acerca del Servidor.

Si se verifican problemas en el envío de los correos, es probable que el Servidor utilizado no esté configurado de modo estándar. En estos casos es aconsejable intentar modificar la configuración referida al script y al método utilizado para el envío de emails mediante las opciones presentes en *[Ajustes](#page-241-0) [avanzados](#page-241-0) [|](#page-241-0) [Administración](#page-241-0) [de](#page-241-0) [datos](#page-241-0)*. Para más información al respecto, ponerse en contacto con el propio proveedor de espacio w eb.

#### <span id="page-154-0"></span>**6.8.1 Ventana Insertar campo**

La ventana *Insertar campo*, que se abre con los botones *Agregar...* y *Editar...* de la ventana *[Objeto](#page-145-0) [Formulario](#page-145-0) [de](#page-145-0) [envío](#page-145-0) [e-mail](#page-145-0)*, permite proceder a la creación y definición efectiva de los campos que conformarán el formulario de envío de emails.

Esta ventana presenta las siguientes secciones: *Tipo de campo* y

*Opciones*.

### **Referencia: Los comandos de la sección Tipo de campo**

Por medio de las opciones de esta sección se puede crear la lista de campos de los que debe constar el formulario de envío de emails.

Los tipos de campo entre los que se puede elegir son:

abl

**Campo de texto:** campo de texto dispuesto en una sola fila que se muestra como un recuadro vacío dentro del cual el usuario puede escribir libremente la respuesta que considere más oportuna.

⊷

**E-mail:** campo de texto específico para solicitar al visitante que proporcione una dirección de correo electrónico. En estos casos, se aplica automáticamente un filtro para comprobar la exactitud del dato introducido: por ejemplo, para ser considerado válido, una dirección debe contener el carácter "@" y presentar un punto en el texto que sigue.

三

**Área de texto:** campo de texto dispuesto en varias filas específico para permitir que el visitante deje un comentario o formule una pregunta.

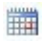

**Fecha:** campo de texto específico para pedir al visitante que indique una fecha. La fecha solicitada puede ser escrita o introducida mediante un calendario.

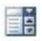

**Lista desplegable:** las respuestas posibles están presentadas en un listado desplegable en donde el visitante puede escoger solamente una.

- **Lista:** las respuestas posibles, de las que el visitante puede 目鳥 escoger solamente una, están presentadas como elementos de una lista.
- **Elección múltiple:** las posibles respuestas, entre las que el ⊽ visitante puede seleccionar incluso más de una, se presentan una tras otra, como una lista de opciones.
- **Elección única:** las posibles respuestas, entre las que el visitante  $\bullet$ puede seleccionar solo una, se presentan una tras otra, como una lista de opciones.
- **Contraseña:** campo de texto en el que los caracteres 3606 introducidos son automáticamente ocultados, o sea, visualizados como "puntos" o asteriscos (según al sistema operativo en uso). Es útil para permitir a los visitantes establecer la contraseña con la que desean registrarse para acceder a un servicio.

10

- **Archivo adjunto:** campo de texto en el que el visitante, por medio del botón **del para explorar los recursos disponibles**, puede especificar el archivo que desea enviar adjunto al mensaje. Para el correcto funcionamiento de los archivos adjuntos es necesario ponerse en contacto con el propio proveedor del espacio w eb para verificar que el servicio esté activo.
- **Pregunta de control:** campo de texto en el que el visitante debe  $\left( 2\right)$ escribir la respuesta a una pregunta formulada con la intención de discriminar entre usuarios reales y programas que aprovechan los formularios de contacto publicados en línea para el envío de correo no deseado.
- **Condiciones de aceptación:** campo de texto en el que se  $\mathscr{A}$ presentan las condiciones que el visitante debe aceptar para proceder al envío de los datos. Dicho campo puede ser utilizado, por ejemplo, para presentar las normas que se respetan para la tutela de la privacidad en el tratamiento de los datos recogidos.
- **Separador:** no es un campo sino un separador gráfico que sirve F para organizar los campos en secciones y así hacer más manejables los formularios largos que requieren la introducción de mucha información.
- Abc **Descripción:** campo de texto útil para mostrar un texto con formato dentro del formulario. Puede emplearse, por ejemplo, para añadir breves textos introductorios para las diferentes secciones de las que se compone un formulario, o bien para proporcionar

indicaciones y explicaciones a los visitantes.

En función del tipo de campo seleccionado, se presentan distintas opciones configurables. Las opciones comunes a todos los campos son:

- **Etiqueta:** define la descripción que se asociará al campo. Este texto aparecerá encima, al lado o dentro del campo al que hace referencia y debe ser utilizado para especificar la información solicitada o para presentar el texto de la pregunta que se desea hacer al visitante. En el caso del *Campo Descripción*, la *Etiqueta* no se muestra dentro del formulario, sino que aparece solamente en la tabla-resumen que ofrece la ventana *[Objeto](#page-145-0) [Formulario](#page-145-0) [de](#page-145-0) [envío](#page-145-0) [e-mail](#page-145-0) [|](#page-145-0) [Lista.](#page-145-0)*
- **Ancho (%):** define la anchura del campo, puede tomar un valor variable entre el 5% y el 100% del espacio disponible.
- **Mostrar en la misma fila que el campo anterior:** hace que el campo no ocupe una nueva fila sino que se sitúe al lado del campo inmediatamente anterior. Juntar dos campos en la misma fila es posible solo si tienen anchuras que sumadas no superen el 100% del espacio disponible.
- **Póngase como campo obligatorio:** hace que sea obligatorio introducir una respuesta. Esta opción no está disponible para los campos *Elección múltiple* y está activada por defecto para los campos *Pregunta de control*.

Además de las opciones comunes, para cada tipo de campo se añaden las siguientes opciones específicas:

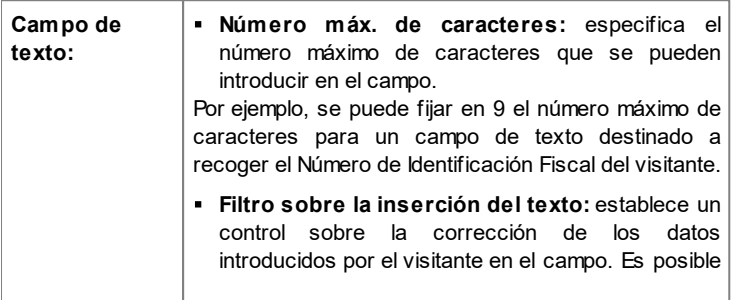

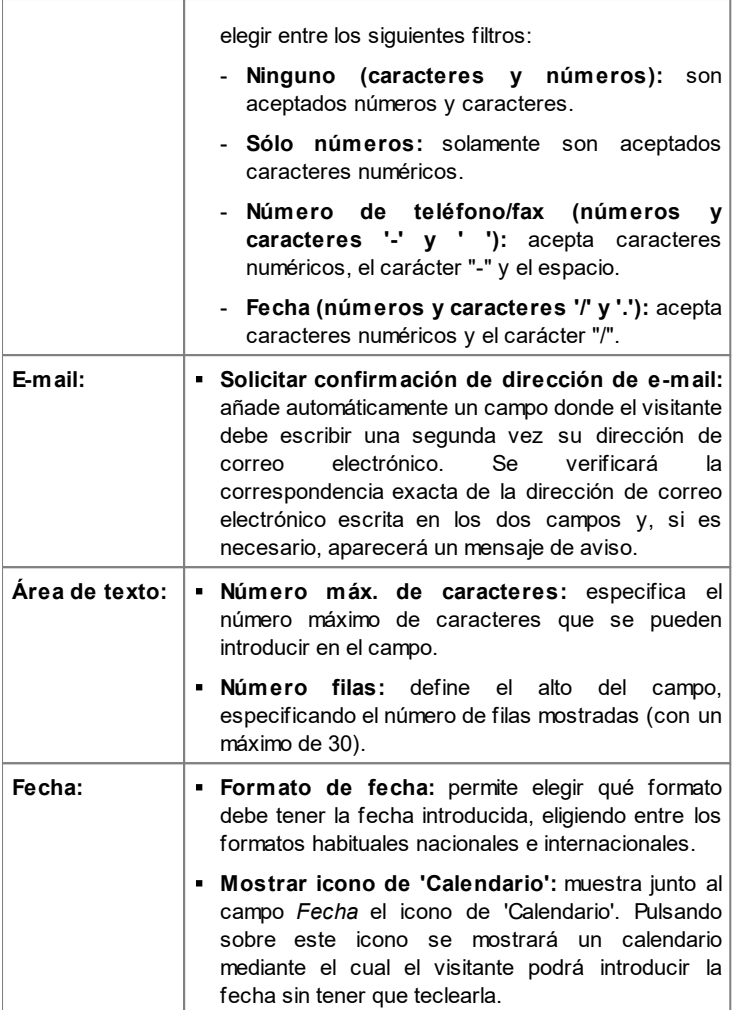

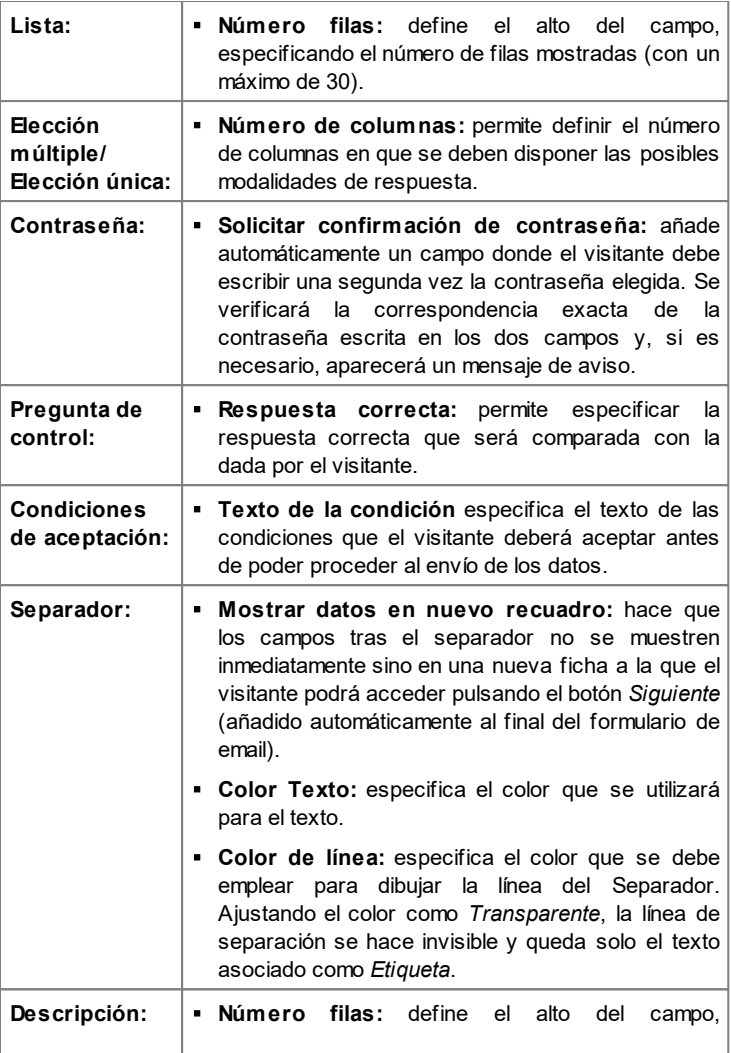

especificando el número de filas mostradas (con un máximo de 30). **Fuente:** define el tipo de carácter, el estilo y el tamaño del texto. **Color Texto:** especifica el color que se utilizará para el texto. **Alineación:** especifica el alineamiento del texto introducido, eligiendo entre *Izquierda*, *Centro* y *Derecha*. **Margen exterior / Margen interior:** definen el valor en píxeles para los márgenes externos e internos del Campo.

Por último, para los campos *Lista desplegable*, *Lista*, *Elección múltiple* y *Elección única* es posible crear la lista de las respuestas posibles mediante los siguientes comandos:

- **Agregar / Eliminar:** añaden una nueva modalidad de respuesta o eliminan la modalidad de respuesta seleccionada.
- **Subir / Bajar:** modifican el orden en el que se muestran las respuestas posibles, desplazando hacia arriba o hacia abajo la respuesta seleccionada.
- **Editar:** modifica la modalidad de respuesta seleccionada. También se puede hacer clic una segunda vez en un elemento ya seleccionado para poderlo modificar.

### **Referencia: Los comandos de la sección Opciones**

Por medio de las opciones presentes en esta sección se gestionan algunas propiedades avanzadas de los campos de un formulario de envío de emails.

Concretamente, las opciones avanzadas disponibles son:

**Descripción de campo:** permite elaborar un mensaje que sirva, por ejemplo, para explicar al visitante qué información se solicita en el campo o cómo responder. En el caso en que esté presente, al lado del campo aparece un icono (personalizable) que indica que hay más información disponible. Pando el ratón sobre este icono, el visitante verá un tooltip con el mensaje que se hubiera predispuesto.

- **atributo** <name>: especifica el valor que se quiere asociar al atributo <name> del campo en el momento en que es generado el código HTML del formulario de envío de emails. Esta opción resulta útil, por ejemplo, cuando como método de *Envío de los datos* (ver *[Objeto](#page-145-0) [Formulario](#page-145-0) [de](#page-145-0) [envío](#page-145-0) [e-mail](#page-145-0) [|](#page-145-0) [Enviar](#page-145-0)*) se ha definido *Enviar datos a un archivo*.
- **Nombre de campo de base de datos:** permite especificar el nombre que se quiere atribuir al campo para que el dato recogido pueda ser correctamente reconocido e insertado dentro de una base de datos. Esta opción resulta útil, por ejemplo, cuando como método de *Envío de los datos* (ver *[Objeto](#page-145-0) [Formulario](#page-145-0) [de](#page-145-0) [envío](#page-145-0) [e-mail](#page-145-0) [|](#page-145-0) [Enviar](#page-145-0)*) se ha definido *Enviar datos a una base de datos*.

# **6.9 Objeto Libro de Visitas**

El Libro de Visitas es una utilidad que permite a los visitantes de un sitio w eb dejar su firma y comentarios y/o expresar una valoración. Consta de un breve formulario que los visitantes deben rellenar y de la lista de comentarios que otros visitantes han dejado.

WebSite X5 permite no solo personalizar el Libro de Visitas sino también gestionar la publicación de comentarios o mediante un [Panel](#page-371-0) [de](#page-371-0) [control](#page-371-0) en línea o a través de sistemas como los que pone a disposición Facebook y Disqus.

### **Referencia: Los ajustes para el Libro de Visitas**

Para proceder a la creación de un Libro de Visitas es preciso definir el *Sistema de gestión de comentarios* que los visitantes del sitio w eb podrán dejar, eligiendo entre:

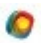

**Plantilla WebSite X5:** es el sistema interno de WebSite X5 y contempla el empleo de un [Panel](#page-371-0) [de](#page-371-0) [control](#page-371-0) online.

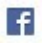

**Facebook:** utiliza el Plug-in social de Facebook para gestionar las discusiones y los comentarios.

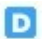

**Disqus:** es el sistema ofrecido por Disqus.

Si se decide utilizar el *Sistema de gestión de comentarios* interno de WebSite X5, es necesario definir el *Tipo de contenido* que los visitantes del sitio w eb podrán dejar, eligiendo entre:

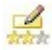

**Comentario y votación:** los visitantes podrán escribir un comentario y también expresar un voto.

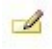

**Comentario:** los visitantes podrán dejar un comentario, pero no votar.

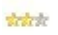

**Votación:** los visitantes podrán votar pero sin dejar ningún comentario.

Dependiendo del *Tipo de contenido* seleccionado es posible definir algunas opciones referidas al *Ajustes de los comentarios*:

- **Modo de visualización:** establece si los comentarios que dejan los visitantes se pueden ver online inmediatamente o si es necesario que primero sean aprobados mediante los comandos del [Panel](#page-371-0) [de](#page-371-0) [control](#page-371-0) online.
- **Orden de visualización:** define en qué orden cronológico se mostrarán los comentarios publicados, si del más reciente al más antiguo o viceversa.
- **Número de comentarios por página:** establece el número máximo de comentarios que se debe mostrar por Página.
- **Mostrar el botón 'Denunciar abuso':** hace que esté a disposición de los visitantes el botón "Abuso", mediante el que pueden señalar posibles comportamientos inadecuados.
- **Activar el control anti-spam 'Captcha':** añade el control anti-spam Captcha al final del formulario para la publicación de un comentario.

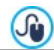

Es posible elegir qué sistema de captcha se debe usar mediante

la función al efecto que hay en la ventana [Privacidad](#page-207-0) [y](#page-207-0) [Seguridad](#page-207-0) [|](#page-207-0) [Seguridad.](#page-207-0)

**Estilo de votación:** define el estilo del elemento gráfico (por ejemplo, una serie de 5 estrellitas) propuesto al visitante para que exprese su voto. Esta es la única opción disponible si se selecciona *Votación* como *Tipo de contenido*.

Si en cambio se decide utilizar Facebook como *Sistema de gestión de comentarios*, es necesario definir los siguientes *Ajustes de los comentarios*:

- **Color:** define colores claros u oscuros para los elementos en primer plano para conseguir un correcto contraste respecto al fondo.
- **Posts visibles:** define el número de posts que se deben mostrar en el recuadro de comentarios.

Para más información sobre el funcionamiento los plugines  $\bullet$ sociales de Facebook, ver [https://developers.facebook.com/](https://developers.facebook.com/docs/plugins/) [docs/plugins/](https://developers.facebook.com/docs/plugins/)

Por último, si se decide utilizar Disqus como *Sistema de gestión de comentarios*, se pueden definir los siguientes *Ajustes de los comentarios*:

**Disqus Short Name:** es el nombre asignado como identificador del sitio w eb durante la configuración del servicio en Disqus. Todos los comentarios recibidos a través de un sitio w eb se asociarán automáticamente al short name establecido para que se puedan cargar y mostrar correctamente.

Para mayor información sobre es sistema de gestión de debates  $\bullet$ ofrecido por Disqus ir a: [http://disqus.com/w](http://disqus.com/websites/) ebsites/

Para la visualizaión de los comentarios es posible definir las siguientes *Propiedades*:

**Altura:** establece el valor en píxeles de la altura del Objeto Libro de Visitas. Cada vez que un visitante deja un comentario y este es

publicado en línea, el comentario se añade a la lista de los ya existentes. Fijando la altura del Objeto se consigue que, más allá de un cierto límite, la lista de comentarios pueda ser desplazada mediante una barra de desplazamiento, conteniendo así el alargamiento del total de la página.

**Activar Altura Automática:** hace que el Objeto tome automáticamente la altura mínima necesaria para que el contenido pueda ser visualizado completamente sin recurrir a una barra de desplazamiento. Esta función solo tiene efecto si el Objeto está posicionado dentro de una fila de la [Rejilla](#page-92-0) [de](#page-92-0) [maquetación](#page-92-0) en la que no hay otros Objetos, esto es, si no tiene al lado Objetos cuyas alturas determinan la estructura de la Página.

### **Referencia: Los métodos de envío de los datos del Libro de Visitas**

Solo cuando como *Sistema de gestión de comentarios* se decide usar el sistema interno de WebSite X5, las secciones *Guardar los datos* es posible especificar cómo los datos recogidos a través del formulario que hay que rellenar para publicar un comentario son guardados y enviados al administrador del sitio w eb:

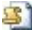

- **Enviar datos a un archivo:** los datos recogidos a través del formulario son guardados en un archivo creado en la carpeta del Servidor especificada.
- **Enviar datos a una base de datos:** los datos recogidos a través del formulario son enviados automáticamente a la base de datos MySQL especificada mediante un script PHPya preestablecido.

Es necesario además definir los siguientes parámetros:

Dependiendo del método de guardado seleccionado es necesario definir una serie de parámetros:

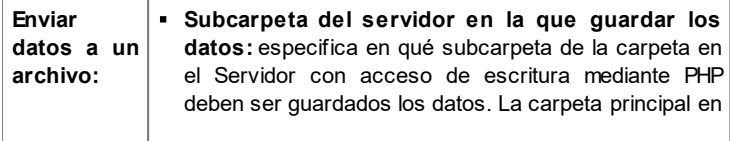

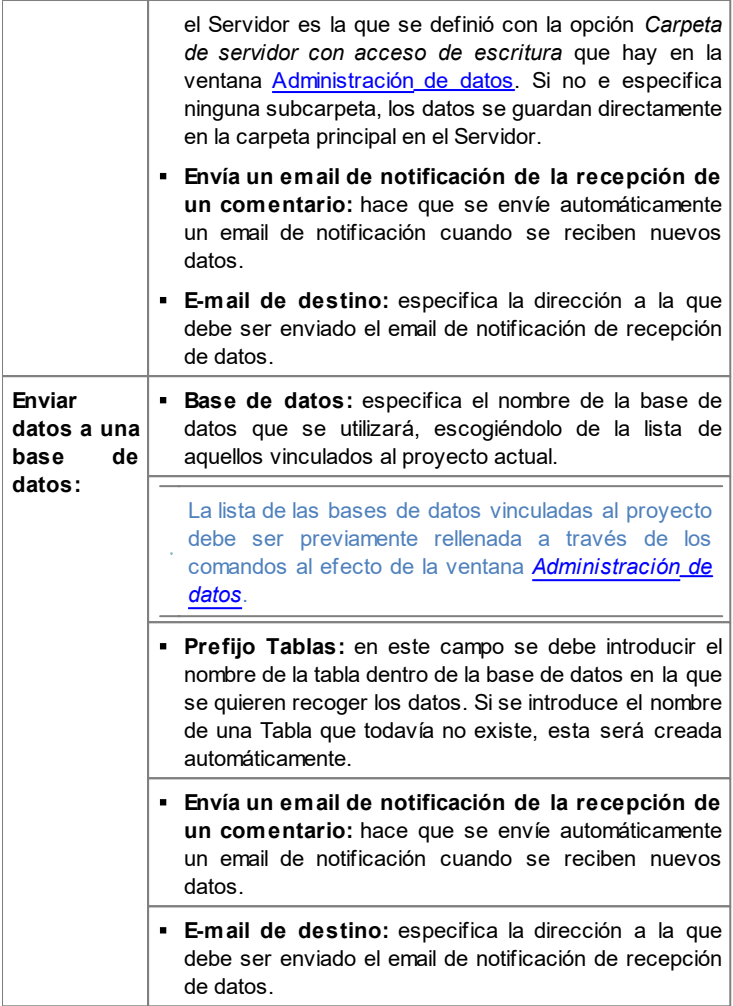

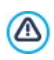

La lista de las bases de datos vinculadas al proyecto debe ser previamente rellenada a través de los comandos al efecto de la ventana *[Administración](#page-241-0) [de](#page-241-0) [datos](#page-241-0)*.

 $^{\circledR}$ Solo si como *Sistema de gestión de comentarios* se decide utilizar el sistema interno de WebSite X5, el correcto funcionamiento del Objeto es necesario hacer que la página en la que está contenido se guarde como archivo .PHP. Para configurar la extensión de la página se utiliza la opción *Extensión del archivo generado* de la ventana [Propiedades](#page-86-0) [de](#page-86-0) [la](#page-86-0) [página](#page-86-0) [|](#page-86-0) [Avanzado.](#page-86-0)

## **6.10 Objeto Mapa**

En los sitios w eb dedicados a actividades comerciales es muy habitual encontrar una página de contactos en las que aparece un mapa interactivo que muestra la ubicación de la sede de la empresa. Estos mapas son muy cómodos porque no solo comunican la dirección del lugar sino que también explican a los clientes potenciales cómo llegar hasta él.

WebSite X5 da la posibilidad de insertar un Mapa, creado sirviéndose del servicio Google Maps™, mediante el Objeto Mapaincluido.

### **Referencia: Los ajustes para crear un Mapa interactivo**

En primer lugar, en *Ajustes,* es preciso definir el tipo de *Estilo* que se quiere utilizar para el mapa:

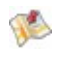

**Mapa:** muestra un plano dibujado en el que se muestran las calles y la dirección introducida.

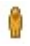

**Street View:** si están disponibles, muestra las imágenes fotográficas tomadas a nivel de la calle de la dirección indicada.

En función del tipo de *Estilo* seleccionado, se mostrarán *Ajustes* diferentes.

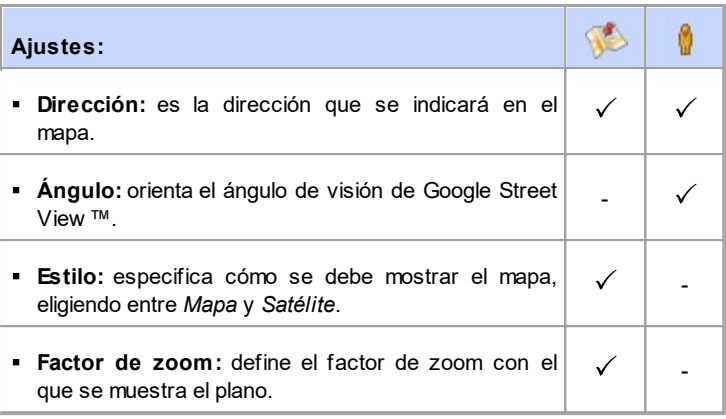

Para cualquier tipo de Mapa es también posibe definir las opciones que hay en la sección *General*:

- **Idioma:** especifica el idioma en el que se visualizará el mapa.
- **Tamaño:** define el tamaño que debe tener el mapa. Dejando activa la opción *Mantener relación*, en el ajuste del tamaño se mantiene inalterada la proporción entre el ancho y el alto.

Si en la vista previa local o en el sitio w eb publicado online no se inicia la visualización de Google Street View ™, es posible que la Dirección indicada corresponda a un lugar todavía no cubierto por el servicio.

## **6.11 Objeto de Animación Flash**

WebSite X5 permite introducir en las páginas varios tipos de animaciones y efectos para hacerlas más atrayentes y espectaculares.

Se puede importar cualquier animación Flash (formato .SWF): desde el simple banner con texto e imágenes, hasta animaciones más complejas e interactivas, ya sea guardadas en el equipo o publicadas en internet. En efecto, gracias a las funciones avanzadas disponibles, es posible también adjuntar archivos que fueran necesarios para la correcta reproducción de la animación.

Los comandos necesarios para proceder a la creación de un Objeto de Animación Flash están divididos en las siguientes secciones: *General* y *Avanzado*.

#### **Referencia: Los comandos de la sección General**

Por medio de los comandos de esta sección se puede importar el archivo que se desea utilizar para la creación del Objeto de Animación Flash.

La animación Flash puede ser introducida importando un archivo presente en el equipo (local) o un archivo publicado en Internet. En el primer caso es preciso activar la opción **Archivo local en PC**, pulsar sobre el botón para explorar los recursos disponibles y señalar un archivo en formato .SWF. En el segundo caso, en cambio, es preciso activar la opción **Archivo de Internet** e introducir en el campo al efecto la dirección en la cual está disponible en línea el archivo.

La vista previa de la animación importada se puede ver dentro de la ventana incluida, activando la opción *Vista previa*.

Para poder visualizar la vista previa de la animación es necesario  $\Lambda$ instalar el Player de Adobe® Flash®, disponible en la página [http://](http://get.adobe.com/it/flashplayer/otherversions/) [get.adobe.com/es/flashplayer/otherversions/](http://get.adobe.com/it/flashplayer/otherversions/) (escoger la opción "Otros exploradores").

Para la animación insertada están disponibles las siguientes *Propiedades*:

- **Texto alternativo:** es el texto que se muestra como alternativa a la imagen cuando esta no puede ser visualizada.
- **Tamaño:** especifica el tamaño en píxeles del ancho y el alto de la animación Flash. Para el ancho, entre paréntesis está indicado el valor máximo que el Objeto puede asumir, en función de cómo haya sido configurada la [Rejilla](#page-92-0) [de](#page-92-0) [maquetación](#page-92-0). Dejando activa la opción *Mantener relación*, en el ajuste del tamaño se mantiene inalterada la proporción entre el ancho y el alto.
- **Versión Flash:** especifica qué versión del Flash Player es requerida

para la visualización de la animación insertada. Si el visitante no dispone de la versión del Flash Player especificada, se muestra automáticamente una ventana con la solicitud para actualizarla.

**Fondo transparente:** cuando está activada hace transparente el fondo de la animación añadida.

#### **Referencia: Los comandos de la sección Avanzado**

Por medio de los comandos de esta sección se procede en caso de que fuese necesario a la importación de los archivos asociados a la animación Flash indispensables para que esta funcione correctamente.

Todos los archivos vinculados a la animación Flash importados se muestran en una tabla-resumen en la que, además del nombre de los archivos, se indica también la *Ruta del servidor*.

Para elaborar la lista de los archivos vinculados a la animación Flash es necesario utilizar los siguientes comandos:

- **Agregar...:** abre la ventana *[Cargar](#page-199-0) [archivo](#page-199-0) [vinculado](#page-199-0)* para añadir un nuevo archivo vinculado a la animación Flash.
- **Editar...:** abre la ventana *[Cargar](#page-199-0) [archivo](#page-199-0) [vinculado](#page-199-0)* para modificar los ajustes definidos para el archivo seleccionado en la tabla-resumen de los archivos vinculados.
- **Eliminar:** elimina el archivo seleccionado de los presentes en la tablaresumen de los archivos vinculados.

Por último, está disponible la opción:

**Nombre de ruta para cargar el archivo Flash:** permite especificar la ruta de acceso de la carpeta en la que se debe publicar el archivo .SWF de la animación Flash.

## **6.12 Objeto Catálogo de Productos**

Una de las funciones más interesantes de WebSite X5 es la de dar la posibilidad de crear y gestionar sitios w eb de [comercio](#page-253-0) [electrónico](#page-253-0), mediante los que es posible no solo presentar los propios productos en un escaparate potencialmente visible para el mundo entero, sino también venderlos directamente en línea.

Además de permitir la inserción de los productos y la gestión del carrito de la compra, WebSite X5 permite preparar un auténtico catálogo en línea mediante un objeto especial llamado Lista de Productos. Este Objeto permite presentar un grupo de productos, seleccionados entre los ya introducidos en el Carrito de la compra, a través de las Fichas de Producto que resumen sus características principales y permiten comprarlos.

Los comandos disponibles para crear un Objeto Lista de Productos están organizados en las siguientes secciones: *Lista* y *Ajustes*.

#### **Referencia: Los comandos de la sección Lista**

Mediante esta sección es posible especificar qué productos deben ser visualizados en la Lista Productos.

La columna a la izquierda de la ventana presenta la *Lista de categorías y productos* introducidos durante la creación del [Carrito](#page-253-0) [de](#page-253-0) [la](#page-253-0) [compra](#page-253-0) disponible en el *[Paso](#page-201-0) [4](#page-201-0) [-](#page-201-0) [Ajustes](#page-201-0) [avanzados](#page-201-0)*.

Al lado de cada categoría y de cada producto hay una casilla de verificación: basta pulsar las casillas correspondientes a las categorías y/o productos que se desea activar para hacer que queden añadidos dentro del Objeto Lista de Productos que se está elaborando. Todos los productos seleccionados se muestran automáticamente dentro de la columna al lado derecho de la ventana.

Activar una categoría o activar todos los productos pertenecientes a una categoría no es lo mismo: de hecho, solo en el primer caso, si más tarde se añadiesen nuevos productos a una categoría, estos se añadirían automáticamente a los Objetos Lista de Productos a los que estuviesen vinculados.

Los productos añadidos a la columna de la derecha de la ventana pueden

ordenarse pulsando el botón **Ordenación** y seleccionando el tipo de orden que se desea aplicar: *Personalizado*, *Nombre*, *Categoría*, *Precio*, *Ascendente* o *Descendente*.

Seleccionando el orden *Personalizado* es posible usar los botones **Mover arriba / Mover abajo** para definir manualmente el orden de los productos.

#### **Referencia: Los comandos de la sección Ajustes**

Por medio de las opciones disponibles en esta sección es posible definir algunos ajustes gráficos relativos a las fichas a través de las cuales se presentan los productos añadidos a la lista.

Ante todo es preciso especificar el *Modo de visualización* eligiendo entre los siguientes tipos de fichas de producto:

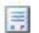

#### **Sólo texto**

En la ficha de producto se indican, uno tras otro, los siguientes datos: Nombre del producto, descripción, lista desplegable con las variantes (si están disponibles), coste y, al lado, un campo para la cantidad con el botón "Comprar"

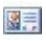

#### **Imagen y texto**

En la ficha de producto aparece a la izquierda la imagen del producto y a la derecha toda la información relativa al mismo.

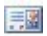

#### **Texto y imagen**

Análogo al anterior tipo de presentación, coloca el texto a la izquierda y la imagen a la derecha.

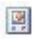

#### **Sólo imagen**

En este caso, debajo de la imagen se indica toda la información asociada excepto la descripción completa.

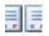

#### **Alternar imagen y texto**

En este caso se alternan Fichas de Producto con imagen y texto a la derecha y Fichas de Producto con imagen y texto a la izquierda.

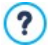

Independientemente del tipo elegido, en el título y en su caso en la imagen de las Fichas de Producto se activa automáticamente el

enlace configurado mediante la opción *Enlace (ej. Página de la ficha del producto)* de la ventana *[Configuración](#page-266-0) [del](#page-266-0) [producto](#page-266-0) [|](#page-266-0) [General](#page-266-0).*

Mediante las funciones del recuadro *Configuración de marcos* es posible definir:

- **Fichas por fila:** permite especificar cuántas Fichas de Producto deben estar una junto a otra en una única fila.
- **Altura fichas:** permite especificar el valor en píxeles que debe asumir en altura cada Ficha de Producto. En función de este parámetro, el tamaño de las imágenes asociadas a los productos es modificado automáticamente. Si los textos de descripción de los productos son demasiado largos para poder ser visualizados completamente, se muestra la barra de desplazamiento.
- **Ancho imagen (%):** permite especificar, si se ha elegido un tipo de presentación en el que texto e imagen estén uno al lado del otro, cuánto espacio de la Ficha de Producto debe ser ocupado por la imagen y cuánto por el texto. En la práctica, si la imagen ocupa el 30% del ancho de la Ficha de Producto, el restante 70% será ocupado por el texto.
- **Margen interior:** el margen es el espacio vacío existente entre el borde de la Ficha de Producto y su contenido. Así pues, mediante esta opción es posible definir cuánto espacio debe haber alrededor del contenido dentro de la Ficha de Producto.

Mediante las funciones del recuadro *Gráfica* es posible definir:

- **Color Texto/Color Fondo:** definen el color del texto y del fondo de la Ficha de Producto.
- **Fuente:** define el tipo de carácter, el estilo y el tamaño del texto.

Mediante las funciones del recuadro *Opciones* es posible definir:

- **Grosor:** especifica el grosor de los bordes, también individualmente.
- **Color:** especifica el color de los bordes, también individualmente.
- **Esquinas redondeadas:** define el factor de redondeo de las esquinas, también individualmente.

**Sombra:** aplica una sombra, definiendo su color, la posición, la difusión y el tamaño.

Mediante las funciones del recuadro *Comandos* es posible definir:

- **Activar vínculo sobre la imagen:** activa en las diferentes imágenes de la Ficha de Producto el enlace a las imágenes ampliadas correspondientes. Dichas imágenes ampliadas son visualizadas mediante la ventana Show Box.
	- La apariencia de la ventana de Show Box se puede personalizar completamente: a través de las opciones que hay en la sección *[Estilo](#page-66-0) [de](#page-66-0) [la](#page-66-0) [ventana](#page-66-0) [ShowBox](#page-66-0)* del *[Paso](#page-41-0) [1](#page-41-0) [-](#page-41-0) [Estilo](#page-41-0) [de](#page-41-0) [la](#page-41-0) [Plantilla](#page-41-0)* se pueden ajustar, por ejemplo, los colores, la sombra, la opacidad y efectos de apertura.
- **Añadir sin mostrar el Carrito de la compra:** hace que pulsando el botón de compra el Cliente añada directamente el producto al pedido sin ser automáticamente reenviado al Carrito de la compra.

Mediante las funciones del recuadro *Opciones* es posible definir:

- **Mostrar precio:** muestra el precio asociado al producto, con o sin IVA, en la Ficha de Producto.
- **Mostrar el botón Comprar:** muestra en la Ficha del Producto el botón que es necesario pulsar para proceder a la compra. En caso de que el Botón de Compra no se muestre, el campo Cantidad tampoco estará presente.
- **Mostrar campo cantidad:** muestra en la Ficha de Producto un Campo Cantidad para dar al cliente la posibilidad de especificar la cantidad de unidades del producto que quiere añadir al carrito de la compra.
- **Mostrar también la Disponibilidad Efectiva:** muestra en la Ficha de ٠ Producto, además del icono para la *Disponibilidad Indicativa*, también el número que indica su *Disponibilidad Efectiva*.

Si se activa la opción *Mostrar también la Disponibilidad Efectiva* y hay al menos un Producto para el que se contempla la indicación de este tipo de disponibilidad, para la Página en la

⚠

que está el Objeto Catálogo de Productos debe estar configurada la extensión .PHP: es posible hacerlo mediante la opción *Extensión del archivo generado* de la ventana *[Propiedades](#page-86-0) [de](#page-86-0) [la](#page-86-0) [página](#page-86-0) [|](#page-86-0) [Avanzado.](#page-86-0)*

Por último, es posible añadir *Lazos* definiendo:

- **Tipo de lazo:** permite definir los ajustes para los lazos que se mostrarán en las Fichas de Producto en los casos de "*Nuevo producto*" o "*Producto en oferta*".
- **Archivo imagen:** define la imagen que se usará como lazo. Es posible pulsar sobre la flecha que hay en el campo para seleccionar una imagen de la librería disponible o pulsar el botón  $\mathbb{E}$  e importar el archivo gráfico (.JPG, .GIF, .PNG.) de la imagen que se quiere utilizar.
- **Alineación:** especifica cómo debe alinearse el lazo respecto al interior de la Ficha de Producto.
- **Ancho (%):** especifica la anchura del lazo en porcentaje respecto al tamaño de la Ficha de Producto.

Para que el Objeto Lista de Productos funcione correctamente, es  $\circledB$ necesario haber añadido primero productos al carrito de la compra con los comandos de la sección *[Carrito](#page-253-0) [de](#page-253-0) [la](#page-253-0) [compra](#page-253-0)* del *[Paso](#page-201-0) [4](#page-201-0) [-](#page-201-0) [Ajustes](#page-201-0) [avanzados](#page-201-0)*.

## **6.13 Objeto Contenido Dinámico**

Hay situaciones en las que, tras crear un sitio w eb y publicarlo online, es útil hacer que ciertas personas puedan intervenir para actualizar algunos contenidos específicos: puede ser el caso de clientes para los que ha sido realizado el sitio w eb o el de sitios w eb de asociaciones en las que diferentes miembros puedan publicar novedades y eventos. En estos casos, los usuarios habilitados deben poder trabajar directamente online (sin tener necesariamente que disponer del programa y/o de los archivos de proyecto) y tener la posibilidad de actualizar únicamente los contenidos definidos, pero sin poder modificar otras secciones o ajustes gráficos

relativos a la gráfica del sitio w eb.

WebSite X5 satisface esta exigencia gracias al Objeto Contenido Dinámico. Utilizano el Objeto Contenido Dinámico el autor del sitio w eb tendrá siempre el control total del proyecto pero podrá decidir confiar a usuarios que él ha habilitado para ello la responsabilidad de la actualización de algunos contenidos, obteniendo de este modo una doble ventaja:

- se ahorrará el tiempo que habría tenido que dedicar a la actualización del sitio w eb;
- el sitio estará en cualquier caso constantemente actualizado.

### **Referencia: Los ajustes del Objeto Contenido Dinámico**

Para configurar un Objeto Contenido Dinámico es necesario en primer lugar definir para qué usuarios o grupos de usuarios activar los permisos para modificar los contenidos del Objeto.

En la sección **Grupos/Usuarios** se muestra la lista de los Grupos y/o Usuarios ya definidos. Es suficiente pulsar sobre los Grupos y/o Usuarios para hacer aparecer la marca de verificación al lado de aquellos a los que se quiere otorgar la posibilidad de modificar los contenidos del Objeto Contenido Dinámico. Activar un grupo o activar a todos los usuarios pertenecientes a un grupo no es lo mismo: de hecho, solo en el primer caso, si más tarde se añadiesen nuevos usuarios al grupo, se daría a estos el permiso de actualizar los contenidos del Objeto Dinámico.

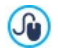

Para crear nuevos grupos/usuarios, basta acceder a la ventana *[Gestión](#page-245-0) [de](#page-245-0) [acceso](#page-245-0)* del *[Paso](#page-201-0) [4](#page-201-0) [-](#page-201-0) [Ajustes](#page-201-0) [avanzados](#page-201-0)*.

Para el Objeto Contenido Dinámico è es posible modificar las siguientes *Propiedades*:

- **Altura:** establece el valor en píxeles de la altura delObjeto Contenido Dinámico. Fijando la altura del Objeto se consigue que a partir de un cierto límite el contenido incluido se pueda desplazar mediante una barra de desplazamiento, salvaguardando el conjunto del aspecto gráfico de la página.
- **Activar Altura Automática:** hace que el Objeto tome automáticamente la altura mínima necesaria para que el contenido pueda ser visualizado

completamente sin recurrir a una barra de desplazamiento. Esta función solo tiene efecto si el Objeto está posicionado dentro de una fila de la [Rejilla](#page-92-0) [de](#page-92-0) [maquetación](#page-92-0) en la que no hay otros Objetos, esto es, si no tiene al lado Objetos cuyas alturas determinan la estructura de la Página.

#### **Referencia: Los métodos de envío de datos**

En las secciones *Guardar los datos* es posible definir cómo los contenidos especificados por los usuarios habilitados para poder modificar el Objeto Contenido Dinámico se guardarán:

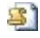

**Enviar datos a un archivo:** los contenidos son quardados en un archivo creado en la carpeta del Servidor especificada.

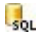

**Enviar datos a una base de datos:** los contenidos son enviados automáticamente a la base de datos MySQL especificada mediante un script PHPya preestablecido.

Dependiendo del método de guardado seleccionado es necesario definir una serie de parámetros:

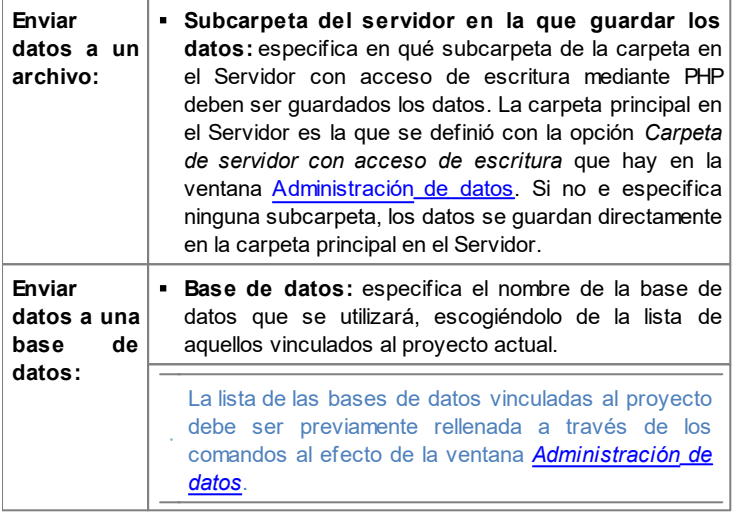

**Prefijo Tablas:** en este campo se debe introducir el nombre de la tabla dentro de la base de datos en la que se quieren recoger los datos. Si se introduce el nombre de una Tabla que todavía no existe, esta será creada automáticamente.

Después de haber definido los ajustes necesarios para configurar el Objeto Contenido Dinámico es necesario pulsar sobre el botón *Vista previa* para visualizar el sitio w eb en el explorador interno. En la página abierta, en lugar del Objeto Contenido Dinámico aparece una invitación a pulsar para escribir el texto y, al pasar el puntero del ratón, se muestra un contorno punteado que indica el espacio ocupado por el Objeto. Pulsando dentro de este área se muestra un editor de texto online a través del que es posible añadir el contenido propuesto por defecto por el Objeto.

Para el correcto funcionamiento del Objeto es necesario hacer que la página en la que está contenido se guarde como archivo .PHP.

Para configurar la extensión de la página se utiliza la opción *Extensión del archivo generado* de la ventana [Propiedades](#page-86-0) [de](#page-86-0) [la](#page-86-0) [página](#page-86-0) [|](#page-86-0) [Avanzado](#page-86-0).

Mediante la sección *Objeto Contenido Dinámico* del [Panel](#page-402-0) [de](#page-402-0) [control](#page-402-0) online es posibe ver la lista de todos los Objetos Dinámicos añadidos al sitio w eb: plsando sobre un Objeto se abre la página del sitio en la que está incluido para si así se desea proceder a modificarlo.

# **6.14 Obejto Código HTML**

WebSite X5 propone un Objeto específico para cada tipo de contenido que se desee añadir a una página: texto, imagen, animación, formulario de email, etc. Gracias a la posibilidad de además gestionar también el Obejto Código HTML, las posibilidades se hacen prácticamente ilimitadas. En efecto, gracias al Objeto HTML y Widgets es posible insertar directamente porciones de código y resolver así funciones particulares, incluso no

contempladas inicialmente.

Los comandos disponibles para crear un Obejto Código HTML están divididos en las siguientes secciones: *Código HTML* y *Avanzado*.

#### **Referencia: Los comandos de la sección Código HTML**

En esta sección está disponible un editor mediante el cual elaborar el código HTML que se desea introducir en la página.

El editor disponible en el recuadro *Código HTML* ofrece los siguientes comandos:

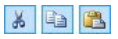

**Cortar [CTRL+X] - Copiar [CTRL+C] - Pegar [CTRL+V]** Cortan, copian y pegan el texto seleccionado.

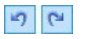

#### **Cancelar [CTRL+Z] - Restablecer [ALT+MAIUSC +BACKSPACE]**

Anulan y restablecen la última operación realizada/anulada.

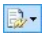

#### **Insertar Widgets**

Inserta el código referido al Widget seleccionado: pulsando sobre la flecha al lado del botón es posible visualizar la lista de todos los Widgets disponibles.

Para facilitar la escritura/lectura del código, en el editor HTML ha sido introducido:

- la **numeración automática** de las líneas de código;
- el **resaltado de la sintaxis** (Syntax highlighting). Esta función hace que determinados elementos del código sean distinguidos mediante el uso de colores, sin que por ello se modifique en modo alguno el significado del texto.

Como es fácil suponer, la introducción de estas funciones no solo hace más rápida la escritura del código, sino que contribuye también a hacer la estructura del código introducido más clara y legible permitiendo así localizar más fácilmente posibles errores.

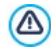

**Nota sobre la compatibilidad con las versiones precedentes:**

**Objetos disponibles** - En la anterior versión 10, el Obejto Código HTML estaba equipado con una serie de Widgets. En la presente versión 11, los w idgets han sido potenciados e incluidos como Objetos Opcionales que se pueden utilizar directamente en el [Paso](#page-92-0) [3](#page-92-0) [-](#page-92-0) [Creación](#page-92-0) [de](#page-92-0) [la](#page-92-0) [página](#page-92-0).

Por último, en el recuadro *Propiedades* están disponibles las siguientes opciones:

- **Ancho:** muestra el valor del ancho del Obejto Código HTML, este valor es definido automáticamente en función del espacio disponible en la [rejilla](#page-92-0) [de](#page-92-0) [maquetación.](#page-92-0)
- **Altura:** define el valor de la altura del Obejto Código HTML.
- **Activar Altura Automática:** hace que el Objeto tome automáticamente la altura mínima necesaria para que el contenido pueda ser visualizado completamente sin recurrir a una barra de desplazamiento. Esta función solo tiene efecto si el Objeto está posicionado dentro de una fila de la [Rejilla](#page-92-0) [de](#page-92-0) [maquetación](#page-92-0) en la que no hay otros Objetos, esto es, si no tiene al lado Objetos cuyas alturas determinan la estructura de la Página.
- **Visualizar barras de desplazamiento:** activa por defecto, hace que se añada automáticamente la barra de desplazamiento si el Obejto Código HTML tiene una altura superior a la definida mediante la opción *Altura*.

### **Referencia: Los comandos de la sección Avanzado**

Por medio de los comandos de esta sección se puede crear una hoja de estilo en cascada (.CSS) y/o definir la lista de archivos para adjuntar al Obeito Código HTML en el que se está trabajando.

En el recuadro *Código CSS* está disponible un editor (análogo al que hay en la sección *Código HTML*) por medio del que es posible introducir las instrucciones para conformar la hoja de estilo en cascada. No olvidemos que la finalidad de las CSS es definir el aspecto gráfico de las páginas HTML a las que están vinculadas.

En el recuadro *Archivos conectados al código HTML*, en cambio, todos los archivos vinculados se muestran a través de una tabla-resumen en la que,
además del nombre de los archivos, se indica también la *Ruta del servidor*.

Para elaborar la lista de los archivos vinculados al código HTML es posible utilizar los siguientes comandos:

- **Agregar...:** añade, mediante la ventana *[Cargar](#page-199-0) [archivo](#page-199-0) [vinculado](#page-199-0)* que se abre, un nuevo archivo vinculado.
- **Editar...:** abre la ventana *[Cargar](#page-199-0) [archivo](#page-199-0) [vinculado](#page-199-0)* para modificar los ajustes definidos para el archivo seleccionado en la tabla-resumen de los archivos vinculados.
- **Eliminar:** elimina el archivo seleccionado de los presentes en la tablaresumen de los archivos vinculados.

# **6.15 Funciones comunes**

## **6.15.1 Editor de imágenes**

WebSite X5, además de optimizar automáticamente las imágenes importadas, también ofrece un editor gráfico interno muy versátil para darle el toque final a sus fotografías e imágenes.

El Editor de imágenes se puede iniciar con el botón *Editar...* disponible normalmente en las ventanas en las que es posible añadir un archivo gráfico, como por ejemplo las relacionadas con el [Objeto](#page-114-0) [Imagen,](#page-114-0) con e[lObjeto](#page-130-0) [de](#page-130-0) [galeríay](#page-130-0) con la creación de un nuevo producto en el [Carrito](#page-253-0) [de](#page-253-0) [la](#page-253-0) [compra](#page-253-0).

El Editor de imágenes está dividido en las siguientes secciones: *Recorte y rotación*, *Filtros*, *Marca de agua*, *Máscara*, *Marco*, *Efectos* y *Biblioteca*.

El Editor de imágenes se compone de los siguientes botones:

- **Aceptar:** cierra el Editor de imágenes y vuelve a la ventana principal guardando y aplicando todos los cambios aportados a la imagen.
- **Cancelar:** cierra el Editor de imágenes y vuelve a la ventana principal anulando los cambios aportados a la imagen.
- **Guardar como...:** guarda una copia de la imagen original en formato .PNG.

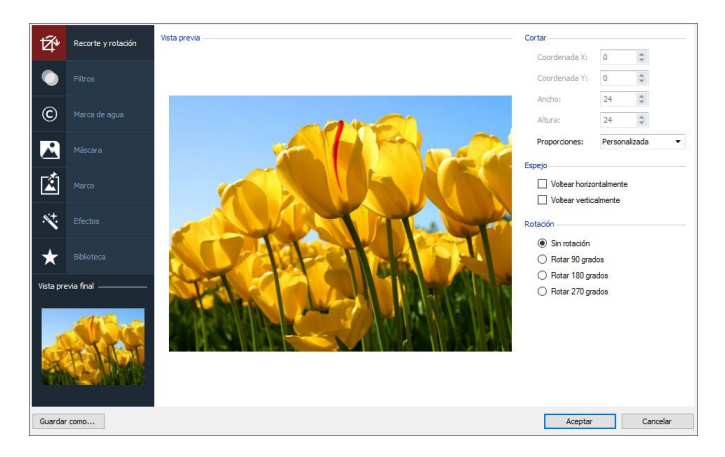

### **Referencia: Los comandos de la sección Recorte y rotación**

Por medio de los comandos de esta sección se puede recortar el área de la imagen que se desea mostrar, eliminando el resto.

Es posible ajustar el área de corte directamente en la vista previa de la imagen utilizando los puntos de anclaje para modificarla. El área seleccionada para el corte puede ser desplazada para fijar el área deseada: para ello basta pulsar sobre ella y, manteniendo pulsado el botón izquierdo del ratón, posicionarla adecuadamente.

No es necesario confirmar el corte: la parte externa del área de corte (más oscura que el original) no se considerará. Por contra, para anular el corte, basta hacer clic en la imagen, fuera el área seleccionada.

A un lado de la imagen se muestran los siguientes recuadros:

**Cortar:** indica el valor en píxeles de la *Coordenada X* y de la *Coordenada Y* que definen la posición del ángulo superior izquierdo del área seleccionada con el corte, además de los valores del *Ancho* y de la *Altura* que toma el área seleccionada. Además de ser tomados directamente en función del área de corte definida, los valores de los parámetros citados también pueden ser introducidos en las campos correspondientes o ajustados mediante los cursores.

Además, para trazar el área de corte de modo que se mantenga la relación de proporción deseada entre anchura y altura basta con definirla mediante la opción *Proporciones.*

- **Espejo:** permite invertir la imagen en sentido horizontal (según el eje vertical) y/o vertical (según el eje horizontal).
- **Rotación:** rota la imagen en el sentido de las agujas del reloj un *0°*, *un 90°*, *un 180°* o *un 270°*.

#### **Referencia: Los comandos de la sección Filtros**

Por medio de los comandos de esta sección se pueden cambiar los principales ajustes del color y establecer algunos filtros gráficos para la imagen importada.

Para configurar un filtro basta seleccionarlo en la lista, activarlo y definir sus ajustes. Los cambios derivados de la aplicación de filtros tienen efecto inmediatamente y aparecen enseguida en la vista previa.

- **Filtros:** presenta la lista de los filtros que es posible aplicar a la imagen. La lista incluye: *Luminosidad/Contraste*, *Color RGB*, *Intensidad (HSL)*, *Claro*, *Difuminado*, *Blanco y negro*, *Sepia*, *Mosaico*, *Punteado*, *Difusión*, *Pintura al óleo*, *Lienzo*, *Ruido*, *Mármol*. Para aplicar un filtro basta hacer clic en él de modo que aparezca la marca de verificación en la casilla correspondiente.
- **Ajustes:** presenta los ajustes que se pueden utilizar para definir el filtro seleccionado.

#### **Referencia: Los comandos de la sección Marca de agua**

Por medio de los comandos de esta sección se puede aplicar una marca de agua a la imagen importada para evitar que se hagan copias no autorizadas. En efecto, la finalidad de la marca de agua es alterar la imagen, por ejemplo indicando explícitamente el propietario de los derechos de copyright, para desanimar a quienes quisieran copiarla indebidamente.

**Marca de agua:** muestra la lista de marcas de agua donde elegir la que se quiere aplicar a la imagen. Además de las imágenes de marca de agua que se ofrecen, es posible aplicar una marca de agua personal: basta seleccionar la segunda vista previa de la lista (*Personalizada...*) e

importar el archivo gráfico preparado al efecto.

- **Ajustes:** rota *un 90°*, *un 180°* o *un 270°* o invierte horizontalmente/ verticalmente la marca de agua aplicada a la imagen.
	- Una marca de agua debe ser predispuesta como archivo gráfico en formato .GIF, .PNG, .PSD o .WMF para el que se configura la transparencia: la marca de agua se sobreimpresiona sobre la imagen original de manera que permite que se vean solo las partes correspondientes a las áreas transparentes. Puesto que el formato .GIF maneja un único nivel de transparencia, mientras que los formatos .PNG y .PSD manejan hasta 256, se recomienda guardar las marcas de agua en uno de estos últimos formatos.

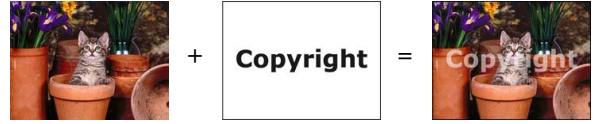

#### **Referencia: Los comandos de la sección Máscara**

Por medio de los comandos de esta sección se puede aplicar una máscara a la imagen importada para modificar su forma.

- **Máscara:** muestra la lista de máscaras donde elegir la que se quiere aplicar a la imagen. Además de las máscaras que se ofrecen, es posible aplicar una máscara personal: basta seleccionar la segunda vista previa de la lista (*Personalizada...*) e importar el archivo gráfico preparado al efecto.
- **Ajustes:** rota *un 90°*, *un 180°* o *un 270°* o invierte horizontalmente/ verticalmente la máscara aplicada a la imagen.

Una máscara no es otra cosa que una imagen de 256 colores en escala de grises: la máscara se aplica sobre la imagen original de modo que las partes cubiertas por el negro se vuelven invisibles y las cubiertas por el blanco se mantienen

G

#### visibles.

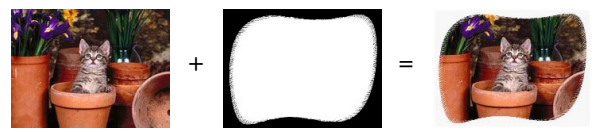

#### **Referencia: Los comandos de la sección Marco**

Utilice los comandos de esta sección para aplicar un marco para la imagen importada.

- **Marco:** muestra la lista de marcos donde elegir el que se quiere aplicar a la imagen. Además de los marcos que se ofrecen, es posible aplicar un marco personal: basta seleccionar la segunda vista previa de la lista (*Personalizada...*) e importar el archivo gráfico preparado al efecto.
- **Ajustes:** rota *un 90°*, *un 180°* o *un 270°* o invierte horizontalmente/ verticalmente el marco aplicado a la imagen.

Un marco debe ser predispuesto como archivo gráfico en formato .GIF, .PNG, .PSD o .WMF para el que se configura la transparencia: el marco se superpone sobre la imagen original de manera que permite que se vean solo las partes correspondientes a las áreas transparentes.

Puesto que el formato .GIF maneja solamente un nivel de transparencia, mientras que los formatos .PNG y .PSD manejan hasta 256, sugerimos guardar los marcos en uno de estos últimos formatos.

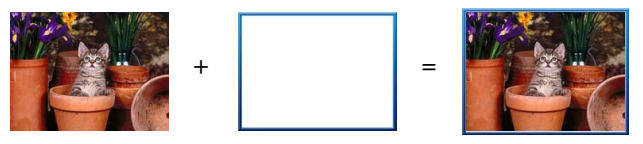

## **Referencia: Los comandos de la sección Efectos**

Por medio de los comandos de esta sección se pueden configurar algunos efectos gráficos para la imagen importada.

- **Efectos:** presenta la lista de los efectos que es posible aplicar a la imagen. La lista incluye: *Sombra*, *Espejo*, *Brillo exterior*, *Borde a color*, *Degradado*, *Convexo*, *Rugoso*, *Marco*, *Rotación*, *Perspectiva*, *Distorsión* y *Opacidad*. Para aplicar un efecto basta hacer clic en él de modo que aparezca la marca de verificación en la casilla correspondiente.
- **Ajustes:** presenta los ajustes que se pueden utilizar para definir el efecto seleccionado.

#### **Referencia: Los comandos de la sección Biblioteca**

En esta sección es posible elegir un set de ajustes, guardados como Estilo, y aplicarlos a la imagen actual; o viceversa, se guardan los ajustes definidos para la imagen activa en un nuevo Estilo que se podrá retomar más tarde para aplicarlo a otras imágenes.

- **Aplicar:** permite aplicar a la imagen activa todos los ajustes configurados para el estilo seleccionado.
- **Agregar:** guarda todos los ajustes definidos en las secciones anteriores del Editor de imágenes para la imagen actual en un Estilo y lo añade a la lista de estilos *Personalizada*.
- **Eliminar:** borra el estilo seleccionado de los existentes en la lista de estilos Personalizada. No es posible quitar los estilos *Valores preestablecidos*.

# **6.15.2 Estilo de celdas**

WebSite X5 permite proceder a la creación de cada página de un sitio w eb mediante una [Rejilla](#page-92-0) [de](#page-92-0) [paginación](#page-92-0) que subdivide el espacio disponible en celdas. El número de celdas disponibles depende del número de filas y columnas insertadas y, para cada celda, es posible insertar un contenido distinto (mediante el simple Drag & Drop de los objetos disponibles).

La celda equivale por tanto a un espacio determinado de la página: tiene un contenido propio y puede tener un aspecto gráfico totalmente particular. Así pues, modificando los márgenes, bordes y fondo de la celda es posible crear recuadros dentro de la Página mediante los cuales organizar los contenidos y resaltar adecuadamente aquellos que se desea poner en primer plano.

Para definir el aspecto gráfico de una celda basta seleccionarla y pulsar sobre el botón para abrir la ventana *Estilo de celdas*, cuyas opciones están organizadas en las siguientes secciones: *Estilo*, *Textos* y *Biblioteca*.

#### **Referencia: Los comandos de la sección Estilo**

Mediante los comandos de esta sección se definen los ajustes gráficos de la celda activa de la [Rejilla](#page-92-0) [de](#page-92-0) [paginación](#page-92-0).

Primeramente es necesario definir el tipo de *Fondo del sitio* que se quiere que tenga la celda, eligendo entre:

**Fondo coloreado:** el fondo de la celda es coloreado con un único color.

- **Fondo degradado:** el fondo de la celda es llenado con una gradación de la que se pueden definir los colores inicial y final y la dirección del difuminado.
- 

**Fondo con imagen:** el fondo de la celda es creado mediante la importación de una imagen.

**Ajustar imagen a la Celda:** el fondo de la Celda es creado mediante la importación de una imagen que es cortada en bloques y recompuesta para que se pueda adaptar perfectamente al tamaño de la celda misma. (ver *["Cómo](#page-345-0) [trabajar](#page-345-0) [el](#page-345-0) [aspecto](#page-345-0) [de](#page-345-0) [la](#page-345-0) [celda"](#page-345-0)*)

Dependiendo del tipo de fondo, es posible modificar diferentes opciones del recuadro *Ajustes*.

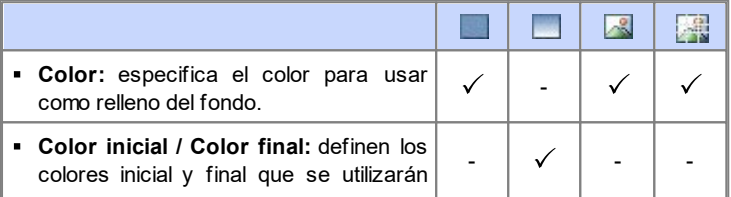

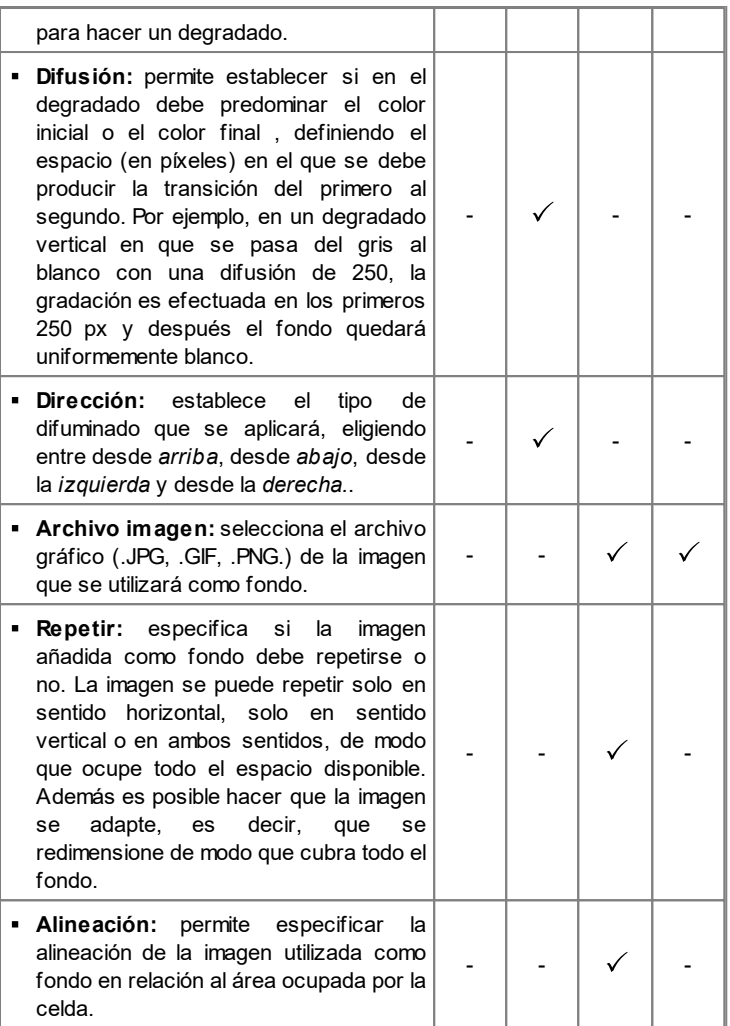

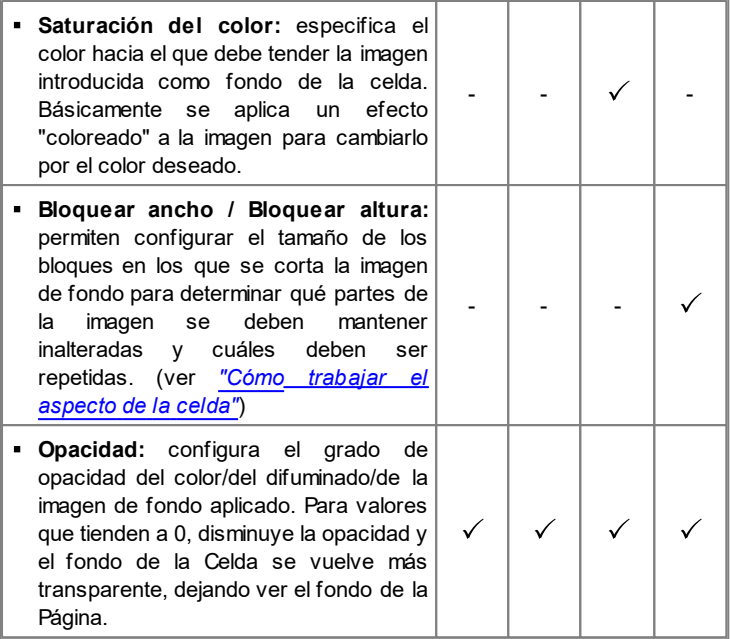

Mediante las opciones del recuadro *Borde* es posible definir:

- **Grosor:** especifica el grosor de los bordes, también individualmente.
- **Color:** especifica el color de los bordes, también individualmente.
- **Esquinas redondeadas:** define el factor de redondeo de las esquinas, también individualmente.
- **Sombra:** aplica una sombra, definiendo su color, la posición, la difusión y el tamaño.

Por último, mediante las opciones del recuadro *Alineación y márgenes* es posible definir:

**Alineación:** alinea *arriba/al centro/abajo* y a la *izquierda/al centro/a la derecha* el objeto contenido respecto a la celda activa.

**Margen exterior / Margen interior:** definen el valor en píxeles para los márgenes externos e internos de la celda activa (ver *["El](#page-396-0) [Box](#page-396-0) [Model](#page-396-0) [en](#page-396-0) [WebSite](#page-396-0) [X5"](#page-396-0)*).

#### **Referencia: Los comandos de la sección Textos**

Mediante los comandos de esta sección se introducen y se define el aspecto gráfico de los elementos de texto que completan el estilo de la celda activa de la [Rejilla](#page-92-0) [de](#page-92-0) [paginación.](#page-92-0)

En primer lugar hay que definir el elemento, texto o imagen, que se desea insertar y sobre el que se desea trabajar. Es posible elegir entre los siguientes elementos:

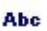

**Título:** es el texto que se muestra como título de la celda activa.

 $\sim$ **Imagen del encabezado:** es una imagen que puede ser insertada en la cabecera de la celda activa, eventualmente junto al Título.

**Texto descriptivo:** es el texto que se muestra como pie de la celda activa.

Una vez insertados, los distintos elementos pueden ser seleccionados mediante el menú desplegable al efecto o haciendo clic directamente en la imagen de vista previa.

Dependiendo del tipo de elemento seleccionado, es posible modificar diferentes opciones del recuadro *Ajustes*.

Para los elementos *Título* y para el *Texto descriptivo*, las opciones disponibles son:

- **Contenido:** campo para escribir el título o el texto descriptivo de la celda.
- **Color / Color Texto:** definen el color del fondo del texto y del texto con el que se está trabajando.
- **Fuente:** define el tipo de carácter, el estilo y el tamaño del texto.
- **Alineación:** alinea el texto a la *izquierda*, al *centro* o a la *derecha*

respecto de la celda.

**Margen exterior / Margen interior:** permiten ajustar el valor en píxeles de los márgenes del texto, para poderlo situar con precisión decidiendo a qué distancia colocarlo de los bordes de la celda.

Para el elemento *Imagen del encabezado*, en cambio, las opciones disponibles son:

- **Archivo imagen:** selecciona el archivo gráfico (.JPG, .GIF, .PNG.) de la imagen que se utilizará como fondo.
- **Alineación:** alinea la imagen insertada a la *izquierda*, al *centro* o a la *derecha* respecto de la celda.
- **Margen:** permiten definir el valor en píxeles para los márgenes de la imagen insertada, para poderla colocar con precisión respecto a los bordes de la celda y, del mismo modo, respecto al *Título* que se muestre.

#### **Referencia: Los comandos de la sección Biblioteca**

En esta sección es posible elegir un set de ajustes, guardados como Estilo, y aplicarlos a la celda activa; o viceversa, se guardan los ajustes definidos para la Celda activa en un nuevo Estilo que se podrá retomar más tarde para aplicarlo a otras celdas.

La Librería presenta una lista de todos los *estilos Valores preestablecidos* y *Personalizada* ya creados. Además, están disponibles los siguientes comandos:

- **Aplicar:** permite aplicar a la celda activa todos los ajustes configurados para el estilo seleccionado.
- **Agregar:** guarda todos los ajustes gráficos definidos en las secciones *Estilo* y *Textos* para la celda activa en un Estilo y lo añade a la lista de estilos *Personalizada*.
- **Eliminar:** borra el estilo seleccionado de los existentes en la lista de estilos *Personalizada*. No es posible quitar los estilos *Valores preestablecidos*.
- **Importar...:** importa un nuevo Estilo creado con WebSite X5 y exportado con la función al efecto.

**Exportar...:** exporta el Estilo seleccionado a la carpeta especificada. El Estilo exportado podrá ser compartido e importado en otros equipos.

 $\Omega$ En la composición de un Estilo se mantienen todos los ajustes gráficos definidos para la celda, pero no los contenidos, que podrían tener que ser cambiados de una celda a otra. De esta manera, por ejemplo en el estilo se guarda el *Color Texto* o la *Fuente* pero no el *Contenido* especificado para elementos como el *Título* y el *Texto descriptivo* asociado a una celda.

# **6.15.3 Ventana Enlace**

Además de los menús de navegación fija, creados automáticamente en función del [Mapa](#page-81-0), WebSite X5 permite añadir a textos, imágenes y a otros elementos los enlaces necesarios para resolver una serie de operaciones diversas: abrir páginas internas o externas, abrir archivos, mostrar imágenes, añadir un producto al carrito de la compra, etc.

Al predisponer un enlace es posible, no sólo elegir el tipo de acción, sino también definir y personalizar el tooltip asociado para proporcionar una explicación de lo que ocurrirá tras el clic.

Las opciones disponibles para predisponer un enlace se presentan en las siguientes secciones: *Acción* y *Descripción*.

#### **Referencia: Los comandos de la sección Acción**

Por medio de los comandos de esta sección se especifica el tipo de acción que se quiere asociar al enlace:

#### $\bullet$ **Página del sitio**

define un enlace a otra página del sitio w eb. Pulsando el botón se puede explorar el Mapa del Sitio para seleccionar la *Página del sitio* que se quiere enlazar. Si es necesario, es posible especificar también el *Delimitador interno de la página* al que dirigirse, seleccionándolo de la lista de delimitadores que hay en la página. Por último, es posible especificar si la página enlazada debe ser visualizada en la misma ventana, en una nueva ventana del explorador o en una ventana emergente. En este último caso, se abre una nueva ventana del explorador de la que se puede configurar el tamaño (*Ancho* y *Altura*).

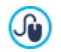

Los delimitadores deben haber sido asociados a los objetos con anterioridad para que aparezcan en la lista que propone la opción *Delimitador interno de la página*incluido. Para asociar un delimitador a un objeto, se debe emplear el botón disponible en el *[Paso](#page-92-0) [3](#page-92-0) [-](#page-92-0) [Creación](#page-92-0) [de](#page-92-0) [la](#page-92-0) [página](#page-92-0)*.

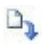

#### **Archivo o URL**

permite predisponer un enlace a cualquier recurso, un archivo o una página HTML, que esté almacenado en el equipo en el que se está trabajando o ya publicado en internet. Para especificar qué archivo se quiere enlazar, basta activar la opción *Archivo local en*

*PC* v pulsar sobre el botón  $\boxed{G}$  para explorar los recursos almacenados en el sistema, o bien activar la opción *Archivo de Internet* e introducir la dirección (URL) que identifica su situación en internet.

También en este caso, es posible especificar si el recurso enlazado debe ser visualizado en la misma ventana, en una nueva ventana del explorador o en una ventana emergente cuyo tamaño se puede configurar (*Ancho* y *Altura*).

#### **Archivo o URL con ShowBox** 脂

Define un enlace para visualizar un archivo cualquiera, almacenado en el equipo o publicado en la red, en una ventana Show Box. A diferencia de lo que sucede con la ventana emergente, en la ventana Show Box el archivo abierto se muestra en primer plano sobre el fondo de la página original, vuelta automáticamente más opaca y clara/oscura.

Para especificar qué archivo se quiere enlazar, basta activar la opción *Archivo local en PC* y pulsar sobre el botón **de** para explorar los recursos almacenados en el sistema, o bien activar la opción *Archivo de Internet* e introducir la dirección (URL) que

identifica su situación en internet. Por medio de las opciones disponibles, es posible definir el tamaño (*Ancho* y *Altura*) de la ventana Show Box además de una *Descripción breve* que será visualizada a pie de página.

El enlace con a una ventana Show Box es especialmente adecuado para la visualización de imágenes, pero puede ser utilizado también para la visualización de distintos recursos como, por ejemplo, documentos .PDF.

#### **Galería con ShowBox**

Establece un enlace para iniciar la visualización de una galería de imágenes en una ventana Show Box. Para crear la lista de las imágenes basta utilizar los comandos disponibles: *Agregar...*, *Eliminar*, *Subir* y *Bajar*. Además, es posible predisponer el tamaño (*Ancho* y *Altura*) de la ventana Show Box.

La apariencia de la ventana de Show Box se puede personalizar completamente: a través de las opciones que hay en la sección *[Estilo](#page-66-0) [de](#page-66-0) [la](#page-66-0) [ventana](#page-66-0) [ShowBox](#page-66-0)* del *[Paso](#page-41-0) [1](#page-41-0) [-](#page-41-0) [Estilo](#page-41-0) [de](#page-41-0) [la](#page-41-0) [Plantilla](#page-41-0)* se pueden ajustar, por ejemplo, los colores, la sombra, la opacidad y efectos de apertura.

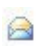

#### **E-mail**

Establece un enlace para abrir el programa de correo electrónico predefinido y enviar un email. Para definir este tipo de enlace basta introducir la dirección de email y, opcionalmente, el asunto y el contenido del mensaje.

Activando la opción *Activar protección de dirección de e-mail*, la dirección de email especificada se escribe en forma encriptada dentro del código HTML de la página: de esta manera no será reconocido por los robots que escanean la red en búsqueda de direcciones para el envío de spam.

#### G) **Llamada vía Internet**

establece un enlace para abrir el programa asociado a las llamadas por internet (por ejemplo, Skype) y dialogar con el usuario especificado a través del campo incluido. Además, es posible

definir el *Tipo de acción* eligiendo entre: *Llamar*, *Agregar contacto*, *Chat*, *Mostrar perfil*, *Skype VoiceMail* y *Enviar archivo*.

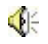

#### **Sonido**

Establece un enlace para iniciar la reproducción de un sonido. Para especificar qué archivo se quiere enlazar, basta activar la opción *Archivo local en PC* y pulsar sobre el botón **de** nara explorar los recursos almacenados en el sistema, o bien activar la opción *Archivo de Internet* e introducir la dirección (URL) que identifica su situación en internet. Es posible enlazar archivos en formato MP3

Pulsando sobre el enlace aparece un ToolTip que contiene el botón Play/Pause para activar/interrumpir la reproducción del sonido. Haciendo salir el ratón del Tooltip, este se cierra y la reproducción del sonido se interrumpe.

El Tooltip del enlace con el sonido lo crea automáticamente ? el programa, y su aspecto se define en función de los ajustes configurados en la ventana *[Estilo](#page-65-0) [de](#page-65-0) [los](#page-65-0) [Tooltips](#page-65-0)* del *[Passo](#page-41-0) [1](#page-41-0) [-](#page-41-0) [Estilo](#page-41-0) [de](#page-41-0) [la](#page-41-0) [Plantilla](#page-41-0)*.

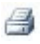

#### **Imprimir página**

Establece un enlace para iniciar la impresión de la página mostrada.

#### **Mensaje de aviso** A

Establece un enlace para mostrar un mensaje de aviso. Para definir este tipo de enlace basta escribir el *Texto del mensaje* en el campo al efecto. Activando la opción *Mostrar como ventana de popup*, el mensaje de aviso se mostará en una ventana de diálogo del estilo de Window s.

#### **Sindicación web (Feed RSS)**

Muestra la fuente RSS del sitio w eb: el enlace está activo solo si se ha creado una [fuente](#page-237-0) [RSS](#page-237-0) mediante la ventana correspondiente del *[Paso](#page-201-0) [4](#page-201-0) [-](#page-201-0) [Ajustes](#page-201-0) [avanzados](#page-201-0)*.

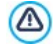

Cuando se prueba localmente el funcionamiento de la página w eb creada, una ventana de aviso advierte que los Feed RSS se mostrarán solamente una vez que la página w eb sea publicada online.

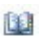

# **Blog**

Establecer un enlace para abrir el blog enlazado al sitio con el que se trabaja. Para que este enlace funcione correctamente, es necesario haber creado con anterioridad un [blog](#page-221-0) mediante la sección correspondiente del *[Paso](#page-201-0) [4](#page-201-0) [-](#page-201-0) [Ajustes](#page-201-0) [avanzados](#page-201-0)*.

Mediante las opciones disponibles es posible especificar si el blog enlazado debe ser mostrado en la misma ventana o en una nueva ventana del explorador de internet.

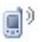

#### **App Móvil**

Establece un enlace para iniciar la descarga de la aplicación para dispositivos móviles FeedReady desde el App Store o Googe Play. Para que este enlace funcione correctamente, es necesario haber activado primero la distribución de los contenidos del Blos y/o de la Fuente RSS mediante la app, a través de la sección *[App](#page-240-0) [Móvil](#page-240-0)* del *[Paso](#page-201-0) [4](#page-201-0) [-](#page-201-0) [Ajustes](#page-201-0) [avanzados](#page-201-0)*.

#### 黒 **Mapa del sitio**

Establece un enlace para mostrar el Mapa del Sitio completo en una página al efecto. Los elementos del Mapa del Sitio, creado automáticamente, son enlaces activos a cada una de las páginas: el Mapa representa, por tanto, una útil herramienta de navegación a disposición del visitante. La visualización de los elementos del Mapa se puede gestionar usando los comandos *Expandir completamente* y *Compactar completamente*.

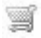

#### **Mostrar el Carrito**

Permite predisponer un enlace mediante el cual visualizar la página del carrito de la compra con la lista de todos los productos ya pedidos.

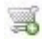

#### **Agregar al carrito**

Permite predisponer un enlace mediante el cual permitir al visitante

acceder al carrito de la compra de comercio electrónico para efectuar un pedido o añadir directamente un producto especificado de los que desea comprar.

En el primer caso es preciso activar la opción *Mostrar la lista de productos de la categoría seleccionada* y seleccionar la categoría deseada a través del esquema que ofrece todo el catálogo de productos.

En el segundo caso, en cambio, es preciso activar la opción *Agregar el producto seleccionado directamente al carrito* y seleccionar el producto también por medio de la lista correspondiente. Además, también es posible especificar la *Opción* y la *Cantidad* de unidades del producto que se añadirá al carrito de la compra.Activando también la opción *Añadir sin mostrar el Carrito de la compra* el cliente no será redireccionado automáticamente al carrito de la compra.

Para que los enlaces *Mostrar el Carrito* y *Agregar al* ⚠ *carrito* funcionen correctamente, es necesario haber creado antes el carrito de la compra de comercio electrónico por medio de los comandos de la sección *[Carrito](#page-253-0) [de](#page-253-0) [la](#page-253-0) [compra](#page-253-0)* del *[Paso](#page-201-0) [4](#page-201-0) [-](#page-201-0) [Ajustes](#page-201-0) [avanzados](#page-201-0)*.

#### **Referencia: Los comandos de la sección Descripción**

Por medio de los comandos de esta sección se puede asociar una descripción al enlace. Esta descripción se utilizará para conformar una nota explicativa, llamada "Tooltip" o "Tip". El Tooltip se muestra al lado del puntero del ratón cuando este se sitúa sobre el enlace y debería servir para explicar qué sucederá si se pulsa el enlace: si se pasará a otra página o sitio w eb, si se mostrará una imagen, si se iniciará la descarga de un archivo etc.

Los comandos disponibles para la elaboración de un Tooltip son:

- **Texto:** especifica la descripción del enlace.
- **Archivo imagen:** especifica la imagen que se mostrará en el Tooltip junto a o en lugar de la descripción del enlace.
- **Ancho del Tooltip:** Establece el ancho en píxeles del Tooltip.
- **Ancho imagen (%):** establece el ancho de la imagen en porcentaje respecto a la anchura del Tooltip.
- **Posición de la imagen:** define la posición de la imagen insertada en el Tooltip respecto al texto.
	- *Texto*, hacia la *Archivo imagen* y *Ancho del Tooltip* son parámetros que varían para cada enlace y, por tanto, deben ser configurados cada uno en su momento. Otros ajustes gráficos, referidos al aspecto del Tooltip y por tanto comunes para todo el proyecto, pueden definirse en la ventana *[Estilo](#page-65-0) [de](#page-65-0) [los](#page-65-0) [Tooltips](#page-65-0)* del *[Paso](#page-41-0) [1](#page-41-0) [-](#page-41-0) [Estilo](#page-41-0) [de](#page-41-0) [la](#page-41-0) [Plantilla](#page-41-0)*.

# **6.15.4 Ventana Propiedades de los efectos**

Esta ventana ofrece los comandos necesarios para añadir un efecto de entrada a las imágenes seleccionadas del Objeto Presentación, disponible en el editor para el *[Personalización](#page-70-0) de la Plantilla para Escritorio*, a las imágenes seleccionadas del Objeto de [galería](#page-130-0) y a las imágenes de la presentación creada para presentar un producto (ver *Objeto [Catálogo](#page-170-0) de [Productos](#page-170-0)*).

Los comandos disponibles están distribuidos en las siguientes secciones: *Tipo de efecto*, *Zoom y posición* y *Página*.

#### **Referencia: Los comandos de la sección Tipo de efecto**

Por medio de los comandos de esta sección se puede elegir el tipo de efecto de entrada que se aplicará a las imágenes con las que se está trabajando:

- **Lista de los efectos:** presenta la lista de todos los efectos disponibles. Seleccionando la opción "1 - Aleatorio" el efecto que se aplica es elegido aleatoriamente de modo automático. Una vez seleccionado, para cada efecto se muestra la vista previa mediante una ventana al efecto.
- **Tiempo de visualización:** permite predisponer el tiempo (en

segundos) para la visualización de la imagen.

#### **Referencia: Los comandos de la sección Zoom y posición**

Por medio de los comandos de esta sección se puede elegir el tipo de movimiento y de ampliación que se aplicará a las imágenes con las que se está trabajando.

- **Posición inicial:** permite definir el factor de ampliación y las coordenadas X e Y que definen la posición inicial desde la que comienza el movimiento de la imagen.
- **Posición final:** permite definir el factor de ampliación y las coordenadas X e Y que definen la posición final en la que termina el movimiento de la imagen.

En ambos casos es posible operar directamente sobre la vista previa para arrastrarla hasta la posición deseada y definir así las posiciones inicial y final del movimiento.

En una misma imagen es posible predisponer tanto un efecto en entrada como un efecto que prevé el movimiento y el zoom. En este caso, se aplica primero el efecto de entrada y la imagen se muestra según las coordenadas y el tamaño definidos para la posición inicial. A continuación, se reproduce el desplazamiento, y eventualmente el cambio de tamaño, que lleva a la imagen a alcanzar las coordenadas y el tamaño definidos para la posición final.

#### **Referencia: Los comandos de la sección Página**

Esta sección está activa solo en el caso de imágenes pertenecientes a un Objeto Presentación añadido en el encabezado o el pie de página de la plantilla gráfica (ver *[Personalización](#page-70-0) [de](#page-70-0) [la](#page-70-0) [Plantilla](#page-70-0) [para](#page-70-0) [Escritorio](#page-70-0)*).

Presenta nuevamente el Mapa del Sitio: añadiendo la marca de verificación al lado de las páginas, se seleccionan aquellas en las que se mostrará la imagen de la presentación en la que se está trabajando. De este modo, partes del mismo Objeto Presentación existentes en el encabezado o pie de página de la plantilla pueden mostrarse en diferentes secciones del sitio

w eb.

Especificar en qué páginas de un sitio w eb se deben ver determinadas imágenes de una presentación puede ser muy útil en el caso, por ejemplo, de mensajes publicitarios. Mediante la presentación se configuran todos los banners que se usarán en el sitio w eb y después se hace que para cada página o sección se muestren sólo los mensajes pertinentes.

# <span id="page-199-0"></span>**6.15.5 Ventana Cargar archivo vinculado**

Esta ventana se abre con el botón *Agregar...* correspondiente a la creación de la lista de archivos vinculados o a una animación Flash (ver *[Objeto](#page-167-0) [de](#page-167-0) [Animación](#page-167-0) [Flash](#page-167-0) [|](#page-167-0) [Avanzado](#page-167-0)*) o a un código HTML (ver *[Obejto](#page-177-0) [Código](#page-177-0) [HTML](#page-177-0) [|](#page-177-0) [Avanzado](#page-177-0)*).

Los comandos disponibles son:

- **Archivo adjunto para cargar en servidor:** selecciona un archivo para su importación porque está vinculado al Objeto con el que se está trabajando.
- **Ruta del servidor:** permite especificar la ruta de acceso correspondiente a la carpeta en la que debe ser publicado el archivo importado, por estar vinculado al Objeto.
- **Vincular el archivo (solo para archivos .js y .css):** si el archivo importado es un archivo JavaScript (formato .JS) o una hoja de estilo (formato .css), para poder funcionar debe ser vinculado a la página de código. En estos casos, activando esta opción, el código necesario se añade automáticamente en la sección <HEAD> del código HTML de la página.

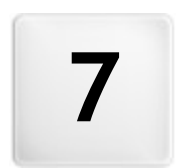

# **C a p í t u l o**

Paso 4 - Ajustes avanzados

#### *Incomedia WebSite X5*

<span id="page-201-0"></span>Después de haber diseñado el Mapa del Sitio en el [Paso](#page-81-0) [2](#page-81-0) y de haber creado cada una de las páginas añadiendo todos los contenidos necesarios en el [Paso](#page-92-0) [3,](#page-92-0) es posible continuar con el paso 4, donde se proponen una serie de secciones que contienen numerosas funciones avanzadas. Es así posible proceder con la creación de secciones importantes del sitio como el Carrito de la compra de comercio electrónico, el Blog o el Área reservada.

Concretamente, las funciones avanzadas disponibles son:

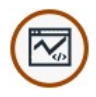

#### **[Estadísticas,](#page-202-0) [SEO](#page-202-0) [y](#page-202-0) [Código](#page-202-0)**

Permite la introducción de código en las páginas para activar, por ejemplo, un servicio de estadísticas de acceso al sitio w eb, y configura la creación del SiteMap y del archivo robots.txt.

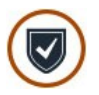

#### **[Privacidad](#page-207-0) y Seguridad**

Da la posibilidad de mostrar notas informativas necesarias para la tutela del derecho a la privacidad de los usuarios y de proteger el Sitio w eb de abusos y acciones de spam.

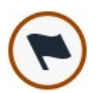

#### **[Página](#page-210-0) [de](#page-210-0) [Entrada](#page-210-0)**

Predispone una Página de Entrada que sirve de introducción al sitio w eb, con posibilidad de contar con una banda sonora y los enlaces necesarios para la elección del idioma de consulta o de activar el reenvío automático en función del idioma o la resolución que se haya registrado.

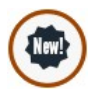

#### **[Mensaje](#page-218-0) [publicitario](#page-218-0)**

Define y personaliza un mensaje publicitario que se mostrará solo en la página de inicio o en todas las páginas del sitio w eb, en la posición especificada.

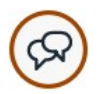

#### **[Blog](#page-221-0)**

Crea y gestiona un blog, una especie de diario w eb en el que publicar noticias que los usuarios podrán comentar.

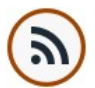

#### **[Sindicación](#page-237-0) [web](#page-237-0) [\(Feed](#page-237-0) [RSS\)](#page-237-0)**

Crea y gestiona una fuente RSS, muy útil como canal de información constantemente actualizado.

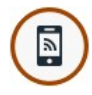

## **[App](#page-240-0) [Móvil](#page-240-0)**

Activa la distribución de los contenidos del Blog y/o de la Fuente RSS a través de la App FeedReady que los visitantes del sitio w eb podrán descargar gratuitamente del [App](https://itunes.apple.com/en/genre/ios/id36?mt=8) [Store](https://itunes.apple.com/en/genre/ios/id36?mt=8) o de [Google](https://play.google.com/store) [Play.](https://play.google.com/store)

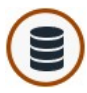

#### **[Administración](#page-241-0) [de](#page-241-0) [datos](#page-241-0)**

Configura los métodos de gestión de los datos recogidos a través de elementos del sitio w eb como los Formularios de envío de emails, el Blog, el Libro de Visitas o el Carrito de la compra.

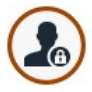

#### **[Gestión](#page-245-0) [de](#page-245-0) [acceso](#page-245-0)**

Crea los perfiles de usuario que podrán acceder a las páginas protegidas del sitio y los organiza en grupos. Las páginas protegidas, definidas en el paso 2 durante la *[Creación](#page-81-0) [de](#page-81-0) [mapa](#page-81-0)*, conforman un área reservada a la que los usuarios podrán entrar solo mediante el acceso con nombre de usuario: las credenciales de acceso utilizadas determinarán qué páginas protegidas podrán ser vistas.

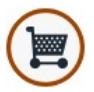

#### **[Carrito](#page-253-0) [de](#page-253-0) [la](#page-253-0) [compra](#page-253-0)**

Crea y gestiona un carrito de la compra de comercio electrónico, definiendo aspectos como la lista de productos, los métodos de envío y de pago, o los elementos del formulario que hay que rellenar para hacer el pedido.

# <span id="page-202-0"></span>**7.1 Estadísticas, SEO y Código**

Esta ventana permite trabajar en la optimización de las páginas activando herramientas como el SIteMap o el archivo robots.txt y añadir los códigos necesarios, por ejemplo, para activar un servicio de estadísticas de acceso al sitio w eb.

Concretamente, las diferentes opciones disponibles están organizadas en las siguientes secciones: *General* y *Avanzado*.

## **Referencia: Las opciones de la sección General**

Mediante los comandos de esta sección se procede a la introducción de los códigos de rastreo necesarios para la activación de los servicios de Google y a la activación del SiteMap y del archivo robots.txt:

**Tracking ID para Google Universal Analytics:** campo para introducir el código de monitoreo que es necesario implementar para activar el Universal Analytics™ de Google.

Universal Analytics™ es el nuevo estándar operativo de Google Analytics™. Con Universal Analytics™ es posible emplear todos los informes y las herramientas de Google Analytics™ y, además, acceder a nuevas funciones. Si se utiliza ya Google Analytics™ es posible ejecutar el proceso de actualización a Universal Analytics™ desde la versión clásica de Analytics: para más información, dirigirse al [Centro](https://support.google.com/analytics) [de](https://support.google.com/analytics) [asistencia](https://support.google.com/analytics) [Analytics.](https://support.google.com/analytics)

Para mayor información sobre el servicio Google Analytics™ y para registrar una cuenta, pulsar el botón  $\mathbb{M}$  v acceder al sitio w eb oficial: http://w w w [.google.it/analytics/](http://www.google.it/analytics/).

**Anonimización de IP:** activa la ocultación de la dirección IP en el  $\blacksquare$ código de monitoraje del JavaScript de Google Analytics™.

> Como ajuste predefinido, Google Analytics™ utiliza la dirección IP completa de los usuarios de un Sitio Web para proporcionar datos geográficos de carácter general en los informes. Activando la ocultación de la dirección IP, Google Analytics™ quita el último octeto de la dirección IP del usuario antes de utilizarla y memorizarla. De este modo se reduce ligeramente la precisión de los informes geográficos.

Para mayor información sobre la Anonimización IP de Google Analytics™, consultar la Guía oficial: [https://](https://support.google.com/analytics/answer/2763052) [support.google.com/analytics/answ](https://support.google.com/analytics/answer/2763052) er/2763052

**Metatag de control para Google Search Console:** campo para insertar el metatag de verificación necesario para poder utilizar las

O.

herramientas puestas a disposición por Google Webmaster Central™.

Para mayor información sobre el servicio Google WebMaster **(6)** Central™ y para registrar una cuenta, pulsar el botón X y acceder al sitio w eb oficial: < lc> http://www[.google.com/](http://www.google.com/webmasters/) w [ebmasters/](http://www.google.com/webmasters/).

- **Gestión automática de la etiqueta Encabezado:** define cómo deben gestionarse las etiquetas de encabezado H1 y H2 en la creación del código de las páginas del sitio w eb. Es posible elegir entre las opciones:
	- **H1 para Título de la página:** si el Título, o el Título completo asignado a la página en la fase de construcción del Mapa se ha configurado como visible (ver *[Estilo](#page-52-0) [de](#page-52-0) [los](#page-52-0) [textos](#page-52-0)*), este se utilizará como valor de la etiqueta H1.
	- **H1 para Encabezado y H2 para Título de Página:** como valor de la etiqueta H1 se toma el Título de la página, al que sigue separado por un guión el Título del sitio w eb (H1="Título Página - Título Sitio"). La etiqueta H1 se inserta en el código de las páginas y se vincula al encabezado de la Plantilla. El Título o el Título completo de la página se toma también como valor de la etiqueta H2.
		- Si no se cumplen las condiciones por las que las etiquetas H1 y H2 pueden ser gestionadas automáticamente, y se desea gestionar también los sucesivos niveles de la etiqueta de encabezado (recordemos que es posible descender del H1 hasta el H7), es posible gestionarlos manualmente. Para ello es necesario introducir los títulos bien a través del [Objeto](#page-102-0) [de](#page-102-0) [texto](#page-102-0) o del [Obejto](#page-177-0) [Código](#page-177-0) [HTML.](#page-177-0)

Si se utiliza el [Objeto](#page-102-0) [de](#page-102-0) [texto](#page-102-0) es suficiente utilizar el comando *Activar código HTML* para tener la posibilidad de introducir el código e incluir el título que se quiere modificar de las etiquetas concretas; habría que teclear por ejemplo: <h1>Titolo</  $h1$ .

El proceso es análogo si se escoge utilizar el [Obejto](#page-177-0) [Código](#page-177-0)

[HTML](#page-177-0): pero en este caso no se podrá contar con las herramientas ofrecidas por el editor para dar formato a los textos.

**Incluir el archivo robots.txt:** configura el archivo robots.txt, que es útil para poder indicar qué contenidos deben ser excluidos de la indexación de los motores de búsqueda. Por defecto, las instrucciones previstas en el archivo robots.txt excluyen de la indexación por parte de todos los robots los contenidos publicados en algunas subcarpetas, como por ejemplo *Admin* y *Res*. Es posible modificar el contenido del archivo robots.txt tecleando o pegando las instrucciones necesarias.

> Para mayor información sobre el archivo robots.txt, pulsar el botón  $\mathbb{Q}$  v acceder al sitio web oficial: [http://](http://www.robotstxt.org/robotstxt.html) w w w [.robotstxt.org/robotstxt.html](http://www.robotstxt.org/robotstxt.html).

**Crear un SiteMap automáticamente:** activada por defecto, hace que se cree y enlace automáticamente el [Sitemap](#page-352-0) del Sitio.

Para que el SiteMap del Sitio se construya y funcione correctamente es necesario indicar una dirección URL válida en el campo *Dirección URL* que está en *[Paso](#page-28-0) [1](#page-28-0) [-](#page-28-0) [Ajustes](#page-28-0) [generales](#page-28-0)*.

- **Habilitar Internet Explorer 8 compatibilidad:** disponible solo si se ha  $\blacksquare$ activado la opción *Habilitar Sitio Adaptable*, hace que las páginas del Sitio w eb se muestren correctamente también en Internet Explorer 8.
	- En las Hojas de Estilo asociadas a las Páginas de los Sitios w eb 6 adaptables se utilizan propiedades CSS con las que solo los exploradores más modernos son compatibles. En el caso de Internet Explorer, tan solo a partir de la versión 9 este explorador es compatible con estas propiedades CSS, en las versiones anteriores las Páginas no se muestran correctamente. Activando la opción *Habilitar Internet Explorer 8 compatibilidad*, cuando se verifica el uso de esta versión del explorador se emplean Hojas de Estilo diferentes: de este modo,

?

las Páginas ya no son adaptables pero se pueden ver de manera apropiada.

#### **Referencia: Las opciones de la sección Avanzado**

Mediante los comandos de esta sección se procede a la introducción de segmentos de código personalizado en puntos concretos de la página:

- **Código personalizado:** define la posición en el interior del código HTML de la página en la que debe ser insertado el código personalizado: *Antes de la apertura de la etiqueta HTML*, *Después de la apertura de la etiqueta HEAD*, *Antes del cierre de la etiqueta HEAD, Propiedades de la etiqueta BODY (ej. style, onload, etc.)* (es decir dentro de la instrucción <BODY>, por ejemplo: <BODY onload="alert('Hello!')">), *Después de la apertura de la etiqueta BODY, Antes del cierre de la etiqueta BODY*. Una vez seleccionada la posición, está disponible un campo en el que se puede teclear o pegar el segmento de código que debe ser insertado en el interior del código HTML de la página creado automáticamente por el programa.
	- Al escribir código personalizado es posible usar la cadena [CURPAGE]. El Programa la sustituirá automáticamente por el nombre del archivo correspondiente a la Página actual. Esto es especialmente útil para introducir anotaciones como las relacionadas con la etiqueta link rel="alternate" y la etiqueta link rel="canonical" (usadas para indicar a Google™ la configuración con URL separadas de los Sitios w eb Escritorio y para dispositivos móviles), o con la etiqueta link rel="alternate" hreflang="x" (usada para indicar a Google™ versiones en idiomas diferentes al del Sitio w eb).
- **Archivos conectados al código HTML:** permite conformar la lista de archivos que es necesario vincular a fin de que el código personalizado introducido en la página funcione correctamente. Todos los archivos vinculados se muestran mediante una tabla-resumen en la que, además del nombre del archivo, se indica también la *Ruta del servidor*.

Para elaborar la lista de los archivos vinculados al Código Personalizado es

posible utilizar los siguientes comandos:

- **Agregar...:** añade, mediante la ventana *[Cargar](#page-199-0) [archivo](#page-199-0) [vinculado](#page-199-0)* que se abre, un nuevo archivo vinculado.
- **Editar...:** abre la ventana *[Cargar](#page-199-0) [archivo](#page-199-0) [vinculado](#page-199-0)* para modificar los ajustes definidos para el archivo seleccionado en la tabla-resumen de los archivos vinculados.
- **Eliminar:** elimina el archivo seleccionado de los presentes en la tablaresumen de los archivos vinculados.

# <span id="page-207-0"></span>**7.2 Privacidad y Seguridad**

Esta ventana permite gestionar algunos aspectos importantes relacionados por un lado con el mostrado de las notas informativas que el Sitio w eb está obligado a ofrecer para respetar la privacidad de los Usuarios, y por otro lado, con la protección de las Páginas contra abusos y envíos de spam.

Concretamente, las diferentes opciones disponibles están organizadas en las siguientes secciones: *Privacidad* y *Seguridad*.

## **Referencia: Las opciones de la sección Privacidad**

Mediante las opciones de esta sección se puede configurar y activar el mostrado de un banner que sirve para mostrar una breve nota informativa, generalmente relacionada con el tratamiento de los datos personales o el empleo de cookies en el Sitio w eb, y situarse así en conformidad con las leyes referentes a la privacidad allá donde estas se contemplen.

- **Mostrar el banner con la nota informativa sobre la Política:** activa el mostrado del banner para la nota informativa en todas las páginas de entrada al Sitio w eb.
- **Texto del banner:** campo para escribir el texto de la nota informativa que se mostrará dentro del banner. El editor de texto disponible ofrece, además de las herramientas para las usuales operaciones de copiar y pegar, la opción para insertar enlaces y la de introducir directamente código HTML. La primera puede utilizarse, por ejemplo, para añadir un enlace a una Política de Privacidad más extensa, y el segundo es muy útil para configurar formatos particulares para la nota.

Mediante las opciones de la sección *Estilo* es posible además definir el aspecto del banner:

- **Color Fondo / Color Texto:** establece el color del fondo y del texto.
- **Fuente:** define el tipo de carácter, el estilo y el tamaño del texto.
- **Posición:** especifica si el banner se debe situar en el centro, arriba o abajo en la ventana del explorador.

El banner se muestra automáticamente en cuanto el Visitante abre por primera vez una de las Páginas de entrada al Sitio w eb. En función de lo que se haya elegido, el banner se presenta bien como un recuadro situado en el centro de la ventana del explorador, bien como una barra situada arriba o abajo; en cualquier caso tiene siempre el tamaño adecuado para contener todo el texto.

Aparte del texto, se añade automáticamente el botón *OK* que sirve para cerrar el banner.

Gracias al empleo de un cookie técnico, el banner se muestra solo la primera vez que el Visitante accede al Sitio w eb. En el momento en el que el Visitante pulsa el botón *Ok* se asume de hecho que este ha sido informado y que ha expresado su consentimiento.

Lo dispuesto en las leyes referidas a la Privacidad, Tratamiento de Datos y empleo de cookies presenta diferencias incluso significativas según el país del que se trate. Se recomienda al usuario que se informe por medio de los Órganos y Sitios w eb de referencia sugeridos por el Legislador sobre las observancias de la ley requeridas en su país de origen para evitar incurrir en sanciones económicas en los casos que estas se contemplen.

Este banner está pensado para presentar notas informativas que sirvan para proteger los derechos de los Usuarios. Para activar banners publicitarios se aconseja emplear las funciones incluidas en la ventana *[Mensaje](#page-218-0) [publicitario](#page-218-0)*.

## **Referencia: Las opciones de la sección Seguridad**

Por medio de las opciones de esta sección se puede activar la protección del código y especificar el tipo de Captcha que se quiere emplear para bloquear la recepción de emails de spam:

- **Activar protección de acceso al código HTML:** activa la protección de las páginas del sitio publicado desactivando la pulsación del botón derecho del ratón. De esta manera el visitante no podrá acceder al código fuente de las páginas en línea a través de los comandos del menú contextual que se abre pulsando el botón derecho del ratón sobre las páginas.
- **Tipo de Captcha:** define qué sistema de Captcha se debe activar en todos los módulos de email incluidos en el Sitio w eb (creados mediante el [Objeto](#page-145-0) [Formulario](#page-145-0) [de](#page-145-0) [envío](#page-145-0) [e-mail](#page-145-0) o contemplados en el [Carrito](#page-253-0) [de](#page-253-0) [la](#page-253-0) [compra](#page-253-0)) con el fin de bloquear la recepción de emails de spam. Es posible elegir entre las opciones:
	- **WebSite X5 Captcha:** es el sistema establecido por defecto.Al final del formulario de email se muestra la imagen de algunas letras reproducidas de manera deformada sobre un fondo confuso. El visitante deberá copiar correctamente estas letras en un campo al efecto para poder enviar el mensaje.
	- **Google reCaptcha:** es el nuevo sistema de Captcha desarrollado por Google. Pide al Visitante simplemente pulsar para confirmar que no es un robot. Solo en casos de riesgo puede pedir al Visitante resolver un problema, como reescribir un texto distorsionado señalar la correspondencia entre dos imágenes.

Para poder disfrutar de este servicio es necesario haber registrado primero el Sitio w eb, de esta manera se obtiene la *Clave del Sitio web* y la *Clave secreta* solicitadas por WebSite X5.

Para mayor información sobre Google reCaptcha, para registrar tus Sitios w eb y obtener los parámetros necesarios para usar el servicio, pulsar el botón  $\bullet$  y visitar el sitio w eb oficial: w w w [.google.recaptcha.com](https://www.google.com/recaptcha/intro/index.html).

# <span id="page-210-0"></span>**7.3 Página de Entrada**

Esta ventana presenta los comandos necesarios para crear una página de introducción al sitio w eb y configurarla para permitir su consulta en diferentes idiomas.

Como indica su nombre, la Página de Entrada es una especie de portada inicial del sitio: por lo general presenta simplemente una imagen, un vídeo o una animación Flash y permite acceder a la verdadera Página de Inicio al final de un lapso de tiempo prefijado o haciendo clic en un botón. Si así se desea, esta página introductora puede presentar también los botones para elegir el idioma de consulta del sitio. También es posible emplear la Página de Entrada para configurar el reenvío automático en función del idioma o la resolución que se haya registrado, a fin de lograr una mayor satisfacción del Visitante en el uso del Sitio w eb.

# **Referencia: Los comandos para configurar una Página de Bienvenida**

Puesto que la Página de Entrada es un elemento opcional de un sitio w eb, para que sea introducida es necesario, en primer lugar, activar la opción **Mostrar la página de Entrada**. Una vez hecho esto es necesario indicar qué uso se quiere hacer de la Página de Entrada, eligiendo entre las siguientes opciones:

- **Mostrar la Página de Entrada:** la Página de Entrada es la primera que se muestra, y solo al terminar un tiempo predeterminado o al hacer clic en un enlace incluido para ello, aparece la Página de Inicio del sitio w eb.
- **Mostrar la Página de Entrada y solicitar elegir el idioma:** La Página de Entrada tiene el mismo comportamiento descrito para el caso anterior, y además presenta los enlaces que permiten al Visitante elegir en qué idioma quiere consultar el Sitio w eb.
- **Identificar automáticamente el idioma:** Se crea una Página de Entrada pero esta nunca llega a mostrarse. De hecho, en este caso la Página de Entrada contiene tan solo el código que sirve para identificar automáticamente el idioma del Explorador del Visitante y ejecutar el reenvío a la Página de Inicio correspondiente, suponiendo que se hayan realizado versiones del Sitio w eb en diferentes idiomas. En caso de que

el idioma identificado no se encuentre entre los disponibles, el Visitante será reenviado a la Página de Inicio en el idioma establecido como Predefinido.

**Identificar automáticamente la resolución:** también en este caso la Página de Entrada se crea pero nunca se muestra, ya que contiene solamente el código necesario para identificar la resolución del dispositivo utilizado por el Visitante para la navegación, y para ejecutar el reenvío a la versión más apropiada del Sitio w eb. Aquí se presupone que han sido realizadas diversas versiones del Sitio w eb, optimizadas para resoluciones diferentes: por ejemplo, una para Escritorio y una para dispositivos móviles.

# **Referencia: Las herramientas para introducir los contenidos de la Página de Entrada**

Si se elige la opción *Mostrar la Página de Entrada* o la opción *Mostrar la Página de Entrada y solicitar elegir el idioma* elaborar la Página de Entrada definiendo su fondo y su contenido, además de añadir una banda sonora si se quiere.

Las opciones presentadas en el recuadro *Contenido de la página* son:

- **Tipo:** especifica qué tipo de contenido será incluido en la Página de Entrada, eligiendo entre *Imagen*, *Animación Flash*, *Vídeo* y *Código HTML*.
- **Archivo:** activa si se elige como *Tipo* de contenido la *Imagen*, la *Animación Flash* o el *Vídeo*, importa el archivo gráfico (en formato .JPG, .GIF o .PNG), el archivo de animación Flash (en formato .SWF) o el archivo de vídeo (en formato .FLV, .MP4, .WEBM, .OGG) que se quiere utilizar. Solo en el caso de haber elegido utilizar una *Imagen* estará también disponible el botón para abrir la ventana *[Imagen](#page-120-0) [desde](#page-120-0) [la](#page-120-0) [Librería](#page-120-0) [Online...](#page-120-0)*.
- **Código HTML:** activa si se elige como *Tipo* de contenido el *Código HTML*, permite introducir el código que se quiere insertar en la Página de Entrada. La Barra de Herramientas que se muestra ofrece los siguientes comandos:

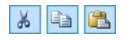

**Cortar [CTRL+X] - Copiar [CTRL+C] - Pegar [CTRL+V]** Cortan, copian y pegan el texto seleccionado.

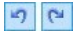

### **Cancelar [CTRL+Z] - Restablecer [ALT+MAIUSC +BACKSPACE]**

Anulan y restablecen la última operación realizada/anulada.

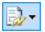

#### **Insertar Widgets**

Inserta el código referido al Widget seleccionado: pulsando sobre la flecha al lado del botón es posible visualizar la lista de todos los Widgets disponibles.

**Tamaño:** especifica el tamaño en píxeles del ancho y el alto de la imagen, de la animación Flash, del vídeo o del código HTML añadidos. Dejando activa la opción *Mantener relación*, en el ajuste del tamaño se mantiene inalterada la proporción entre el ancho y el alto.

Las opciones presentadas en el recuadro *Fondo de la página* son:

- **Color Fondo:** especifica el color de fondo de la Página de Entrada.
- **Archivo imagen:** selecciona el archivo gráfico (.JPG, .GIF, .PNG.) de la imagen que se utilizará como fondo. La imagen se puede buscar ya sea en la [Librería](#page-120-0) [online](#page-120-0) que se abre mediante el botón **o la las las las en las de la las de la la**

carpetas locales usando el botón *Seleccionar archivo.*

- **Repetir:** especifica si la imagen añadida como fondo debe repetirse o no. La imagen se puede repetir solo en sentido horizontal, solo en sentido vertical o en ambos sentidos, de modo que ocupe todo el espacio disponible. Además es posible hacer que la imagen se adapte, es decir, que se redimensione de modo que cubra todo el fondo.
- **Alineación:** especifica cómo debe ser alineada la imagen insertada respecto a la ventana del explorador.

Por último, el recuadro *Opciones* presenta las siguientes opciones:

**Sonido al entrar:** permite especificar el archivo de audio (en formato .MP3) que se quiere utilizar como fondo musical durante la visualización de la Página de Entrada.

**Ir a la Página de inicio después de [seg.]:** disponible solo en el caso de que haya sido seleccionada la opción *Mostrar la Página de Entrada,* especifica cuántos segundos debe mostrarse la Página de Entrada. Una vez transcurrido el período de tiempo especificado, aparecerá automáticamente la Página de inicio.

#### **Referencia: Los comandos para configurar el idioma de consulta**

Si se elige la opción *Mostrar la Página de Entrada y solicitar elegir el idioma* o la opción *Identificar automáticamente el idioma*, es necesario definir también los ajustes referidos a la gestión de los idiomas.

En el recuadro *Lista de idiomas* es preciso conformar la lista de idiomas en los que el sitio w eb estará disponible. Por defecto se propone una lista compuesta por 5 idiomas que, en cualquier caso, puede ser libremente modificada mediante los comandos disponibles:

- **Agregar... / Eliminar:** permiten elaborar la lista de idiomas de consulta dando la posibilidad, respectivamente, de añadir un nuevo idioma (mediante la ventana que se abre *[Configurar](#page-216-0) [idioma](#page-216-0)*) o de eliminar un idioma ya añadido.
- **Subir / Bajar:** disponibles solo si se elige la opción *Mostrar la Página de Entrada y solicitar elegir el idioma,* modifican el orden en el que se muestran los idiomas ya añadidos, desplazando hacia arriba o hacia abajo el idioma seleccionado.
- **Valor preestablecido:** establece como "predefinido" el idioma seleccionado en la *Lista de idiomas*. Si se ha elegido la opción *Mostrar la Página de Entrada y solicitar elegir el idioma,* estar establecido como "predefinido" el Idioma del Sitio w eb al que los Visitantes deben acceder inmediatamente, antes de elegir el Idioma de consulta preferido. Si por el contrario se ha elegido la opción *Identificar automáticamente el idioma,* debe estar establecido como "predefinido" el Idioma del Sitio w eb al que los Visitantes deben ser reenviados en el caso de que tengan su explorador configurado en un idioma diferente de aquellos que el Sitio w eb contempla. En ambos casos Sitio w eb en el Idioma predefinido es el único para el que es necesario activar la Página de Entrada.
- **Editar...:** abre la ventana *[Configurar](#page-216-0) [idioma](#page-216-0)* para modificar los

parámetros configurados para el idioma seleccionado entre los ya añadidos en la *Lista de idiomas*.

?

Para más información, ver [Cómo](#page-355-0) [crear](#page-355-0) [un](#page-355-0) [sitio](#page-355-0) w [eb](#page-355-0) [multi-idioma](#page-355-0)

Aunque en la ventana relativa a la Página de Entrada se habla explícitamente de idiomas, es posible aprovechar esta configuración para permitir al usuario elegir no solo entre idiomas de consulta distintos sino, más genéricamente, entre distintas versiones de un mismo sitio w eb. Por ejemplo, se podría predisponer la elección entre "Versión apta para menores / Versión sólo para adultos".

# **Referencia: Las herramientas para configurar el reenvío en función de la resolución**

Si se elige la opción *Identificar automáticamente la resolución*, no es necesario añadir ningún contenido, es preciso en cambio configurar puntos de interrupción para definir intervalos de resoluciones a los que asociar el mostrado de una determinada versión del Sitio w eb. Preparando versiones del mismo Sitio w eb optimizadas para diferentes resoluciones (por ejemplo, versión Escritorio y versión para dispositivos móviles) e identificando automáticamente la resolución del dispositivo utilizado es posible, de hecho, hacer que cada Visitante vea la versión del Sitio más adecuada.

Un punto de interrupción puede definirse genéricamente como un punto sobre la línea imaginaria que expresa la resolución de los posibles dispositivos en los que se podrá ver un sitio w eb, en los que se produce alguna modificación del aspecto gráfico de la página.

En la tabla se resumen todos los puntos de interrupción añadidos, con los *Intervalos* que estos determinan y los *URL* de las versiones del Sitio w eb a las que están asociados. Por defecto, al crear un nuevo Proyecto están presentes tan solo los puntos de interrupción que determinan las Vistas *Escritorio* y *Smartphone*.

El punto de interrupción para la vista *Escritorio* se configura

automáticamente tomando la resolución de la Plantilla Principal actualmente establecida como tal y no puede modificarse manualmente. Del mismo modo, para este punto de interrupción también el URL se configura automáticamente (tomando lo definido en el campo *Dirección URL* de la ventana *[Ajustes](#page-28-0) [generales](#page-28-0) [|](#page-28-0) [General](#page-28-0)*).

Así pues, con la excepción de los puntos de interrupción que determinan las Vistas *Escritorio* y *Smartphone*, el resto de los puntos de interrupción pueden ser añadidos, modificados o eliminados mediante las opciones al efecto que hay al lado de la tabla-resumen:

- **Agregar...:** añade, mediante la ventana *[Ajustes](#page-217-0) [del](#page-217-0) [Punto](#page-217-0) [de](#page-217-0) [Interrupción](#page-217-0) que se abre,* un nuevo punto de interrupción especificando la resolución a la que debe activarse y el URL al que debe dirigir. Es posible establecer hasta un máximo de 10 puntos de interrupción en total.
- **Valor preestablecido:** establece como "predefinido" el punto de interrupción seleccionado en la . Debe estar configurado como "predefinido" el punto de interrupción referido al Sitio w eb del Proyecto actual.
- **Editar...:** permite modificar, mediante la ventana *[Ajustes](#page-217-0) [del](#page-217-0) [Punto](#page-217-0) [de](#page-217-0) [Interrupciónq](#page-217-0)ue se abre,* el valor de la resolución del punto de interrupción seleccionado. No está activo para los puntos de interrupción asociados a la Vista *Escritorio* y a la Vista *Smartphone* , cuyos valores se definen automáticamente.
- **Eliminar:** borra el punto de interrupción seleccionado. Los puntos de interrupción que determinan las Vistas *Escritorio* y *Smartphone* no se pueden borrar.

Para más información, ver [Cómo](#page-314-0) [crear](#page-314-0) [las](#page-314-0) [versiones](#page-314-0) [para](#page-314-0) [Escritorio](#page-314-0) [y](#page-314-0) [dispositivos](#page-314-0) [móviles](#page-314-0) [de](#page-314-0) [un](#page-314-0) [Sitio](#page-314-0) [Web](#page-314-0)

Activando la visualización de una Página de Entrada, se mostrará automáticamente en el [Mapa](#page-81-0) la página especial "Página de Entrada": es posible seleccionarla y abrir la ventana *[Propiedades](#page-86-0)*

 $\mathbf{R}$ 

?
*[de](#page-86-0) [la](#page-86-0) [página](#page-86-0)* para definir sus propiedades principales.

### **7.3.1 Ventana Configurar idioma**

Esta ventana, que se abre pulsando el botón *Agregar...* o el botón *Editar...* de la ventana *[Página](#page-210-0) [de](#page-210-0) [Entrada](#page-210-0)* si se elige la opción *Mostrar la Página de Entrada y solicitar elegir el idioma* o la opción *Identificar automáticamente el idioma*, permite configurar algunos parámetros referidos a un idioma en el que el sitio w eb está disponible para la consulta.

Las opciones disponibles son:

- **Nombre de idioma que debe mostrarse:** permite introducir el nombre del idioma que se desea poner a disposición. Pulsando en la flecha que hay al lado del campo se abre un menú desplegable con una lista de idiomas y en el que seleccionar el que se quiere añadir. Como alternativa, es también posible escribir directamente el nombre del idioma.
- **Archivo de imagen para el idioma (ie marcar):** disponible solo si se ha seleccionado la opción *Mostrar la Página de Entrada y solicitar elegir el idioma*, permite importar el archivo gráfico que se quiere utilizar para crear el botón asociado al idioma. Pulsando en  $\mathbb{B}$  se puede seleccionar el archivo .JPG, .GIF o .PNG que se quiere utilizar, por ejemplo, para crear un botón con la imagen de una bandera referida al idioma.

En caso de que no se asocie ninguna imagen, en lugar de un botón gráfico se creará automáticamente un enlace de texto usando el *Nombre de idioma que debe mostrarse* como texto.

- **Código de referencia del Idioma:** disponible solo si se ha seleccionado la opción *Identificar automáticamente el idioma*, especifica el código que se quiere utilizar para referirse al Idioma en cuestión. Pulsando sobre la flechita al lado del campo se abre un menú desplegable con la lista de códigos empleados habitualmente. Es posible seleccionar el código que se quiere introducir o teclearlo directamente.
- **Enlace para este idioma (ej muestra la página web en este idioma):** disponible si se ha seleccionado la opción *Mostrar la Página*

*de Entrada y solicitar elegir el idioma*, configura un enlace para la imagen importada mediante la opción *Archivo de imagen para el idioma (ie marcar)*. Pulsando sobre el botón se abre la ventana *[Enlace](#page-191-0)* mediante la que es posible elegir el tipo de acción además de las opciones relacionadas. Si, por ejemplo, el sitio w eb en el idioma indicado por la banderita ha sido ya publicado, es posible elegir la acción *Archivo o URL* y especificar el URL para enlazarlo (por ejemplo, http// w w w .misitio.es/en/index.html). En caso de estar configurando el idioma establecido como predefinido, no es posible definir ningún enlace, ya que la conexión a la página de inicio del sitio w eb es asociada automáticamente.

**URL para este Idioma:** disponible solo si se ha seleccionado la opción *Identificar automáticamente el idioma*, establece el URL al que se debe reenviar al Visitante si este tiene configurado su explorador en ese idioma. Se aceptan también URLs relativos (por ejemplo, en/).

### **7.3.2 Ventana Ajustes del Punto de Interrupción**

Esta ventana, que se abre pulsando el botón *Agregar...* o el botón *Editar...* de la ventana *[Página](#page-210-0) [de](#page-210-0) [Entrada](#page-210-0)* si se elige la opción *Identificar automáticamente la resolución*, permite configurar nuevos puntos de interrupción que lleven ver una determinada versión del Sitio w eb.

Las opciones disponibles son:

- **Valor del Punto de Interrupción:** especifica el valor en píxeles de la resolución a la que se quiere configurar el punto de interrupción.
- **URL para este Punto de Interrupción:** establece el URL al que se debe reenviar el Visitante si está usando un dispositivo en el que se ha identificado una resolución comprendida en el intervalo de valores establecidos para el punto de interrupción. Se aceptan también URLs relativos (por ejemplo, en/).

# <span id="page-218-0"></span>**7.4 Mensaje publicitario**

Esta ventana presenta los comandos mediante los que es posible añadir un Mensaje Publicitario en la Página de Inicio o en todas las páginas del sitio

El Mensaje Publicitario puede ser creado como una Imagen o una Animación Flash, mostrada en una posición determinada de la Página, en la que se dispone un enlace a una Landing Page (o Página de destino). Naturalmente, la página de destino, que no es otra cosa que una página interna del sitio w eb, deberá ser cuidadosamente estudiada para lograr convencer al visitante de completar la acción deseada: rellenar un formulario, efectuar una compra, etc.

#### **Referencia: Los comandos para añadir un Mensaje Publicitario**

Si se desea añadir un Mensaje Publicitario es necesario en primer lugar activar la opción **Mostrar el mensaje publicitario**.

Es posible escoger el *Tipo de mensaje* que se quiere añadir, seleccionando uno de los siguientes elementos:

- **Mostrar anuncios en la esquina superior derecha:** corresponde al efecto que es conocido habitualmente como PagePeel en el que, colocando el ratón en el ángulo superior derecho de la Página, se puede "hojear" descubriendo el mensaje publicitario que está debajo.
- **Mostrar anuncios en un cuadro:** el mensaje publicitario se  $\Box$ inserta en un recuadro, visualizado en una posición especificada de la ventana del explorador, en sobreimpresión respecto a los contenidos de la página.
- **Mostrar anuncios en una barra horizontal:** el Mensaje Publicitario se presenta mediante una barra horizontal mostrada en lo alto de la ventana del explorador, antes del contenido real de la página; o sobre el fondo de la ventana del explorador, en sobreimpresión respecto a los contenidos de la página.

Para cualquier *Tipo de mensaje* que se haya seleccionado es posible cambiar las opciones del recuadro *Ajustes*:

**Archivo imagen:** permite especificar al archivo gráfico (en formato .JPG, .GIF, .PNG) o el archivo de la Animación Flash (en formato .SWF) que contiene el Mensaje Publicitario que se desea proponer. La imagen se puede buscar va sea en la [Librería](#page-120-0) [online](#page-120-0) que se abre mediante el botón o en las carpetas locales usando el botón *Seleccionar archivo.*

Para *Mostrar anuncios en la esquina superior derecha* las otras opciones disponibles son:

- **Estilo:** permite elegir, además del clásico efecto de la esquina de la página doblado (PagePeel), también entre otras animaciones temáticas. El funcionamiento del efecto permanece igualmente inalterado: al pasar el ratón sobre la animación, el visitante abre el Mensaje Publicitario propiamente dicho.
- **Ancho/altura:** permite especificar el valor en píxeles que deben tener la anchura y la altura del área destinada a mostrar el Mensaje Publicitario.

Para *Mostrar anuncios en un cuadro* las otras opciones disponibles son:

- **Posición:** establece dónde se mostrará el Mensaje Publicitario dentro de la ventana del explorador. Es posible posicionarlo en el *centro*, *arriba* a la *izquierda*, *arriba a la derecha*, *abajo a la izquierda* o *abajo a la derecha*.
- **Efecto:** añade un efecto de visualización a elegir entre *Disolver*, *Barrido descendente*, *Barrido ascendente*, *Barrido a la derecha*, *Barrido a la izquierda*.
- **Mostrar este mensaje una sola vez:** si está activada, esta opción hace que el mensaje publicitario sea visualizado sólo una vez, en la primera apertura de una página del sitio. Abriendo una nueva sesión de navegación, el mensaje publicitario será propuesto de nuevo.

Por último, para *Mostrar anuncios en una barra horizontal* las otras opciones disponibles son:

**Posición:** permite definir si la barra con el Mensaje publicitario debe ser mostrada arriba, antes de los contenidos de la página, o al fondo, en sobreimpresión sobre la parte final de la Página.

- **Color Fondo:** permite definir el color para el fondo de la barra horizontal que contiene el Mensaje Publicitario.
- **Mostrar este mensaje una sola vez:** si está activada, esta opción hace que el mensaje publicitario sea visualizado sólo una vez, en la primera apertura de una página del sitio. Abriendo una nueva sesión de navegación, el mensaje publicitario será propuesto de nuevo.

Los elementos que están en el recuadro *Opciones*, comunes a cualquier tipo de mensaje, son:

- **Enlace:** configura el enlace (normalmente a una Página de destino o Landing Page) que se activará al pulsar sobre el Mensaje Publicitario. Pulsando sobre el botón **el se abre la ventana** *[Enlace](#page-191-0)* mediante la que es posible elegir el tipo de acción además de las opciones relacionadas.
- **Sonido al entrar:** importa el archivo de sonido (en formato .MP3) que se reproducirá durante la visualización del Mensaje publicitario

#### **¿Qué es una Página de destino?**  $\overline{\mathbf{r}}$

La Página de destino (Landing Page) es una página destinada a acoger a un visitante y aparece porque está conectada, por ejemplo, a un enlace o a un banner publicitario. Como su nombre en inglés indica, es la página en la que el visitante "aterriza" y debe ser construida de manera que le permita encontrar inmediatamente la información que busca, evitándole tener que navegar en el Sitio en su busca.

El mecanismo puede ser fácilmente explicado con un ejemplo: publicamos un banner para hacer publicidad de la venta de un producto. La información que el banner transmite es poca y muy básica, pero podemos añadir un enlace para llevar al visitante interesado a nuestro sitio w eb. En este caso, es contraproducente enlazar directamente a la Página de Inicio de nuestro sitio w eb: es demasiado genérica y obligaría al visitante a emprender una navegación interna antes de poder encontrar la información necesaria sobre el producto y sobre cómo proceder a su compra. Se corre el riesgo de perder enseguida un cliente potencial. En cambio, la mejor solución es construir una página especial en la que presentar, con una disposición simple y

funcional, toda la información que el visitante espera encontrar sore el producto anunciado en el banner, incluídas las instrucciones para proceder con la compra. Muy a menudo una página de este tipo debe ser construida aposta para esta función, pero, si está bien hecha, tiene la ventaja de guiar hacia el objetivo deseado (en el ejemplo, la compra de un producto) al visitante atraído por nuestro mensaje publicitario.

Por último, en el recuadro *Modo de visualización* están disponibles las opciones:

- **Mostrar sólo en la Página de inicio / Mostrar en todas las páginas del sitio:** permiten definir dónde se debe mostrar el Mensaje Publicitario, si solo en la Página de Inicio o bien en todas las páginas del sitio w eb.
	- Para crear un banner que muestre notas informativas para la G protección de los derechos de los Usuarios, en lugar de usar las funciones incluidas en la ventana *[Mensaje](#page-218-0) [publicitario](#page-218-0)*, es más apropiado usar las funciones específicas que se ofrecen en la ventana *[Privacidad](#page-207-0) [y](#page-207-0) [Seguridad](#page-207-0)*.

# <span id="page-221-0"></span>**7.5 Blog**

Esta ventana propone las herramientas y las opciones necesarias para crear un Blog y gestionar los comentarios que pueden dejar los usuarios como respuesta a los artículos publicados.

Un Blog es una especie de diario en la red en el que el autor cuenta aquello de lo que desea hablar mediante una serie de artículos (o Posts) publicados con frecuencia y regularidad variable.

Una vez publicado, el blog creado con WebSite X5 representa una sección independiente dentro del sitio w eb principal y se añade automáticamente en el Mapa a la carpeta de Páginas Especiales (ver *[Creación](#page-81-0) [de](#page-81-0) [mapa](#page-81-0)*). Si se desea añadir el elemento "Blog" dentro del Menú de navegación, es necesario crear un Alias de la Página Especial seleccionándola y arrastrándola dentro de la carpeta del Menú.

Siendo parte integrante del sitio Web, el Blog comparte con él el aspecto gráfico, retomando automáticamente la plantilla gráfica empleada.

El blog creado se publica en la URL http//w w w .misitio.es/blog ? donde http//w w w .misitio.es es la URL del sitio w eb al que está vinculado.

En la página principal del blog se muestra la lista de todos los artículos (o Posts) publicados, dispuestos por orden cronológico. Para todos los artículos aparece indicado el título, el autor, categoría, fecha y hora de publicación, y, cuando están en forma reducida en lugar de completa, la descripción breve y el enlace "Leer todo". El enlace "Leer todo" lleva a una página dedicada enteramente a un solo post: en este caso se muestra todo el texto del artículo, seguido de la lista de comentarios ya publicados y del formulario que los lectores pueden utilizar para enviar un nuevo comentario.

Más allá de los contenidos, todas las páginas del blog presentan una estructura análoga, con una columna en el lado derecho dedicada a la presentación de herramientas como la sección con los artículos recientes, el archivo por meses o por categorías, las nubes. En función de las propias necesidades, es posible personalizar esta columna y decidir qué herramientas poner a disposición y en qué orden presentarlas.

Por último, como se ha dicho, una de las peculiaridades de los blogs es permitir dejar un comentario a quien lee los artículos. Así, partiendo de la idea del post publicado, se puede desarrollar una discusión entre el autor y los lectores. Para evitar que sean publicados comentarios no deseados porque son ofensivos o no pertinentes en el tema-, es necesario poder moderarlos. Para ello, WebSite X5 ofrece un [Panel](#page-371-0) [de](#page-371-0) [control](#page-371-0) en línea.

Para crear un blog basta configurar algunos parámetros generales y crear la lista de noticias que se quiere distribuir.

Una vez configurado, será necesario mantener vivo el interés de los lectores publicando con una cierta regularidad y frecuencia nuevos posts. Con este fin, en la fase de exportación será posible publicar solo las actualizaciones relativas al blog con la opción *Exportar solamente Blog y RSS* disponible en la ventana *[Exportación](#page-284-0) [del](#page-284-0) [sitio](#page-284-0) [a](#page-284-0) [Internet](#page-284-0)*.

 $\omega$ 

El acceso al Blog puede estar reservado para solamente determinados usuarios que tras haberse registrado poseen las credenciales necesarias (nombre de usuario y contraseña). Para ello basta proceder como con cualquier otra página: seleccionar la página especial Blog en el Mapa y utilizar el comando **Da** nara configurarla como protegida (ver [Paso](#page-81-0) [2](#page-81-0) [-](#page-81-0) [Creación](#page-81-0) [de](#page-81-0) [mapa](#page-81-0)).

Para más información sobre cómo configurar un Área Reservada y administrar el acceso a ella mediante la creación de grupos de usuarios, ver *[Cómo](#page-364-0) [gestionar](#page-364-0) [los](#page-364-0) [accesos](#page-364-0) [y](#page-364-0) [crear](#page-364-0) [un](#page-364-0) [Área](#page-364-0) [Reservada](#page-364-0)*.

Los comandos necesarios para configurar el blog y proceder a la creación de artículos se recogen en tres secciones: *Artículos*, *Diseño* y *Comentarios*.

#### **Referencia: Los comandos de la sección Artículos**

Mediante los comandos de esta sección se configuran algunos parámetros generales y se procede a la creación de la lista de artículos (o posts) que se publicarán en el blog.

En el recuadro *Ajustes generales* están incluidas las siguientes opciones:

**Título:** en este campo se puede introducir el título que se quiere dar al blog. Este título se mostrará en la barra del título del explorador y es, obviamente, un parámetro importante para permitir localizar correctamente el blog a usuarios y motores de búsqueda. Si no se especifica ningún título para el blog, se toma automáticamente el

título asociado al sitio w eb mediante la opción correspondiente de la ventana *[Ajustes](#page-28-0) [generales](#page-28-0)*.

**Descripción:** en este campo se puede introducir una breve descripción del blog. Es preferible que el contenido de la descripción sea conciso, eficaz y significativo para el blog al que se refiere, ya que esta descripción se utilizará en el código HTML como contenido del metatag <description> y será analizada por los spiders de los motores de búsqueda.

También en este caso, si no se especifica una descripción para el blog,

se toma automáticamente la descripción asociada al sitio w eb mediante la opción correspondiente de la ventana *[Ajustes](#page-28-0) [generales](#page-28-0)*.

**Crear una sindicación web (Feed RSS) que incluya el contenido del blog:** activa por defecto, hace que se cree automáticamente una fuente RSS con todos los artículos del blog. La ruta de las fuentes RSS del blog es http//w w w .misitio.es/blog/x5feed.xml donde http// w w w .misitio.es es la URL del sitio w eb al que está vinculado.

En el recuadro *Lista de artículos* se ofrece una tabla-resumen que indica el *Título*, el *Autor*, la *Categoría* de pertenencia y la *Fecha* de publicación de todos los posts ya publicados y los comandos necesarios para crear y gestionar los artículos:

- **Agregar...:** abre la ventana *[Predisposiciones](#page-230-0) [artículo](#page-230-0)* para proceder a la inserción de un nuevo artículo.
- **Eliminar:** elimina el artículo seleccionado entre los que hay en la *Lista de artículos*.
- **Editar...:** abre la ventana *[Predisposiciones](#page-230-0) [artículo](#page-230-0)* para modificar el artículo seleccionado entre los que hay en la *Lista de artículos*.

#### **Referencia: Los comandos de la sección Diseño**

Mediante los comandos de esta sección se configuran algunos aspectos gráficos del blog.

En el recuadro *Ajustes generales* están disponibles las siguientes opciones:

- **Vista de Artículos:** permite definir cómo se mostrarán los artículos en la página inicial del blog. Se puede ajustar para que solo el primer artículo se muestre completo y todos los demás reducidos, que todos estén completos o todos se muestren reducidos. Los artículos mostrados en forma reducida presentan solo una descripción breve seguida del enlace "Leer todo".
- **Mostrar botón 'AddThis' para compartir su sitio web en las redes sociales.:** activando esta opción, bajo cada post del blog se añadirá automáticamente el botón "AddThis". Pulsando este botón el lector verá un submenú con una lista de las redes sociales más

conocidas. Si tiene un perfil en alguna de estas redes, podrá seleccionarla y compartir el enlace al post con sus contactos.

- **Tipo de botón:** permite definir el aspecto del botón "AddThis" eligiendo entre las gráficas propuestas en el menu desplegable.
- **Cuenta 'AddThis':** permite, si se dispone de una cuenta 'AddThis', especificarla. Tener una cuenta permite visualizar algunas estadísticas sobre el uso hecho por los lectores del servicio AddThis.

Para mayor información sobre el servicio AddThis y para registrar  $\left( 0 \right)$ una cuenta, pulsar el botón  $\mathbf{t}$  y acceder al sitio w eb oficial: w w w [.addthis.com](http://www.addthis.com).

En el recuadro *Bloques laterales* se ofrece una tabla-resumen que indica el *Título*, el *tipo* y el *Ancho* de todos los bloques de contenido añadidos a la barra lateral y los comandos necesarios para crear la lista de estos bloques:

- **Agregar...:** abre la ventana *[Bloque](#page-232-0) [lateral](#page-232-0)* para proceder a la inserción de un nuevo bloque.
- **Duplicar:** crea una copia del bloque seleccionado entre los ya añadidos.
- **Eliminar:** borra el bloque seleccionado de los existentes en la lista *Bloques laterales*.
- **Subir / Bajar:** modifican el orden de visualización de los bloques ya añadidos en la lista *Bloques laterales*, desplazando hacia arriba o hacia abajo el bloque seleccionado.
- **Editar...:** abre la ventana *[Bloque](#page-232-0) [lateral](#page-232-0)* para modificar el bloque seleccionado de los existentes en la lista *Bloques laterales*.

#### **Referencia: Los comandos de la sección Comentarios**

A través de los comandos de esta sección se gestiona la publicación de los comentarios dejados por los visitantes para los artículos publicados en el blog.

En primer lugar, es necesario activar la opción **Permitir la inserción de comentarios para los artículos del blog** para permitir a los visitantes dejar comentarios a los artículos publicados en el blog.

Una vez hecho esto, se debe especificar el *Sistema de gestión de comentarios* eligiendo entre:

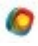

**Plantilla WebSite X5:** es el sistema interno de WebSite X5 y contempla el empleo de un [Panel](#page-371-0) [de](#page-371-0) [control](#page-371-0) online.

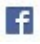

**Facebook:** utiliza el Plug-in social de Facebook para gestionar las discusiones y los comentarios.

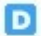

**Disqus:** es el sistema ofrecido por Disqus.

Si se decide utilizar el *Sistema de gestión de comentarios* interno de WebSite X5, es necesario definir el *Tipo de contenido* que los visitantes del sitio w eb podrán dejar, eligiendo entre:

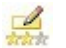

**Comentario y votación:** los visitantes podrán escribir un *trini***comentario y también expresar un voto.** 

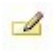

**Comentario:** los visitantes podrán dejar un comentario, pero no votar.

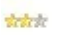

**Votación:** los visitantes podrán votar pero sin dejar ningún comentario.

Las opciones disponibles en la sección *Ajustes de los comentarios* son:

- **Modo de visualización:** establece si los comentarios que dejan los visitantes se pueden ver online inmediatamente o si es necesario que primero sean aprobados mediante los comandos del [Panel](#page-371-0) [de](#page-371-0) [control](#page-371-0) online.
- **Orden de visualización:** define en qué orden cronológico se mostrarán los comentarios publicados, si del más reciente al más antiguo o viceversa.
- **Número de comentarios por página:** establece el número máximo de comentarios que se debe mostrar por Página.
- **Mostrar el botón 'Denunciar abuso':** hace que esté a disposición de los visitantes el botón "Abuso", mediante el que pueden señalar posibles

comportamientos inadecuados.

**Activar el control anti-spam 'Captcha':** añade el control anti-spam Captcha al final del formulario para la publicación de un comentario.

Es posible elegir qué sistema de captcha se debe usar mediante  $\omega$ la función al efecto que hay en la ventana [Privacidad](#page-207-0) v [Seguridad](#page-207-0) [|](#page-207-0) [Seguridad.](#page-207-0)

**Estilo de votación:** define el estilo del elemento gráfico (por ejemplo, una serie de 5 estrellitas) propuesto al visitante para que exprese su voto. Esta es la única opción disponible si se selecciona *Votación* como *Tipo de contenido*.

Si en cambio se decide utilizar Facebook como *Sistema de gestión de comentarios* , es necesario definir los siguientes *Ajustes de los comentarios*:

- **Color:** define colores claros u oscuros para los elementos en primer plano para conseguir un correcto contraste respecto al fondo.
- **Posts visibles:** define el número de posts que se deben mostrar en el recuadro de comentarios.

Para más información sobre el funcionamiento los plugines  $\bullet$ sociales de Facebook, ver [https://developers.facebook.com/](https://developers.facebook.com/docs/plugins/) [docs/plugins/](https://developers.facebook.com/docs/plugins/)

Por último, si se decide utilizar Disqus como *Sistema de gestión de comentarios*, se pueden definir los siguientes *Ajustes de los comentarios*:

**Disqus Short Name:** es el nombre asignado como identificador del sitio w eb durante la configuración del servicio en Disqus. Todos los comentarios recibidos a través de un sitio w eb se asociarán automáticamente al short name establecido para que se puedan cargar y mostrar correctamente.

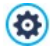

Para mayor información sobre es sistema de gestión de debates ofrecido por Disqus ir a: [http://disqus.com/w](http://disqus.com/websites/) ebsites/

Solo cuando como *Sistema de gestión de comentarios* se decide usar el sistema interno de WebSite X5, las secciones *Guardar los datos* es posible especificar cómo los datos recogidos a través del formulario que hay que rellenar para publicar un comentario son guardados y enviados al administrador del sitio w eb:

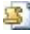

**Enviar datos a un archivo:** los datos recogidos a través del formulario son guardados en un archivo creado en la carpeta del Servidor especificada.

**Enviar datos a una base de datos:** los datos recogidos a través del formulario son enviados automáticamente a la base de datos MySQL especificada mediante un script PHPya preestablecido.

Es necesario además definir los siguientes parámetros:

Dependiendo del método de guardado seleccionado es necesario definir una serie de parámetros:

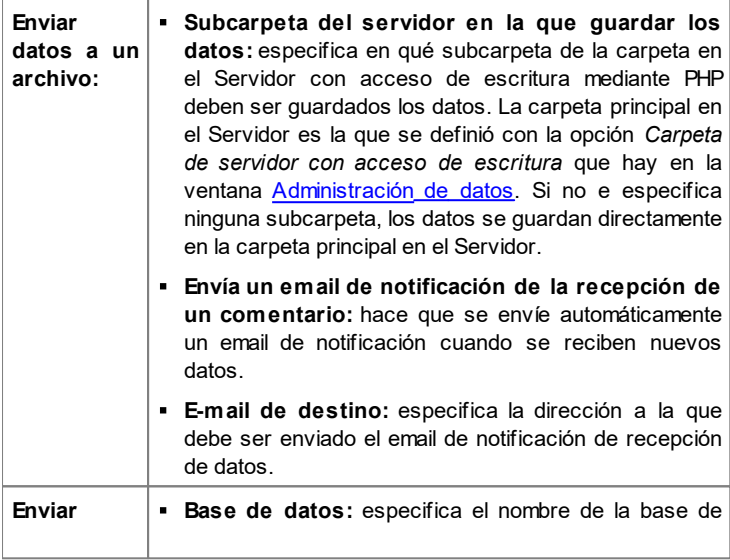

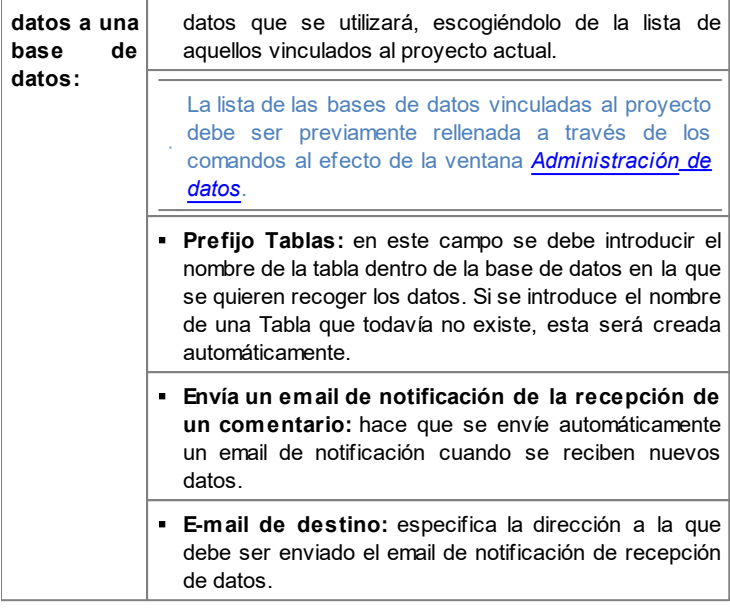

La lista de las bases de datos vinculadas al proyecto debe ser previamente rellenada a través de los comandos al efecto de la ventana *[Administración](#page-241-0) [de](#page-241-0) [datos](#page-241-0)*.

Al crear un blog, se muestra automáticamente en el [Mapa](#page-81-0) la página especial "Blog": es posible seleccionarla y abrir la ventana *[Propiedades](#page-86-0) [de](#page-86-0) [la](#page-86-0) [página](#page-86-0)* para definir sus propiedades principales.

Se puede ofrecer los artículos a los lectores también a través de la app FeedReady. (ver [Cómo](#page-374-0)\_[distribuir](#page-374-0) [los](#page-374-0) [contenidos](#page-374-0) [del](#page-374-0) [sitio](#page-374-0) w [eb](#page-374-0) [a](#page-374-0) [través](#page-374-0) [de](#page-374-0) [una](#page-374-0) [app](#page-374-0))

 $\left( 2\right)$ 

# <span id="page-230-0"></span>**7.5.1 Ventana Predisposiciones artículo**

La ventana *Predisposiciones artículo*, abierta con el comando *Agregar...* o con el comando *Editar...* de la ventana *[Blog](#page-221-0) [|](#page-221-0) [Artículos](#page-221-0)*, da la posibilidad de crear o modificar un artículo del blog.

Esta ventana tiene dos secciones y está articulada en las siguientes secciones: *General* y *Avanzado*.

#### **Referencia: Los comandos de la sección General**

Los comandos disponibles en esta sección son:

- **Título:** establece el título del artículo.
- **Fecha de publicación:** ajusta la fecha, seleccionándola por medio de un calendario al efecto, y la hora de la publicación del Artículo. Independientemente de la fecha y hora de publicación establecidas, todos los artículos se muestran en la vista previa local y se publican durante la fase de exportación online. Los artículos se volverán efectivamente visibles en línea en el momento de la fecha y hora de publicación establecidas.

Utilizando la opción *Fecha de publicación* se pueden preparar y publicar anticipadamente los Artículos, programándolos para que se vuelvan visibles solo al llegar la fecha y la hora establecida para cada uno de ellos.

- **Autor:** especifica el autor del artículo introduciéndolo directamente en el campo, o bien seleccionando un nombre de la lista desplegable entre los que fueron añadidos precedentemente.
- **Categoría:** permite especificar la categoría a la que pertenece el artículo. Como para el campo *Autor*, es posible introducir el nombre de una nueva categoría o seleccionar una de las categorías ya introducidas precedentemente.
- **Cortar:** permite especificar una lista de etiquetas (tag), esto es, breves descripciones de conceptos clave asociados al artículo. Es posible asociar más de una etiqueta para cada artículo, escribiéndolas una tras otra, separadas por una coma (por ejemplo: " etiqueta1, etiqueta2,

etiqueta3, ...").

- **Contenido:** permite elaborar el artículo mediante un editor análogo al disponible para el [Objeto](#page-102-0) [de](#page-102-0) [texto](#page-102-0).
- **Descripción breve:** especifica una breve descripción del artículo.

#### **Referencia: Los comandos de la sección Avanzado**

Los comandos de la sección *Contenidos* son:

- **Audio/Vídeo conectado:** permite especificar un archivo de audio (en formato .MP3, .WMA, .WAV, .MID, .AIF, .M4A) o un archivo de vídeo (en formato .MP4, .FLV, .AVI, .WMV, .MPG, .MOV) para asociarlo al artículo. El audio/video añadido se puede visualizar con el reproductor incluido diréctamente dentro del artículo.
- **Galería de Imágenes:** permite elaborar la lista de las imágenes que se muestran en la Galería añadida en el artículo mediante los siguientes comandos:
	- **Agregar... / Eliminar:** añaden una nueva imagen o eliminan la seleccionada.
	- **Subir / Bajar:** modifican el orden en el que se muestran las imágenes ya añadidas, desplazando hacia arriba o hacia abajo la imagen seleccionada.
	- **Editar:** abre la imagen seleccionada en el [Editor](#page-180-0) [de](#page-180-0) [imágenes](#page-180-0) interno para proceder a modificarla.
	- **Efecto...:** establece un efecto visual para la imagen/vídeo seleccionado de entre los presentes en la *Lista de archivos*.
- **Tamaño máximo:** define el tamaño máximo en píxeles en cuanto a anchura y altura que las Imágenes de la Galería y/o los Vídeos pueden tener. Dejando activa la opción *Mantener relación*, en el ajuste del tamaño se mantiene inalterada la proporción entre el ancho y el alto.

Por defecto la galería de imágenes se crea como *Presentación*  $\boldsymbol{r}$ *clásica*. (ver [Objeto](#page-130-0) [de](#page-130-0) [galería](#page-130-0) [|](#page-130-0) [Estilo](#page-130-0))

Los comandos de la sección *Opciones* son:

- **Fuentes de la noticia:** permite elaborar la lista de las fuentes utilizadas para escribir el artículo mediante los siguientes comandos:
	- **Agregar... / Eliminar:** añaden una nueva fuente o eliminan la fuente seleccionada.
	- **Subir / Bajar:** modifican el orden en el que se muestran las fuentes ya añadidas, desplazando hacia arriba o hacia abajo la fuente seleccionada.
	- **Editar:** modifica el elemento selecccionado. También se puede hacer clic una segunda vez en un elemento ya seleccionado para poder modificarlo. Para añadir correctamente una fuente es preciso escribir el nombre del sitio w eb seguido del URL escrito entre < > (por ejemlo: "WebSite X5 <http://w w w .w ebsitex5.com>"): como fuente aparecerá solo el texto y el URL será utilizado para crear el enlace asociado al mismo.
- **No habilitar los comentarios para este artículo:** activando esta opción se impide a los visitantes dejar comentarios para el artículo.

Se puede ofrecer los artículos a los lectores también a través de  $\boldsymbol{r}$ la app FeedReady. (ver [Cómo](#page-374-0) [distribuir](#page-374-0) [los](#page-374-0) [contenidos](#page-374-0) [del](#page-374-0) [sitio](#page-374-0) w [eb](#page-374-0) [a](#page-374-0) [través](#page-374-0) [de](#page-374-0) [una](#page-374-0) [app\)](#page-374-0) En caso de que los posts contengan vídeos y/o galerías de imágenes, estos contenidos estarán disponibles durante la visualización en dispositivos móviles mediante la app.

### <span id="page-232-0"></span>**7.5.2 Ventana Bloque lateral**

La ventana *Bloque lateral*, abierta con el comando *Agregar*, y el comando *Editar* de la ventana *[Blog](#page-221-0) [|](#page-221-0) [Diseño](#page-221-0)*, permite proceder efectivamente a la definición de bloques de contenido que se quieren ofrecer en la columna lateral de todas las páginas del blog.

Esta ventana presenta las siguientes secciones: *General* y *Estilo*.

#### **Referencia: Los comandos de la sección General**

Mediante los comandos presentes en esta sección se crea la lista de los bloques que completarán la página del blog.

Los tipos de bloques entre los que se puede elegir son:

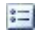

**Artículos recientes:** Bloque en el que aparecen todos los posts más recientes publicados en el Blog. Haciendo clic en el título se accede a la página donde es posible leer el artículo.

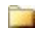

**Categorías:** Bloque en el que se ve la lista de todas las Categorías en las que están organizados los posts del blog. Haciendo clic en una categoría se muestra la lista de los artículos publicados en ella.

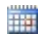

**Artículos mensuales:** Bloque en el que aparece la lista de los posts publicados, organizados por mes.

**Nubes:** Bloque en el que aparece la lista de todas las categorías o de todas etiquetas asociadas a los artículos publicados. En este caso los nombres de las categorías o las etiquetas se muestran con tamaños diferentes dependiendo del número de posts relacionados: a mayor número de posts relacionados, mayor es el tamaño de las letras de los nombres. Haciendo clic en un elemento (Categoría o Etiqueta) se muestra la lista de los artículos relacionados con él.

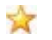

**Blogs amigos:** Bloque para la visualización de la lista de los sitios w eb amigos, es decir otros sitios w eb o blogs que se desea enlazar para sugerir a los lectores que los visiten.

- **Facebook:** Bloque que mediante el plug-in socal "Like Box" de Facebook permite al usuario:
	- ver a cuántas personas y/o a cuántos de sus amigos les gusta la página de Facebook sugerida,
	- leer los posts recientes publicados en la página de Facebook sugerida,
	- decir que la página de Facebook le gusta sin tener

necesariamente que visitarla.

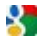

**Anuncios de Google AdSense:** Bloque para la visualización de los mensajes publicitarios proporcionados por el circuito Google AdSense™.

**Código HTML:** Bloque completamente personalizable que puede ser utilizado para insertar cualquier función no añadida automáticamente por el programa.

En función del tipo de Bloque seleccionado, se presentan distintas opciones configurables.

Las opciones comunes a todos los Bloques son:

- **Título:** permite insertar el título que se asociará y se mostrará para el Bloque.
- **Ancho:** establece la anchura en píxeles del bloque.

Además de las opciones comunes, para cada tipo de bloque se añaden las siguientes opciones específicas:

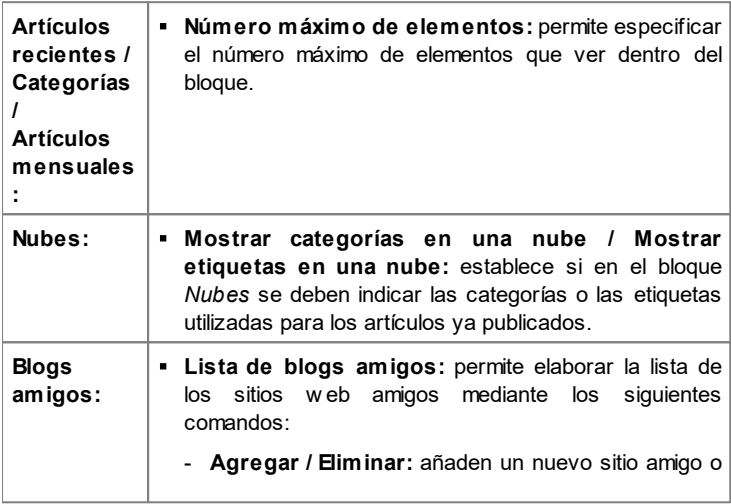

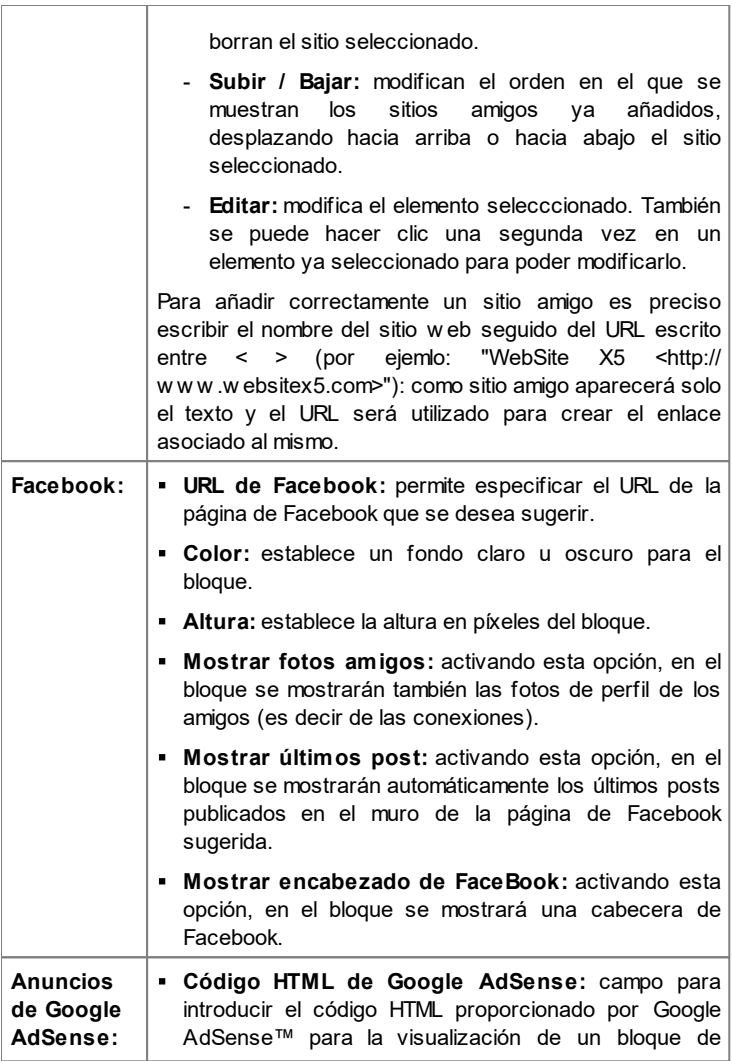

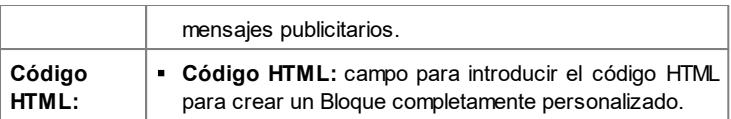

#### **Referencia: Los comandos de la sección Estilo**

Mediante los comandos presentes en esta sección se configura el aspecto gráfico de los bloques de contenido que completan la página del blog.

Las opciones que están en el recuadro *Texto* son:

- **Fuente:** define el tipo de carácter, el estilo y el tamaño del texto.
- **Color Texto:** especifica el color que se utilizará para el texto.
- **Margen:** define el valor en píxeles para el margen, es decir el espacio entre el borde del bloque y el texto que contiene.

En el recuadro *Fondo del sitio* están disponibles las siguientes opciones:

- **Color:** especifica el color para usar como relleno del fondo.
- **Archivo imagen:** selecciona el archivo gráfico (.JPG, .GIF, .PNG.) de la imagen que se utilizará como fondo.
- **Repetir:** especifica si la imagen añadida como fondo debe repetirse o no. La imagen se puede repetir solo en sentido horizontal, solo en sentido vertical o en ambos sentidos, de modo que ocupe todo el espacio disponible. Además es posible hacer que la imagen se adapte, es decir, que se redimensione de modo que cubra todo el fondo.
- **Alineación:** permite especificar cómo se debe alinear la imagen insertada como fondo respecto al Bloque.

Por último, en el recuadro *Borde* están disponibles las siguientes opciones:

- **Grosor:** especifica el grosor de los bordes, también individualmente.
- **Color:** especifica el color de los bordes, también individualmente.
- **Esquinas redondeadas:** define el factor de redondeo de las esquinas, también individualmente.
- **Sombra:** aplica una sombra, definiendo su color, la posición, la difusión y el tamaño.

# <span id="page-237-0"></span>**7.6 Sindicación web (Feed RSS)**

Esta ventana presenta las herramientas y las opciones necesarias para crear una fuente RSS, uno de los formatos más conocidos para la distribución de contenidos Web.

La fuente RSS es un instrumento muy versátil para divulgar noticias, imágenes o vídeos: puede ser muy útil cuando se tienen muchas noticias que ofrecer con una cierta frecuencia, o cuando se quieren señalar acontecimientos, las actualizaciones efectuadas en un sitio w eb, nuevos posts o los comentarios publicados en un blog.

Suscribiéndose a la fuente RSS asociada al sitio w eb, los visitantes podrán ser constantemente informados y recibir/leer las noticias directamente a través de su programa agregador de noticias.

#### **Referencia: Los comandos para añadir una fuente RSS**

Para crear una fuente RSS basta configurar algunos parámetros generales y crear la lista de las noticias que se quiere distribuir.

En el recuadro *Lista de artículos* se ofrece una tabla-resumen que indica el *Título* y la *Fecha* de publicación de todas las noticias ya añadidas y los comandos necesarios para crear la lista de las noticias:

- **Agregar...:** abre la ventana *[Predisposiciones](#page-238-0) [artículo](#page-238-0)* para proceder a la inserción de una nueva noticia.
- **Eliminar:** elimina la noticia seleccionada entre las que hay en la*Lista de artículos*.
- **Editar...:** abre la ventana *[Predisposiciones](#page-238-0) [artículo](#page-238-0)* para modificar la noticia seleccionada entre las que hay en la *Lista de artículos*.

Además de crear el listado de noticias, es necesario definir los siguientes parámetros incluidos en el recuadro *Ajustes generales*:

- **Título:** (parámetro obligatorio) especifica el título de la fuente RSS vinculada al sitio w eb.
- **Imagen:** permite especificar una imagen (un archivo en formato

.JPG, .GIF, .PNG) para asociarlo a la fuente RSS; esta imagen (generalmente el logotipo de la empresa o del sitio w eb) será mostrada por el programa agregador de noticias.

**Descripción:** (parámetro obligatorio) especifica una descripción de la fuente RSS vinculada al sitio w eb.

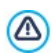

Cuando se prueba localmente el funcionamiento de la página w eb creada, una ventana de aviso advierte que los Feed RSS se mostrarán solamente una vez que la página w eb sea publicada online.

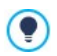

Se puede ofrecer los artículos a los lectores también a través de la app FeedReady. (ver [Cómo](#page-374-0) [distribuir](#page-374-0) [los](#page-374-0) [contenidos](#page-374-0) [del](#page-374-0) [sitio](#page-374-0) w [eb](#page-374-0) [a](#page-374-0) [través](#page-374-0) [de](#page-374-0) [una](#page-374-0) [app\)](#page-374-0)

# <span id="page-238-0"></span>**7.6.1 Ventana Predisposiciones artículo**

La ventana *Predisposiciones artículo*, abierta con el comando *Agregar...* o con el comando *Editar...* de la ventana *[Sindicación](#page-237-0) [web](#page-237-0) [\(Feed](#page-237-0) [RSS\)](#page-237-0)*, da la posibilidad de crear o modificar una noticia de la fuente RSS.

Esta ventana está articulada en las siguientes secciones: *General* y *Avanzado*.

#### **Referencia: Los comandos de la sección General**

Los comandos de la sección *General* son:

- **Título:** establece el título del artículo.
- **Fecha de publicación:** ajusta la fecha, seleccionándola por medio de un calendario al efecto, y la hora de la publicación del Artículo. Independientemente de la fecha y hora de publicación establecidas, todos los artículos se muestran en la vista previa local y se publican durante la fase de exportación online. Los artículos se volverán efectivamente visibles en línea en el momento de la fecha y hora de

publicación establecidas.

- **Contenido:** permite elaborar el artículo mediante un editor análogo al disponible para el [Objeto](#page-102-0) [de](#page-102-0) [texto](#page-102-0).
- **Página conectada:** permite acceder al Mapa del sitio para definir qué página debe ser enlazada a la noticia.
	- Utilizando la opción *Fecha de publicación* se pueden preparar y publicar anticipadamente los Artículos, programándolos para que se vuelvan visibles solo al llegar la fecha y la hora establecida para cada uno de ellos.

#### **Referencia: Los comandos de la sección Avanzado**

Los comandos de la sección *Avanzado* son:

- **Audio/Vídeo conectado:** permite especificar un archivo de audio (en formato .MP3, .WMA, .WAV, .MID, .AIF, .M4A) o un archivo de vídeo (en formato .MP4, .FLV, .AVI, .WMV, .MPG, .MOV) para asociarlo al artículo.
- **Galería de Imágenes:** permite elaborar la lista de las imágenes que se muestran en la Galería añadida en el artículo mediante los siguientes comandos:
	- **Agregar... / Eliminar:** añaden una nueva imagen o eliminan la seleccionada.
	- **Subir / Bajar:** modifican el orden en el que se muestran las imágenes ya añadidas, desplazando hacia arriba o hacia abajo la imagen seleccionada.
	- **Editar:** abre la imagen seleccionada en el [Editor](#page-180-0) [de](#page-180-0) [imágenes](#page-180-0) interno para proceder a modificarla.

Se puede ofrecer los artículos a los lectores también a través de ? la app FeedReady. (ver [Cómo](#page-374-0)\_[distribuir](#page-374-0) [los](#page-374-0) [contenidos](#page-374-0) [del](#page-374-0) [sitio](#page-374-0) w [eb](#page-374-0) [a](#page-374-0) [través](#page-374-0) [de](#page-374-0) [una](#page-374-0) [app\)](#page-374-0) En caso de que los posts contengan vídeos y/o galerías de imágenes, estos contenidos estarán disponibles durante la visualización en dispositivos móviles mediante la app.

# **7.7 App Móvil**

Esta ventana permite distribuir los contenidos ofrecidos por el Blog y/o la Fuente RSS a través de la App FeedReady que los visitantes del sitio w eb podrán descargar gratuitamente tanto del App Store como de Google Play.

Una vez descargada la App FeedReady en su dispositivo móvil, los visitantes podrán estar permanentemente informados de las novedades publicadas en el sitio w eb.

#### **Referencia: Los comandos para configurar la App**

Para hacer que los contenidos publicados en el sitio w eb se ofrezcan a través de la App es necesario en primer lugar activar la opción **Activar la visualización de los contenidos en la App FeedReady**. Hecho esto, es preciso especificar las fuentes para los *Contenidos* que se muestran en la App:

- **Mostrar los contenidos del Blog:** recoge los posts del [Blog](#page-221-0) como contenidos que muestra la App.
- **Mostrar los contenidos de la Fuente RSS:** recoge los artículos de la [Fuente](#page-237-0) [RSS](#page-237-0) como contenidos que muestra la App.

Además de definir los contenidos, es necesario definir los siguientes parámetros incluidos en el recuadro *Ajustes*:

- **Imagen de encabezado para la App:** es la imagen que se muestra como encabezado (header superiorr) de la pantalla de la App en la que se ofrece la lista de Posts del Blog y/o de las Noticias de la Fuente RSS.
	- Es aconsejable utiliza una imagen relacionada con la línea gráfica del sitio w eb, que retome elementos distintivos, como por ejemplo el logotipo de la empresa. Para que la imagen mantenga una buena calidad independientemente del dispositivo en el que se visualice se recomienda guardarla con un tamaño de 640x360 píxeles. Las transparencias que se hayan definido en imágenes en formato .PNG serán conservadas.
- **Sugerir la instalación o la apertura de la App:** activando esta función, durante la navegación del sitio w eb desde un dispositivo móvil se muestra automáticamente una invitación a instalar o abrir la App.
- **Activar notificaciones Push:** activando esta función, en cuanto se publica una nueva noticia, la App envía automáticamente un mensaje de notificación en el dispositivo móvil en el que está instalada.

# <span id="page-241-0"></span>**7.8 Administración de datos**

En esta ventana se configuran los métodos de gestión de los datos recogidos a través de elementos del sitio w eb como los [formularios](#page-145-0) [de](#page-145-0) [envío](#page-145-0) [de](#page-145-0) [correo](#page-145-0) [electrónico,](#page-145-0) el [Blog,](#page-221-0) el [Libro](#page-161-0) [de](#page-161-0) [Visitas,](#page-161-0) el registro de los usuarios para el [Área](#page-245-0) [Reservada](#page-245-0) o el [Carrito](#page-253-0) [de](#page-253-0) [la](#page-253-0) [compra](#page-253-0).

Por medio de los comandos de la sección *Base de datos* es posible crear la lista de las bases de datos vinculadas al proyecto del sitio w eb en el que se trabaja, para poderlas gestionar más fácilmente. Todas las bases de datos añadidas se muestran dentro de una tabla-resumen que, para cada una de ellas, muestra la *Descripción*, el *Nombre de la base de datos*, el *Nombre del host* y el *Nombre del usuario*.

### **Referencia: Los comandos para conformar la lista de bases de datos**

Los comandos para conformar la lista de bases de datos vinculadas al proyecto en curso son:

- **Agregar...:** abre la ventana *[Configuración](#page-244-0) [de](#page-244-0) [bases](#page-244-0) [de](#page-244-0) [datos](#page-244-0)* para proceder a la inserción de una nueva base de datos.
- **Eliminar:** elimina de la lista la base de datos seleccionada.
- **Editar...:** abre la ventana *[Configuración](#page-244-0) [de](#page-244-0) [bases](#page-244-0) [de](#page-244-0) [datos](#page-244-0)* para modificar los datos de la base de datos seleccionada. Es posible proceder a dicha modificación también haciendo doble clic sobre la base de datos.

Es necesario crear la lista de bases de datos vinculadas al proyecto antes de poder usar una base de datos para el envío de datos recogidos mediante un [Objeto](#page-145-0) [Formulario](#page-145-0) [de](#page-145-0) [envío](#page-145-0) [e-mail,](#page-145-0) con el registro de los usuarios para el [Área](#page-245-0) [Reservada](#page-245-0) o con el [Carrito](#page-253-0) [de](#page-253-0) [la](#page-253-0) [compra](#page-253-0).

# **Referencia: Las opciones para el envío de emails y el guardado en el Servidor.**

Mediante las opciones de la sección *Formulario de e-mail* es posible intervenir en los métodos utilizados para el envío de emails:

**Tipo de script:** configura el script que se usará para el envío de emails gestionado por WebSite X5 en relación, por ejemplo, al uso del Objeto Formulario de Envío de Emails o a la creación de un Carrito de la compra. Para garantizar una mayor compatibilidad con las diferentes configuraciones de los servidores en los que pueden estar publicados los sitios w eb, se aconseja utilizar el método de envío *PHP Mailer (aconsejado)*. En esta librería están basados también los métodos *SMTP* y *SMTP autenticado*. Como alternativa es posible utilizar los métodos de envío basados en la función estándar "mail" de PHP: *Script estándar* y, en caso de que esto no funcione, *Script de servidor de baja calidad* o *Script de bajo nivel*.

Para conocer los parámetros requeridos para configurar el envío mediante *SMTP* o *SMTP autenticado* es necesario contactar con el proveedor del espacio w eb.

- **Envío de datos:** configura el método de envío de datos que se usará para el envío de datos del Objeto Formulario de Envío de Emails. Por defecto se utiliza el método POST pero, puesto que algunos Servidores podrían no estar adecuadamente configurados para ser compatibles con él, es posible elegir el método GET.
	- **(6)**

Como es sabido, el protocolo HTTP(Hypertext transfer Protocol) es el que se utiliza como sistema principal para la transmisión de información en la Web. Este protocolo funciona en base a un mecanismo de petición/respuesta en el que el Cliente efectúa una petición y el Servidor devuelve una respuesta. Normalmente, el Cliente es el explorador de internet y el Servidor

es el sitio w eb.

Los mensajes HTTP de petición/respuesta tienen, obviamente, una sintaxis propia. En particular, en los mensajes de petición es necesario especificar un método y, de entre los disponibles, los más comunes son GET y POST.

El método GET se usa para obtener el contenido del recurso indicado como objeto de la petición (por ejemplo la página w eb que se desea tener).

El método POST, en cambio, se usa normalmente para enviar información al Servidor (por ejemplo los datos de un formulario). Por lo tanto, para el caso específico de los formularios de email es más correcto utilizar el método POST, pero dado que podría no ser compatible con el servidor, WebSite X5 permite emplear como sustitutivo el método GET.

- **Siempre use como remitente de e-mail:** si está activada, establece la dirección de email especificada en el campo al efecto como remitente para todos los emails enviados por el Sitio w eb. La dirección de email que se especifique aquí sobreescribirá la que se haya podido definir mediante las opciones al efecto del [Objeto](#page-145-0) [Formulario](#page-145-0) [de](#page-145-0) [envío](#page-145-0) [e-mail](#page-145-0), la del cliente que efectúa el pedido a través del [Carrito](#page-253-0) [de](#page-253-0) [la](#page-253-0) [compra](#page-253-0) y la del usuario que se registra automáticamente para acceder a un [Área](#page-245-0) [Reservada](#page-245-0) del sitio w eb.
	- Esta opción es útil en el caso de que el Proveedor bloquee el envío desde el servidor de emails cuyo remitente tenga un dominio que difiera del dominio del Sitio w eb: cuando por ejemplo no permite que del sitio w eb http//w w w .misitio.es pueda salir un email de pedido en el que el remitente tiene una dirección diferente de [...@misitio.es](mailto:...@misitio.es). En estos casos, especificando una dirección de email para el remitente que tenga el mismo dominio que el sitio desde el que salen los mensajes es posible resolver fácilmente el inconveniente.

Por último, es posible configurar la *Carpeta con acceso de escritura*:

**Carpeta de servidor con acceso de escritura:** En este campo es necesario especificar la ruta en el Servidor de la carpeta con acceso de escritura, es decir de la carpeta dentro de la cual está habilitada la escritura por parte del código PHP.

Normalmente, los proveedores permiten el acceso de escritura para cualquier carpeta del Servidor, en ese caso no es necesario especificar ninguna ruta para la carpeta pública. En caso contrario, para conocer la ruta completa de la carpeta pública es necesario ponerse en contacto con el proveedor del espacio Web. Mediante la sección *Prueba WebSite* del [Panel](#page-402-0) [de](#page-402-0) [control](#page-402-0) online es posible verificar si la carpeta con acceso de escritura especificada y sus posibles subcarpetas existen y, si es así, si efectivamente consienten la escritura de datos.

### <span id="page-244-0"></span>**7.8.1 Ventana Configuración de bases de datos**

Esta ventana, que se abre con el botón *Agregar...* de la ventana *[Administración](#page-241-0) [de](#page-241-0) [datos](#page-241-0)*, permite definir los ajustes referidos a una nueva base de datos vinculada al proyecto en curso.

La *Configuración de bases de datos* que es preciso definir comprende:

- **Descripción:** es un nombre que puede asignarse libremente a la base de datos para poder identificarla más fácilmente.
- **Nombre del host:** es la dirección URL del Servidor MySQL en la que reside la base de datos en línea que se desea utilizar. En la mayor parte de los casos la base de datos reside en el mismo Servidor que aloja también el sitio w eb al que está conectado y por ello puede ser identificada con la expresión "localhost". En cualquier caso, es conveniente verificar con nuestro proveedor si esto es así.
- **Nombre de la base de datos:** En este campo se debe introducir el nombre de la base de datos en la que se quiere trabajar (dato proporcionado por el proveedor).
- **Nombre del usuario:** en este campo se debe introducir el nombre de usuario establecido para poder acceder a la base de datos en línea (dato suministrado por el Proveedor).

**Contraseña:** en este campo se debe introducir la contraseña establecida para poder acceder a la base de datos en línea (dato suministrado por el Proveedor).

# <span id="page-245-0"></span>**7.9 Gestión de acceso**

Esta ventana presenta los comandos mediante los que es posible proceder a la creación y gestión de los perfiles de usuario que pueden tener acceso al Área Reservada del sitio w eb, es decir a las páginas que durante la fase de [Creación](#page-81-0) [de](#page-81-0) [mapa](#page-81-0) han sido definidas como *protegidas*.

Además de la creación manual de los usuarios también es posible hacer que quien navega el sitio se pueda registrar autónomamente, pudiendo así acceder inmediatamente a los contenidos reservados sin tener que esperar la habilitación por parte del Administrador.

En concreto, los comandos de la ventana *Gestión de acceso* están divididos en las siguientes secciones: Grupos/Usuarios y Ajustes.

### **Referencia: Los comandos de la sección Grupos/Usuarios**

En el recuadro *Lista de usuarios y grupos con acceso privilegiado* hay disponible una tabla-resumen que muestra los Grupos/Usuarios ya añadidos además del nombre de usuario y las notas asignadas a cada Usuario. Al lado de algunos usuarios es posible que se muestre un circulito rojo o amarillo que indican respectivamente los casos de usuarios que han introducido en el formulario de registro un nombre de usuario ya en uso y aquellos que todavía no han completado el proceso de validación de la dirección de correo electrónico.

Al lado de la tabla están los comandos que sirven para proceder a la creación de la lista de Grupos y Usuarios a los que se quiere permitir el acceso a las Páginas Protegidas del sitio w eb:

**Nuevo grupo:** permite crear un nuevo grupo, para poder organizar los usuarios en categorías homogéneas más simples de gestionar. Los grupos no tienen una configuración especial: son simples "elementos contenedores" y por ello se añaden directamente en la tabla-resumen. Basta hacer doble clic sobre un grupo ya añadido para darle un nuevo nombre.

También con el objetivo de organizar mejor los accesos por parte de los usuarios, se puede también crear subgrupos: no hay límites establecidos para el número de grupos o subgrupos que se pueden usar.

Por defecto hay dos grupos: *Administradores* y *Usuarios*. El grupo Administradores es el conformado por los administradores del sitio w eb, que tienen automáticamente acceso a todas las [páginas](#page-83-0) [protegidas](#page-83-0) del sitio w eb.; el Grupo *Usuarios*, en cambio, es el formado por todos los usuarios creados manualmente. Además, en la sección *Ajustes* si se elige la *Registro automático* como *Método de registro*, estará presente también el Grupo *Registro Automático* formado por todos los usuarios que se registran automáticamente a través del formulario online.

- Con su nombre de usuario y contraseña, todos los usuarios del 2 grupo Administradores pueden acceder al [Panel](#page-402-0) [de](#page-402-0) [control](#page-402-0) en línea (disponible en la URL http//w w w .misitio.es/admin donde http//w w w .misitio.es es la URL del sitio w eb) mediante el que se pueden gestionar los comentarios a los posts del [Blog](#page-221-0), los mensajes del Libro de Visitas y visualizar información de diagnóstico.
- **Nuevo usuario:** abre la ventana *[Configuración](#page-251-0) [del](#page-251-0) [usuario](#page-251-0)* para añadir un nuevo usuario, con sus credenciales de acceso, en el grupo seleccionado.
- **Crear un alias:** permite crear un Alias para el usuario seleccionado. Esta opción es útil cuando un mismo usuario debe ser añadido a grupos distintos para tener acceso a distintas Páginas protegidas y, por este motivo, no está activada para los usuarios del grupo Administradores (que tienen ya acceso automático a todas las páginas protegidas). El Alias queda vinculado al usuario de modo que cualquier modificación aportada a uno es automáticamente aplicada también al otro. Un modo alternativo y rápido de crear un Alias es seleccionar un usuario, arrastrarlo y, antes de soltarlo dentro de un segundo grupo, pulsar la tecla CTRL.
- **Eliminar:** permite eliminar el grupo o el usuario seleccionado de entre los ya existentes. No es posible eliminar el grupo Administradores ni el

usuario Admin en él insertado, previstos por defecto.

- **Editar...:** abre la ventana *[Configuración](#page-251-0) [del](#page-251-0) [usuario](#page-251-0)* para cambiar la configuración del usuario seleccionado.
- **Actualiza:** activo sólo si se ha activado la opción *Registro manual* como *Método de registro,* descarga la lista de los usuarios que se han registrado automáticamente por Internet, añadiéndolos al Grupo *Registro Automático.*
	- El Grupo *Registro Automático* debe ser gestionado de manera 2 diferente a los demás grupos *Usuarios*. Ante todo, solo pueden asignársele usuarios descargando aquellos que se hayan registrado online mediante el botón *Actualiza*: por tanto no es posible añadir manualmente un nuevo Usuario mediante el comando *Nuevo usuario*. Además, los usuarios del Grupo *Registro Automático* no pueden ser modificados mediante el comando *Editar...* o tomados como base para crear un Alias mediante el comando *Crear un alias*. Antes de poder ejecutar operaciones como estas es necesario mover el usuario del Grupo *Registro Automático* a un Grupo *Usuarios* o al Grupo *Administradores*.

Después de haber creado los usuarios con sus credenciales de acceso correspondientes y haberlos organizado en grupos, es posible volver al *[Paso](#page-81-0) [2](#page-81-0) [-](#page-81-0) [Creación](#page-81-0) [de](#page-81-0) [mapa](#page-81-0)* para establecer las páginas que deben ser protegidas y establecer qué grupos/usuarios podrán ver cada página protegida.

Todas las operaciones efectuadas sobre los usuarios tras haber ⚠ actualizado la lista de los mismos con el botón *Actualiza* se hacen efectivas solo tras la publicación del sitio w eb en internet. Esto significa, por ejemplo, que la lista de Usuarios descargados no se elimina del [Panel](#page-371-0) [de](#page-371-0) [control](#page-371-0) online hasta que el sitio w eb es publicado en internet.

#### **Referencia: Los comandos de la sección Ajustes**

Por medio de los comandos de esta sección se define qué método debe utilizarse para el registro de los usuarios y se configuran los parámetros necesarios para definir el proceso.

En primer lugar es preciso definir el *Método de registro* eligiendo entre:

- **Registro manual:** el Administrador del sitio crea los usuarios y se ocupa de comunicar a los interesados las credenciales de acceso para acceder a las Páginas Protegidas. En el sitio podrá haber un formulario mediante el que los usuarios podrán solicitar ser registrados pero el registro lo efectuará en la práctica el Administrador operando en el proyecto en WebSite X5.
- **Registro automático:** los usuarios pueden registrarse ellos mismos rellenando un formulario online al efecto presente en el sitio w eb. El Administrador puede ver la lista de usuarios registrados empleando el [Panel](#page-402-0) [de](#page-402-0) [control](#page-402-0) online y descargar la lista para añadir los usuarios al proyecto y gestionarlos a través de WebSite X5. También en este caso el Administrador tiene en cualquier caso la posibilidad de crear manualmente nuevos usuarios.

En el caso de *Registro manual* están disponibles las siguientes *Ajustes*:

**Página de registro:** permite acceder al Mapa del Sitio para especificar qué página debe ser mostrada cuando el usuario hace clic en el botón Registrarse para solicitar el nombre usuario y la contraseña necesarios para acceder a las páginas protegidas.

En el caso de *Registro automático*, en cambio, están disponibles las siguientes *Ajustes*:

- **Base de datos:** especifica el nombre de la base de datos que se utilizará, escogiéndolo de la lista de aquellos vinculados al proyecto actual.
- **Nombre de la tabla:** en este campo se debe introducir el nombre de la tabla dentro de la base de datos en la que se quieren recoger los datos. Si se introduce el nombre de una Tabla que todavía no existe, esta será creada automáticamente.
- **Email del Administrador:** especifica una dirección de email válida del Administrador del sitio. Este parámetro es obligatorio, ya que es la dirección a la que se enviarán todas las solicitudes de envío de contraseña efectuadas por los usuarios ya registrados que la han olvidado. Además esta dirección se utilizará como remitente de los emails enviados a los usuarios en caso de solicitud de validación (*Activar Validación de dirección de email*) y como destinataria de los emails de notificación de nuevos registros (*Envía un email de notificación de la recepción de datos*).
- **Envía un email de notificación de la recepción de datos:** activa el envío de un email de notificación al Administrador del sitio w eb cada vez que un nuevo usuario se registra.
- **Activar el control anti-spam 'Captcha':** añade el control anti-spam Captcha al final del formulario de registro. Se mostrará una imagen de algunas letras distorsionadas sobre un fondo confuso, el visitante deberá copiar correctamente estas letras en un campo al efecto para poder completar su registro.
- **Activar Validación de dirección de email:** activa el proceso de validación de las direcciones de email de los usuarios, esto sirve para asegurarse de la corrección de las direcciones utilizadas, sobre todo en caso de que se quiera utilizar estas direcciones para el envío de comunicaciones comerciales (procedimiento de *duble opt-in* contemplado en caso de inscripción a new sletter). En la práctica, una vez completado el registro, el usuario recibe automáticamente un email en la dirección que ha introducido al rellenar el formulario. El email incluye una invitación a pulsar un enlace para confirmar la recepción del mismo, y,con ello, la autenticidad de la dirección de correo. Pulsando en ese enlace, la dirección de email resulta validada y el usuario completa su registro. Si el usuario no pulsa el enlace para validar su email, su registro queda en suspenso. En este caso, el usuario se añade de todos modos al Grupo *Registro Automático* pero se mostrará marcado con un circulito amarillo.
- **Página de entrada:** permite acceder al [Mapa](#page-81-0) [del](#page-81-0) [Sitio](#page-81-0) para especificar qué Página se mostrará una vez que el usuario haya efectuado el acceso.

Independientemente del *Método de registro* elegido, es posible definir: *Configuración de identidad de acceso y contraseña*:

- **Mensaje de bienvenida:** permite introducir el texto que debe ser visualizado cuando un visitante intenta ir a una Página protegida sin haber efectuado antes el acceso. En estos casos, el visitante es enviado a una Página creada automáticamente por el programa que se compone de los siguientes elementos:
	- Introducción: consta del texto de bienvenida aquí especificado.
	- Formulario de acceso: permite a los usuarios ya registrados efectuar el acceso introduciendo su nombre de usuario y contraseña. ESTÁ disponible también el enlace para la recuperación de contraseña en caso de que el usuario la haya olvidado.
	- Formulario de registro: permite a los nuevos usuarios registrarse rellenando el formulario con sus datos. En caso de que sea obligatoria la validación del email, una vez rellenado el formulario se muestra un mensaje en el que se invita al usuario a consultar sus emails y a validar su dirección de correo electrónico.

Con solo configurar una página como *protegida* (activando, por lo tanto, un Área Reservada), se mostrará automáticamente en el [Mapa](#page-81-0) la página especial "Página de Acceso": es posible seleccionarla y abrir la ventana *[Propiedades](#page-86-0) [de](#page-86-0) [la](#page-86-0) [página](#page-86-0)* para definir sus propiedades principales.

Cuando se prueba localmente el funcionamiento de la página w eb creada, una ventana de aviso advierte que las páginas protegidas son visualizadas sin el requerimiento de acceso. El Área Reservada se activa solo tras publicar la página w eb en el Server.

Para el correcto funcionamiento del Área Reservada es necesario que el Servidor en el que será publicado el sitio sea compatible con el lenguaje de programación PHP y las sesiones. Mediante la

sección *Prueba WebSite* del [Panel](#page-402-0) [de](#page-402-0) [Control](#page-402-0) en línea es posible obtener esta información de diagnóstico acerca del Servidor. Si se ha activado la *Registro automático* de usuarios, además, es necesario el empleo de Database MySQL.

# <span id="page-251-0"></span>**7.9.1 Ventana Configuración del usuario**

La ventana *Configuración del usuario*, abierta con el comando *Nuevo usuario* o con el comando *Editar...* de la ventana *[Gestión](#page-245-0) [de](#page-245-0) [acceso](#page-245-0)*, permite definir las credenciales de acceso para un nuevo Usuario, en el caso de *Registro manual*, o visualizar y eventualmente modificar las credenciales de acceso de los usuarios que se han registrado autónomamente con el *Registro automático*.

Los comandos disponibles para crear un nuevo Usuario son:

- **Nombre y apellido:** especifica el nombre del usuario para el que se quieren habilitar las credenciales para permitirle el acceso a determinadas [páginas](#page-83-0) [protegidas](#page-83-0) del sitio w eb.
- **Nombre del usuario / Contraseña:** permiten especificar el Nombre de Usuario y la contraseña que el usuario deberá utilizar para poder ver las [páginas](#page-83-0) [protegidas](#page-83-0) a cuyo acceso se le habilita. Una contraseña compuesta por 8 caracteres (letras y números) elegidos aleatoriamente aparece propuesta, pero puede cambiarse libremente.
- **Dirección de e-mail:** especifica la dirección de email del Usuario del que se quieren habilitar las credenciales de acceso.
- **Página de entrada:** permite acceder al Mapa del Sitio para especificar qué página debe ser mostrada después de que el usuario ha introducido sus credenciales de acceso.
- **Nota:** permite introducir información voluntaria sobre el usuario.
- **Dirección IP:** solo para los registros efectuados de manera automática, muestra la dirección IP del ordenador desde el que el Usuario ha efectuado la solicitud de registro.
- **Fecha de registro:** permite introducir, mediante la ventana de calendario incluida, la fecha en la que se ha producido el registro del Usuario.
	- La información referida a las opciones *Nota* y *Fecha de registro* y  $(2)$ *Dirección IP* no es incluida en el código del sitio w eb realizado: sirve únicamente para permitir una mejor gestión de los Usuarios por parte del Administrador del sitio w eb.

Para los usuarios que se han registrado autónomamente (*Registro automático*), en el fondo de la ventana podrían aparecer los siguientes avisos:

- Validación no completada: marcado en amarillo, señala que el Usuario todavía no ha efectuado la validación de su dirección de email (ver la opción *Activar Validación de dirección de email* en la ventana [Activar](#page-245-0) [Validación](#page-245-0) [de](#page-245-0) [dirección](#page-245-0) [de](#page-245-0) [email](#page-245-0) [|](#page-245-0) [Ajustes](#page-245-0)). Dado que podría deberse a que el Usuario no logra recibir el email con la solicitud de validación, por ejemplo a causa de los filtros anti-spam, está disponible el comando **Validar**: pulsando este botón el Administrador puede validar manualmente la dirección de email, completando así el registro del usuario.
- Nombre de usuario ya existente: marcado en rojo, señala que el Usuario ha introducido un nombre de usuario que ya ha sido usado por otro usuario registrado. Debido a que no es aceptado que haya dos usuarios con el mismo nombre de usuario, es preciso resolver el conflicto modificando manualmente el nombre de usuario de uno de los dos usuarios, cuidándose después de contactar con él para comunicarle el cambio.

Estos avisos se notifican también en la tabla *Lista de usuarios y grupos con acceso privilegiado* (ver [Activar](#page-245-0) [Validación](#page-245-0) [de](#page-245-0) [dirección](#page-245-0) [de](#page-245-0) [email](#page-245-0) [|](#page-245-0) [Grupos/Usuarios](#page-245-0)), donde al lado de los usuarios a los que se refieren los avisos se muestra un circulito amarillo o rojo, y en el [Panel](#page-402-0) [de](#page-402-0) [control](#page-402-0) online.

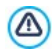

Todas las operaciones efectuadas sobre los usuarios tras haber actualizado la lista de los mismos con el botón *Actualiza* se hacen efectivas solo tras la publicación del sitio w eb en internet. Esto

significa, por ejemplo, que la lista de Usuarios descargados no se elimina del [Panel](#page-371-0) [de](#page-371-0) [control](#page-371-0) online hasta que el sitio w eb es publicado en internet.

# <span id="page-253-0"></span>**7.10 Carrito de la compra**

Esta ventana propone las herramientas y las opciones necesarias para crear y gestionar un carrito de la compra de comercio electrónico mediante el cual efectuar la venta en línea de los productos ofrecidos en el sitio w eb.

Para crear un carrito de la compra de comercio electrónico es necesario, en primer lugar, definir el catálogo de productos disponibles, organizándolos en categorías y sub-categorías homogéneas. Naturalmente, para cada producto es preciso definir una una serie de datos indispensables como el nombre, la descripción y el precio, pero también es posible ir más allá, asociando una o más imágenes y ofreciendo variantes (de talla, de color, de modelo, etc.). Una vez creado el catálogo, es preciso definir los métodos de envío y de pago que se desea activar y configurar el formulario de pedido, configurando también los correos electrónicos que son enviados desde el carrito, tanto al gestor del sitio como a los clientes que hacen el pedido.

El acceso al carrito de de la compra puede estar reservado para solamente determinados usuarios que tras haberse registrado poseen las credenciales necesarias (nombre de usuario y contraseña). Para ello basta proceder como con cualquier otra página: seleccionar la página especial Carrito de la compra en el Mapa y utilizar el comando **para configurarla como protegida** (ver *[Paso](#page-81-0) [2](#page-81-0) [-](#page-81-0) [Creación](#page-81-0) [de](#page-81-0) [mapa](#page-81-0)*).

Para más información sobre cómo configurar un Área Reservada y administrar el acceso a ella mediante la creación de grupos de usuarios, ver *[Cómo](#page-364-0) [gestionar](#page-364-0) [los](#page-364-0) [accesos](#page-364-0) [y](#page-364-0) [crear](#page-364-0) [un](#page-364-0) [Área](#page-364-0) [Reservada](#page-364-0)*.

Más concretamente, las distintas opciones para definir los elementos y el

funcionamiento del carrito de la compra se presentan en las siguientes secciones: *Lista de productos*, el *Gestión del pedido*, el *Detalles del cliente*, el *Envío del pedido* y *Opciones*incluido.

#### **Referencia: Los comandos de la sección Lista de productos**

Mediante los comandos de esta sección se procede al añadido de productos al carrito, organizándolos en categorías.

Todos los productos ya añadidos se muestran en la tabla-resumen que indica más concretamente, para las categorías existentes, todos los productos añadidos con su *Descripción*, *Disponibilidad*, *Descuento* y *Precio*. Si se activa la *Disponibilidad Efectiva*, dependiendo de lo que se haya definido en la ventana *[Configuración](#page-266-0) [del](#page-266-0) [producto](#page-266-0) [|](#page-266-0) [Disponibilidad](#page-266-0),* en la columna *Disponibilidad*, aparte del icono para la *Disponibilidad Indicativa*, se muestran:

- el número exacto de Productos disponibles,
- el dato de la cantidad de Productos que se quiere añadir o quitar del almacén.

El icono que se muestra es un útil mensaje de alerta, ya que pone de relieve si la disponibilidad de un Producto ha descendido por debajo del umbral mínimo establecido.

La tabla-resumen presenta una barra de herramientas superior con los siguientes comandos:

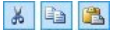

#### **Cortar [CTRL+X] - Copiar [CTRL+C] - Pegar [CTRL+V]**

Cortan, copian y pegan los productos seleccionados. Estos comandos están presentes también en el menú contextual que se abre haciendo clic con el botón derecho del ratón sobre la lista de productos.

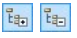

#### **Expandir / Reducir**

Extienden y reducen la categoría seleccionada para mostrar u ocultar los productos que contiene.

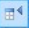

#### **Importar productos**

 $\mathbb{B}^{\mathbb{R}}$ 

Esta opción le permite importar un listado de productos para ser directamente agregados al carrito desde un archivo externo (en formato .TXT o .CSV de Microsoft Excel).

#### **Exportar productos**

Exporta el catálogo de productos a un archivo .TXT o .CSV.

7

Para mayor información sobre las funciones *Importar productos/ Exportar productos* y sobre cómo crear y gestionar los archivos con el catálogo de productos, ver: *[Cómo](#page-378-0) [importar/exportar](#page-378-0) [los](#page-378-0) [productos](#page-378-0) [del](#page-378-0) [carrito](#page-378-0)*.

Además de la barra de herramientas, para definir la lista ordenada de los productos que se quiere gestionar mediante el carrito de la compra, están disponibles los siguientes comandos:

**Nueva categoría:** permite insertar una nueva categoría en la que organizar los productos disponibles. Las categorías no tienen una configuración especial: son simples "elementos contenedores" y por ello se añaden directamente en la tabla-resumen. Basta hacer doble clic sobre una Categoría ya añadida para poderla renombrar.

También con el objetivo de organizar mejor el catálogo de productos, se puede también crear subcategorías: no hay límites establecidos para el número de categorías o subcategorías que se pueden usar.

- **Nuevo producto:** abre la ventana *[Configuración](#page-266-0) [del](#page-266-0) [producto](#page-266-0)* para añadir un nuevo producto en la categoría seleccionada.
- **Eliminar:** permite eliminar la categoría seleccionada, con todos los productos añadidos, o los productos seleccionados individualmente.
- **Editar...:** abre la ventana *[Configuración](#page-266-0) [del](#page-266-0) [producto](#page-266-0)* para cambiar la configuración del producto seleccionado.
- **Actualiza:** actualiza la cantidad de Productos disponibles indicada en la Tabla-resumen en función del esto de los pedidos gestionado mediante el [Panel](#page-402-0) [de](#page-402-0) [control](#page-402-0) [online.](#page-402-0) El modo en que se realiza el cómputo de los Productos disponibles puede definirse mediante la opción *Actualizar la*

*cantidad disponible solo si el pedido es despachado* que hay en la sección *Opciones.*

Para mover un producto de una categoría a otra es posible  $\sqrt{a}$ servirse directamente de la lista de productos: basta seleccionarlo, arrastrarlo y dejarlo en su nueva ubicación (Drag&Drop). Es posible seleccionar varios productos utilizando las teclas CTRL y SHIFT.

Solo tras haber añadido las categorías referidas a los productos dentro del carrito de la compra será posible utilizar el [Objeto](#page-170-0) [Catálogo](#page-170-0) [de](#page-170-0) [Productos](#page-170-0) para crear un auténtico catálogo en línea.

#### **Referencia: Los comandos de la sección Gestión del pedido**

Mediante los comandos de esta sección es posible definir los métodos de envío y de pago que se desea poner a disposición para el carrito.

En el recuadro *Lista de tipo de envío* se presenta la lista de todos los métodos de envío introducidos, indicando para cada uno de ellos el *Nombre*, la *Descripción* y el *Costes* asignados.

Los comandos disponibles para crear el listado de los métodos de envío activos para el carrito de la compra son:

- **Agregar...:** abre la ventana *[Tipo](#page-273-0) [de](#page-273-0) [envío](#page-273-0)* para proceder a la definición de un nuevo método de envío.
- **Duplicar:** permite crear una copia del método de envío seleccionado para poder proceder más rápidamente en la definición de otro método que se desea poner a disposición.
- **Eliminar:** permite eliminar el método de envío seleccionado.
- **Subir / Bajar:** modifican el orden en el que se muestran los métodos de envío ya añadidos, desplazando hacia arriba o hacia abajo el método seleccionado.
- **Editar...:** abre la ventana *[Tipo](#page-273-0) [de](#page-273-0) [envío](#page-273-0)* para modificar el método de envío seleccionado. Es posible proceder a dicha modificación también haciendo doble clic sobre el método

Del mismo modo, en el recuadro *Lista de tipo de pago* se presenta la lista

de todos los métodos de pago disponibles en el carrito y para cada uno de ellos se indica el *Nombre*, la *Descripción* y el *Costes* asignados.

Los comandos disponibles para crear la lista de métodos de pago son los ya explicados para los métodos de envío, pero los botones *Agregar...* y *Editar...* abren la ventana *[Tipo](#page-275-0) [de](#page-275-0) [pago](#page-275-0)*.

#### **Referencia: Los comandos de la sección Detalles del cliente**

Mediante los comandos de esta sección se conforma el formulario que el cliente deberá rellenar para efectuar un pedido usando el carrito de la compra.

En el recuadro *Formulario de pedido* se presenta una *Lista de campos* con la lista de campos que pueden ser utilizados para conformar el formulario de pedido: hay tanto campos *Valores preestablecidos* como campos *Personalizada* y para cada campo se especifica si se ha configurado como *Visible* y/u *Obligatorio*incluido.

Los comandos de la botonera que hay encima de la *Lista de campos* permiten:

#### **Agregar un nuevo campo personalizado**

Añade al formulario un nuevo campo, insertándolo entre los *Personalizada*incluido.

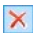

abij

#### **Quitar campo**

Elimina del formulario el campo seleccionado. No es posible eliminar los campos *Valores preestablecidos*incluido.

#### **Cambiar nombre del campo** 画

Cambia el nombre del campo seleccionado. No es posible cambiar el nombre de los campos *Valores preestablecidos*incluido.

# 合 平

#### **Subir / Bajar**

Modifican el orden en el que se muestran los campos ya añadidos, desplazando hacia arriba o hacia abajo el campo seleccionado. Es posible modificar el orden tanto de los campos *Valores preestablecidos* como de los campos

*Personalizada* pero no es posible incluir los campos *Personalizada* entre los campos *Valores preestablecidos* o viceversa.

 $B<sub>0</sub>$ 

#### **Campo visible**

Configura el campo seleccionado como visible o no visible dentro del formulario.

#### $\overline{\bullet}$ **Campo obligatorio**

Configura el campo seleccionado como obligatorio o no obligatorio dentro del formulario. Se requiere que el cliente rellene todos los campos obligatorios para poder continuar con el pedido.

La lista propuesta por defecto contiene ya todos los campos generalmente utilizados en un módulo de inscripción.

A diferencia de los demás, el campo "dirección de correo electrónico" no se puede ocultar ni hacer "no obligatorio" ya que, para que el carrito funcione correctamente, es necesario conocer la dirección de email del cliente que envía el pedido.

Al fondo de la tabla referida a la *Lista de campos* está disponible la opción:

**Permitir Datos de Envío diferentes de los de Facturación:** añade automáticamente al formulario una sección con los campos necesarios para indicar los datos para el envío en caso de que estos sean diferentes de los datos de facturación.

Además de los campos necesarios para indicar los datos de facturación y el envío de los productos, por ley los formularios de pedido deben presentar también las condiciones de compra que regulan el funcionamiento del carrito de la compra para dar la posibilidad a los clientes de revisarlas y aceptarlas explícitamente.

En la sección *Condiciones de Compra* hay disponible un editor de texto mediante el que es posible elaborar el **Texto de las Condiciones de Compra**incluido. En el editor hay ya sugerida una frase estándar en la que se pueden insertar los enlaces (mediante el botón **et alguma**) para abrir, por ejemplo, los archivos .PDF que explican las políticas de tratamiento de datos y las políticas de reembolso. De todos modos es posible escribir un texto diferente, expresando la cuestión del modo que se crea más conveniente.

También de acuerdo con la normativa vigente, basta que las *Condiciones de Compra* sean presentadas justo antes del botón "Comprar" con el que se envía el pedido. También se puede activar la opción:

**Requerir la aceptación de las Condiciones de Compra:** añade al final del formulario, justo antes del botón "Comprar", la petición de aceptar explícitamente las *Condiciones de Compra* indicadas, pulsando para que aparezca la marca de verificación en una casilla al efecto.

## **Referencia: Los comandos de la sección Envío del pedido**

Mediante los comandos de esta sección se definen las modalidades de envío de los datos recogidos en el formulario de pedido del carrito de la compra, además de los textos del email de confirmación de pedido que se envía automáticamente al cliente.

En la sección *Envío del pedido* se puede especificar cómo se guardarán los datos recogidos en el formulario de pedido y cómo serán enviados al gestor del sitio w eb.

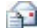

**Enviar los datos por e-mail:** es la opción prevista por defecto. Los datos recogidos a través del formulario son enviados por email mediante un script PHPya preestablecido.

**Enviar datos a una base de datos:** los datos recogidos a través  $\frac{1}{501}$ del formulario son enviados automáticamente a la base de datos MySQL especificada mediante un script PHPya preestablecido.

En función del método de envío seleccionado es preciso especificar una serie de parámetros:

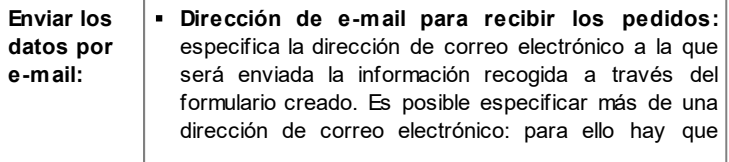

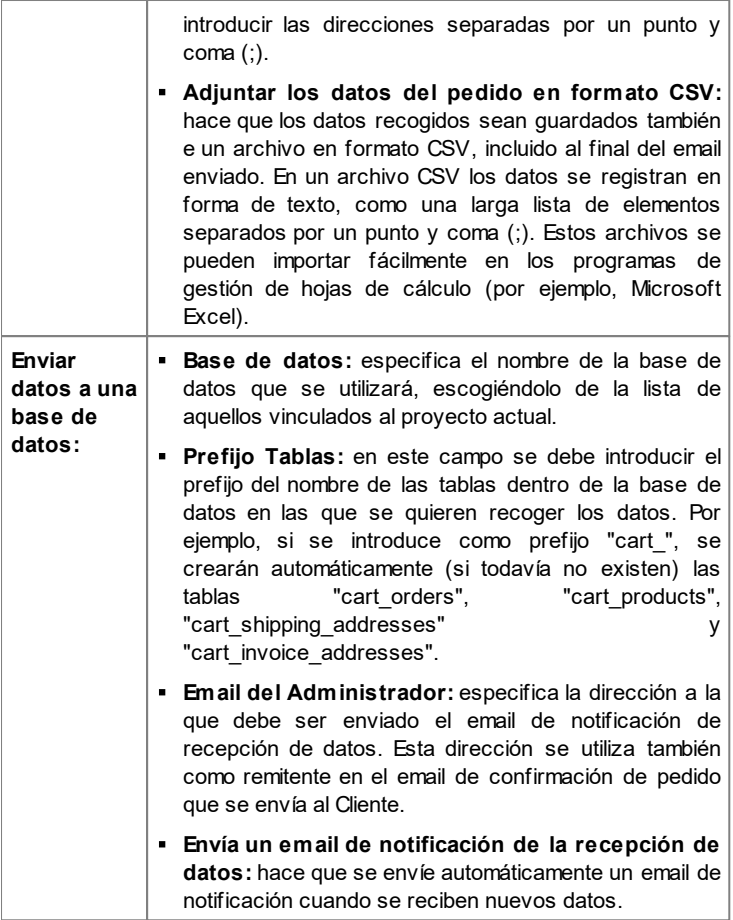

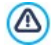

La lista de las bases de datos vinculadas al proyecto debe ser previamente rellenada a través de los comandos al efecto de la ventana *[Administración](#page-241-0) [de](#page-241-0) [datos](#page-241-0)*.

 $\left( 0 \right)$ 

Estableciendo el envío de datos a una base de datos es posible ver la lista de los pedidos efectuados desde el carrito mediante la sección *Comercio electrónico* del [Panel](#page-402-0) [de](#page-402-0) [control](#page-402-0).

Por último, en el recuadro *E-mail de confirmación del pedido del usuario* están los campos por medio de los que es posible especificar el *Texto de encabezado* y el *Texto de pie de página* para el email de confirmación de pedido que se enviará automáticamente al cliente. En este email de confirmación de pedido, además del texto introductorio y el texto de cierre, se presentan también las descripciones de los métodos de envío y de pago elegidos.

## **Referencia: Los comandos de la sección Opciones**

Operando con los comandos de esta sección es posible definir algunos parámetros gráficos, además de los relativos a moneda e IVA, para el carrito de la compra de comercio electrónico.

En el recuadro *Configuración moneda* se presentan las siguientes opciones:

- **Moneda:** establece la moneda que se usará en el carrito de la compra. El menú desplegable sugiere algunas divisas: para modificar la composición de esta lista de divisas basta pulsar el botón  $\mathbb{F}$  para abrir la ventana *Lista de monedas*incluido.
- **Formato del Precio:** establece cómo deben escribirse los precios de los Productos. Pulsando el botón **se abre la ventana** *Formato* del *Precio,* que presenta las siguientes opciones:
	- **Posiciones decimales:** establece el número de cifras decimales que se mostrarán (de 0 a 3).
	- **Agrupación de dígitos:** define cómo se deben diferenciar los millares de las partes decimales.
	- **Separador decimal:** establece si como carácter de separación para los decimales se debe emplear el punto (por ejemplo, 1.00 €) o la coma (por ejemplo, 1,00 €).
	- **Mostrar moneda a la derecha:** activando esta opción, el símbolo

de la divisa se sitúa a la derecha de los precios (por ejemplo, 100€ en lugar de €100).

- **Dejar un espacio entre divisa y precio:** activando esta opción, se inserta un espacio entre la divisa y la cifra (por ejemplo, 100 € en lugar de 100€).
- **Mostrar cero como:** establece si el cero se debe mostrar en número (0) o mediante el signo - .

En el recuadro *Configuración IVA* están disponibles las siguientes opciones:

**Tipo:** establece si para todos los precios de los productos presentes en el carrito de la compra el IVA está incluido o no, o si están exentos de IVA.

**Valor predet. (%):** especifica el valor del IVA que se aplica por defecto para todos los productos del carrito de la compra, exceptuando aquellos para los que se ha definido un IVA particular con la opción *IVA (%)* de la ventana *[Configuración](#page-266-0) [del](#page-266-0) [producto](#page-266-0) [|](#page-266-0) [General](#page-266-0)*.

En el recuadro *Opciones* se ofrecen los siguientes comandos:

- **Gráfica del proceso de compra:** añade en la parte superior de todas las páginas del carrito de la compra una barra de progreso que indica al cliente en qué fase del proceso de compra está. Mediante el menú desplegable es posible elegir entre diferentes estilos gráficos de la barra.
- **Permitir únicamente pedidos de cantidades mínimas:** permite hacer que el pedido no sea aceptado a no ser que alcance un importe mínimo establecido.
- **Cantidad total mínima:** está disponible solo si se activa la opción Permitir únicamente pedidos de cantidades mínimas, define el valor del importe mínimo del total del pedido que se debe alcanzar para que el pedido sea aceptado.
- **Aplicar un cupón promocional sobre todo el pedido:** activa un cupón que el cliente podrá utilizar en el carrito de la compra para beneficiarse de un descuento sobre el total del pedido.
- **Código del cupón:** especifica el código asociado al cupón, es decir los

caracteres que el cliente deberá escribir en un campo del carrito de la compra habilitado para ello, para beneficiarse de un descuento sobre el total del pedido.

**Descuento (%):** establece el valor en porcentaje del descuento que se aplica al total del pedido si el cliente utiliza el cupón.

Algunas notas sobre el funcionamiento de los cupones de descuento:

- Al crear el carrito es posible fijar ya sea cupones que ofrecen un descuento sobre uno o más productos determinados, como cupones que actúan sobre el total del pedido. Dado que los cupones no son acumulables, durante el procedimiento de compra en la tienda online, el cliente podrá canjear un único cupón de descuento y, en el caso de que disponga de más de uno, es su elección cuál le conviene utilizar.
- Si el pedido contiene productos para los que hay activos descuentos fijos/porcentuales específicos y/o descuentos por cantidad, el cupón activado sobre el total del pedido actúa sobre los precios ya descontados.
- **Actualizar la cantidad disponible solo si el pedido es despachado:** activando esta opción, la cantidad de Productos disponible se actualiza considerando solo los pedidos que han sido efectivamente despachados a través del [Panel](#page-402-0) [de](#page-402-0) [control](#page-402-0) [online.](#page-402-0) En caso contrario, se restan de la cantidad todos los pedidos recibidos, independientemente de si han sido despachados o no.

Para configurar la disponibilidad de los Productos es necesario utilizar las opciones al efecto disponibles en la sección *Disponibilidad* de la ventana *[Configuración](#page-266-0) [del](#page-266-0) [producto](#page-266-0)*.

Por medio de los comandos del recuadro *Opciones* es posible definir el aspecto de las tablas que resumen los productos disponibles y/o añadidos al carrito de la compra:

**Fondo del encabezado / Texto de encabezado / Fondo celdas /**

**Texto celdas / Borde de la tabla:** establecen el color para los diversos elementos de la tabla de productos.

- **Tabla de esquinas redondeadas:** define el factor de redondeo para las esquinas de la tabla de productos, también individualmente.
- **Alternar colores de las filas:** distingue las filas pares y las impares en la tabla de productos aplicando dos colores de fondo diferentes, el color definido en Fondo celdas es un color obtenido haciendo más oscuro el primero. Alternar los colores de las filas sirve para aumentar la legibilidad de la tabla, sobre todo cuando esta es larga.

Por medio de los comandos del recuadro *Imágenes* es posible configurar algunas imágenes utilizadas en las páginas del carrito de la compra:

- **Agregar al carrito/ Eliminar del carrito:** permiten especificar las imágenes que se utilizarán para crear los botones 'Agregar al carrito' y 'Eliminar del carro', es decir los botones que el usuario puede utilizar para añadir o eliminar del carrito de la compra un determinato producto.
- **Vista previa no disponible:** especifica la imagen que se utilizará cuando para un producto no se ha especificado una imagen asociada (en *[Configuración](#page-266-0) [del](#page-266-0) [producto](#page-266-0) [|](#page-266-0) [Imagen](#page-266-0)*) y en *[Objeto](#page-170-0) [Catálogo](#page-170-0) [de](#page-170-0) [Productos](#page-170-0) [|](#page-170-0) [Ajustes](#page-170-0)* ha sido elegida como *Modo de visualización* la presentación "*Imagen y texto*" o "*Texto y imagen*" para las imágenes.
- **Disponibilidad del producto:** especifica qué set de iconos se debe utilizar para mostrar en la descripción de productos la información sobre su disponibilidad (configurada en *[Configuración](#page-266-0) [del](#page-266-0) [producto](#page-266-0) [|](#page-266-0) [Disponibilidad](#page-266-0)*).

Una vez creado el carrito de la compra de comercio electrónico es preciso incluir en el sitio la información y los enlaces necesarios para que los usuarios puedan visualizar la información sobre los Productos y efectuar la compra. Para hacer esto es posible proceder de diferentes maneras:

1. Crear páginas específicas en las que se presenten los productos del modo que se crea más oportuno (con imágenes, textos, tablas, etc.) e insertar en ellas el botón "Comprar". En este caso, el botón "Comprar" puede ser creado mediante el enlace *Agregar al carrito* (ver *[Enlace](#page-191-0)*).

2. Crear páginas en las que se presenten los productos mediante fichas especiales que tienen ya el botón "Comprar". En este caso es necesario utilizar el [Objeto](#page-170-0) [Catálogo](#page-170-0) [de](#page-170-0) [Productos.](#page-170-0)

Una vez que el Proyecto ha sido publicado en internet la tienda estará funcionando y lista para que los Clientes procedan con las compras. A partir de este momento es posible gestionar los Pedidos mediante la sección al efecto del Panel de Control online que ofrece WebSite X5.

- El [Panel](#page-402-0) [de](#page-402-0) [control](#page-402-0) está disponible en el URL http://w w w .misitio.es/ ? admin, donde http//w w w .misitio.es es el URL del sitio w eb al que está vinculado el Carrito de la compra de Tienda Electrónica, y está a disposición de todos los Usuarios añadidos al Grupo Administradores en la sección *[Gestión](#page-245-0) [de](#page-245-0) [acceso](#page-245-0)* disponible en el *[Paso](#page-201-0) [4](#page-201-0) [-](#page-201-0) [Ajustes](#page-201-0) [avanzados](#page-201-0)*.
	- Al crear un carrito de la compra, se muestra automáticamente en el [Mapa](#page-81-0) la página especial "Carrito de la compra": es posible seleccionarla y abrir la ventana *[Propiedades](#page-86-0) [de](#page-86-0) [la](#page-86-0) [página](#page-86-0)* para definir sus propiedades principales.
- Cuando se prueba el funcionamiento del la página w eb localmente, una ventana de aviso advierte que el pedido no se enviará y se efectúa el redireccionamiento automático a la página de confirmación del pedido. El carrito de la compra funciona plenamente solo tras la publicación de la página w eb en el Server.
- Λ Para el correcto funcionamiento del carrito de de la compra, es necesario que el Servidor en el que será publicado el Sitio sea compatible con el lenguaje PHPy que esté activo el comando MAIL. Mediante la sección *Prueba WebSite* del [Panel](#page-402-0) [de](#page-402-0) [control](#page-402-0) en línea es posible obtener esta información de diagnóstico acerca del Servidor.
	- Si se verifican problemas en el envío de los correos, es probable

que el Servidor utilizado no esté configurado de modo estándar. En estos casos se aconseja intentar modificar los ajustes referidos al script y al método utilizados para el envío de emails mediante las opciones disponibles en *[Ajustes](#page-241-0) [avanzados](#page-241-0) [|](#page-241-0) [Administración](#page-241-0) [de](#page-241-0) [datos](#page-241-0)*. Para más información al respecto, póngase en contacto con el proveedor de espacio Web.

# <span id="page-266-0"></span>**7.10.1 Ventana Configuración del producto**

La ventana *Configuración del producto*, abierta con el comando *Nuevo producto* o con el comando *Editar...* que hay en *[Carrito](#page-253-0) [de](#page-253-0) [la](#page-253-0) [compra](#page-253-0) [|](#page-253-0) [Lista](#page-253-0) [de](#page-253-0) [productos](#page-253-0)*, permite definir y añadir un nuevo producto.

La ventana está dividida en las siguientes secciones: *General*, el *Imagen*, el *Opciones*, el *Descuento* y *Disponibilidad*.

#### **Referencia: Los comandos de la sección General**

Por medio de los comandos de esta sección se puede añadir información básica sobre un nuevo producto que añadir al [Carrito](#page-253-0) [de](#page-253-0) [la](#page-253-0) [compra](#page-253-0).

Las opciones disponibles para definir el nuevo producto que añadir a la lista son:

- **Nombre/Código:** asigna un nombre o un código identificador al producto actual.
- **Descripción:** asocia una descripción al producto actual.
- **Precio:** especifica el precio del producto actual.
- **IVA (%):** si está activa, permite especificar el IVA que se aplicará para el producto actual. Esta opción solo está disponible si en *[Carrito](#page-253-0) [de](#page-253-0) [la](#page-253-0) [compra](#page-253-0) [|](#page-253-0) [Opciones](#page-253-0)* ha sido elegida el *Tipo* "IVA incluido en el precio" o "IVA no incluido en el precio" para la *Configuración IVA*.

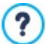

?) En función de cómo se desee configurar el Carrito, es posible introducir para los productos los precios ya con IVA incluido, o bien, sobre todo en el caso de artículos que requieran la

aplicación de un IVA distinto, es posible introducir los precios sin IVA y especificar después, aparte, qué impuesto aplicar caso por caso.

- **Peso:** especifica el peso del producto actual con el fin de poder calcular los gastos de envío que se aplicarán (ver *[ventana](#page-273-0) [Tipo](#page-273-0) [de](#page-273-0) [envío](#page-273-0)*).
	- En función del tipo de productos tratados en el carrito de la compra, es posible usar la opción *Peso* para especificar un peso en kilogramos o en gramos, en lugar de introducir un volumen expresado en litros o en metros cúbicos, o en cualquier otra unidad de medida útil. Así pues, para que los costes de envío sean calculados correctamente es importante elegir una unidad de medida y mantenerla inalterada para todos los productos del carrito.
- **Enlace (ej. Página de la ficha del producto):** especifica mediante la ventana *[Enlace](#page-191-0)* que se abre el enlace que se asocia al producto actual. Se puede usar, por ejemplo, para enlazar la página del sitio w eb en la que se presenta el producto más extensamente.
- **Marcar el producto como 'Novedad':** si está activada, marca el producto actual como "novedad".

Los productos así marcados se señalan con un icono diferente en la tabla de productos presentes en *[Carrito](#page-253-0) [de](#page-253-0) [la](#page-253-0) [compra](#page-253-0) [|](#page-253-0) [Lista](#page-253-0) [de](#page-253-0) [productos](#page-253-0)*. En las fichas de producto creadas mediante e[lObjeto](#page-170-0) [Catálogo](#page-170-0) [de](#page-170-0) [Productos](#page-170-0) se mostrará el lazo "Nuevo Producto" solo para los productos para los que ha sido activada la opción *Marcar el producto como 'Novedad'*.

#### **Referencia: Los comandos de la sección Imagen**

Por medio de los comandos de esta sección se asocian al producto propuesto en el [Carrito](#page-253-0) [de](#page-253-0) [la](#page-253-0) [compra](#page-253-0) una o más imágenes con las que presentarlo.

Importando más imágenes es posible crear una auténtica presentación de imágenes: pulsando en cada una de ellas será también posible verlas en tamaño grande en una ventana de Show Box al efecto.

Es necesario precisar que sólo la primera de las imágenes asociadas al Producto será visualizada en el Carrito. Todas las demás imágenes que se hayan añadido se mostrarán en las fichas creadas si se utiliza el [Objeto](#page-170-0) [Catálogo](#page-170-0) [de](#page-170-0) [Productos.](#page-170-0)

Las opciones disponibles para crear la lista de imágenes que se quieren asociar al producto son:

- **Agregar... / Eliminar:** permiten, respectivamente, agregar nuevas imágenes o eliminar las imágenes seleccionadas de la lista de aquellas que componen la presentación. La ventana Seleccionar Archivo abierta permite seleccionar incluso varios archivos al mismo tiempo.
- **Subir / Bajar:** modifican el orden en el que se muestran las imágenes ya añadidas, desplazando hacia arriba o hacia abajo la imagen seleccionada.
- **Editar...:** abre el [Editor](#page-180-0) [de](#page-180-0) [imágenes](#page-180-0) para editar la imagen seleccionada.

Además, en el recuadro *Propiedades de ShowBox* están disponibles las siguientes opciones:

- **Tamaño máximo:** permiten definir los valores máximos que puede asumir la ventana Show Box en la que aparecen las imágenes ampliadas. Dejando activa la opción *Mantener relación*, en el ajuste del tamaño se mantiene inalterada la proporción entre el ancho y el alto.
- **Efecto:** especifica mediante la ventana *[Propiedades](#page-197-0) [de](#page-197-0) [los](#page-197-0) [efectos](#page-197-0)* que se abre pulsando el botón  $\mathbf{X}$ , el efecto de transición que se aplicará a las imágenes mostradas en la ventana Show Box.
	- La apariencia de la ventana de Show Box se puede personalizar completamente: a través de las opciones que hay en la sección *[Estilo](#page-66-0) [de](#page-66-0) [la](#page-66-0) [ventana](#page-66-0) [ShowBox](#page-66-0)* del *[Paso](#page-41-0) [1](#page-41-0) [-](#page-41-0) [Estilo](#page-41-0) [de](#page-41-0) [la](#page-41-0) [Plantilla](#page-41-0)* se pueden ajustar, por ejemplo, los colores, la sombra, la opacidad y efectos de apertura.

#### **Referencia: Los comandos de la sección Opciones**

Por medio de los comandos de esta sección se crea la lista de variantes y subvariantes disponibles para el nuevo producto que se quiere ofrecer mediante el [Carrito](#page-253-0) [de](#page-253-0) [la](#page-253-0) [compra](#page-253-0).

Como variantes principales de un producto se pueden introducir, por ejemplo, las tallas o los colores disponibles para una pieza de ropa, más bien que los modelos alternativos de un artículo. Para cada variante es posible incluir subvariantes. Siguiendo con el ejemplo de las piezas de ropa, para el producto "camiseta XY" podemos imaginar las variantes principales "talla S", "talla M" y "talla L": para la "talla S" las subvariantes podrían ser "negro", "verde" y "rojo"; para la "talla M" las subvariantes serían "blanco" y "negro", y así sucesivamente hasta articular todo el catálogo de productos.

El cliente final podrá ver las variantes disponibles en una lista al efecto mostrada dentro del carrito de la compra y/o en la ficha de presentación del producto creada con el [Objeto](#page-170-0) [Catálogo](#page-170-0) [de](#page-170-0) [Productos](#page-170-0) y seleccionar aquella en la que está interesado y hacer el pedido de compra.

Los comandos disponibles para configurar la *Lista de opciones principales* son:

- **Agregar...:** añade una nueva variante principal para el producto actual. La variante añadida se mostrará en la *Lista de opciones principales* y puede ser configurada mediante las opciones recogidas en la sección *Configuración de la opción principal*.
- **Eliminar:** elimina la variante principal seleccionada de la *Lista de opciones principales*incluido.
- **Subir / Bajar:** modifican el orden en el que se muestran las variantes de producto ya añadidas, desplazando hacia arriba o hacia abajo la variante seleccionada.

Es posible definir cada variante principal mediante la Configuración de la opción principal:

- **Nombre/Código:** asigna un nombre o un código de identificación a la variante principal que se está creando para el producto actual.
- **Diferencia de precio:** especifica la diferencia de precio de la variante

principal, en positivo o en negativo, respecto al *Precio* del producto definido en la sección *General*.

- **Diferencia de peso:** especifica la diferencia de peso de la variante principal, en positivo o en negativo, respecto al *Peso* del producto definido en la sección *General*.
- **Lista de sub-opciones:** establece las subvariantes disponibles para la variante principal del producto actual. La lista de subvariantes puede conformarse por medio de los botones *Agregar...*, el *Eliminar* y *Renombrar...*.

#### **Referencia: Los comandos de la sección Descuento**

Por medio de los comandos de esta sección, si así se desea, se puede establecer un descuento para el nuevo producto que se ofrecerá en el [Carrito](#page-253-0) [de](#page-253-0) [la](#page-253-0) [compra.](#page-253-0)

Es posible activar diferentes tipos de descuento:

- **Descuento fijo:** establece un descuento fijo sobre el precio del producto, de igual cuantía que el especificado en el campo correspondiente.
- **Descuento por porcentaje:** establece un descuento porcentual sobre el precio del producto, cuyo porcentaje se especifica en el campo correspondiente.

Este tipo de descuento se puede emplear para crear un cupón mediante la opción:

- **Aplicar el descuento solo con el cupón:** si está activa, el descuento fijo o porcentual establecido se aplica solo si el cliente introduce en un campo al efecto del carrito de la compra el código del cupón especificado.
	- Como código de un cupón se puede utilizar una cadena alfanumérica, unas siglas, una palabra o una frase corta. No hay límites establecidos pero aconsejamos utilizar códigos simples para facilitar su uso a los usuarios. Para mayor comodidad, el campo referido a la opción *Aplicar el descuento solo con el cupón* muestra ya una lista desplegable de todos los

códigos de cupón ya creados.

El campo del carrito en el que se debe introducir el Cupón es "case sensitive", es decir sensible a las mayúsculas: esto significa que dos palabras iguales se diferencian en función de la presencia de letras mayúsculas y minúsculas.

Solamente en el caso de que se haya activado la opción para aplicar el descuento especificado mediante Cupón estarán disponibles también las opciones:

**Activo desde / Vence el:** especifican la fecha (mediante el calendario que se abre) y la hora que establecen el inicio y el fin del período de validez del Cupón.

Marcando la opción *Activar descuento por cantidad* es posible crear una lista con los descuentos que se aplicarán en función de la cantidad de unidades de producto solicitada. Todos los descuentos por cantidad introducidos son visualizados en una lista especial y los comandos disponibles para crearlos son:

- **Agregar...:** abre la ventana *Descuento por cantidad* para añadir y configurar un descuento por cantidad para el producto actual. Prácticamente, permite definir la *Cantidad* de unidades de producto que debe ser alcanzada o superada en el pedido para que se pueda aplicar el *Descuento (%)* establecido.
- **Eliminar:** elimina de la lista el descuento por cantidad seleccionado.
- **Editar...:** abre la ventana *Descuento por cantidad* para poder modificar el descuento por cantidad seleccionado. Es posible proceder a dicha modificación también haciendo doble clic sobre el descuento.

En el caso de que se haya aplicado un descuento fijo/ porcentual a un producto, si concurre también un descuento por cantidad, este se calculará no sobre el precio completo sino sobre el precio ya descontado.

#### **Referencia: Los comandos de la sección Disponibilidad**

Por medio de los comandos de esta sección, se puede añadir a las descripciones del nuevo producto que se ofrecerá en el [Carrito](#page-253-0) [de](#page-253-0) [la](#page-253-0) [compra](#page-253-0) una indicación útil acerca de su disponibilidad efectiva.

En primer lugar es necesario indicar, a través del menú al efecto, si se quiere mostrar el dato de la disponibilidad del Producto y de qué modo. Así pues, en función del elemento seleccionado se presentan diferentes opciones. Las opciones disponibles son:

- **No hay información sobre la disponibilidad del producto:** activada por defecto, contempla que no se añada información sobre la disponibilidad del producto.
- **Disponibilidad Indicativa:** contempla que se ofrezca una indicación genérica sobre la cantidad disponible, expresada visualmente por medio del color de un icono presente al lado del elemento de Producto. En este caso, se puede elegir entre:
	- **Disponibilidad inmediata:** Indicar que el producto está disponible y no hay tiempos de espera para el envío.
	- **Disponibilidad limitada:** Indicar que el producto está agotado o esperando ser repuesto en el stock, el envío podría sufrir retrasos.
	- **No hay información sobre la disponibilidad del producto:** Indicar que el producto ya no está en venta y no es posible añadirlo al Carrito de la compra.
- **Disponibilidad Efectiva:** Contempla que se ofrezca una indicación precisa sobre la cantidad disponible. En este caso, al lado del elemento de Producto se indica el número de unidades disponibles. Los parámetros que sirven para configurar la *Disponibilidad Efectiva* son:
	- **Cantidad actual en almacén:** muestra la cantidad de Productos disponible actualmente. Al lado, entre paréntesis, se indica la fecha y la hora de la última actualización.

La opción *Cantidad actual en almacén* presenta un campo de solo lectura: muestra el dato pero no permite modificar su valor introduciéndolo en el campo. Se actualiza en función de lo que se haya definido como *Cantidad para añadir/quitar* y del estado de los pedidos gestionados mediante el [Panel](#page-402-0) [de](#page-402-0) [control](#page-402-0) [online](#page-402-0) tras la publicación en Internet del sitio w eb, además de mediante el botón *Actualiza* disponible en la ventana *[Carrito](#page-253-0) [de](#page-253-0) [la](#page-253-0) [compra](#page-253-0) [|](#page-253-0) [Lista](#page-253-0) [de](#page-253-0) [productos](#page-253-0).*

- **Cantidad para añadir/quitar:** especifica cuántos Productos deben añadirse o quitarse de la *Cantidad actual en almacén*.
- **Avisar si la cantidad desciende por debajo de:** especifica la cantidad mínima de Productos que debe estar disponible en Almacén. Por debajo de este umbral se mostrará una alerta en la Tabla-resumen que se ofrece en la ventana *[Carrito](#page-253-0) [de](#page-253-0) [la](#page-253-0) [compra](#page-253-0) [|](#page-253-0) [Lista](#page-253-0) [de](#page-253-0) [productos](#page-253-0)* y los Productos afectados se añadirán a la ficha *Agotado* de la sección *Tienda Electrónica* del [Panel](#page-402-0) [de](#page-402-0) [control](#page-402-0) [en](#page-402-0) [línea](#page-402-0)*.*

Para poder definir la *Disponibilidad Efectiva* de los Productos es  $\Lambda$ necesario antes haber seleccionado como método de *Envío del pedido* la opción *Enviar datos a una base de datos*, disponible en la ventana *[Carrito](#page-253-0) [de](#page-253-0) [la](#page-253-0) [compra](#page-253-0) [|](#page-253-0) [Envío](#page-253-0) [del](#page-253-0) [pedido](#page-253-0)*.

En función de la disponibilidad indicada, la descripción del producto (mostrada en la ficha de producto creada con el[Objeto](#page-170-0) [Catálogo](#page-170-0) [de](#page-170-0) [Productos](#page-170-0) o en el carrito de la compra) se completará con un icono específico (si se utiliza el método *Disponibilidad Indicativa*) o con una indicación numérica (si se utiliza el método *Disponibilidad Efectiva*). El estilo gráfico de estos iconos se puede definir mediante la opción *Disponibilidad del producto* que está en *[Carrito](#page-253-0) [de](#page-253-0) [la](#page-253-0) [compra](#page-253-0) [|](#page-253-0) [Opciones](#page-253-0)*.

# <span id="page-273-0"></span>**7.10.2 Ventana Tipo de envío**

La ventana *Tipo de envío*, abierta con el comando *Agregar...* o con el comando *Editar...* presentes en el recuadro *Lista de tipo de envío* en *[Carrito](#page-253-0) [de](#page-253-0) [la](#page-253-0) [compra](#page-253-0) [|](#page-253-0) [Gestión](#page-253-0) [del](#page-253-0) [pedido](#page-253-0)*, permite definir los métodos de envío que se quieren activar para el Carrito de la compra de productos.

La ventana *Tipo de envío* está dividida en las siguientes secciones: *General*, *Costes* y *Mensaje de e-mail*.

#### **Referencia: Los comandos de la sección General**

Por medio de los comandos de esta sección se puede definir un nuevo método de envío:

- **Nombre:** asocia un nombre al método para identificarlo por medio de una expresión clara y sintética.
- **Descripción:** permite introducir una explicación completa del método.
- **Imagen:** selecciona la imagen que se asociará a la descripción del método activo en las páginas del carrito de la compra.

#### **Referencia: Los comandos de la sección Costes**

Por medio de los comandos de esta sección se puede especificar el total de los gastos adicionales que se aplicarán en caso de que el cliente elija el método de envío seleccionado. Dicho total puede ser configurado según una de las siguientes modalidades:

- **Coste fijo:** permite especificar un único coste fijo para este método de envío. Dicho coste permanecerá sin cambios, independientemente de cualquier modificación en los parámetros relativos al pedido.
- **Coste relativo a la cantidad pedida:** permite crear una o más franjas de coste para el método de envío, en base al total del pedido alcanzado. En la práctica, los botones *Agregar...* y *Editar...* abren la ventana *Gastos de envío* mediante la cual es posible definir el *Importe pedido* que debe ser alcanzado o superado para que se pueda aplicar el *Precio* de envío especificado:
- **Coste relativo al peso total:** permite crear una o más franjas de coste para el método de envío, en base al total del peso alcanzado por los productos de que consta el pedido. También en este caso, los botones *Agregar...* y *Editar...* abren la ventana *Gastos de envío* mediante la cual es posible definir el *Peso total* que debe ser alcanzado o superado para que se pueda aplicar el *Costes* de envío especificado:

Si se quiere configurar franjas de coste en función del total del peso, para que los costes de envío sean calculados correctamente es importante especificar el peso de cada producto presente en el carrito de la compra mediante la opción al efecto que se encuentra en la ventana *[Configuración](#page-266-0) [del](#page-266-0) [producto](#page-266-0) [|](#page-266-0) [General](#page-266-0)*.

Además, está disponible también la opción:

**IVA (%):** si está activada, permite especificar el IVA que se aplica al coste asociado al método de envío. Esta opción solo está disponible si en *[Carrito](#page-253-0) [de](#page-253-0) [la](#page-253-0) [compra](#page-253-0) [|](#page-253-0) [Opciones](#page-253-0)* ha sido elegida el *Tipo* "IVA incluido en el precio" o "IVA no incluido en el precio" para la *Configuración IVA*.

# **Referencia: Los comandos de la sección Mensaje de e-mail**

Mediante el campo presente en esta sección se puede introducir un texto que describe y explica el método de envío seleccionado. Se recomienda escribir con atención este mensaje, ya que será utilizado dentro del correo electrónico de confirmación del pedido que será enviado al cliente.

# <span id="page-275-0"></span>**7.10.3 Ventana Tipo de pago**

La ventana *Tipo de pago*, abierta con el comando *Agregar...* o con el comando *Editar...* presentes en el recuadro *Lista de tipo de pago* en *[Carrito](#page-253-0) [de](#page-253-0) [la](#page-253-0) [compra](#page-253-0) [|](#page-253-0) [Gestión](#page-253-0) [del](#page-253-0) [pedido](#page-253-0)*, permite definir e introducir los métodos de pago que se quieren activar en el Carrito de la compra de productos.

La ventana *Tipo de pago* está dividida en las siguientes secciones: *General*, *Costes, Tipo* y *Mensaje de e-mail*.

## **Referencia: Los comandos de la sección General**

Por medio de los comandos de esta sección se puede definir un nuevo método de pago:

**Nombre:** asocia un nombre al método para identificarlo por medio de una expresión clara y sintética.

- **Descripción:** permite introducir una explicación completa del método.
- **Imagen:** selecciona la imagen que se asociará a la descripción del método activo en las páginas del carrito de la compra.

#### **Referencia: Los comandos de la sección Costes**

Por medio de los comandos de esta sección se puede especificar el total de los gastos adicionales que se aplicarán en caso de que el cliente elija el método de pago seleccionado. Dicho total puede ser configurado según una de las siguientes modalidades:

- **Costes:** permite especificar el total de los gastos adicionales que se aplicarán en caso de que el cliente elija el método de pago seleccionado.
- **Coste en porcentaje:** especifica el porcentaje que se aplica al total del pedido para calcular los gastos adicionales que se aplicarán.
- **IVA (%):** si está activada, permite especificar el IVA que se aplica al coste asociado al método de pago. Esta opción solo está disponible si en *[Carrito](#page-253-0) [de](#page-253-0) [la](#page-253-0) [compra](#page-253-0) [|](#page-253-0) [Opciones](#page-253-0)* ha sido elegida el *Tipo* "IVA incluido en el precio" o "IVA no incluido en el precio" para la *Configuración IVA*.

#### **Referencia: Los comandos de la sección Tipo**

Por medio de los comandos de esta sección se especifica el tipo de pago requerido eligiendo entre:

- **Pago posterior:** el cliente podrá completar el pedido y efectuar el pago en un segundo momento. Está indicado, por ejemplo, para el caso de pagos mediante transferencia bancaria.
- **Pago inmediato:** el cliente podrá completar el pedido pero se le pedirá que efectúe inmediatamente el pago. Está indicado para el caso de pagos mediante PayPal™ u otros circuitos similares, o bien mediante tarjeta de crédito.

Activando la opción *Pago inmediato* es preciso definir el *Tipo de pago* requerido. Algunos de los sistemas de pago que se ofrecen son:

**[PayPal/Tarjeta](https://www.paypal.com/it/mrb/pal=F8VA85GC94T96) de [crédito](https://www.paypal.com/it/mrb/pal=F8VA85GC94T96) [Google](https://www.google.com/wallet) Wallet [MultiSafepay](https://merchant.multisafepay.com/signup?partnerid=10229922)**

#### **[Robokassa](https://www.robokassa.ru/) [SagePay](https://support.sagepay.com/apply/default.aspx?PartnerID={6BC15B09-EBDF-4635-863A-D530F88D98C6}) [PagSeguro](https://pagseguro.uol.com.br/)**

En función del sistema de pago seleccionado es necesario a continuación configurar los parámetros necesarios para ser reconocidos como un Usuario registrado, además de aquellos útiles para configurar el proceso. Entre estos parámetros se cuentan:

- **Página de confirmación de pago:** permite abrir el Mapa del Sitio para seleccionar la página que debe ser visualizada después de que el pago ha sido completado.
- **Página de error de pago:** permite abrir el Mapa del Sitio para seleccionar la página que debe ser mostrada en caso de error durante el procedimiento de pago.
- **Sandbox habilitado (modo de prueba):** si el sistema de pago lo contempla, permite publicar el sitio en modo de prueba para poder verificar el correcto funcionamiento no solo del proceso de compra sino sobre todo del proceso de pago.

Finalmente, si se desea utiizar un sistema de pago diferente de los propuestos, es necesario establecer como *Tipo de pago* la opción **Código personalizado**. En este caso es necesario introducir en e campo **Código HTML para el botón 'Pagar ahora'** el código HTML que el gestor del servicio de transacciones elegido nos haya proporcionado.

El código HTML suministrado por el administrador del servicio de transacción sirve para para crear el botón "Pagar Ahora" y debe ser completado con la indicación de qué se compra y el precio correspondiente. Así pues, para que el carrito de la compra funcione es necesario introducir manualmente en el código los siguientes tags:

- $\blacksquare$  [ORDER\_NO] permite recoger el número de pedido;
- **FRICE**] permite recoger el precio.

#### **Referencia: Los comandos de la sección Mensaje de e-mail**

Mediante el campo presente en esta sección se puede introducir un texto

que describe y explica el método de pago vigente. Se recomienda escribir con atención este mensaje, ya que será utilizado dentro del correo electrónico de confirmación del pedido que será enviado al cliente.

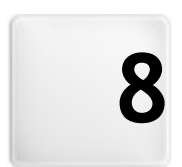

# **C a p í t u l o**

Paso 5 - Exportación del **s i t i o**

Una vez llegado al final de la creación del sitio w eb, en el Paso 5 WebSite X5 permite proceder al análisis del sitio w eb a fin de identificar posibles errores que pudiesen influir ya sea en la navegación por parte de los visitantes como en la indexación efectuada por los motores de búsqueda. Una vez corregidos los posibles errores revelados, WebSite X5 propone proceder a la exportación del proyecto en curso eligiendo entre tres modalidades diferentes. Ante todo, gracias al motor FTPincluido, es posible proceder directamente a la publicación de los archivos en el Servidor: la conexión segura también es soportada y es posible ahorrar tiempo trabajando en multi-conexión, y en caso de actualizaciones, publicando solo los archivos modificados. Como alternativa, es posible exportar el sitio w eb a un disco del equipo para poder disponer en local de una copia de los archivos que serán publicados en el Servidor. Finalmente, todos los archivos del proyecto pueden ser agrupados dentro de una única carpeta para poder transferirlos fácilmente a otro ordenador para proseguir el trabajo.

Concretamente las opciones de exportación disponibles son:

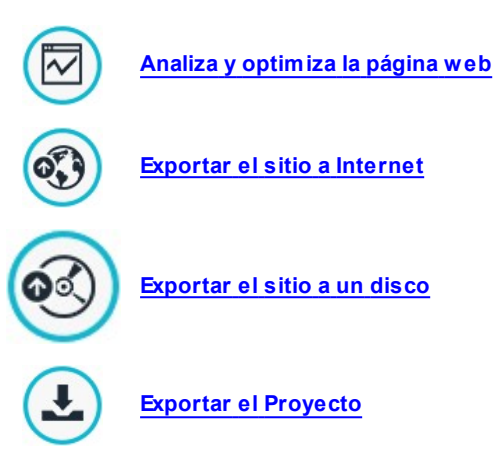

# <span id="page-281-0"></span>**8.1 Análisis del proyecto**

En esta ventana se pone en marcha o se actualiza el análisis del Proyecto con el fin de verificar el nivel de optimización para los motores de búsqueda. En base al análisis efectuado se muestran una serie de errores y/o avisos: aportando las correcciones y los cambios de los casos será posible mejorar aún más el Proyecto y hacer que el sitio w eb se pueda posicionar bien en las páginas con los resultados de las búsquedas (SERP) que ofrecen los motores de búsqueda.

## **Referencia: Visualización de los datos estadísticos**

Tras haber guardado al menos una vez el Proyecto es posible iniciar el análisis del mismo pulsando el botón *Iniciar*. Al final del proceso, en la columna a la izquierda de la ventana se mostrarán los siguientes datos:

- **Optimización de la página web:** expresa en porcentaje el nivel de optimización alcanzado por el Proyecto.
- **Tamaño del proyecto:** indica el tamaño del archivo de Proyecto (archivo .iw zip).
- **Tamaño de la página web:** indica el tamaño del sitio w eb, es decir el tamaño total de todos los archivos que se publican online.
- **Número de páginas:** indica el número de páginas añadidas en el Proyecto.
- **NJúmero de productos:** indica el número de Productos gestionados por el Carrito de la compra electrónico asociado al Proyecto.

# **Referencia: Visualización de errores, avisos e información**

Tras el análisis del Proyecto, en *Lista de errores y avisos* se muestra una primera tabla en la que, pulsando en los botones del mismo nombre, es posible ver:

**Errores:** muestra la lista de los elementos del Proyecto que contienen errores que comprometen el funcionamiento del sitio w eb y/o el nivel de optimización y que es muy recomendable corregir antes de proceder a la publicación online. Los errores que pueden verificarseson:

- No se ha especificado un título para esta página;
- Hay un objeto que necesita la extensión PHP para la página.
- Hay errores en el código personalizado introducido en las propiedades de la página;
- Hay errores en el código personalizado introducido a través del Objeto HTML;
- Hay un enlace a un elemento que ya no existe;
- Hay una referencia a una base de datos que ya no existe.
- **Avisos:** muestra la lista de elementos del Proyecto en los que es posible intervenir para mejorar la optimización. Los avisos se refieren a:
	- El título de la página ha sido introducido varias veces en el proyecto;
	- La descripción de la página ha sido introducida varias veces en el Proyecto;
	- El título de la página es demasiado largo: mayor de 70 caracteres;
	- La descripción de la página es demasiado larga: mayor de 256 caracteres;
	- El Título de la página es demasiado corto: menor de 5 caracteres;
	- La descripción de la página es demasiado corta: menor de 25 caracteres;
	- No se han especificado palabras clave para esta página;
	- No se ha especificado una descripción para esta página;
	- La página no contiene ningún Objeto;
	- Falta el texto alternativo (ALT) de un Objeto Imagen.
- **Información:** muestra la lista de elementos del Proyecto en los que es aún posible hacer mejoras:
	- El Mapa del Sitio no ha sido incluido en el proyecto;
	- El archivo robots.txt no ha sido incluido en el proyecto;
	- Hay objetos Flash que no se podrán visualizar en dispositivos Apple;
- El tamaño de la página es demasiado grande: contiene más de 80 Objetos y podría comportar dificultades de carga;
- El tamaño de la imagen es demasiado grande: peso superior a 1 Mb. Se refiere al archivo original y se señala porque podría pesar en la capacidad de procesamiento del programa;
- Objeto Imagen o Vídeo no incluido en el SiteMap.xml del sitio.

Además de los citados, también está disponible el botón:

**Guardar un informe del análisis del proyecto:** guarda el informe con los resultados del análisis del Proyecto en un archivo HTML para poderlo archivar o compartir.

Pulsando en un *Elemento* de la tabla *Lista de errores y avisos* se puede ver su *Descripción* y su *Posición* en la tabla siguiente, *Detalles de errores y avisos.* Mientras el *Elemento* en general indica una página del Proyecto, la *Posición* especifica a qué Objeto se refiere, indicando entre paréntesis el número de la columna y de la fila que identifica la celda de la [Rejilla](#page-92-0) [de](#page-92-0) [maquetación](#page-92-0) en el que está insertado.

Para proceder a la correción de un error o a la modificación sugerida por un Aviso o una Información se pueden utilizar los botones que hay al lado de las tablas:

- **Ir a la página:** pulsando este botón se accede a la ventana relativa a la creación de la Página seleccionada de la Tabla. *Lista de errores y avisos.* Como alternativa es posible hacer doble clic directamente sobre el nombre de la Página.
- **Propiedades:** pulsando este botón se abre la ventana *[Propiedades](#page-86-0) [de](#page-86-0) [la](#page-86-0) [página](#page-86-0)* relativa a la Página seleccionada de la Tabla *Lista de errores y avisos.* Una vez aportadas las modificaciones necesarias, pulsando el botón *Aceptar* que hay en la ventana *Propiedades de la página*, se regresa directamente a la ventana *Análisis del proyecto*.

No es posible iniciar el análisis sin antes haber guardado al menos una vez el Proyecto.

Una vez hechos los cambios sugeridos es necesario actualizar los resultados del análisis pulsando de nuevo el botón *Iniciar*.

# <span id="page-284-0"></span>**8.2 Exportación del sitio a Internet**

Esta ventana permite publicar en la red el sitio w eb creado.

WebSite X5 pone a disposición del usuario un Motor FTPinterno para poder proceder directamente a la publicación en línea de los sitios realizados. Todos los archivos necesarios para que un Sitio pueda ser visualizado correctamente en Internet son guardados en el ordenador en el que se ha efectuado el trabajo. Así pues, para que los usuarios que se conectan a Internet puedan ver nuestras páginas, es necesario copiar estos archivos en un Servidor, o sea en un ordenador permanentemente conectado a la red.

# **Referencia: Los comandos para configurar la conexión al Servidor**

Para proceder a la exportación de todos los archivos del sitio w eb es necesario, en primer lugar, definir los siguientes *Parámetros de conexión* (datos proporcionados por el proveedor que gestiona el servicio en el que el usuario se apoya para tener el espacio w eb):

- **Tipo de servidor:** especifica qué tipo de conexión utilizar para proceder a la publicación de archivos del sitio w eb en el Servidor. En relación a lo que es admitido por el propio Servidor, es posible elegir entre
	- **FTP - File Transfer Protocol:** previsto por defecto, es uno de los primeros protocolos para la transmisión de datos que fue introducido y tiene un amplia difusión. La especificación original de FTP no prevé ningún cifrado para los datos intercambiados entre cliente y Servidor.
	- **SFTP - SSH File Transfer Protocol:** es un protocolo de red que prevé la transferencia segura de los datos, gracias al establecimiento de sesiones remotas cifradas, así como funcionalidades de manipulación en los archivo remotos.
	- **FTPS - FTP over explicit TLS/SSL:** para resolver los problemas de seguridad, añade al protocolo FTP original un layer de cifrado SSL/ TLS además de una serie de comandos y códigos de respuesta.
- **Dirección FTP:** en este campo se debe introducir la propia dirección

FTP. Un ejemplo de dirección FTP es "ftp.w ebsitex5.com", donde "w ebsitex5.com" es el nombre del dominio.

- **Nombre del usuario / Contraseña:** en estos campos es necesario introducir los propios nombre de usuario y contraseña.
- **Guardar contraseña:** activando esta opción, la contraseña especificada se memoriza para no tener que introducirla nuevamente más tarde.

Además, es posible definir algunos *Parámetros opcionales*, no indispensables para establecer la conexión con el Servidor, como:

- **Carpeta de destino:** en este campo se puede especificar la carpeta de destino asignada al proveedor para el espacio w eb. Si no se introduce una ruta de acceso, será posible igualmente configurarla en la página de pantalla de WebSite X5 siguiente.
- **Puerto:** especifica el puerto del Servidor en el que se establece la conexión (dato proporcionado por el proveedor de espacio w eb). En la mayor parte de los casos no es necesario modificar el valor que aparece por defecto.
- **Conexiones simultáneas:** especifica el número de conexiones al Servidor que el motor FTP del programa debe abrir simultáneamente para proceder a la publicación de los archivos del sitio w eb. El número de conexiones equivale al número máximo de archivos que pueden ser exportados contemporáneamente.
	- Las *Conexiones simultáneas* son una funcionalidad con la que el A Servidor debe ser compatible. Si es compatible, más allá de un cierto límite, aumentar el número de conexiones simultáneas no comporta una ventaja efectiva en términos de tiempo. Se aconseja empezar con 3 y probar a modificar dicho parámetro, aumentándolo progresivamente, para poder identificar el mejor número de conexiones en relación al ancho de banda manejado por el Servidor utilizado. No se recomienda superar las 10 conexiones simultáneas.
- **Usar protocolo FTP pasivo:** activa por defecto, esta opción contempla el uso de FTP pasivo como modalidad de publicación. Esta modalidad se

recomienda para obtener una mayor compatibilidad de conexión con el Servidor.

- **Activar compresión gzip:** activa por defecto, contempla que los archivos del sitio w eb se compriman durante la exportación. Así, es posible llevar a cabo la publicación en menos tiempo.
	- No todos los servidores admiten la compresión en gzip: en el caso de que la opción esté activada y el Servidor utilizado no la admita, los archivos no serán comprimidos y la publicación será llevada a cabo igualmente. La compresión gzip funciona muy bien con archivos de gran tamaño (por ejemplo, los que contienen muchas imágenes o vídeos), mientras que no se aconseja su uso en el caso de archivos de pequeño tamaño.

Una vez definidos los parámetros necesarios para efectuar la conexión al Servidor, es posible especificar el *Tipo de carga*, es decir lo que se quiere en efecto publicar:

- **Exportar todos los archivos del sitio Internet:** en este caso se publica el sitio w eb entero. Se recomienda esta modalidad cuando se procede por primera vez a la publicación de un proyecto o cuando se han hecho numerosas y sustanciales modificaciones al sitio w eb.
- **Exportar solamente los archivos modificados desde la última exportación con fecha :** en este caso se publican sólo los archivos que han sido modificados respecto a lo que se publicó con la exportación producida en la fecha en memoria. Se recomienda esta modalidad para aquellos sitios que son constantemente actualizados, ofreciendo la ventaja de ahorrar tiempo respecto a la publicación completa del sitio w eb.
	- La fecha de publicación se guarda en el archivo de proyecto: por esto es importante, después de haber publicado los archivos, guardar siempre los cambios. Aunque solamente se requiere la exportación de los archivos modificados, normalmente las páginas HTML y lor archivos de recursos (los que están el la subcarpeta Res) son publicados nuevamente: de hecho es muy probable que hayan sido

#### actualizados.

**Exportar solamente Blog y RSS:** en este caso se publican solo los archivos .PHP y .XML del [blog](#page-221-0) y los archivos .XML de la [fuente](#page-237-0) RSS administrados en las secciones correspondientes del *[Paso](#page-201-0) [4](#page-201-0) [-](#page-201-0) [Ajustes](#page-201-0) [avanzados](#page-201-0)*. Esta modalidad, activa solo si el blog y/o la fuente RSS ya han sido publicados una primera vez, se recomienda cuando no se han aportado actualizaciones al sitio w eb sino solo se han añadido nuevos posts al blog o nuevas noticias en la fuente RSS.

#### **Referencia: Los comandos para efectuar la publicación en línea**

Después de haber configurado los parámetros necesarios, basta pulsar el botón *Siguiente* para iniciar la conexión con el Servidor. Una vez establecida la conexión con el servidor, una ventana mostrará todas las carpetas existentes en el mismo. A continuación, utilizando los comandos disponibles, es necesario situarse dentro de la carpeta en la que se desean publicar los archivos del sitio w eb.

La carpeta dentro de la que se publicará el sitio debería contener un archivo index.html. En cualquier caso, si no se está seguro de la carpeta en la que publicar, es preciso contactar con el proveedor y pedirle información al respecto: no todas las carpetas de un servidor son apropiadas para la publicación.

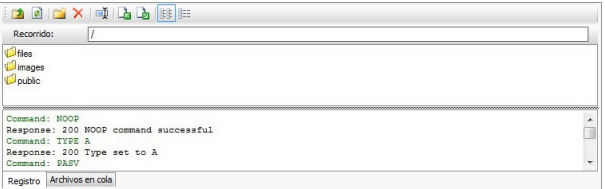

Los comandos disponibles para operar con las carpetas y los archivos que hay en el Servidor son:

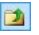

#### **Volver a la carpeta superior**

Permite acceder a la carpeta superior.
### **Actualizar**

Actualiza el contenido de la carpeta.

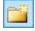

 $\boxed{\vec{z}}$ 

#### **Nueva carpeta**

Crea una nueva carpeta.

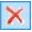

#### **Eliminar**

Elimina el archivo o carpeta seleccionado.

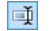

#### **Cambiar nombre**

Permite modificar el nombre del archivo o de la carpeta seleccionada.

- $R_{\rm B}$ 
	- **Cargar el archivo al servidor / Descargar el archivo seleccionado desde el servidor**

Permiten, respectivamente, publicar en el Servidor uno o más archivos que no forman parte del proyecto y descargar en el equipo local archivos ya publicados en el Servidor.

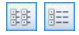

#### **Mostrar lista / Mostrar detalles**

Permiten configurar cómo se debe mostrar la lista de archivos.

Por último, hay disponible una sección en la que es posible elegir si visualizar:

- **Registro:** se presentan todos los mensajes (esto es, los "log") y los posibles errores producidos durante la comunicación con el Servidor.
- **Archivos en cola:** muestra los archivos (el número máximo de dichos archivos depende de las conexiones simultáneas establecidas) de los que se está efectuando la publicación. Para cada archivo, se muestra el estado de avance de la publicación mediante una barra de progreso. Una vez terminada la publicación, el archivo es eliminado de la cola de transferencias.

2 Durante la exportación, WebSite X5 copia en el Servidor todos los archivos contenidos en la carpeta de registro. Si en esta carpeta ya hay archivos con el mismo nombre de los que son publicados, estos serán sobreescritos. WebSite X5 no borra nunca automáticamente ningún archivo ya presente en el Servidor: para

eliminar archivos que ya no son necesarios es preciso hacerlo manualmente.

# **8.2.1 Exportación completada**

Tras haber completado con éxito la publicación en línea (ver *[Exportación](#page-284-0) [del](#page-284-0) [sitio](#page-284-0) [a](#page-284-0) [Internet](#page-284-0)*), esta ventana sugiere algunas acciones para publicitar el sitio w eb realizado a través de canales como la Gallery de WebSite X5, Google™, Facebook y Tw itter.

Concretamente, las opciones disponibles son:

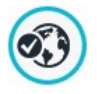

#### **¡Su sitio web está en Internet!**

Abre el explorador de Internet predeterminado para navegar en el sitio w eb nada más publicarlo en Internet para controlar que todo funcione correctamente.

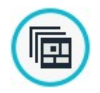

#### **WebSite X5 Gallery**

Se conecta a la sección dedicada a la Gallery de [WebSite](http://answers.websitex5.com) [X5](http://answers.websitex5.com) [Answ](http://answers.websitex5.com) ers para poder anunciar el sitio w eb nada más sea publicado. La Galería es un colección de sitios realizados con WebSite X5 cuya publicación es comunicada directamente por sus autores.

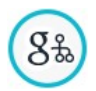

#### **Actualizar el SiteMap en Google**

Envía a Google™ la comunicación del [SiteMap](#page-352-0) del Sitio que se acaba de publicar, a fin de solicitar su indexación por parte del spider del motor.

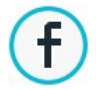

#### **Publicación de difusión en Facebook**

Permite visualizar una página de Facebook en la que, después de haber accedido, es posible escribir un comentario para avisar de la publicación del sitio w eb a todos los contactos del usuario. El comentario se mostrará en el muro del perfil del usuario.

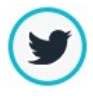

#### **Publicación de difusión en Twitter**

Permite visualizar una página de Tw itter en la que, después de haber accedido, es posible escribir un tw eet para avisar de la publicación del sitio w eb a todos los contactos del usuario. El tw eet se mostrará en el timeline del perfil del usuario.

# **8.3 Exportación al disco**

Esta ventana permite efectuar la publicación del sitio creado en otro disco del ordenador.

La exportación en disco sirve para tener una copia en el equipo de los archivos que serán publicados en el Servidor, para poderla copiar en CD/ DVD/USB o para poder efectuar eventuales modificaciones en las páginas HTML creadas antes de que se haga efectiva la publicación.

Para proceder a la exportación de todos los archivos del proyecto, basta especificar:

**Carpeta de destino:** permite especificar la carpeta donde exportar el sitio w eb creado. Si la carpeta especificada no existe, será creada automáticamente.

La *Exportación al disco* no es recomendable para la creación de copias de backup del proyecto, ya que permite disponer de archivos creados por el programa para la publicación en línea, no de archivos del proyecto sobre los que trabajar. Para crear copias de seguridad del proyecto que sirvan para efectuar una recuperación de versiones precedentes, es preciso utilizar las funciones de backup incluidas en el menú *Guardar*. En cambio, para crear una copia de backup para usar en caso de pérdida del proyecto original, es necesario usar la función *[Exportar](#page-291-0) [el](#page-291-0) [Proyecto](#page-291-0)*: de esta manera se puede disponer, en efecto, de una copia de los archivos originales del proyecto.

# <span id="page-291-0"></span>**8.4 Exportar el Proyecto**

Esta ventana permite exportar a un único archivo comprimido todos los archivos vinculados al proyecto, con el fin de poderlos transferir a otro ordenador o crear una copia de seguridad.

Para proceder a la exportación de los archivos del proyecto basta especificar:

**Carpeta de destino:** especifica la carpeta a la que exportar el archivo de proyecto. Si la carpeta especificada no existe, es creada automáticamente.

Como resultado de la exportación se crea en la carpeta de destino especificada un único archivo comprimido cuyo nombre es el mismo del proyecto y cuya extensión es .IWZIP. Así, para el proyecto "MiProyecto" se creará el archivo MiProyecto.iw zip. Dentro de este archivo comprimido se guardan tanto el archivo de Proyecto (archivo .IWPRJ) como todos los archivos a él vinculados (por ejemplo, los relativos a imágenes, vídeos o animaciones importadas).

Antes de iniciar la exportación es posible activar las siguientes opciones:

- **Incluir una copia de la vista previa de la página web:** incluye en el archivo comprimido .IWZIP también los archivos necesarios para la visualización de la vista previa local del sitio w eb. Incluyendo estos archivos, el tamaño de archivo .IWZIP aumenta, pero no será necesario volver a crearlos cuando se importe el proyecto en otro equipo.
- **Incluir las copias Backup:** incluye en el archivo comprimido .IWZIP también las copias de backup creadas durante la elaboración del proyecto. Con ello, el tamaño del archivo .IWZIP aumenta, pero será posible aprovchar las copias para posibles recuperaciones en el equipo en el que se importará el proyecto.
- **Añadir una copia de las Fuentes Web:** incluye en el archivo comprimido .IWZIP también los archivos de las Fuentes Web empleadas en el Proyecto. De esta manera, al importar el Proyecto en otro ordenador las Fuentes Web se añadirán automáticamente a la ventana *[Preferencias](#page-17-0) [|](#page-17-0) [Fuente](#page-17-0) [Web](#page-17-0)* en caso de que no estuviesen ya incuidas.

El archivo comprimido .IWZIPpodrá ser transferido a un equipo diferente de

aquel en el que fue creado, y se podrá abrir en el programa mediante el comando *Importar...*, disponible en la ventana *[Elección](#page-23-0) [del](#page-23-0) [proyecto](#page-23-0)*.

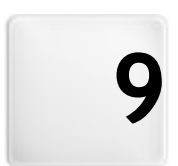

**C a p í t u l o**

# **Best practice**

# **9.1 Cómo crear un Sitio Web optimizado para dispositivos móviles**

La etiqueta "para móvil" fue introducida por Google en noviembre de 2014 para resaltar entre los resultados de una búsqueda los enlaces que llevan a páginas optimizadas para dispositivos móviles. Con las modificaciones en el proceso de clasificación que se han puesto en práctica a partir de abril de 2015 Google ha dado un paso más al premiar a los Sitios w eb "Optimizados para móvil" con un posicionamiento mejor en las búsquedas efectuadas desde dispositivos móviles.

En los comunicados oficiales, Google ha aclarado que el hecho de estar "optimizado para móvil" es solo uno de los más de 200 factores que son valorados para ofrecer los resultados de una búsqueda. Además han subrayado también que los sitios w eb no "Optimizados para móvil" no desaparecerán de los resultados de las búsquedas en dispositivos móviles, es más, podrían de todos modos posicionarse bien si ofrecen contenidos valiosos que satisfacen las exigencias de las personas.

A pesar de estas matizaciones, en cualquier caso, son indudables la importancia y el valor que un sitio w eb "Optimizado para móvil" tiene tanto para los usuarios, que de este modo pueden disfrutar de un uso más satisfactorio de los sitios w eb, como para los administradores w eb, que pueden obtener mejores posicionamientos y una menor tasa de abandono de sus páginas.

Yendo a lo concreto, los requisitos que un Sitio w eb debe cumplir para ser considerado "Optimizado para móvil" son los siguientes:

- No debe emplear softw are poco usual en dispositivos móviles, como por ejemplo Flash.
- Debe presentar el texto legible sin que sea necesario hacer zoom,
- Debe presentar contenidos que se adaptan a la pantalla sin obligar a los Usuarios a desplazar la pantalla horizontalmente o haciendo zoom,
- Debe presentar los enlaces bien distanciados uno de otro de modo que sea posible tocar fácilmente el deseado.

Google ha puesto a disposición una herramienta online para verificar si las

páginas de un Sitio w eb cumplen los requisitos para ser "Optimizadas para móvil": https://w w w .google.com/w [ebmasters/tools/mobile-friendly/](https://www.google.com/webmasters/tools/mobile-friendly/)

Además, Google ha creado también una rica documentación en la Ayuda sobre los dispositivos móviles para los Administradores de sitios w eb. [https://developers.google.com/w](https://developers.google.com/webmasters/mobile-sites/) ebmasters/mobile-sites/

Justamente en esta Ayuda, Google explicita que admite diferentes configuraciones para la creación de Sitios w eb para dispositivos móviles. De estas, 2 son fácilmente implementables con WebSite X5:

**Diseño Web Adaptable** - Se publica el mismo código HTML en el mismo URL, independientemente del dispositivo utilizado por el Usuario (ordenador de sobremesa, tableta, móvil o explorador no visual), adaptando la vista en función del tamaño de la pantalla. Es el criterio de diseño que Google aconseja.

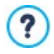

Para más información sobre cómo implementar esta posibilidad con WebSite X5, ver: [Cómo](#page-295-0) [crear](#page-295-0) [un](#page-295-0) [Sitio](#page-295-0) [Web](#page-295-0) [Adaptable](#page-295-0).

**URLs separadas** - Se publica un código diferente para cada dispositivo, asociado a diferentes URLs. Esta configuración intenta identificar el dispositivo que está usando el Usuario y después lleva a la página apropiada mediante reenvíos.

Para más información sobre cómo implementar esta configuración, ver: [Cómo](#page-314-0) [crear](#page-314-0) [las](#page-314-0) [versiones](#page-314-0) [para](#page-314-0) [Escritorio](#page-314-0) [y](#page-314-0) [dispositivos](#page-314-0) [móviles](#page-314-0) [de](#page-314-0) [un](#page-314-0) [Sitio](#page-314-0) [Web](#page-314-0)

# <span id="page-295-0"></span>**9.1.1 Cómo crear un Sitio Web Adaptable**

Un Sitio Web *Adaptable* es un Sitio en el que la estructura y los contenidos se adaptan al comportamiento o al ambiente del Usuario en función de factores como las dimensiones de la pantalla, la plataforma o la orientación del dispositivo. Esto significa que cuando por ejemplo el Usuario pasa de su PC de escritorio a una tableta o a un smartphone, el Sitio Web Adaptable se adapta automáticamente a la nueva resolución de modo que sigue siendo posible un óptimo disfrute de los contenidos y de los modos de interacción.

El principio sobre el que se basa el Diseño Adaptable, pues, es que no es necesario crear versiones diferentes de un mismo Sitio Web: todo Sitio Web debe más bien saberse adaptar a la creciente variedad de dispositivos desde los que se disfrutará lo que ofrece.

Para obtener este resultado, el Diseño Web Adaptable recurre a una mezcla de rejillas, estructuras e imágenes flexibles, más un uso inteligente de las media queries CSS. Más allá de los medios técnicos empleados, para llegar a realizar un Sitio Web Adaptable es ante todo importante comprender plenamente cuáles son los objetivos que este tipo de modo de proyectar se plantea y cómo estos objetivos influyen en el modo de organizar y gestionar los contenidos.

Teniendo como fin hacer posible una experiencia positiva del usuario en los contextos de uso más diversos, el Diseño Web Adaptable se propone objetivos como:

- adaptar la estructura al mayor número de resoluciones de pantalla posible (de las de los teléfonos móviles a las de ordenadores de sobremesa),
- adaptar los tamaños de las imágenes (y en general de todos los contenidos de anchura fija) a la resolución y al tamaño de la pantalla,
- simplificar el aspecto gráfico de los elementos presentes en la Página para los dispositivos móviles con pantallas pequeñas,
- esconder elementos no esenciales en estos mismos dispositivos,
- ofrecer una interfaz apropiada para la interacción táctil para los dispositivos que la contemplan.

Teniendo muy presentes estos objetivos mínimos y el fin último de garantizar la mejor satisfacción en el uso posible independientemente del dispositivo utilizado, con WebSite X5 es posible realizar Sitios Web Adaptables contando con el hecho de que el programa simplifica la gestión de los contenidos y resuelve completamente la parte de la creación del código que subyace a las páginas.

### **How To: Cómo configurar los puntos de interrupción**

Uno de los primeros puntos a resolver al proyectar un Sitio Web Adaptable es el referido a los puntos de interrupción.

Un punto de interrupción es un punto sobre la línea imaginaria que expresa la resolución de los posibles dispositivos en los que se podrá ver un sitio w eb, en los que se produce alguna modificación del aspecto gráfico de la página.

Para comprender mejor el mecanismo, contemplemos la imagen de ejemplo que representa esquemáticamente el comportamiento de un Sitio Web para el que han sido establecidos 3 puntos de interrupción a 960px, 720px y 480px.

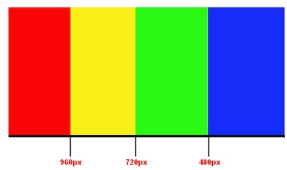

Con 3 puntos de interrupción se determinan 4 diferentes tipos de vistas. Para resoluciones inferiores a 480px, el Sitio w eb tiene el fondo azul. Cuando la ventana del Explorador alcanza el tamaño de 480px de ancho, el fondo se vuelve verde y permanece de este color hasta que el ancho supera los 720px: en ese momento el fondo se vuelve amarillo. Por último, a 960px hay otro punto de interrupción y desde ese punto en adelante el fondo es rojo.

Pero, ¿cuántos puntos de interrupción es oportuno o necesario crear? No es posible dar una respuesta definitiva a esta pregunta: mucho depende de las características del Sitio Web, de su aspecto gráfico, del público al que se dirige, etc. Se podría responder que es necesario crear tantos puntos de interrupción como hagan falta para que una Página se adapte del mejor modo a los dispositivos en los que se va a ver.

La práctica predominante tiende a fijar los puntos de interrupción según los tamaños de las pantallas de los principales tipos de dispositivos. Retomando esta praxis, WebSite X5 indica sobre la línea de *Resoluciones de Referencia* los siguientes puntos de interrupción:

- 960px: Escritorio
- 720px: Tabletas con orientación apaisada
- 600px: Tabletas con orientación retrato
- 480px: Smartphone con orientación apaisada
- Inferior a 480px: Smartphone con orientación retrato
	- El objetivo a alcanzar es configurar los puntos de interrupción para identificar macrocategorías: los dispositivos son talmente variados que de hecho es imposible intentar fijar un punto de interrupción para cada uno de ellos. WebSite X5 permite establecer hasta 10 puntos de interrupción, incluidos los correspondientes a las Vistas *Escritorio* y *Smartphone*.

Tras estas consideraciones sobre los puntos de interrupción que es necesario activar, en WebSite X5 para proceder a la creación de un Sitio Web Adaptable es necesario:

- En el Paso 1 en la ventana *[Ajustes](#page-28-0) [generales](#page-28-0)* ir a la sección *Diseño adaptable* y pulsar en la opción *Habilitar Sitio Adaptable.*
- También en la ventana *[Ajustes](#page-28-0) [generales](#page-28-0) [|](#page-28-0) [Diseño](#page-28-0) [adaptable,](#page-28-0)* definir la lista de los puntos de interrupción que se desea activar para el Sitio Web usando las herramientas al efecto. A la hora de configurar los puntos de interrupción es preciso considerar lo siguiente:
	- El punto de interrupción que identifica la vista *Escritorio* (en el ejemplo, 960px) define el valor de la resolución por encima de la cual el Sitio Web se muestra siempre en modo escritorio. Para configurar este valor se toma automáticamente la resolución de la Plantilla actualmente seleccionada. Este punto de interrupción no puede ser eliminado.

?) Cuando se inicia un nuevo Proyecto, el programa configura una Plantilla predefinida elegida al azar: esta Plantilla se mantiene hasta que se elige la Plantilla que se quiere usar. De este modo el valor del punto de interrupción Escritorio puede ser siempre definido: más tarde se actualiza automáticamente

al elegir una Plantilla diferente (mediante la ventana *[Plantilla](#page-38-0) [Predefinida](#page-38-0)*) o se modifica (mediante la ventana *[Estructura](#page-43-0) [de](#page-43-0) [la](#page-43-0) [Plantilla](#page-43-0) [Principal](#page-43-0)*).

- El punto de interrupción que identifica la vista *Smartphone* (en el ejemplo, 480px) define la resolución mínima por debajo de la cual el Sitio Web se muestra siempre de manera lineal: todos los Objetos se muestran uno bajo el otro (respetando la ordenación y la elección en cuanto a qué objetos hacer no visibles que se ha hecho en la ventana *[Ajustes](#page-96-0) [de](#page-96-0) [Adaptabilidad](#page-96-0)*) y, como el ancho de Página, están configurados de modo que ocupan el 100% del espacio a lo ancho. el valor de este punto de interrupción puede redefinirse pulsando en el botón *Editar...*.
- Los puntos de interrupción intermedios propuestos por defecto pueden mantenerse, modificarse (pulsando el botón *Editar...*) o eliminarse (pulsando el botón *Eliminar*).
- Para añadir más puntos de interrupción intermedios basta pulsar el botón *Agregar* e introducir el valor de la resolución que se desea asociar.

Todos los puntos de interrupción están enumerados en la Tabla-resumen y se resumen también en la ventana *[Ajustes](#page-96-0) [de](#page-96-0) [Adaptabilidad](#page-96-0)*.

### **How To: Cömo configurar la Plantilla**

Si se piensa en cómo se ve un Sitio w eb en dispositivos diferentes, es fácil darse cuenta de que también la Plantilla gráfica debe sufrir cambios para poderse presentar siempre de la mejor manera. A medida que la resolución de los dispositivos disminuye, de hecho, algunos elementos de la Plantilla podrían no tener ya espacio suficiente para ser mostrados, y en función de su importancia, podría ser oportuno quitarlos.

En WebSite X5 es posible configurar tanto la Plantilla Principal, que se empleará para la reproducción en entorno Escritorio; como la Plantilla Adaptable, es decir la Plantilla que se empleará para resoluciones inferiores al punto de interrupción *Escritorio*.

Para configurar la Plantilla Adaptable es preciso:

- En el Paso 1 en la ventana *[Estilo](#page-41-0) [de](#page-41-0) [la](#page-41-0) [Plantilla](#page-41-0)*, pulsar en *[Estructura](#page-49-0) [de](#page-49-0) [la](#page-49-0) [Plantilla](#page-49-0) [Responsive](#page-49-0)*.
	- Para proceder a la definición de la Estructura de la Plantilla Adaptable es necesario haber activado antes la opción *Habilitar Sitio Adaptable* que hay en la ventana *[Ajustes](#page-28-0) [generales](#page-28-0) [|](#page-28-0) [Diseño](#page-28-0) [adaptable](#page-28-0)*.
- Elegir si como *Tipo de menú* se quiere usar el *Horizontal – Menú sobre el encabezamiento* o el *Horizontal – Menú debajo del encabezamiento*. No es posible configurar un Menú vertical porque esto no se presta a la realización de una Plantilla elástica en la que el espacio a lo ancho debe estar optimizado. En función del espacio disponible, el Menú se mostrará en modo extendido o como *Icono de la Hamburguesa.* El *Icono de la Hamburguesa* toma automáticamente las opciones gráficas configuradas para los botones del Menú de Primer Nivel (ver *[Estilo](#page-55-0) [del](#page-55-0) [menú](#page-55-0) [principal](#page-55-0)*).
- Usar las opciones disponibles para definir contenidos y propiedades de las diferentes secciones que conforman la Plantilla Adaptable. En particular, dado que para la Plantilla Adaptable no es posible acceder a la ventana *[Personalización](#page-70-0) [de](#page-70-0) [la](#page-70-0) [Plantilla](#page-70-0) [para](#page-70-0) [Escritorio](#page-70-0)*, para la sección *Menú* se aconseja lo siguiente:
	- Activar la opción *Mantener siempre visible*;
	- Añadir imágenes para el *Logotipo de la empresa*;
	- Activar la opción *Esconder el Logo cuando el Encabezado está visible*.

De esta manera se obtienen los siguientes resultados: deslizando la Página, el Menú se desliza automáticamente junto al Contenido, y cuando el Encabezado ya no es visible, la imagen del Logotipo aparece al lado del Menú mismo.

- Para la sección *Pie de página*, en cambio, se aconseja lo siguiente:
	- Añadir un *Texto* y definir su formato por medio de las opciones *Fuente* y *Color Texto*.

Este texto puede ser útilmente empleado para introducir en el pie de

página información necesaria como copyright, código fiscal o políticas de empresa.

### **How To: Cómo gestionar los contenidos**

En el Diseño Web Adaptable, cualquiera que sea el nivel de complejidad del Sitio w eb que se quiere realizar, es fundamental desarrollar una buena estrategia para la gestión de los contenidos, preguntándose no solo qué contenidos deben estar sino también cómo deben ser presentados:

- ¿Qué contenidos deben incluirse en una Página?
- ¿Deben mantenerse los mismos contenidos tanto para dispositivos móviles como para el entorno escritorio?
- En caso contrario, ¿qué contenidos deben eliminarse en los dispositivos móviles?
- ¿En qué orden es oportuno colocar los contenidos?
- $E_{\rm EC}$

Una buena estrategia es hacer una lista de todos los contenidos que deben estar presentes en una Página y ordenarlos de mayor a menor importancia: de este modo es más fácil identificar los contenidos esenciales, aquellos que deben permanecer disponibles siempre, y los contenidos accesorios que en cambio pueden ser ocultados cuando, en resoluciones más bajas, es preciso presentar solo aquello que es realmente útil. Obviamente, esta operación de ordenación debe repetirse para cada Página del Sitio w eb.

Para comprender mejor este mecanismo, el ejemplo clásico es el del Sitio Web de un restaurante. Cuando el Sitio se ve en entorno escritorio, se puede contar mucho con imágenes y animaciones que exhiben los diferentes platos del menú para despertar el interés y las ganas de probarlos en los Usuarios. Pero cuando el mismo Sitio se visita desde un dispositivo móvil, se puede suponer que el Usuario esté más interesado en leer las valoraciones o en encontrar información de contacto más que en ver imágenes de gran tamaño. Se hace por tanto necesario ahorrar en imágenes para complacer las exigencias de un usuario que se sirve de un dispositivo menos capaz (pantalla pequeña, posible ausencia de banda ancha, etc.) y que en un contexto de movilidad tenga necesidad de informaciones rápidas y precisas.

En WebSite X5, una vez creada la Página tal como se debe mostrar en entorno escritorio (ver [Cómo](#page-339-0) [configurar](#page-339-0) [una](#page-339-0) [página](#page-339-0) [a](#page-339-0) [través](#page-339-0) [de](#page-339-0) [la](#page-339-0) [rejilla](#page-339-0) de [maquetación\)](#page-339-0), es posible configurar qué cambios debe sufrir en función de los diferentes puntos de interrupción establecidos. En concreto, hay que proceder como se explica a continuación:

- En el *[Paso](#page-92-0) [3](#page-92-0) [-](#page-92-0) [Creación](#page-92-0) [de](#page-92-0) [la](#page-92-0) [página](#page-92-0)* , crear la Página arrastrando a la Rejilla de maquetación los Objetos necesarios y procediendo al añadido de los diferentes contenidos. La Página así creada es la que se mostrará para resoluciones superiores al punto de interrupción *Escritorio*.
- Una vez concluida la conformación de la Página, pulsar el botón | *Adaptable* para abrir la ventana *[Ajustes](#page-96-0) [de](#page-96-0) [Adaptabilidad](#page-96-0)*. En esta ventana se ofrece la lista de todas las Vistas determinadas por los puntos de interrupción activados para el Sitio w eb (mediante las herramientas disponibles en la ventana *[Ajustes](#page-28-0) [generales](#page-28-0) [|](#page-28-0) [Diseño](#page-28-0) [adaptable](#page-28-0)*). Se debe proceder en orden, empezando con la Vista *Escritorio* y descendiendo hasta la Vista *Smartphone*.
- Una vez seleccionada la Vista *Escritorio*, en la Rejilla se reproduce la configuración establecida en la ventana *[Creación](#page-92-0) [de](#page-92-0) [la](#page-92-0) [página](#page-92-0)*. Pulsar sobre el botón **integato de la contrava** activar el modo que permite proceder a la ordenación de los Objetos presentes en la Rejilla. Sobre cada Objeto presente en la Rejilla se muestra un número asignado en función de la ordenación efectuada de manera automática por el programa.
- Modificar la ordenación de los Objetos según la importancia que tienen los diferentes contenidos y cómo se desea que estén dispuestos en la Página. Para proceder a la ordenación es posible seguir diferentes caminos:
	- Eligiendo *Ordenar | Ordena todos los Objetos desde el principio*, se debe empezar pulsando sobre el Objeto que se quiere colocar primero y después continuar pulsando en orden sobre todos los demás Objetos.
	- Eligiendo *Ordenar | Proseguir con la ordenación desde un Objeto*, se debe pulsar sobre el Objeto desde el que se quiere continuar en la

ordenación. Todos los Objetos anteriores se confirman mientras que para todos los Objetos siguientes es necesario pulsar sobre ellos para definir su posición en la ordenación.

El procedimiento de ordenación termina:

- Cuando se llega a pulsar sobre el último Objeto que hay en la Página.
- Pulsando en *Ordenar | Completar la ordenación*: termina el proceso confirmando el orden actual.
- Pulsando en *Ordenar | Anular ordenación*: termina el proceso anulando los cambios efectuados y restableciendo el orden inicial.

WebSite X5 guía en el proceso de ordenación: al seleccionar un Objeto todos los Objetos sobre los que se puede pulsar para establecer el que debe seguirlo quedan resaltados con un borde rojo. El orden configurado para la Vista *Escritorio* se mantendrá también para todas las demás Vistas.

Para más información, ver [Cómo](#page-305-0) [funciona](#page-305-0) [el](#page-305-0) [proceso](#page-305-0) [de](#page-305-0) [ordenación](#page-305-0) [de](#page-305-0) [los](#page-305-0) [Objetos.](#page-305-0)

- el botón *Mostrar/Ocultar Objeto* para iniciar el modo que permite configurar los Objetos como invisibles. Pulsar sobre los Objetos que a resoluciones inferiores a la actualmente seleccionada no deberán mostrarse. Pulsar una segunda vez sobre el botón *Mostrar/Ocultar Objeto* para confirmar y salir de este modo.
- Pulsar sobre el botón **II** para iniciar el modo en el que es posible modificar la alineación de los Objetos forzando a algunos de ellos a colocarse en una nueva línea a resoluciones inferiores a la de la Vista *Escritorio* (actualmente seleccionada). En todos los puntos en los que es posible insertar una Interrupción de Línea aparece una línea punteada gris: pulsar sobre estas líneas para configurar las Interrupciones de ii[i Línea deseadas. Pulsar una segunda vez sobre el botón *Interrupción de Línea* para confirmar y salir de este modo.

Para más información, ver [Cómo](#page-311-0) [y](#page-311-0) [por](#page-311-0) [qué](#page-311-0) [configurar](#page-311-0) [las](#page-311-0)

#### [Interrupciones](#page-311-0) [de](#page-311-0) [Línea](#page-311-0).

- Pulsar sobre la Vista siguiente a la de *Escritorio.* La Rejilla se actualizará en función de lo definido para la Vista *Escritorio*: sobre esta nueva configuración, continuar configurando, si fuese necesario, otros Objetos como no visibles y añadiendo otras interrupciones de línea. Repetir estos pasos para todas la Vistas siguientes.
- Una vez llegado a la Vista *Smartphone* no es necesario hacer nada más ya que todos los Objetos que hayan quedado como visibles simplemente serán alineados, es decir colocados uno bajo el otro, según el orden inicialmente definido.

Como se deduce de lo explicado, la Rejilla reproduce la estructura que la Página asume en el intervalo de resoluciones identificado por la Vista seleccionada. Todos los cambios que se realicen determinarán, en cambio, la estructura que la Página asumirá para el intervalo de resoluciones asociado a la Vista inmediatamente sucesiva.

Cuando se crea una nueva Página en un Sitio w eb que se quiere hacer Adaptable, es aconsejable hacer que en la Rejilla de maquetación no haya Celdas vacías. El programa, de hecho, trata las Celdas vacías como si fueran Objetos (vacíos) y asigna a cada uno de ellos una posición en la ordenación: estas posiciones no podrán ser modificadas sino que influirán en las posibilidades de ordenación de los Objetos reales. Para mantener el mayor grado de libertad a la hora de ordenar los Objetos es mejor por tanto evitar tener Celdas vacías añadiendo mejor Objetos vacíos: si han sido añadidos manualmente, estos Objetos vacíos no influirán en la composición de la Página y podrán ser ordenados manualmente.

### **How To: Cómo comprobar el funcionamiento de un Sitio Web Adaptable en la Vista local**

Para comprobar el correcto funcionamiento de un Sitio Web Adaptable antes de publicarlo en Internet, basta abrir la Vista Previa local, que ofrece los instrumentos necesarios para simular el comportamiento de las Páginas

bajo diferentes resoluciones.

- En el *[Paso](#page-92-0) [3](#page-92-0) [-](#page-92-0) [Creación](#page-92-0) [de](#page-92-0) [la](#page-92-0) [página](#page-92-0)*, tras haber creado la Página y haber configurado todo lo necesario para hacerla adaptable, pulsar el botón *Vista previa* para ver mediante el [Navegador](#page-391-0) [interno](#page-391-0) una Vista Previa en local de la Página.
- El Navegador interno presenta una Barra de resoluciones en las que están indicados todos los puntos de interrupción activados para el Proyecto. Basta pulsar sobre el indicador de un punto de interrupción para redimensionar automáticamente la ventana del Navegador hasta la resolución correspondiente y comprobar cómo se ve la Página. Como alternativa es también posible operar manualmente en la ventana del Navegador para modificar el ancho y comprobar cómo cambia la estructura y la disposición de los Objetos.
- Si en la Vista Local los contenidos no están dispuestos de la manera esperada, pulsar sobre el botón *Mostrar numeración*: los contenidos de la Página quedan enmarcados en recuadros y sobre cada uno de ellos se muestra un número. Este número es el asociado al Objeto correspondiente al contenido durante el proceso de ordenación. De esta manera es más fácil comprender qué es necesario modificar para obtener el resultado deseado.

Se aconseja comprobar mediante la Vista Previa local todas las Páginas en todos los puntos de interrupción activados para tener la certeza de que el Sitio Web funcionará correctamente en el momento de publicarlo en Internet y se podrá ver en dispositivos diferentes.

# <span id="page-305-0"></span>**9.1.1.1 Cómo funciona el proceso de ordenación de los Objetos**

Cuando se procede a la realización de un Sitio Web Adaptable es importante establecer para cada Página una jerarquía de contenidos a fin de poder identificar qué contenidos deben permanecer y cómo deben situarse cuando el Sitio está siendo consultado en resoluciones inferiores a la del entorno escritorio.

En WebSite X5 la definición de cómo cada Página debe cambiar en relación a los puntos de interrupción establecidos se efectúa en la ventana *[Ajustes](#page-96-0)*

#### *[de](#page-96-0) [Adaptabilidad](#page-96-0)*.

Esta ventana presenta la lista de los puntos de interrupción activados y una Rejilla que reproduce la configuración de Página definida para el punto de interrupción seleccionado: lo primero que es preciso hacer es definir la ordenación de los Objetos presentes.

Definir la ordenación de los Objetos significa establecer en qué orden estos deben colocarse en el momento en que el ancho de la ventana del Explorador ya no es suficiente para permitir su visionado en modo escritorio.

En la Rejilla cada Objeto añadido muestra el icono asociado al tipo de contenido (Texto, Imagen, etc.) y un número que indica la posición que ocupa en la ordenación.

En realidad los Objetos están ordenados automáticamente por el programa, pero este orden por defecto podría no ser el deseado, por lo tanto es aconsejable comprobar su corrección sobre la base de los contenidos, y si fuese necesario, intervenir modificándolo manualmente.

Para activar el modo de ordenación de los Objetos es necesario seleccionar la Vista *Escritorio* y pulsar el botón <sup>13</sup><sup>3</sup> Ordenar: los Obietos añadidos se vuelven semitransparentes y algunos aparecen bordeados en rojo para indicar que pueden ser seleccionados.

El objetivo del proceso de ordenación es disponer todos los Objetos que haya en una Página de modo que puedan ser alineados en el orden correcto. El programa valora todas las posibilidades de ordenación, y en cada momento realza en rojo solo los Objetos que pueden ser seleccionados sin causar discontinuidades en el proceso de ordenación que impidan un correcto alineado de todos los Objetos.

En este momento ya es posible empezar, pulsando sobre un Objeto de entre los bordeados en rojo, para establecer cuál debe ser el primer Objeto. Tras seleccionar un Objeto, este vuelve a ser completamente opaco y muestra el número adoptado. Todos los demás Objetos permanecen todavía semitransparentes, y si el caso lo requiriese, el número que indican se actualiza.

En función del Objeto sobre el que se ha pulsado y de cómo todos los Objetos están introducidos en la Rejilla de maquetación, cada vez cambian los Objetos bordeados entre los que es posible elegir cuál debe ser el siguiente en el orden.

Para comprender mejor esta parte, obsérvese la imagen de ejemplo:

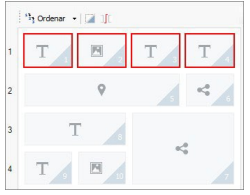

**Imagen 1. Estructura inicial**

Con esta configuración de Página, cuando se inicia el modo Ordenación, el programa bordea en rojo todos los Objetos de la primera línea porque solo es posible elegir entre estos el que debe considerarse el primero de la lista.

Pulsando sobre el Objeto 1 la situación en la Rejilla cambia como se ve a continuación:

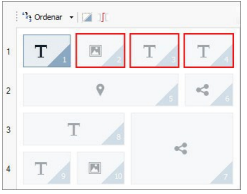

**Imagen 2. Clic sobre 1: elección enre 2, 3 y 4**

Como se puede ver, pulsando sobre el Objeto 1 se confirma su posición y el programa pide elegir el segundo entre los Objetos 2, 3 y 4.

El descrito es solo uno de los órdenes posibles: sobre la base de los contenidos podría ser más apropiado establecer como primer Objeto del orden uno cualquiera de los otros Objetos presentes en la primera línea de la Rejilla.

Continuando con el ejemplo, imaginemos que hemos confirmado la posición de los Objetos 1, 2 y 3. En este punto, el programa ofrece la posibilidad de elegir entre pulsar sobre el Objeto 4 o sobre el Objeto 5.

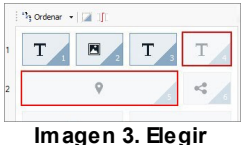

**entre 4 o 5**

Decidirse por pulsar sobre el Objeto 4 en lugar de sobre el Objeto 5 tiene consecuencias en las elecciones sucesivas. En el primer caso, en efecto, se determina una estructura de Página que se articula en dos líneas, en el segundo caso, en cambio, una estructura que se articula en dos columnas.

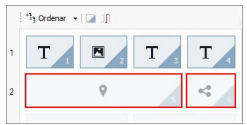

**Imagen 4. Clic sobre 4: estructura en líneas**

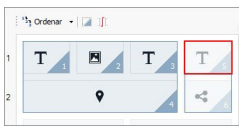

**Imagen 5. Clic sobre 5: estructura en columnas**

Durante el proceso de ordenación se pueden configurar estructuras en las que se crean **Bloques de Objetos**: en la Imagen 5, por ejemplo, los Objetos 1, 2, 3 y 4 forman un Bloque, así como los Objetos 5 y 6 forman otro. Un Bloque de Objetos se comporta como si fuese un Objeto único, y para mayor claridad aparece señalado en la Rejilla apenas se forma.

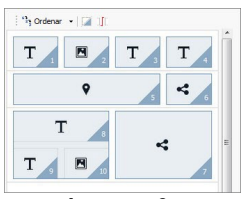

**Imagen 6.**

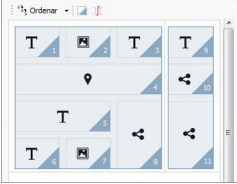

**Imagen 7.**

Las imágenes 6 y 7 muestran cómo diferentes elecciones de ordenación crean Bloques de Objetos diferentes, que al final determinan estructuras de Página alternativas.

En líneas generales, un Bloque de Objetos no tiene por qué permanecer como tal en todas las Vistas.

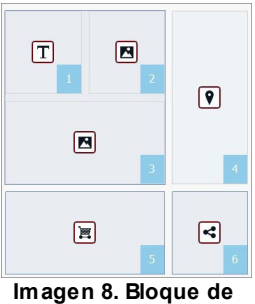

**Objetos en la vista Escritorio**

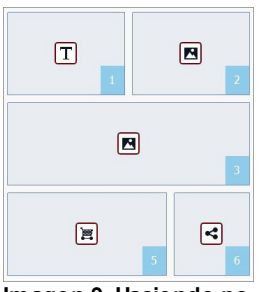

**Imagen 9. Haciendo no visible el Objeto 4, en la vista sucesiva el Bloque ya no se forma**

En la Imagen 8, por ejemplo, los Objetos 1, 2 y 3 forman un Bloque porque están al lado del Objeto 4, situado sobre ambas líneas. Pero si como se observa en la Imagen 9 se inserta una interrupción de línea entre el Bloque y el Objeto 4 o si se hace invisible el Objeto 4 en la Vista siguiente los Objetos 1, 2 y 3 ya no tienen al lado otros y ya no forman un Bloque.

Cuando un Bloque de Objetos permanece como tal en todas las Vistas (con la excepción de la Vista *Smartphone*, en la que los contenidos de la Página se presentan alineados) y no hay modo de intervenir para deshacerlo, se lo llama **Bloque Indivisible**. También los Bloques Indivisibles aparecen en la Rejilla y están resaltados con un color diferente respecto al utilizado para los Bloques normales.

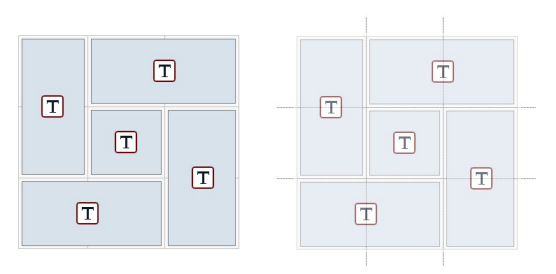

### **Imagen 10. Ejemplo de Bloque Indivisible**

La imagen 10 muestra un ejemplo de Bloque Indivisible. Como se puede ver, la disposición "en forma de flor" de los Objetos no permite identificar una estructura en líneas o en columnas: esto reduce significativamente las posibilidades de ordenación , no permite la inserción de interrupciones de línea entre los Objetos afectados y no permite hacer invisible uno de los Objetos sin hacer automáticamente invisibles también a todos los demás Objetos del Bloque. Por lo tanto, aunque es posible gestionarlos, cuando se presentan Bloques Indivisibles es aconsejable revisar la disposición de los Objetos para intentar simplificarla y tener así mayor libertad de acción.

En conclusión, no es posible afirmar genéricamente que un orden sea más correcto o mejor que otro: todo depende de los contenidos que haya y de los resultados que se quieran obtener. Una vez establecida una ordenación es conveniente comprobar en el Navegador local cómo se ve la Página en los diferentes puntos de interrupción definidos. Si los contenidos siguen colocándose de manera coherente, significa que la ordenación configurada es funcional y puede ser mantenida.

# <span id="page-311-0"></span>**9.1.1.2 Cómo y por qué configurar las Interrupciones de Línea**

Mediante las herramientas que hay en la ventana *[Ajustes](#page-96-0) [de](#page-96-0) [Adaptabilidad](#page-96-0)* es posible hacer que cada Página del Sitio Web se pueda adaptar a los diferentes dispositivos en los que será vista, definiendo cómo debe cambiar en relación a los puntos de interrupción establecidos.

En concreto, en esta ventana, después de haber definido la ordenación de los Objetos y de haber decidido qué Objetos hacer invisibles, es posible establecer para cada punto de interrupción si añadir Interrupciones de Línea y dónde hacerlo.

Una Interrupción de Línea sirve para hacer que un Objeto o un Bloque de Objetos situados en una línea de la Rejilla de maquetación se coloquen en una nueva línea para resoluciones inferiores a la del punto de interrupción seleccionado. En la práctica, añadir una Interrupción de Línea significa insertar un "punto y aparte" forzado.

Para activar el modo que permite añadir las Interrupciones de Línea basta con pulsar el botón *Interrupciones de Línea.* Una vez iniciado este modo, en la Rejilla se dibuja una línea punteada gris en todos los puntos en los que es posible insertar una Interrupción de Línea. Basta pulsar sobre una de estas líneas para insertar una Interrupción de Línea, que tras esto pasará a ser de color rojo. Pulsando una segunda vez sobre una Interrupción de Línea ya añadida, esta se elimina. Una vez concluida la configuración de las Interrupciones de Lïnea, basta pulsar de nuevo el botón *Interrupción de Línea* para confirmar y salir del modo.

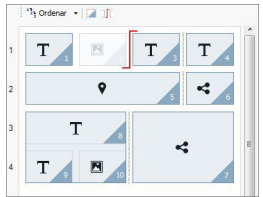

**Imagen 1. La Rejilla en modo Interrupción de Línea**

Para comprender mejor el mecanismo, obsérvese la imagen de ejemplo, donde en el punto de interrupción *Escritorio* han sido añadidas Interrupciones de Línea antes del Objeto 3 y tras el Objeto 7:

Es importante advertir que el símbolo de Interrupción de Lïnea refleja la

ordenación configurada. Con esto se intenta dar la idea de que, por ejemplo, el Objeto 7 se colocará sobre el Bloque de los Objetos 8, 9 y 10, dado que el orden de los Objetos para esa línea va de derecha a izquierda.

Dada la ordenación que ha sido definida, las Interrupciones de Línea insertadas y considerando el hecho de que el Objeto 2 ha sido hecho invisible, la estructura de Página en el punto de interrupción siguiente al de *Escritorio* se presenta como sigue:

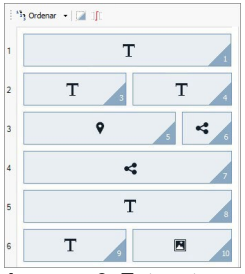

**Imagen 3. Estructura para el punto de interrupción siguiente al de Escritorio**

Como se puede ver, el Objeto 2, que había sido hecho no visible, ya no está presente, pero esto no altera la ordenación de los Objetos, que permanece inalterada. La Interrupción de Línea fuerza a los Objetos 3 y 4 a colocarse en la línea 2 de la Rejilla, dejando que el Objeto 1 ocupe completamente la línea 1. Sin la Interrupción de Línea, los Objetos 1, 3 y 4 habrían seguido dispuestos uno al lado del otro en la línea 1, ocupando cada uno 1/3 del espacio disponible a lo ancho.

De manera análoga, la segunda Interrupción de Línea lleva los Objetos 8, 9 y 10 a no ser ya parte de un único Bloque y a situarse en líneas nuevas, bajo el Objeto 7.

Es importante advertir que, cuando un Objeto se dispone en varias columnas, en el paso de un punto de interrupción al siguiente se mantiene la misma proporción a lo ancho. En la Imagen 1 se ve, por ejemplo, que en el punto de interrupción *Escritorio* el Objeto 5 ocupa 3 columnas de 4 disponibles: esto significa que tiene un ancho del 75% de la línea Esta proporción se mantiene también en el punto de interrupción siguiente (Imagen 3), aunque los otros Objetos alineados en el eje a lo ancho no siguen el orden anterior.

# <span id="page-314-0"></span>**9.1.2 Cómo crear las versiones para Escritorio y dispositivos móviles de un Sitio Web**

El objetivo de ofrecer a los Visitantes la mayor satisfacción posible durante la navegación de un Sitio w eb, independientemente del dispositivo que utilicen, puede alcanzarse de diferentes maneras. Un camino pasa por la aplicación del [Diseño](#page-295-0) [Web](#page-295-0) [Adaptable](#page-295-0), un criterio de diseño que contempla que se cree un único Sitoi w eb capaz de adaptarse automáticamente a los diferentes dispositivos. Un camino alternativo contempla en cambio que se creen versiones diferentes del mismo Sitio w eb, cada una publicada en un URL diferente y optimizada para su vista en un determinado dispositivo.

Respecto al Diseño Web Adaptable, la configuración con URLs separados permite gestionar proyectos más simples porque estarían pensados especialmente para determinados dispositivos, pero tiene la desventaja de que en caso de producirse actualizaciones o modificaciones, estos deberían repetirse para todos los Proyectos.

### **How To: Cómo configurar el reenvío en función de la resolución del dispositivo**

Suponiendo que queremos crear una versión Escritorio, una versión para Tableta y una versión para Smartphone de un Sitio w eb, es posible utilizar la *[Página](#page-210-0) [de](#page-210-0) [Entrada](#page-210-0)* para configurar el reenvío en función de la resolución del dispositivo que se haya identificado.

- En primer lugar es preciso crear el Sitio w eb asociado a la versión Escritorio, definiendo su estructura y contenidos.
- En el *[Paso](#page-201-0) [4](#page-201-0) [-](#page-201-0) [Ajustes](#page-201-0) [avanzados](#page-201-0)* pulsar sobre el botón *[Página](#page-210-0) [de](#page-210-0) [Entrada](#page-210-0)* y, en la ventana correspondiente, activar la opción *Mostrar la página de Entrada* y seleccionar la opción *Identificar automáticamente la resolución*.

Por medio de las herramientas disponibles, conformar la . A continuación, pulsar el botón *Agregar...* para añadir un nuevo punto de interrupción a los definidos por defecto y ajustar su valor a 480px.

De esta manera se tendrán 3 puntos de interrupción que conforman 3 diferentes intervalos: el primer intervalo comprende todas las resoluciones superiores a la de la Plantilla actualmente seleccionada, el segundo intervalo comprende las resoluciones comprendidas entre la del punto de interrupción configurado manualmente y la de la Plantilla actualmente seleccionada, y por último el tercer intervalo comprende las resoluciones inferiores a la del punto de interrupción configurado manualmente.

Para la vista "Escritorio", correspondiente al primer intervalo, se propone automáticamente el Proyecto actual y no es necesario hacer nada más. Para las demás vistas, en cambio, es necesario configurar el enlace a las versiones adecuadas del Sitio w eb.

- En la , seleccionar la "Vista 1" correspondiente al segundo intervalo y pulsar el botón *Editar...* para abrir la ventana *[Ajustes](#page-217-0) [del](#page-217-0) [Punto](#page-217-0) [de](#page-217-0) [Interrupción](#page-217-0)*.
- En el campo *URL para este Punto de Interrupción*, especificar el URL del Sito w eb preparado para la vista en Tabletas: por ejemplo, http:// w w w .misitio.es/tablet/, si se cuenta con publicarlo en la subcarpeta "tablet" de la carpeta principal del Servidor.
- Repetir las mismas operaciones para la vista "Smartphone" correspondiente al tercer intervalo, asociándolo al URL correspondiente, por ejemplo http//w w w .misitio.es/smartphone/, si se piensa publicarl la versión para Smartphone del Sitio w eb en la subcarpeta "smartphone" de la carpeta principal del Servidor.

Hecho esto, el Sitio w eb está preparado para el reenvío en función de la resolución del dispositivo que se haya identificado, pero faltan todavía los Sitios w eb correspondientes a las versiones Tableta y Smartphone.

Para avanzar más rápidamente en la creación del Sitio w eb para la versión Tableta, crear una copia del Sitio para Escritorio: en la ventana inicial *[Elección](#page-23-0) [del](#page-23-0) [proyecto](#page-23-0)* , seleccionar el Proyecto del Sitio para Escritorio y pulsar el botón *Duplicar*. Pulsar a continuación el botón *Renombrar* para cambiar el nombre del nuevo Proyecto por uno más

adecuado.

- Abrir la copia del Proyecto y continuar aportando todos los cambios a la Plantilla y a los contenidos que se consideren oportunos.
- En el *[Paso](#page-201-0) [4](#page-201-0) [-](#page-201-0) [Ajustes](#page-201-0) [avanzados](#page-201-0)*, acceder a la ventana *[Página](#page-210-0) [de](#page-210-0) [Entrada](#page-210-0)* y desactivar la opción *Mostrar la página de Entrada*.
- Una vez terminado el Proyecto de la versión Tableta del Sitio w eb, repetir el mismo procedimiento para preparar también el Proyecto correspondiente a la versión Smartphone.

Para la publicación en el Servidor de los sitios w eb realizados es preciso proceder de la siguiente manera:

Publicación de la versión Escritorio del Stio w eb: la versión Escritorio del Sitio es aquella a la que está asociada la Página de Entrada. Procediendo a la publicación se creará un archivo index.html, correspondiente a la Página de Entrada, que se guardará en la carpeta de publicación. Para respetar los URL definidos para las otras versiones del Sitio w eb, es preciso crear en el Servidor las subcarpetas previstas: "tablet" y "smartphone".

Una vez finalizado este paso, la versión Escritorio del Sitio w eb estará online y en la Página de Entrada estará activo el código que identifica la resolución del Explorador y configura en consecuencia el reenvío a las otras versiones del Sitio w eb.

- Publicación de la versión Tableta del Sitio w eb: para que el reenvío presente en la Página de Página de Entrada a la versión Tableta del Sitio funcione, publicar el Proyecto en la subcarpeta "tablet" previamente creada.
- Publicación de la versión Smartphone del Sitio w eb: para que el reenvío presente en la Página de Página de Entrada a la versión Smartphone del Sitio funcione, publicar el Proyecto en la subcarpeta "smartphone " previamente creada.

# **How To: Cómo configurar en el código de las Páginas las anotaciones referidas a los URLs Escritorio y Dispositivos Móviles**

Google admite expresamente la configuración con URLs separados para versiones Escritorio y Dispositivos Móviles del mismo Sitio w eb pero se recomienda utilizar algunas anotaciones para permititr a sus algoritmos interpretarlas correctamente. En concreto, Google pide lo siguiente:

- Que en la Página para Escritorio se añada la etiqueta link rel="alternate", que dirige al URL para dispositivos móviles correspondiente.
- Que en la Página para Dispositivos Móviles se añada la etiqueta link rel="canonical", que dirige al URL para Escritorio correspondiente.

Este tipo de anotación indica a los algoritmos de Google que los dos URLs tienen contenidos equivalentes y que deberían considerarse como una única entidad en lugar de como dos entidades distintas. Este punto es muy importante, ya que si las versiones Escritorio y Dispositivos Móviles de la Página son consideradas como dos entidades distintas, en los resultados de las búsquedas se mostrarán tanto el URL para escritorio como aquel para dispositivos móviles. En este caso, además, para ambas Páginas la clasificación podría bajar por una posible penalización debida a la presencia de contenidos duplicados.

Para configurar estas anotaciones es preciso prestar atención a lo siguiente:

- mantener una relación 1:1 entre las Páginas para Escritorio y las correspondientes Páginas para dispositivos móviles. En concreto, es necesario evitar añadir anotaciones en muchas Páginas Escritorio que se refieran a una misma Página para dispositivos móviles (y viceversa).
- configurar los reenvíos solo entre Páginas realmente relacionadas.

Trabajando con WebSite X5, la manera más sencilla de proceder es crear el Sitio para la versión para dispositivos móviles como una copia exacta del Sitio para la versión Escritorio. De este modo, en efecto, ambos Sitios w eb tienen exactamente el mismo número de Páginas (archivos con el mismo

nombre) y es fácil establecer una correspondencia 1:1 entre ellas.

Retomando el ejemplo anterior y por tanto suponiendo que se deba añadir las anotaciones requeridas por Google para gestionar las versiones Escritorio, Tableta y Smartphone de un Sitio w eb, es necesario lo siguiente:

- Abrir el proyecto del Sitio w eb para la versión Escritorio y en el *[Paso](#page-201-0) [4](#page-201-0) [-](#page-201-0) [Ajustes](#page-201-0) [avanzados](#page-201-0)*, ir a la ventana *[Estadísticas,](#page-202-0) [SEO](#page-202-0) [y](#page-202-0) [Código](#page-202-0)* y abrir la sección *Avanzado.*
- En el campo *Código personalizado*, seleccionar la opción *Antes del cierre de la etiqueta HEAD* y escribir las siguientes anotaciones:

```
<link rel="alternate" media="only screen and
(max-width: 480px)" href="http//www.misitio.es/
smartphone/[CURPAGE]">
<link rel="alternate" media="only screen and
(min-width: 481px) and (max-width: 480px)"
href="http//www.misitio.es/tablet/[CURPAGE]">
```
Después de haber guardado los cambios efectuados, se puede continuar trabajando con el Sitio w eb de la versión Tableta:

- Abrir el Proyecto del Sitio w eb para la versión Tableta y, al igual que para el otro Proyecto, ir al *[Paso](#page-201-0) [4](#page-201-0) [-](#page-201-0) [Ajustes](#page-201-0) [avanzados](#page-201-0)*, acceder a la ventana *[Estadísticas,](#page-202-0) [SEO](#page-202-0) [y](#page-202-0) [Código](#page-202-0)* y abrir la sección *Avanzado.*
- En el campo *Código personalizado*, seleccionar la opción *Antes del cierre de la etiqueta HEAD* y escribir la siguiente anotación:

```
<link rel="canonical" href="http//
www.misitio.es/[CURPAGE]">
```
Repetir las operaciones realizadas para el Sitio para Tableta también para el Sitio para Smartphone. La anotación que hay que introducir no varía.

Para comprender mejor el funcionamiento que se acaba de describir, piénsese lo siguiente:

- Configurando las anotaciones mediante la ventana *[Estadísticas,](#page-202-0) [SEO](#page-202-0) [y](#page-202-0) [Código](#page-202-0)*estas se añaden automáticamente al código de todas las Páginas de los Sitios w eb.
- En las anotaciones, como valor del atributo href se debe introducir el URL de la Página en la que se está trabajando: usando la cadena [CURPAGE] el nombre del archivo referido a la Página lo identifica y lo introduce automáticamente el programa.
- En las Páginas de la versión Escritorio del Sitio w eb es necesario utilizar la etiqueta link rel="alternate" para declarar todas las alternativas disponibles: en este caso concreto se ha repetido 2 veces para vincular tanto la versión para Tableta como aquella para Smartphone.
- En la anotación de la etiqueta link rel="alternate" es necesario declarar también cuándo se deben presentar las versiones Smartphone o Tableta de un Sitio w eb en lugar de aquella para Escritorio. En el código de ejemplo indicado, las cadenas de media query definen que para resoluciones inferiores a 480px Google debe presentar el URL de la versión Smartphone, mientas que para resoluciones comprendidas entre 481px y 1024px debe presentar la de la versión Tableta del Sitio w eb.

En el caso de que los Sitios w eb de las versiones Escritorio, Tableta y Smartphone no contengan exactamente las mismas Páginas y/o contengan Páginas correspondientes entre sí pero con nombres diferentes, es necesario intervenir manualmente en el código de cada una de las Páginas para introducir correctamente las anotaciones necesarias.

- Abrir el proyecto del Sitio w eb para la versión Escritorio. En el *[Paso](#page-81-0) [2](#page-81-0) [-](#page-81-0) [Creación](#page-81-0) [de](#page-81-0) [mapa](#page-81-0)* seleccionar la Página en la que se quiere introducir cambios y pulsar el botón *Propiedades....*
- En la ventana *[Propiedades](#page-86-0) [de](#page-86-0) [la](#page-86-0) [página](#page-86-0)* abrir la sección *Avanzado* y posicionarse en el campo *Código personalizado.*
- Seleccionar la opción *Antes del cierre de la etiqueta HEAD* y escribir las siguientes anotaciones:

```
<link rel="alternate" media="only screen and
(max-width: 480px)" href="http//www.misitio.es/
smartphone/page-1.html">
<link rel="alternate" media="only screen and
```

```
(min-width: 481px) and (max-width: 1024px)"
href="http//www.misitio.es/tablet/page-1.html">
```
Donde http//w w w .misitio.es/smartphone/page-1.html v http// w w w .misitio.es/tablet/page-1.html son respectivamente los URL de las Páginas del Sitio w eb en la versión para dispositivos móviles y de la versión para Tabletas correspondientes al URL del Sitio w eb de la versión Escritorio en la que se está trabajando.

Repetir el último paso para todas las Páginas del Sitio w eb para introducir en cada una de ellas las anotaciones correspondientes con los URL de las Páginas para Smartphone y para Tableta.

Un trabajo análogo se debe hacer para las Páginas del Sitio w eb de la versión Smartphone y de la versión Tableta. En estos casos, la anotación que hay que introducir es la siguiente:

```
<link rel="canonical" href="http//
www.misitio.es/desktop/page-1.html">
```
Donde http//w w w .misitio.es/desktop/page-1.html es el URL de la Página del Sitio w eb en la versión Desktop que corresponde al del Sitio en la versión Smartphone o Tablet con la que se está trabajando.

# **9.2 Ajustes preliminares**

### **9.2.1 Cómo administrar el backup de los proyectos**

Un aspecto de fundamental importancia en la gestión de un proyecto es las actividades de backup.

Hacer un backup de un proyecto significa hacer una copia de seguridad

que se puede archivar en el PC mismo o en otro soporte de memoria , para asegurarse una cierta redundancia de los datos.

Disponer de uno o más copias de seguridad de un proyecto permite resolver dos tipos de problemas:

- **Disaster recovery** es decir el restablecimiento del proyecto en caso de accidentes irreparables debidos, por ejemplo, a una avería en el ordenador o al borrado involuntario de datos.
- **Versioning** es decir la creación de copias correspondientes a versiones diferentes del proyecto para, por ejemplo, poder anular las modificaciones hechas en una sesión de trabajo, simplemente recuperando una copia de reserva precedente.

Naturalmente, para que la actividad de backup sea eficaz debe ser correctamente configurada y efectuada de modo sistemático.

WebSite X5 permite gestionar fácilmente el backup de los proyectos poniendo a disposición los comandos necesarios para:

- crear las copias de seguridad, ya sea de modo automático o manual;
- gestionar la lista de las copias de seguridad creadas;
- recuperar una copia de seguridad archivada.

### **How To: Versioning - Cómo configurar la creación automática de una copia de backup**

Para configurar la creación automática de una copia de backup de un Proyecto es necesario:

- Abrir el proyecto.
- Activar la opción *Crear un Backup con el primer guardado* disponible en el menú *Guardar*.
- Como alternativa o contemporáneamente, activar la opción *Hacer Backup con cada publicación* también disponible en el menú *Guardar*.

Mientras la opción *Crear un Backup con el primer guardado* hace que sea creada una copia de seguridad del proyecto anterior al primer guardado, la opción *Hacer Backup con cada publicación* crea la copia de reserva antes de la publicación en línea del sitio w eb.

Todas las copias de seguridad así generadas van a conformar la*Lista de copias de Backup* de la ventana *[Administración](#page-25-0) [de](#page-25-0) [los](#page-25-0) [Backup](#page-25-0)*.

### **How To: Versioning - Cómo configurar la creación manual de una copia de backup**

Para crear manualmente una copia de backup de un proyecto es necesario:

- Abrir el proyecto e incorporar las modificaciones necesarias.
- Utiliza el comando *Crear Backup* que está en el menú *Guardar*, prestando atención a nombrar oportunamente la copia de seguridad para poder identificarla más tarde en caso de necesidad.

Todas las copias de seguridad así generadas van a conformar la*Lista de copias de Backup* de la ventana *[Administración](#page-25-0) [de](#page-25-0) [los](#page-25-0) [Backup](#page-25-0)*.

### **How To: Versioning - Cómo restablecer una copia de backup de un proyecto**

Para restablecer una copia de backup de un proyecto es necesario:

- En la ventana *[Elección](#page-23-0) [del](#page-23-0) [proyecto](#page-23-0)* seleccionar el proyecto en el que se quiere trabajar.
- Pulsar en el comando *Backup...* para abrir la ventana *[Administración](#page-25-0) [de](#page-25-0) [los](#page-25-0) [Backup](#page-25-0)*.
- Seleccionar la copia de seguridad que se quiere restablecer desde *Lista de copias de Backup* y pulsar sobre el botón *Restablecer*.

El programa sustituye el proyecto con la versión salvada en la copia de backup y muestra de nuevo la ventana *[Elección](#page-23-0) [del](#page-23-0) [proyecto](#page-23-0)* para permitir abrir el proyecto restaurado y proceder con el trabajo.

# **How To: Disaster Recovery - Cómo crear una copia de backup de un proyecto**

Para crear una copia de backup de un proyecto que se archivará en un soporte diferente del PC en el que se está trabajando es necesario:

- En el *[Paso](#page-280-0) [5](#page-280-0) [-](#page-280-0) [Exportación](#page-280-0) [del](#page-280-0) [sitio](#page-280-0)* elegir *[Exportar](#page-291-0) [el](#page-291-0) [Proyecto](#page-291-0)* para exportar en un único archivo comprimido (.IWZIP) todos los archivos vinculados al proyecto.
- Copiar el archivo .IWZIP obtenido en el soporte de memoria elegido para conservar la copia de backup.

# **How To: Disaster Recovery - Cómo restablecer una copia de backup de un proyecto**

Para restablecer una copia de backup de un proyecto archivada en un soporte diferente del PC en el que se está trabajando es necesario:

- En la ventana *[Elección](#page-23-0) [del](#page-23-0) [proyecto](#page-23-0)* pulsar sobre el botón *Importar...* para seleccionar el archivo comprimido (.IWZIP) correspondiente al proyecto que se quiere restablecer.
- Seleccionar el proyecto restaurado para abrirlo y poder proceder con las modificaciones.

### **9.2.2 Fuentes Web**

### **9.2.2.1 Cómo utilizar las Fuentes Web**

Además de las fuentes del sistema, WebSite X5 da la posibilidad de integrar y utilizar de manera muy sencilla también Fuentes Web tomadas de:

- portales como [Google](https://www.google.com/fonts#) [Fonts™](https://www.google.com/fonts#) (gratuito), que ofrecen Fuentes Web ya listas para su uso que son tomadas a través de las hojas de estilo (CSS) de las páginas del sitio w eb.
- portales como [Fontsquirrel:](http://www.fontsquirrel.com) ofrecen la posibilidad de descargar nuevas fuentes en nuestro ordenador para publicarlas después en el servidor w eb del sitio.
Gracias a las Fuentes Web es posible utilizar para dar formato a los textos fuentes diferentes de las estándar y tener en cualquier caso la certeza de que las páginas w eb serán visualizadas correctamente por todos los visitantes, es decir, sin que las fuentes elegidas sean sustituidas por otras.

#### **How To: Cómo integrar una fuente de Google Fonts**

Después de haber elegido en [Google](https://www.google.com/fonts#) [Fonts™](https://www.google.com/fonts#) la fuente que se quiere utilizar en el Proyecto y haber obtenido el archivo TTF asociado y el código necesario para vincularla a las páginas (ver [Cómo](#page-325-0) [descargar](#page-325-0) [una](#page-325-0) [fuente](#page-325-0) [de](#page-325-0) [Google](#page-325-0) [Fonts™](#page-325-0)), para poderla utilizar en WebSite X5 proceder del siguiente modo:

- Acceder a la ventana *[Preferencias](#page-17-0) [|](#page-17-0) [Fuente](#page-17-0) [Web](#page-17-0)* y pulsar sobre el botón *Agregar*.
- En la ventana *[Añadir](#page-20-0) [Fuentes](#page-20-0) [Web](#page-20-0)* a la que se accede, seleccionar *Fuente Google*, importar el *Archivo TTF para la visualización local* y copiar en el campo al efecto el *Código @Import* suministrado por Google.
- Confirmar pulsando en *OK*: se regresará a la ventana *[Preferencias](#page-17-0) [|](#page-17-0) [Fuente](#page-17-0) [Web](#page-17-0)* donde la nueva fuente aparecerá en la lista de fuentes disponibles.

Una vez completado este sencillo procedimiento, WebSite X5 ofrecerá automáticamente la nueva fuente en todos los puntos donde es posible elegir la fuente que se aplicará a un texto: en el menú de selección, las

Fuentes Google se distinguen por estar acompañadas del icono

#### **How To: Cómo integrar una Fuente Web**

Una vez elegida una nueva fuente de un portal y tras descargar los archivos que permiten su empleo tanto en escritorio como en la Web (ver, por ejemplo: [Cómo](#page-327-0) [descargar](#page-327-0) [una](#page-327-0) [fuente](#page-327-0) [de](#page-327-0) [Fontsquirrel](#page-327-0)), es posible utilizarla en WebSite X5 de manera muy sencilla:

Acceder a la ventana *[Preferencias](#page-17-0) [|](#page-17-0) [Fuente](#page-17-0) [Web](#page-17-0)* y pulsar sobre el botón *Agregar*.

- En la ventana *[Añadir](#page-20-0) [Fuentes](#page-20-0) [Web](#page-20-0)* a la que se accede, seleccionar *Fuente Web* e importar el *Archivo TTF para la visualización local.*
- Aunque no es obligatorio, para una mejor compatibilidad con los diferentes exploradores es aconsejable importar también, si están disponibles, el archivo WOFF, el archivo SVG y el archivo EOT correspondientes a la nueva fuente que se quiere utilizar.
- Confirmar pulsando en *OK*: se regresará a la ventana *[Preferencias](#page-17-0) [|](#page-17-0) [Fuente](#page-17-0) [Web](#page-17-0)* donde la nueva fuente aparecerá en la lista de fuentes disponibles.

Una vez integrada una nueva Fuente Web, esta estará disponible automáticamente en todos los menús que ofrecen la posibilidad de seleccionar la fuente que se quiere aplicar a un texto. En el menú de selección, las Fuentes Web se distinguen por estar acompañadas del icono .

# <span id="page-325-0"></span>**9.2.2.2 Cómo descargar una fuente de Google Fonts**

[Google](https://www.google.com/fonts#) [Fonts™](https://www.google.com/fonts#) es un servicio desarrollado por Google para dar la posibilidad de integrar fuentes no estándar en las páginas w eb de los usuarios sin tener que implementar las directivas CSS3 y, sobre todo, sin tener que cargar los archivos de las fuentes en el espacio w eb del usuario (los archivos permanecen alojados en los servidores de Google).

[Google](https://www.google.com/fonts#) [Fonts™](https://www.google.com/fonts#) se presenta como un riquísimo directorio de fuentes de código abierto: esto significa que todas las fuentes ofrecidas pueden ser usadas libremente por cualquiera, tanto para uso privado como comercial, para la prensa, el uso en entorno de escritorio o la realización de sitios w eb.

Para utilizar una o más fuentes de las que hay en [Google](https://www.google.com/fonts#) [Fonts™](https://www.google.com/fonts#) en un proyecto de WebSite X5 es necesario:

- Acceder al directorio de [Google](https://www.google.com/fonts#) [Fonts™](https://www.google.com/fonts#) y usar los filtros disponibles para encontrar las fuentes que se quiere utilizar: aunque la interfaz está disponible solo en inglés, el funcionamiento es muy intuitivo.
- Pulsar el botón *Add to Collection* correspondiente a la fuente deseada. La *Collection* es como un cajón en el que es posible preseleccionar las

fuentes más interesantes. Se muestra en un área especial expandible situada al fondo de la página.

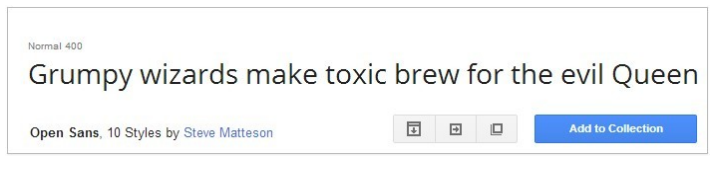

Una vez localizadas todas las fuentes, expandir la sección *Collection* y pulsar el botón *Use*.

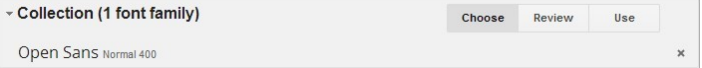

En la página a la que se accede, elegir para cada fuente los estilos (por ejemplo: Normal, Bold, etc.) y los paquetes de caracteres (por ejemplo: Cirílico, Griego, etc.) que se quieren usar. En función de la elección, Google ofrece una estimación acerca del impacto que las fuentes, que deben descargarse del cliente w eb antes de poder verse, tendrán en los tiempos de carga de la página. Cada fuente tiene un impacto diferente y lo aconsejable es no excederse e importar solo aquello que en efecto hace falta.

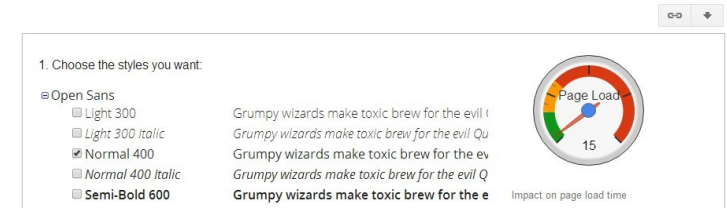

Pulsar el botón *Download*: un cuadro de diálogo advierte que no es estrictamente necesario efectuar la descarga para poder usar una fuente. La descarga es sin embargo necesaria para disponer del archivo TTF requerido por WebSite X5 para permitir la visualización de la fuente localmente. Pulsar sobre *.zip file* para descargar la carpeta comprimida con todos os achivos TTF y el archivo de licencia de la fuente. Una vez completada la descarga, cerrar el cuadro de diálogo pulsando el botón *Close*.

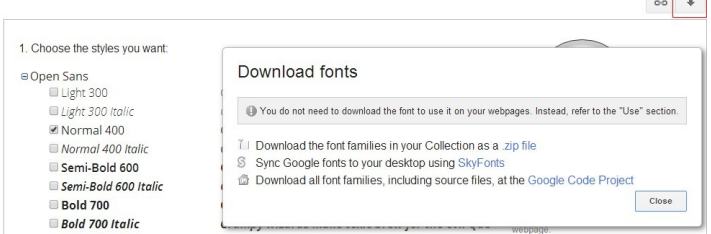

 $\sim$ 

- Elegir el método para incluir la fuente seleccionando una de las tres posibilidades que ofrece Google:
	- Inclusión CSS **standard**
	- Inclusión mediante el comando **@import**
	- Inclusión mediante **Javascript**

En los 3 casos basta copiar el código proporcionado por Google para poderlo pegar en el campo al efecto de WebSite X5.

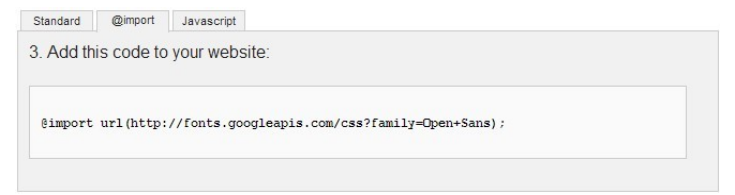

Una vez completado este proceso, se dispondrá de todos los archivos y la información requerida por WebSite X5 para poder integrar una fuente Google (ver [Cómo](#page-323-0) [utilizar](#page-323-0) [las](#page-323-0) [Fuentes](#page-323-0) [Web\)](#page-323-0).

# <span id="page-327-0"></span>**9.2.2.3 Cómo descargar una fuente de Fontsquirrel**

Existen numerosos portales que ofrecen la posibilidad de descargar fuentes para usar en nuestros proyectos. Uno de los más famosos, tanto por la variedad como por la calidad de las fuentes que ofrece gratuitamente, es [Fontsquirrel.](http://www.fontsquirrel.com)

Para utilizar una o más fuentes de las que hay en [Fontsquirrel](http://www.fontsquirrel.com) en un proyecto de WebSite X5 es necesario:

Acceder al directorio de [Fontsquirrel](http://www.fontsquirrel.com) y utilizar los filtros disponibles para encontrar las fuentes que se quiere utilizar. Es importante comprobar que la fuente elegida esté disponible tanto para la Web como para el entorno de escritorio. Esta información puede obtenerse fácilmente gracias a los iconos presentes al lado del nombre de la fuente, que especifican sus usos permitidos:

 $\mathcal{L}_{\text{max}}$ Uso comercial en escritorio - Creación de documentos e imágenes también para fines comerciales.

⊕ @font-face Embedding - Empleo de la fuente en las páginas w eb mediante hojas de estilo (CSS).

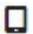

Ebook y PDF - Empleo de la fuente en ebooks y documentos.

о

Aplicaciones - Empleo de la fuente en aplicaciones y softw are.

# Amble AaBbCcDdEeFfGgHhIiJjKkLl

DO Amble Punchcut 8 Styles

DOWNLOAD TTF

Pulsar sobre la fuente que se quiere utilizar para acceder a las páginas relacionadas y abrir la sección *Webfont Kit.*

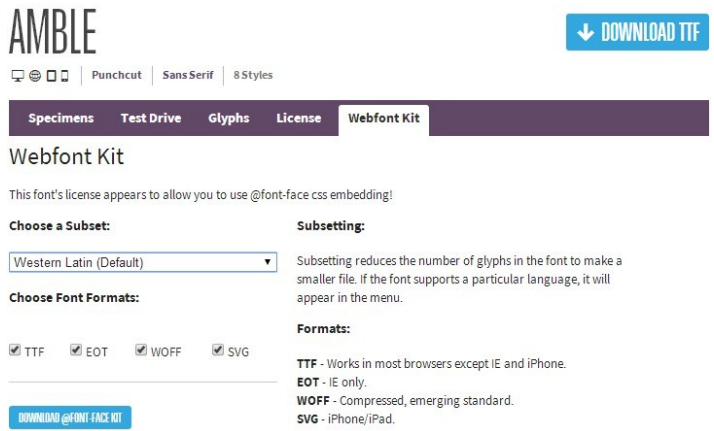

Elegir el *Subset* que se quiere utilizar mediante el menú al efecto y seleccionar todos los formatos disponibles para la fuente (TTF, EOT, WOFF, SVG), a continuación pulsar el botón *Download @font-face kit* para inicar la descarga.

Una vez completado el proceso se dispondrá de una carpeta comprimida en el equipo que contiene todos los archivos requeridos por WebSite X5 para poder utilizar una Fuente Web (ver [Cómo](#page-20-0) [utilizar](#page-20-0) [las](#page-20-0) [Fuentes](#page-20-0) [Web\)](#page-20-0).

# <span id="page-329-0"></span>**9.3 Paso 1 - Ajustes generales**

# **9.3.1 Cómo manejar los Idiomas para los textos insertados en automático**

Algunos textos presentes en las páginas creadas con WebSite X5 son añadidos automáticamente por el programa; son textos como, por ejemplo, los enlaces a delimitadores internos, los botones del [Objeto](#page-130-0) [de](#page-130-0) [galería,](#page-130-0) las etiquetas del [Objeto](#page-145-0) [Formulario](#page-145-0) [de](#page-145-0) [envío](#page-145-0) [e-mail](#page-145-0), las etiquetas y los textos del [carrito](#page-253-0) [de](#page-253-0) [la](#page-253-0) [compra](#page-253-0) y los textos del [Mapa](#page-81-0) del Sitio.

Para que estos textos añadidos automáticamente estén en el idioma correcto, es necesario especificar el idioma principar del sitio w eb mediante la opción *Idioma de los contenidos* disponible en la ventana *[Ajustes](#page-28-0) [generales](#page-28-0)*. Por defecto, WebSite X5 permite elegir entre un cierto número de idiomas, como italiano, inglés y alemán, de los que dispone ya de todas las traducciones necesarias. En cualquier caso, las traducciones predispuestas pueden ser modificadas, así como es posible también añadir o importar nuevos idiomas y eliminar los que ya no son necesarios. Para realizar estas operaciones es necesario acceder a la ventana *[Gestión](#page-35-0) [de](#page-35-0) [contenido](#page-35-0) [de](#page-35-0) [idioma](#page-35-0)* pulsando el botón **de está al lado de la opción** *Idioma de los contenidos*.

#### **How To: Cómo modificar un elemento ya introducido**

Un ejemplo de texto añadido automáticamente por el programa son las etiquetas de los botones "Enviar" y "Restablecer" disponibles al final del los formularios de contacto.

Suponiendo qe se quiera cambiar la etiqueta "Restablecer" por "Anular", despuésde haber configurado "español" como lengua de los contenidos, es preciso proceder como sigue:

- En la ventana *[Gestión](#page-35-0) [de](#page-35-0) [contenido](#page-35-0) [de](#page-35-0) [idioma](#page-35-0)*, si todavía no se ha activado, pulsar sobre el idioma "ES - Spanish" para ver la columna correspondiente en la tabla de contenidos.
- En la primera columna de la tabla de contenidos, buscar el elemento "form reset" que es el que corresponde a la etiqueta que se quiere cambiar. Desplazarse por la fila hasta llegar a la celda correspondiente en la columna del idioma español. Hacer doble clic en la celda para hacer aparecer el cursor, borrar el texto "Restablecer" e introducir "Anular".
- Cerrar la ventana: de este modo los cambios efectuados se guardarán automáticamente.

#### **How To: Cómo agregar un nuevo idioma**

Para crear un sitio en un idioma aún no disponible (por ejemplo, en portugués) evitando que los textos gestionados automáticamente sean añadidos en la versión inglesa (utilizada por defecto), es preciso predisponer un nuevo idioma e introducir las traducciones requeridas. Si se tiene la competencia lingüística necesaria, es una operación muy simple:

- En la ventana *[Gestión](#page-35-0) [de](#page-35-0) [contenido](#page-35-0) [de](#page-35-0) [idioma](#page-35-0)* pulsar sobre el botón *Agregar nuevo idioma* y, mediante la ventana de diálogo que se abre, introducir la secuencia "PT - Português": de este modo, el nuevo elemento aparecerá al final de la lista de idiomas disponibles.
- Hacer clic en la opción "PT Português" para visualizar la columna relativa a este idioma en la tabla de las traducciones.
- Hacer clic en las distintas celdas de la columna "PT Português" para introducir las traducciones necesarias.
- Una vez introducidas las traducciones, cerrar la ventana: de este modo los cambios efectuados se guardarán automáticamente.
- En la ventana *[Ajustes](#page-28-0) [generales](#page-28-0)* configurar "PT Português" como *Idioma de los contenidos*.

#### **How To: Cómo exportar/importar un idioma**

Si se tiene la necesidad de desarrollar un sitio en un idioma no previsto por defecto por el programa en dos PC's diferentes, es posible exportar el nuevo idioma creado en un equipo e importarlo en el segundo equipo, evitando así tener que volver a crearlo desde el principio.

- En el primer equipo, acceder a la ventana *[Gestión](#page-35-0) [de](#page-35-0) [contenido](#page-35-0) [de](#page-35-0) [idioma](#page-35-0)*, pulsar sobre el botón *Agregar nuevo idioma* y proceder a la creación del nuevo idioma.
- Seleccionar el idioma creado de la lista de idiomas y pulsar el botón  $\mathbb{R}$ *Exportar el idioma seleccionado*: se guardará un archivo .XML en la carpeta especificada.
- Copiar el archivo .XML obtenido en el segundo equipo.
- Abrir el programa, acceder a la ventana *[Gestión](#page-35-0) [de](#page-35-0) [contenido](#page-35-0) [de](#page-35-0) [idioma](#page-35-0)* y pulsar sobre el botón *Importar nuevo idioma* seleccionando el archivo .XML al que se ha exportado el idioma.

Si el idioma importado está ya en la lista no se duplica sino que solamente se añaden las nuevas voces y se actualizan aquellas que fueron modificadas.

?

# **9.3.2 Las plantillas gráficas**

# **9.3.2.1 Cómo trabajar con las plantillas**

WebSite X5 permite una gestión de las plantillas gráficas muy ágil y flexible. Gracias al rico archivo de plantillas predefinidas, a las numerosas opciones para la personalización y, sobre todo, a la posibilidad de crear cada uno sus propias plantillas a partir de cero, cualquier usuario puede obtener el resultado gráfico deseado eligiendo el método de trabajo que más le satisface.

Finalmente, la posibilidad de exportar e importar las plantillas (extrayéndolas de hecho de los proyectos para los que fueron creadas) facilita enormemente la posibilidad de compartir estos recursos.

### **How To: Cómo configurar una plantilla predefinida**

WebSite X5 pone a disposición del usuario una galería de más de 1.000 plantillas gráficas predefinidas a la que se pueden añadir otras descargándolas gratuitament o comprándolas. Tomar una plantilla eligiéndola entre las predefinidas es muy sencillo:

- Abrir la ventana *[Librería](#page-36-0) [Personal](#page-36-0)* y pulsar en la opción *Plantilla Predefinida.*
- En la ventana *[Plantilla](#page-38-0) [Predefinida](#page-38-0)*, utilizar las categorías y el filtro referido al *Tipo de menú* para visualizar solo las plantillas que pueden ser útiles para el Proyecto en curso.
- Desplazarse por las vistas previas de las plantillas hasta encontrar la que se adapta mejor al tema tratado en nuestro sitio w eb.
- Una vez identificada la plantilla que se quiere emplear, seleccionarla y, solo si es necesario, procedera la compra y/o instalación.
- Pulsar el botón *Aceptar* para aplicarla al proyecto y pasar a la ventana *[Estilo](#page-41-0) [de](#page-41-0) [la](#page-41-0) [Plantilla](#page-41-0)* para personalizar su estructura y estilos.

# **How To: Cómo crear una plantilla personal a partir de una plantilla predefinida**

Una plantilla predefinida puede ser un excelente punto de partida para realizar una nueva Plantilla Personal, a fin de obtener un diseño gráfico más original y adecuado para el contenido del sitio w eb. Es preciso proceder como sigue:

- Abrir la ventana *[Librería](#page-36-0) [Personal](#page-36-0)* y pulsar en la opción *Plantilla Predefinida.*
- En la ventana *[Plantilla](#page-38-0) [Predefinida](#page-38-0)*, valiéndose de los filtros disponibles, encontrar y seleccionar la plantilla predefinida de la que se va a partir.
- Pulsar sobre el botón *Aceptar* para aplicar la Plantilla seleccionada al Proyecto y pasar a la ventana *[Estilo](#page-41-0) [de](#page-41-0) [la](#page-41-0) [Plantilla](#page-41-0)* para personalizar su estructura y estilos.
- Una vez aportados todos los cambios deseados, volver a la ventana *[Librería](#page-36-0) [Personal](#page-36-0)* y pulsar en la opción *Librería Personal.*
- En la ventana *[Librería](#page-40-0) [Personal](#page-40-0)* pulsar el botón *Agregar* para guardar la Plantilla actual como Plantilla Personal en la librería homónima.

De esta manera la Plantilla realizada para un Proyecto puede ser archivada en una Librería y reutilizarse fácilmente en otros proyectos.

## **How To: Cómo configurar una nueva plantilla**

Una vez creada una base gráfica mediante un programa de edición externo, es posible utilizarla en WebSite X5 sirviéndose de la posibilidad de crear una Nueva Plantilla:

- Abrir la ventana *[Librería](#page-36-0) [Personal](#page-36-0)* y pulsar en la opción *Nueva plantilla.*
- Confirmar los ajustes propuestos en el cuadro de diálogo y en *[Estilo](#page-41-0) [de](#page-41-0) [la](#page-41-0) [Plantilla](#page-41-0)* pulsar en *[Estructura](#page-43-0) [de](#page-43-0) [la](#page-43-0) [Plantilla](#page-43-0) [Principal.](#page-43-0)*
- Utilizar las funciones disponibles en la ventana *[Estructura](#page-43-0) [de](#page-43-0) [la](#page-43-0) [Plantilla](#page-43-0) [Principal](#page-43-0)* para definir la estructura deseada, importar los diferentes elementos gráficos que conforman la estructura y definir los márgenes y alineaciones.

Volver a *[Estilo](#page-41-0) [de](#page-41-0) [la](#page-41-0) [Plantilla](#page-41-0)* para acceder a las ventanas que dan la posibilidad de personalizar los diferentes estilos.

# **How To: Cómo crear una Plantilla Personal a partir de una Nueva Plantilla**

Después de haber creado una Nueva Plantilla para un Proyecto, puede resultar útil archivarla en la Librería de Plantillas Personales para poder disponer de ella para el desarrollo de Proyectos diferentes. Es preciso proceder como sigue:

- Abrir la ventana *[Librería](#page-36-0) [Personal](#page-36-0)* y pulsar en la opción *Nueva plantilla,* a continuación utilizar las funciones de la ventana *[Estructura](#page-43-0) [de](#page-43-0) [la](#page-43-0) [Plantilla](#page-43-0) [Principal](#page-43-0)* para definir la estructura deseada, importar los diferentes elementos gráficos que conforman la estructura y definir los márgenes y alineaciones.
- Una vez aportados todos los cambios deseados, volver a la ventana *[Librería](#page-36-0) [Personal](#page-36-0)* y pulsar en la opción *Librería Personal.*
- En la ventana *[Librería](#page-40-0) [Personal](#page-40-0)* pulsar el botón *Agregar* para guardar la Plantilla actual como Plantilla Personal en la librería homónima.

#### **How To: Cómo importar/exportar una plantilla**

La plantilla gráfica creada para un proyecto puede ser fácilmente exportada para poder más tarde importarla y utilizarla en otros equipos, pudiendo también así ser usada por otros usuarios.

Para exportar una Plantilla realizada es necesario en primer lugar guardarla en la Librería de Plantillas Personales (ver el procedimiento descrito más arriba) y a continuación proceder de la siguiente manera:

- Abrir la ventana *[Librería](#page-36-0) [Personal](#page-36-0)* , y pulsar el botón *Librería Personal.*
- En la ventana *[Librería](#page-40-0) [Personal](#page-40-0)* seleccionar la Plantilla que se quiere exportar y pulsar el botón *Exportar...*: se creará un archivo .IWTLP en la carpeta de exportación indicada.
- Copiar el archivo .IWTPL al equipo desde el que se quiere importar la plantilla.

?

Para importar una plantilla que ha sido exportada con WebSite X5:

- Abrir la ventana*[Librería](#page-36-0) [Personal](#page-36-0)* y pulsar sobre el botón *Importar....*
- En la ventana *[Librería](#page-40-0) [Personal](#page-40-0)* pulsar el botón *Importar...*: seleccionar el archivo .IWTPL correspondiente a la plantilla que se quiere importar.
- La plantilla importada estará disponible en la lista de Plantillas Personales.

En los archivos .IWTPL se guardan solo las imágenes y los ajustes referidos a la plantilla gráfica: en el proceso de exportación no permanece ninguna información referida al proyecto. Para exportar un proyecto es necesario utilizar las funciones al efecto propuestas en el *[Paso](#page-280-0) [5](#page-280-0) [-](#page-280-0) [Exportación](#page-280-0) [del](#page-280-0) [sitio](#page-280-0)*.

# **9.3.2.2 Dónde encontrar nuevas plantillas para WebSite X5**

El lugar de referencia para la búsqueda de nuevas Plantillas para utilizar con WebSite X5 es WebSite X5 Templates, la sección del sitio w eb oficial de WebSite X5 que se encuentra en la dirección [http://](http://answers.websitex5.com/templates) answ ers.w [ebsitex5.com/templates](http://answers.websitex5.com/templates).

En WebSite X5 Templates, en efecto, se publican constantemente nuevas Plantillas gráficas, realizadas tanto por Incomedia como por autores asociados, que se ofrecen gratuitamente o previo pago, y que están listas para ser usadas en sus próximos proyectos.

Para permitirle estar al día fácilmente y que pueda elegir siempre entre todas las Plantillas actualmente disponibles, la lista de Plantillas Predefinidas propuesta en WebSite X5 se actualiza automáticamente en función de lo que se publique en WebSite X5 Templates. Echando un vistazo a las vistas previas podrá identificar fácilmente, gracias a los iconos que las acompañan, las últimas Plantillas añadidas, las que aún no se han instalado o las disponibles solo mediante compra. De esta manera trabajará siempre desde dentro del programa y tendrá la garantía de tener todas las Plantillas a su disposición.

Además de las Plantillas Gráficas, en WebSite X5 Templates puede

encontrar también las Project Templates. Las Project Templates son auténticos mini-proyectos dotados no solo de Plantilla gráfica sino también de páginas y elementos internos. Comprar una Project Template significa obtener un archivo de proyecto (.IWZIP) para tomarlo como punto de partida para desarrollar el propio sitio w eb: con las propiedades de estilo ya ajustadas y las páginas principales ya configuradas, será mucho más sencillo y rápido llegar a un sitio w eb acabado de calidad profesional.

Por último, puede decidir colaborar activamente en WebSite X5 Templates proponiendo las Plantillas que haya realizado. Si es un apasionado del diseño gráfico para w eb, puede convertirse en uno de nuestros autores asociados, proponer sus plantillas y ganar dinero por esta actividad. Para mayor información sobre la afiliación http://answ ers.w [ebsitex5.com/](http://answers.websitex5.com/templates) [templates](http://answers.websitex5.com/templates).

# **9.4 Paso 2 - Creación de mapa**

### **9.4.1 Cómo crear un Mapa y trabajar con él**

En WebSite X5 el Mapa del Sitio tiene la típica estructura en árbol: se comienza con una Página de Inicio y se desciende hasta los diferentes niveles, pasando por las diferentes páginas añadidas. La creación del Mapa supone por lo tanto que además de la Página de Inicio, siempre presente, haya una serie de páginas vinculadas por medio del Menú: por esta razón es necesario insertar todas las páginas organizando al mismo tiempo los niveles del Menú.

Recordamos que en WebSite X5 los niveles son categorías y no páginas con contenidos propios. Para ser simples, los niveles se pueden entender como "contenedores de páginas".

Tampoco los separadores tienen contenidos: son elementos que sirven para organizar visualmente el menú de navegación.El objetivo al diseñar el Mapa será, por tanto, crear una estructura en la que todos los contenidos del sitio w eb estén organizados de una manera lógica para que quien consulta el sitio los encuentre fácilmente.

## **How To: Cómo diseñar el Mapa del Sitio**

Desde un punto de vista práctico, diseñar el Mapa del Sitio en WebSite X5 es muy sencillo:

- En la ventana del *[Paso](#page-81-0) [2](#page-81-0) [-](#page-81-0) [Creación](#page-81-0) [de](#page-81-0) [mapa](#page-81-0)* usar los botones *Nuevo nivel*, *Nueva página* y *Separador* para añadir al Mapa, respectivamente, un nuevo Nivel, una nueva página o un nuevo separador.
- Todos los elementos del Mapa deben estar designados con esmero, ya que se tomarán como elementos del Menú de navegación y como nombres de archivos. Para cambiar el nombre de un elemento basta pulsar dos veces sobre él o utilizar el botón *Renombrar*.
- El Mapa puede ser modificado en cualquier momento, cambiando de lugar las páginas, niveles o separadores introducidos. Para ello es preciso seleccionar el elemento que se quiere mover y arrastrarlo hasta la posición deseada (Drag&Drop), o usar los botones *Mover arriba / Mover abajo*.

## **How To: Cómo trabajar con el Mapa (comandos y atajos)**

Trabajando directamente en el Mapa es posible aprovechar algunos atajos para llevar a cabo las operaciones más rápidamente:

- Pulsando nuevamente sobre un Nivel, sobre una página (incluida la Página de Inicio) o sobre un separador ya seleccionado, es posible cambiarles el nombre (como alternativa al botón *Renombrar*). También los Alias de las páginas especiales introducidos en la carpeta Menú pueden ser renombrados, mientras que la páginas especiales no.
- Después de haber seleccionado una página, pulsando directamente sobre el *Título completo de la página* o sobre la *Descripción* indicados, se pueden modificar los textos introducidos (como alternativa se puede abrir de nuevo la ventana *[Propiedades](#page-86-0) [de](#page-86-0) [la](#page-86-0) [página](#page-86-0)*).
- Haciendo doble clic en un Nivel es posible expandirlo y ver todas las páginas que contiene, o reducirlo (como alternativa a los botones *Expandir* y *Reducir*). De manera análoga, también se puede expandir y reducir un Nivel haciendo clic en la flecha que hay antes del nombre.
- Haciendo doble clic sobre una página, se pasa a la ventana *[Creación](#page-92-0) [de](#page-92-0) [la](#page-92-0) [página](#page-92-0)* para proceder a su construcción.
- Haciendo doble clic sobre una Página Especial, se accede a la ventana del *[Paso](#page-201-0) [4](#page-201-0) [-](#page-201-0) [Ajustes](#page-201-0) [avanzados](#page-201-0)* que da la posibilidad de crearla o actualizarla.
- Seleccionando un Nivel y arrastrándolo a una nueva posición, este resulta desplazado con todas las páginas en él contenidas (como alternativa a los botones *Subir* y *Bajar*).
- Seleccionando una o más páginas es posible arrastrarlas y moverlas a una nueva posición (como alternativa a los botones *Subir* y *Bajar*). Para hacer una selección múltiple es posible reurrir a la combinación CTRL + clic o SHIFT + clic. La selección múltiple puede incluir también páginas invisibles o protegidas.
- Seleccionando la carpeta Menú es posible esconder completamente el menú de navegación, pulsando el botón *Página no visible en el menú*.
- Seleccionando una página especial y arrastrándola al interior de la carpeta Menú, es decir entre las páginas y los niveles que conformarán el menú de navegación, se crea un Nivel que se comporta como Alias de la página especial misma. Así pues, dicho Nivel tiene el mismo nombre que la página especial y tiene configurado el enlace a la página especial misma. De este modo es posible añadir en el menú de navegación un elemento activo que da acceso a la página con los resultados del motor de búsqueda interno, a la Página de Entrada, a la Página de Acceso o al Carrito de la compra.
- Seleccionando una o más páginas es posible copiarlas o pegarlas dentro del mismo proyecto o en un proyecto distinto abierto en otra ventana del programa. Las operaciones de copiar y pegar pueden ser efectuadas a través de los comandos correspondientes de la Barra de Herramientas, del menú contextual que se abre pulsando el botón derecho del ratón, o mediante las habituales combinaciones de teclas CTRL+C y CTRL+V. Naturalmente, no es posible usar los comandos Copiar y Pegar con las páginas especiales.

# **9.5 Paso 3 - Creación de la página**

# **9.5.1 Cómo configurar una página con la rejilla de maquetación**

WebSite X5 propone un sistema de maquetación único gracias al que se consigue crear las páginas de un modo completamente visual.

Prácticamente, la página aparece representada por una rejilla en la que es posible establecer el número de filas y de columnas a fin de predisponer las celdas necesarias para alojar los contenidos.

Mediante el simple Drag&Drop de los objetos disponibles se procede a la inserción de los contenidos.

### **Referencia: Cómo configurar la rejilla de maquetación**

Comenzando con la rejilla propuesta por defecto, conformada por 2 filas y 2 columnas, se procede a añadir un número de filas y de columnas suficiente para alojar todos los contenidos de la página y, en segundo lugar, añadir en las celdas los objetos necesarios.

Para añadir filas y columnas basta usar los botones  $\frac{1}{2}$  $\frac{1}{2}$   $\frac{1}{2}$  aue hay en la barra de herramientas. Se pueden crear rejillas con un máximo de 64 filas y 12 columnas.

Automáticamente, todas las filas y las columnas de la rejilla de maquetación tienen la misma anchura y altura. Es posible configurar manualmente el valor absoluto (en píxeles) o relativo (en porcentaje) de las columnas mediante los cursores presentes en el fondo de la rejilla de maquetación:

Haciendo clic y arrastrando un cursor, se desplaza la línea que delimita la columna. De esta manera, la columna asume la anchura especificada en la nota visible durante el arrastre del cursor. Teniendo pulsada la tecla CTRL durante el arrastre del cursor, este se desplaza píxel a píxel. En caso

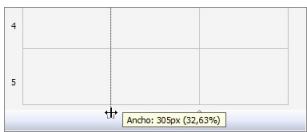

contrario, el desplazamiento se efectúa en fracciones de un décimo del espacio disponible.

- Pulsando con el botón derecho del ratón sobre un cursor y eligiendo
- "ajustar ancho columna" del menú contextual, se puede introducir directamente el valor en píxeles de la anchura de la columna.

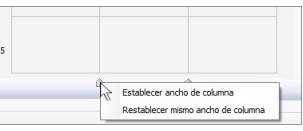

Pulsando con el botón derecho del ratón sobre un cursor y eligiendo "Igualar anchura columnas" del menú contextual, se vuelve a poner una anchura igual a todas las columnas.

### **Referencia: Cómo añadir contenidos en la rejilla**

Una vez configurada la rejilla de maquetación, es posibel añadir un Objeto seleccionando el icono que lo representa de la lista de objetos disponibles, arrastrándolo y soltándolo en la celda que se quiere que ocupe.

Cada celda de la rejilla de maquetación puede contener un único objeto, pero un objeto puede ocupar varias Celdas adyacentes, tanto en sentido horizontal como vertical. El icono del objeto seleccionado, de hecho, puede ser arrastrado sobre los bordes de las celdas: en ese caso, el objeto ocupará el espacio de esas celdas. Además, es posible usar los anclajes de la selección del objeto añadido para extenderlo a más celdas.

Una vez definido el número de celdas que debe ocupar un objeto, este se mantendrá, en compatibilidad con la presencia de otros objetos, incluso si el objeto es desplazado a otros puntos de la rejilla. Para mayor comodidad, es posible trabajar en la rejilla utilizando las teclas de cursor:

- **teclas de cursor:** desplazan la selección de una celda a otra de la rejilla de maquetación
- **CTRL + teclas de cursor** desplazan el objeto seleccionado (manteniendo su tamaño) entre las celdas de la rejilla de maquetación.
- **SHIFT + teclas de cursor** modifican el tamaño del objeto seleccionado extendiéndolo (en compatibilidad con otros objetos presentes) o comprimiéndolo hacia un número distinto de celdas de la rejilla de maquetación.

Haciendo clic en el botón derecho del ratón sobre el icono del objeto añadido en una celda, o en una celda vacía de la rejilla de maquetación, se abre un menú contextual con los comandos *Cortar*, *Copiar*, *Pegar*, *Eliminar*, *Propiedades de la celda*, *Insertar fila*, *Insertar columna*, *Eliminar fila* y *Eliminar columna*.

A través de estos comandos es posible, por ejemplo, crear una copia de un objeto pegándolo en otra celda, en otra página, o eliminarlo. Un objeto añadido puede ser eliminado de la página también arrastrándolo fuera de la rejilla de maquetación o mediante la tecla SUPR. En cualquier caso, añadiendo un objeto nuevo a una celda ya ocupada, el objeto ya existente se borra y es sustituido por el segundo. Ahora bien, si se arrastra un objeto ya existente a una celda ya ocupada, los dos objetos son intercambiados de posición.

Los comandos *Copiar estilo* y *Pegar estilo*, presentes en el submenú que se abre con el comando *Estilo de celdas*, permiten hacer que los ajustes definidos en la ventana *[Estilo](#page-185-0) [de](#page-185-0) [celdas](#page-185-0)* para una celda se apliquen automáticamente también a una segunda celda.

Después de haber añadido un objeto se puede abrir la ventana en la que se podrá definir su contenido haciendo doble clic en la celda de la rejilla de maquetación que lo contiene o seleccionando el objeto y pulsando el botón

*Contenido Objeto*.

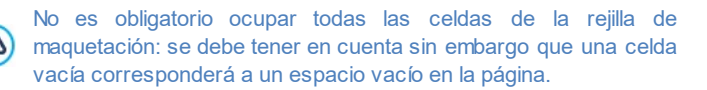

La constitución de la Página puede ser modificada y actualizada en cualquier momento.

Si se ha activado la creación de un Sitio Web Adaptable (mediante la opción *Habilitar Sitio Adaptable* disponible en la ventana *[Ajustes](#page-28-0) [generales](#page-28-0) [|](#page-28-0) [Diseño](#page-28-0) [adaptable](#page-28-0)*), en el momento en que se hacen cambios en los contenidos de una Página es preciso considerar cómo esta se debe comportar en las diferentes Vistas determinadas por los puntos de interrupción activados.

Para comprender mejor cómo aprovechar al máximo las posibilidades de maquetación, es preciso recordar que el funcionamiento del programa se atiene a las siguientes reglas:

- La anchura de la página está determinada por la plantilla.
- La anchura de las columnas de la rejilla de maquetación se obtiene dividiendo la anchura de la página por el número de columnas añadidas. Por defecto, todas las columnas tienen igual anchura, pero es posible modificar manualmente dicho parámetro.
- Todas las celdas predispuestas en una misma fila de la rejilla de maquetación tienen la misma altura: por defecto, este valor está determinado por el objeto más alto entre los contenidos en esas celdas.
- Los objetos añadidos cambian automáticamente de tamaño en función del tamaño de las celdas de la rejilla de maquetación.

# **9.5.2 Cómo trabajar con el Objeto Contenido Dinámico**

Haciendo doble clic sobre un Objeto Contenido Dinámico añadido a la [Rejilla](#page-92-0) [de](#page-92-0) [maquetación](#page-92-0) o seleccionándolo y pulsando el botón , se accede a la ventana *[Objeto](#page-174-0) [Contenido](#page-174-0) [Dinámico](#page-174-0)*. Por medio de esta ventana es posible establecer un contenido que podrá ser modificado por los usuarios habilitados, trabajando directamente online.

# **How To: Cómo dar a los Usuarios el permiso para modificar los contenidos**

Una vez publicado el sitio, el contenido de un Objeto Contenido Dinámico podrá ser modificado online solamente por los usuarios habilitados, quienes para continuar, tendrán que iniciar sesión introduciendo su nombre de usuario y su contraseña.

- En el *[Paso](#page-201-0) [4](#page-201-0) [-](#page-201-0) [Ajustes](#page-201-0) [avanzados,](#page-201-0)* acceder a la ventana *[Gestión](#page-245-0) [de](#page-245-0) [acceso](#page-245-0)* y crear la lista de Grupos/Usuarios o completarla creando los usuarios a los que se quiere dar los permisos.
- Volver al *[Paso](#page-81-0) [2](#page-81-0) [-](#page-81-0) [Creación](#page-81-0) [de](#page-81-0) [mapa](#page-81-0)* y hacer doble clic sobre el Objeto Contenido Dinámico añadido para acceder a la ventana *[Objeto](#page-174-0)*

## *[Contenido](#page-174-0) [Dinámico](#page-174-0)*.

- En *Grupos/Usuarios* se muestra la lista de todos los Grupos y Usuarios registrados. Es posible:
	- Pulsar (aparecerá una marca de verificación) sobre cada usuario que se quiera habilitar.
	- Pulsar sobre un Grupo para habilitar automáticamente a todos los usuarios que contiene. De esta manera, al actualizar la composición del Grupo se modificará también automáticamente la lista de Usuarios habilitados.

### **How To: Cómo establecer un contenido por defecto**

Una vez activados los permisos para los usuarios y definidas las modalidades de guardado de datos, es necesario definir el contenido que se mostrará por defecto en el Objeto Contenido Dinámico.

- Pulsar sobre el botón *Vista previa* para visualizar el sitio w eb en el explorador interno. En la página abierta, en lugar del Objeto Contenido Dinámico aparece una invitación a pulsar para introducir el texto y, al pasar el puntero del ratón, se muestra un contorno punteado que indica el espacio ocupado por el Objeto.
- Pulsar dentro del área punteada para que se abra el editor de texto onine.
- Proceder a la introducción del contenido y a darle formato.
- Pulsar sobre el botón *Guardar* para confirmar la inserción del contenido, o bien sobre el botón *Deshacer* para anular todo.

Al trabajar online, el contenido por defecto se mostrará hasta que ? un usuario habilitado cree un nuevo contenido y se propondrá nuevamente en el caso de que no haya otros contenidos disponibles.

## **How To: Cómo deben proceder los Usuarios habilitados**

Accediendo directamente por Internet (sin necesidad de tener instalado el programa ni poseer los archivos de proyecto para modificarlos) los usuarios pueden modificar solo los contenidos de los Objetos Contenido Dinámico para los que han sido habilitados.

- Acceder utilizando el nombre de usuario y la contraseña. Al pasar el puntero del ratón sobre un Objeto Contenido Dinámico para el que el Usuario haya sido habilitado, el cursos cambia de aspecto y entorno al contenido se muestra un borde punteado.
- Pulsar sobre el Objeto Contenido Dinámico para abrir un editor de texto online.
- Proceder a la introducción del contenido y a darle formato.
- Pulsar sobre el botón *Guardar* para confirmar la inserción del contenido, o bien sobre el botón *Deshacer* para anular todo.
	- Para permitir a los usuarios habilitados efectuar el acceso es  $\overline{\mathbf{z}}$ necesario acordarse de añadir al sitio w eb un campo para ello, por ejemplo sirviéndose del Widget "Acceso", disponible tanto mediante el [Obejto](#page-177-0) [Código](#page-177-0) [HTML](#page-177-0) como en el editor de las secciones *Encabezamiento* y *Pie de página* de la ventana *[Personalización](#page-70-0) [de](#page-70-0) [la](#page-70-0) [Plantilla](#page-70-0) [para](#page-70-0) [Escritorio](#page-70-0)*.
		- Hasta que un Usuario habilitado no efectua el acceso, el contenido del Objeto Contenido Dinámico es tratado como texto normal y no es posible pulsar sobre él para abrir el editor online.
		- Si un Usuario habilitado elimina el contenido de un Objeto Contenido Dinámico sin introducir uno nuevo, el Objeto no permanece vacío sino que repropone automáticamente el contenido previsto por defecto.

Los administradores pueden ver la lista de todos los Objetos Dinámicos introducidos en el sitio w eb en la sección *Objeto Contenido Dinámico* del [Panel](#page-402-0) [de](#page-402-0) [control](#page-402-0) online: pulsando en un Objeto pueden abrir la página del sitio en la que está el contenido para modificarlo si así lo desean.

# **9.5.3 Cómo trabajar en el Estilo de celdas**

Trabajando en la *[Creación](#page-92-0) [de](#page-92-0) [la](#page-92-0) [página](#page-92-0)*, después de haber arrastrado uno de los objetos disponibles dentro de una celda de la [Rejilla](#page-191-0) [de](#page-191-0) [maquetación](#page-191-0), es posible definir el aspecto gráfico de la celda pulsando el botón v usando las opciones ofrecidas en la ventana *[Estilo](#page-185-0) [de](#page-185-0) [celdas](#page-185-0)* que se abre.

# **How To: Cómo crear una imagen de fondo que se adapte al tamaño de la celda**

Se puede personalizar el aspecto de la celda de varias maneras: entre otras cosas es posible importar una imagen (archivo en formato .JPG, .GIF, .PNG) y usarla como fondo de la misma celda. Según el tipo de imagen importada será necesario elegir la opción *Fondo con imagen*, definiendo ajustes diferentes para los elementos *Repetir* y *Alineación*, o utilizar la opción *Ajustar imagen a la Celda* para obtener el mejor resultado.

#### **Ejemplo 1**

La imagen importada tiene el mismo tamaño que la celda. Fondo del sitio: *Fondo con imagen* Repetir: *No repetir* Alineación: *Arriba-Izquierda*

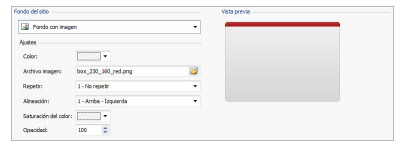

# **Ejemplo 2**

La imagen importada es un patrón, es decir una imagen creada de modo que uniendo dos o más iguales, ya sea en horizontal como en vertical, no se nota el punto de unión.

Fondo del sitio: *Fondo con imagen* Repetir: *Imagen en mosaico* Alineación: *Arriba-Izquierda*

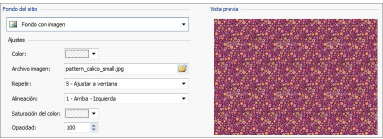

## **Ejemplo 3**

La imagen importada es la de un marco que se deberá adaptar a celdas de tamaños diferentes.

Fondo del sitio: *Ajustar imagen a la Celda*

Bloquear ancho / Bloquear altura: configurar los tamaños de los bloques más apropiados.

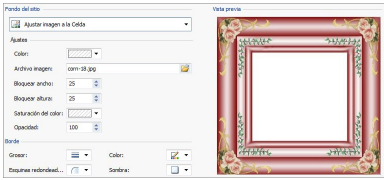

Para comprender mejor cómo funciona la opción *Ajustar imagen a la Celda*, qué son los bloques y cómo ajustar correctamente los tamaños, contemplemos las siguientes imágenes:

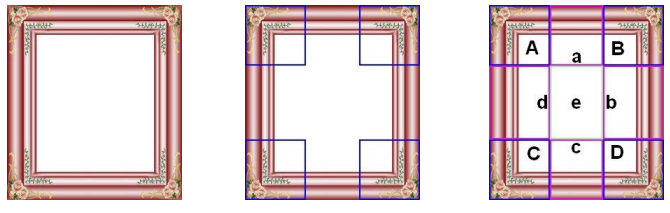

Imagen 1 Imagen 2 Imagen 3

La imagen originarl (Imagen 1) representa un marco muy elaborado pero que se presta bien a ser cortado en bloques y a adaptarse a cualquier tamaño que la celda asuma: los elementos decorativos añadidos en las esquinas ocupan, de hecho, un área bien definida y fácilmente delimitable y todos los matices pueden ser repetidos como un patrón sin que se produzcan cambios bruscos de tonalidad.

En la imagen 2 se ven los bloques de los que hay que ajustar el tamaño (opciones *Bloquear ancho* y *Bloquear altura*). Los valores de la anchura y de la altura de los bloques (todos iguales entre sí) son definidos en porcentaje respecto a la anchura y a la altura de la imagen original y pueden variar entre el 5 y el 45%. En este caso, es necesario ajustar el tamaño del corte al 35% por ambos lados de los bloques para que abarquen completamente la imagen situada en las esquinas.

Como se ve en la imagen 3, identificando los bloques A, B, C y D es posible sacar otras 5 secciones, a, b, c, d y e: estos son los cortes que el programa efectúa para extraer de la imagen original todas las imágenes necesarias para conformar el fondo de la celda. Por tanto, mientras las imágenes correspondientes a los bloques A, B, C y D se mantienen tal como son y simplemente se posicionan en las esquinas, las imágenes correspondientes a las secciones a, b, c, d y e se repiten hasta llenar todo el espacio necesario.

Como se puede ver fácilmente, este procedimiento admite una notale flexibilidad: a partir de una sola imagen adecuadamente realizada, es efectivamente posible resolver el aspecto de celdas con tamaños incluso muy diferentes entre sí.

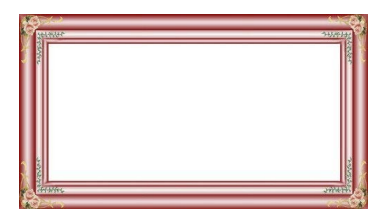

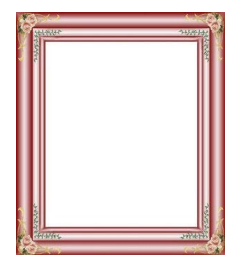

## **How To: Cómo utilizar la Librería de Estilos de Celda**

Gracias a la Librería es posible reducir el tiempo de trabajo: si se prevé tener que dar a varias celdas la misma configuración gráfica, es conveniente definirla para la primera Celda, guardar el Estilo y aplicarlo, sin crearlo de nuevo cada vez, a las demás celdas.

Para crear un nuevo Estilo:

- En la [Rejilla](#page-191-0) [de](#page-191-0) [maquetación](#page-191-0) seleccionar la celda en la que se quiere trabajar y pulsar el botón para abrir la ventana *[Estilo](#page-185-0) [de](#page-185-0) [celdas](#page-185-0)*.
- Utilizar las opciones disponibles en las diferentes secciones *Estilo* y *Textos* para obtener el resultado deseado.
- Abrir la sección *Biblioteca* y pulsar sobre el botón *Agregar*: según los ajustes definidos se crea un nuevo Estilo. Una vista previa del Estilo creado se añade a la lista de estilos Personalizada.

Para aplicar un Estilo:

- En la [Rejilla](#page-191-0) [de](#page-191-0) [maquetación](#page-191-0) seleccionar la celda en la que se quiere trabajar y pulsar el botón para abrir la ventana *[Estilo](#page-185-0) [de](#page-185-0) [celdas](#page-185-0)*.
- Abrir directamente la sección *Biblioteca* y seleccionar la vista previa del estilo que se quiere utilizar, escogiéndolo de la lista de estilos *Valores preestablecidos* o en la de los estilos *Personalizada*.
- Pulsar sobre el botón *Aplicar*.

# **9.6 Paso 4 - Ajustes avanzados**

# **9.6.1 Integración con Google**

## **9.6.1.1 Qué hacer para usar Google Search Console™**

[Google](http://www.google.com/webmasters/) [Search](http://www.google.com/webmasters/) [Console](http://www.google.com/webmasters/)™ es una suite de herramientas ofrecidas gratuitamente por Google™ para permitir a los WebMasters hacer los sitios w eb según sus indicaciones. Estas herramientas sirven para descubrir cómo Google™ ve un sitio w eb y son de gran ayuda para diagnosticar posibles problemas. Si se los usa adecuadamente, pueden jugar un papel en mejorar la visibilidad del sitio w eb en el motor de búsqueda.

Para poder utilizar Google Search Console™ es preciso, en primer lugar, tener una cuenta Google propia, y también demostrar ser realmente el propietario del sitio w eb que se desea analizar. Uno de los métodos para demostrar ser el propietario de un sitio w eb es copiar un metatag suministrado por Google™ y pegarlo en la página de inicio del sitio en la primera sección <head> de la página, antes de la sección <br/> <br/>sody>.

Resumiendo, los pasos a seguir son:

- Tener una cuenta en Google™.
- Ir a la página de presentación de [Google](http://www.google.com/webmasters/) [Search](http://www.google.com/webmasters/) [Console](http://www.google.com/webmasters/)™ y acceder a nuestra cuenta.
- En la página *Inicio* pulsar sobre el botón *Añadir un sitio*, introducir el URL del sitio w eb que se quiere monitorizar, y confirmar pulsando en *Continuar*.
- En la página *Verificar la propiedad* a la que se accede, elegir el método de verificación que se desea utilizar. Una de las posibilidades es abrir la sección *Métodos alternativos* y seleccionar la opción *Tag HTML*.
- Copiar el metatag proporcionado por Google™ y pegarlo en el campo *Metatag de control para Google Search Console* de la ventana *[Estadísticas,](#page-202-0) [SEO](#page-202-0) [y](#page-202-0) [Código](#page-202-0) [|](#page-202-0) [General](#page-202-0)* de WebSite X5: el programa se ocupará de insertar el metatag en la posición correcta dentro del código HTML de la Página de Inicio.
- El metatag de control proporcionado por Google™ se presenta como en el ejemplo siguiente:

```
<meta name="verify-v1" content="VOPYsjbR4uw/
YqV+MWLB0lVmJt0niwdkv9PQTsTREHQ=" />
```
Después de haber publicado el sitio w eb en línea, volver a esta misma página de [Google](http://www.google.com/webmasters/) [Search](http://www.google.com/webmasters/) [Console](http://www.google.com/webmasters/)™ y completar el procedimiento pulsando en *Verificar*.

# **9.6.1.2 Cómo activar un servicio de estadísticas como Google Analytics™**

En la red hay numerosos servicios de estadísticas disponibles y, entre éstos, uno de los más conocidos es el proporcionado por [Google](https://www.google.com/analytics/reporting/login?ctu=https%3A%2F%2Fwww.google.com%2Fanalytics%2Fsettings%2F%3Fet%3Dreset%26hl%3Dit): Google [Analytics](https://www.google.com/analytics/reporting/login?ctu=https%3A%2F%2Fwww.google.com%2Fanalytics%2Fsettings%2F%3Fet%3Dreset%26hl%3Dit)™. Gracias a esta herramienta, completamente gratuita, es posible disponer de numerosos informes para monitorizar y analizar, incluso detalladamente, los accesos al sitio. Google Analytics™ puede ser utilizado a diferentes niveles: se puede empezar con registrar simplemente el número de visitas o ir más allá llegando a explorar la evolución de las campañas publicitarias realizadas con el programa Adsense™.

Para poder aprovechar Google Analytics™ es preciso decir al motor qué sitio queremos analizar y, concretamente, qué páginas deben ser examinadas: para hacer esto es preciso añadir un código de seguimiento dentro del código de las páginas del sitio w eb.

Resumiendo, los pasos a seguir son:

- Tener una cuenta en Google™.
- Ir a la página de presentación de [Google](http://www.google.com/analytics/) [Analytics](http://www.google.com/analytics/)™, iniciar sesión e ir a la sección *Administrador*. La página *Administrador* presenta 3 secciones: *Cuenta*; *Propiedad* y *Ver*.
- Si es la primera vez que se usa el servicio, pulsar en la opción *Crear nueva cuenta* de la columna *Cuenta,* introducir la información requerida y pulsar el botón *Obtener ID de seguimiento*.
- Si por el contrario ya ha sido creada la cuenta para el Sitio w eb que se quiere monitorizar. seleccionar la *Cuenta* y la *Propiedad* asociadas. En la columna Propiedad se muestran una serie de elementos: seleccionar *Informaciäon de seguimiento | Código de seguimiento*.
- Siguiendo ambos procedimientos se llega a una página en la que Google™ proporciona tanto el ID de seguimiento como el Código de seguimiento para el Sitio w eb. Copiar el ID de seguimiento suministrado por Google™, abrir la ventana *[Estadísticas,](#page-202-0) [SEO](#page-202-0) [y](#page-202-0) [Código](#page-202-0) [|](#page-202-0) [General](#page-202-0)* de WebSite X5 y pegarlo en el campo relativo a la opción *Tracking ID para Google Universal Analytics*.
	- Universal Analytics™ es el nuevo estándar operativo de Google  $\mathbf{?}$ Analytics™. Con Universal Analytics™ es posible emplear todos los informes y las herramientas de Google Analytics™ y, además, acceder a nuevas funciones. Si se utiliza ya Google Analytics™ es posible ejecutar el proceso de actualización a Universal Analytics™ desde la versión clásica de Analytics: para más información, dirigirse al [Centro](https://support.google.com/analytics) [de](https://support.google.com/analytics) [asistencia](https://support.google.com/analytics) [Analytics](https://support.google.com/analytics).

# **9.6.1.3 Cómo configurar y utilizar el archivo Robots.txt**

WebSite X5 es capaz de generar el archivo robots.txt y de incluirlo en el directorio principal del sitio w eb, a fin de indicar qué contenidos deben ser excluidos de la indexación de los motores de búsqueda.

Los robots son programas que rastrean automáticamente la red con diferentes objetivos: los motores de búsqueda de Google™, por ejemplo, los utilizan para indexar los contenidos, los spammers, en cambio, los emplean para recoger de manera fraudulenta direcciones de correo electrónico.

El objetivo del archivo robots.txt es permitir al propietario de un sitio w eb suministrar instrucciones a los robots sobre qué deben hacer con su sitio. Los robots, de hecho, por lo menos aquellos en los que se puede confiar, antes de acceder a las páginas de un sitio, verifican si hay un robots.txt y siguen sus instrucciones.

Por lo tanto, el archivo robots.txt no es otra cosa que un simple archivo de texto en el que hay una lista de instrucciones necesarias para especificar:

- 1. los robots a los que se aplican las reglas
- 2. los URL de las páginas que se quieren bloquear.

WebSite X5 propone por defecto las instrucciones básicas para hacer que todos los robots no tengan en cuenta los contenidos de algunas subcarpetas, como por ejemplo *admin* y *res*:

```
User-agent: *
Disallow: /admin
Disallow: /captcha
Disallow: /menu
Disallow: /imemail
```
En cualquier caso, estas reglas básicas pueden ser modificadas manualmente en función de las propias exigencias específicas.

Para modificar e incluir el archivo robots.txt es suficiente lo siguiente:

Abrir la ventana *[Estadísticas,](#page-202-0) [SEO](#page-202-0) [y](#page-202-0) [Código](#page-202-0) [|](#page-202-0) [General](#page-202-0)* y seleccionar la opción *Incluir el archivo robots.txt*.

- Utilizar el campo de abajo para modificar manualmente las instrucciones a incluir en el archivo robots txt.
	- Para más información y para saber cómo crear el archivo  $\odot$ robots.txt, ver el sitio w eb oficial (http://w w w [.robotstxt.org](http://www.robotstxt.org)) o consultar el Centro de Asistencia para Webmasters de Google™ ([Cómo](https://support.google.com/webmasters/answer/156449?hl=es) [bloquear](https://support.google.com/webmasters/answer/156449?hl=es) [o](https://support.google.com/webmasters/answer/156449?hl=es) [eliminar](https://support.google.com/webmasters/answer/156449?hl=es) [páginas](https://support.google.com/webmasters/answer/156449?hl=es) [con](https://support.google.com/webmasters/answer/156449?hl=es) [un](https://support.google.com/webmasters/answer/156449?hl=es) [archivo](https://support.google.com/webmasters/answer/156449?hl=es) [robots.txt](https://support.google.com/webmasters/answer/156449?hl=es)).

## **9.6.1.4 Cómo crear y conectar el SiteMap del sitio web**

WebSite X5 es capaz de generar el **SiteMap XML** del sitio w eb.

Un SiteMap es un archivo XML que contiene la lista de las páginas de un sitio w eb. Fue introducido por Google™ (y ahora lo utilizan también Yahoo! y MSN) para efectuar un mejor y más rápido barrido de los sitios w eb. En otras palabras, creando y enviando el SiteMap, los Webmasters pueden estar seguros de que un motor de búsqueda, en concreto Google, sepa de todas las páginas presentes en un sitio, incluidas aquellas que correrían el riesgo de no ser localizadas mediante un procedimiento de barrido normal.

Mediante el SiteMap es también posible transmitir a los motores de búsqueda información referida a los contenidos del sitio w eb como vídeos, imágenes, noticias, etc. Además, el SiteMap puede contener información adicional como la frecuencia con la que es actualizada cada página, la fecha de la última modificación de las páginas, la importancia de cada página en la estructura del sitio w eb (esta prioridad no influye en ningún caso en la posición de las páginas en los resultados de las búsquedas).

#### **How To - Cómo activar el SiteMap**

Para generar y enlazar el SiteMap a un sitio w eb basta dejar activa, como está por defecto, la opción *Crear un SiteMap automáticamente* de la ventana *[Estadísticas,](#page-202-0) [SEO](#page-202-0) [y](#page-202-0) [Código](#page-202-0) [|](#page-202-0) [General](#page-202-0)*.

Una vez hecho esto, es posible hacer que en el SiteMap se introduzca alguna información adicional, específica para cada Página, del siguiente modo:

En el *[Paso](#page-81-0) [2](#page-81-0) [-](#page-81-0) [Creación](#page-81-0) [de](#page-81-0) [mapa](#page-81-0)* seleccionar la página en la que se

desea trabajar.

- Pulsar sobre el botón *Propiedades...* para abrir la ventana *[Propiedades](#page-86-0) [de](#page-86-0) [la](#page-86-0) [página](#page-86-0)* y abrir la sección *Avanzado*.
- Dejando activa la opción *Agregar esta página al SiteMap*, configurar la *Prioridad de contenidos* y la *Frecuencia de actualización*.
- Repetir esta operación en las diferentes páginas del sitio w eb.
	- Para una mejor optimización, es una buena práctica ajustar el nivel  $\omega$ de Prioridad de las páginas proporcionalmente a su importancia, evitando dejar un único valor igual para todas. Se puede decidir, por ejemplo, dar un valor de Prioridad alto (9) a las páginas más importantes como la Página de Inicio, o, por ejemplo, las páginas de descripción de los productos; un valor de prioridad un poco más bajo (7) a las páginas de profundización, y un valor de Prioridad aún más bajo (5) a las páginas de contacto.

### **How To - Cómo añadir las imágenes al SiteMap**

El SiteMap puede ser utilizado también para suministrar a Google™ información adicional sobre las imágenes presentes en un Sitio, ayudándolo así a encontrar imágenes que de otro modo no podría encontrar (por ej., porque están incluidas en módulos JavaScript) y a comprender cuáles son más importantes respecto a otras. No insertando en el SiteMap las imágenes que forman parte de la plantilla gráfica o que tienen un valor puramente decorativo, por ejemplo, se indica a Google™ que son menos importantes que las demás.

Google™ especifica que dentro de un SiteMap es posible insertar un máximo de 1.000 imágenes para cada Página y que, en cualquier caso, no se garantiza la indexación de todas las imágenes o el uso de toda la información introducida.

Una vez activada la creación del SiteMap, es posible añadir la información a una imagen de una manera muy sencilla:

Hacer doble clic sobre el *Objeto Imagen* correspondiente a la imagen en la que se quiere trabajar para acceder a la ventana *[Objeto](#page-114-0) [Imagen](#page-114-0)*.

- Abrir la sección *SiteMap* y activar la opción *Agregar imagen al SiteMap*.
- En los casos que se desee, rellenar los campos *Título*, *Descripción breve*, *Posición geográfica (por ejemplo, dirección, ciudad, etc.)* y *URL de la licencia*.
- Repetir la operación descrita para todas las imágenes importantes contenidas en el sitio w eb.

Para más información, ver *[Objeto](#page-114-0) [Imagen](#page-114-0) [|](#page-114-0) [SiteMap](#page-114-0)*.

# **How To - Cómo añadir información sobre los vídeos en el SiteMap**

El SiteMap puede ser utilizado también para dar información a Google sobre los vídeos que hay en un Sitio. También en este caso, Google™ no da garantías pero añadir los vídeos en el SiteMap puede hacer que estos contenidos puedan ser fácilmente registrados y, en consecuencia, incluidos en la búsqueda de Google Vídeo™.

Mediante el SiteMap es posible especificar una serie de información adicional, como por ejemplo el título, descripción y duración del vídeo, que pueden simplificar la búsqueda. Así pues, estos y otros datos son propuestas en las páginas con los resultados de las búsquedas (SERP). Es importante subrayar, sin embargo, que en caso de diferencias Google™ podría decidir utilizar en las SERP el texto disponible en la página del vídeo en lugar de los contenidos predispuestos mediante el SiteMap.

Para completar el SiteMap del sitio w eb añadiendo la información en los vídeos que haya, basta proceder del siguiente modo:

- Hacer doble clic sobre el *Objeto Vídeo/Sonido* correspondiente al vídeo en el que se quiere trabajar para acceder a la ventana *[Objeto](#page-140-0) [Vídeo/](#page-140-0) [Sonido](#page-140-0)*.
- Abrir la sección *SiteMap* y activar la opción *Agregar vídeo al SiteMap*.
- Introducir la información que se quiere que esté presente obligatoriamente en el SiteMap: *Título*, *Descripción breve* y *Vista previa de imagen para el vídeo*.

 $\overline{\mathbf{?}}$ 

- Opcionalmente, definir también los siguientes parámetros: *Categoría*, *Palabras clave para la búsqueda*, *Fecha de publicación*, *Duración (segs.)* y *Contenido apto para todos los públicos*.
- Repetir la operación descrita para todos los vídeos importantes contenidos en el sitio w eb.

Para más información, ver *[Objeto](#page-140-0) [Vídeo/Sonido](#page-140-0) [|](#page-140-0) [SiteMap](#page-140-0)*.

#### **How To - Cómo eliminar una página del SiteMap**

Por defecto, una vez activada la creación del SiteMap, todas las páginas de un sitio w eb son incluidas en él. Si se desea que los motores de búsqueda no tomen en consideración una o más páginas, basta eliminarlas del SiteMap. Para hacer esto basta proceder del siguiente modo:

- En la ventana *[Paso](#page-81-0) [2](#page-81-0) [-](#page-81-0) [Creación](#page-81-0) [de](#page-81-0) [mapa](#page-81-0)*, seleccionar la página que se desea eliminar del SiteMap.
- Pulsar sobre el botón *Propiedades...* para abrir la ventana *[Propiedades](#page-86-0) [de](#page-86-0) [la](#page-86-0) [página](#page-86-0)* y abrir la sección *Avanzado*.
- Quitar la marca de verificación la opción *Agregar esta página al SiteMap*.
- **Confirmar y quardar.**

## **9.6.2 Cómo crear un sitio web multi-idioma**

Internet permite sobrepasar las fronteras nacionales y, si se espera que el sitio w eb será consultado también por personas de otra nacionalidad, es aconsejable ofrecer la elección entre varios idiomas.

Gestionar un sitio w eb en idiomas diferentes añade un cierto grado de complejidad al proyecto, pero gracias a las funciones que WebSite X5 pone a disposición y pudiendo contar con un buen servicio de traducción, esta tarea puede ser llevada a cabo brillantemente.

En primer lugar, es importante reseñar que WebSite X5 genera todos los archivos HTML de las páginas de un sitio w eb utilizando la **codificación** **de caracteres UTF-8** (Unicode Transformation Format 8 bit). Gracias a la utilización de la UTF-8 es posible realizar sitios w eb en cualquier lengua, incluidas las que utilizan alfabetos diferentes del latino, como por ejemplo el griego, el cirílico, el copto, el armenio, el hebreo y el árabe, sin olvidarnos del chino, el japonés o el coreano. Además, no solo es posible crear un sitio w eb en cualquier idioma sino también es posible contar con textos en lenguas diferentes dentro de un mismo sitio, sin tener problemas de visualización de caracteres: por ejemplo, podremos considerar tranquilamente poner un texto en ruso con su traducción al lado en español.

En la tarea de creación de un sitio w eb, WebSite X5 permite, en primer lugar, asociar una lengua al proyecto (en las ventanas *[Ajustes](#page-28-0) [generales](#page-28-0)* opción *Idioma de los contenidos*): este paso es fundamental para una correcta gestión de los textos que el programa añade automáticamente. Además de algunos idiomas preinstalados, es posible acceder a la ventana *[Gestión](#page-35-0) [de](#page-35-0) [contenido](#page-35-0) de [idioma](#page-35-0)* pulsando el botón **de para crear/** importar otros idiomas o modificar los elementos de los ya presentes (ver *[Cómo](#page-329-0) [manejar](#page-329-0) [los](#page-329-0) [idiomas](#page-329-0) [para](#page-329-0) [los](#page-329-0) [textos](#page-329-0) [añadidos](#page-329-0) [automáticamente](#page-329-0)*).

Por último, WebSite X5 permite crear un sitio w eb multi-idioma en el que se da al visitante la posibilidad de elegir el idioma de consulta que prefiere entre los que hay disponibles o se le presenta la versión del Sitio w eb que mejor debería responder a sus necesidades. En este caso, no hace falta más que crear un proyecto para cada idioma y unirlos entre sí como si fuesen secciones diferentes de un único sitio w eb. Los modos de unir proyectos entre sí que se diferencian solo en el idioma de consulta son básicamente tres: los dos primeros se basan en la posibilidad de incluir los botones para la elecciäon del Idioma en la Página de Entrada y en el Encabezado de la Plantilla; el tercero, por el contrario, se sirve de la posibilidad de identificar el Idioma del Explorador para configurar el reenvío automático..

# **How To: Cómo crear un Sitio multi-idioma mediante la Página de inicio**

Suponiendo que queremos crear un sitio consultable en español, inglés y portugués, es posible utilizar la *[Página](#page-210-0) [de](#page-210-0) [Entrada](#page-210-0)* para insertar los botones que permiten al visitante elegir en qué idioma quiere ver los contenidos.

- Antes de anda, es necesario crear el sitio w eb en español definiendo su estructura y sus contenidos en *[Ajustes](#page-28-0) [generales](#page-28-0)* configurar "ES - Spanish" como *Idioma de los contenidos*.
- En el *[Paso](#page-201-0) [4](#page-201-0) [-](#page-201-0) [Ajustes](#page-201-0) [avanzados](#page-201-0)* pulsar sobre el botón *[Página](#page-210-0) [de](#page-210-0) [Entrada](#page-210-0)* y, en la ventana correspondiente, activar la opción *Mostrar la página de Entrada*, seleccionar *Mostrar la Página de Entrada y solicitar elegir el idioma*, especificando qué imagen/animación mostrar como *Fondo de la página* y ajustando todos los parámetros necesarios para darle el aspecto deseado.
- Mediante los comandos disponibles, componer la *Lista de idiomas*. De la lista propuesta, seleccionar los elementos "Deutsch", "Italiano" y "Français", correspondientes a las lenguas no contempladas, y pulsar el botón *Eliminar*. Pulsar a continuación sobre el botón *Agregar...* para abrir la ventana *[Configurar](#page-216-0) [idioma](#page-216-0)* y añadir el idioma portugués: como *Nombre de idioma que debe mostrarse* introducir "português" e importar un archivo para la imagen asociada.
- De manera análoga, seleccionar los elementos "Español" y "English" y pulsar el botón *Editar...* para abrir la ventana *[Configurar](#page-216-0) [idioma](#page-216-0)* y añadir las imágenes de las banderas que faltan.
- Puesto que el proyecto actual es en español (el único al que se asociará la Página de Entrada), seleccionar el elemento "Español" de la *Lista de idiomas* y pulsar sobre el botón *Valor preestablecido*.
- Usar los botones *Subir* y *Bajar* para ordenar los idiomas del modo más oportuno.

Añadir las imágenes de las banderitas de las lenguas, es preciso definir los enlaces sobre ellas. Suponiendo que se creará un sitio para cada lengua y que este será publicado en internet, es posible contemplar un enlace a un URL:

- En la *Lista de idiomas* seleccionar el elemento "English" y pulsar el botón *Editar...* para abrir la ventana *[Configurar](#page-216-0) [idioma](#page-216-0)*.
- Pulsar sobre el botón disponible para la opción *Enlace para este*

*idioma (ej muestra la página web en este idioma)* y, en la ventana *[Enlace](#page-191-0)* que se abre, seleccionar la acción *Archivo o URL* y especificar el URL del sitio w eb en inglés: por ejemplo, http//w w w .misitio.es/en/ index.html, si se desea publicar el sitio w eb en inglés en la subcarpeta "en" de la carpeta principal del Servidor.

Repetir las mismas operaciones también para el sitio w eb en portugués enlazándolo al URL correspondiente: por ejemplo http//w w w .misitio.es/ pt/index.html, si se desea publicar el sitio w eb en portugués en la subcarpeta "pt" de la carpeta principal del Servidor.

Una vez hecho todo esto, el sitio w eb está preparado para ofrecer la elección del idioma pero faltan todavía los contenidos correspondientes de los idiomas inglés y portugués.

- Para avanzar más rápidamente en la creación del sitio en inglés, crear una copia del sitio en español: en la ventana inicial *[Elección](#page-23-0) [del](#page-23-0) [proyecto](#page-23-0)* seleccionar el proyecto del sitio en español y pulsar en el botón *Duplicar*. Pulsar a continuación sobre el botón *Renombrar* para cambiar el nombre del nuevo proyecto por uno más apropiado.
- Abrir la copia del proyecto y en *[Ajustes](#page-28-0) [generales](#page-28-0)* configurar "EN English" como *Idioma de los contenidos*: continuar introduciendo las localizaciones para todos los textos y los elementos que dependan del idioma.
- En el *[Paso](#page-201-0) [4](#page-201-0) [-](#page-201-0) [Ajustes](#page-201-0) [avanzados](#page-201-0)*, acceder a la ventana *[Página](#page-210-0) [de](#page-210-0) [Entrada](#page-210-0)* y desactivar la opción: *Mostrar la página de Entrada*.
- Una vez terminado el proyecto del sitio w eb en inglés, repetir la misma operación también para configurar el proyecto del sitio w eb en portugués.

Para la publicación en el Servidor de los sitios w eb realizados es preciso proceder de la siguiente manera:

Publicación del sitio en español: el sitio en español es al que está asociada la Página de Entrada y ha sido configurado como "prefedefinido". Procediendo a la publicación se creará un archivo index.html, correspondiente a la Página de Entrada, que se guardará en la carpeta de publicación. Para que haya coherencia con los URL

configurados para los sitios en inglés y portugués, es necesario crear en el servidor las subcarpetas previstas: "en" y "pt".

Una vez concluido este paso, el sitio español estará en línea y en la Página de Entrada estarán activos los enlaces en los botones de idioma, que por ahora no conducirán a ninguna página.

- Publicación del sitio w eb en inglés: para que el enlace que hay en la Página de Entrada al sitio inglés funcione, hay que publicar el proyecto en la subcarpeta "en" que se ha creado.
- Publicación del sitio w eb en portugués: para que el enlace que hay en la Página de Entrada al sitio portugués funcione, hay que publicar el proyecto en la subcarpeta "pt" que se ha creado.

Una vez publicados los tres sitios en las subcarpetas correspondientes, los botones de la Página de Entrada funcionarán correctamente y permitirán al visitante consultar los contenidos del sitio w eb en la lengua que prefiera.

Mediante la opción *Enlace para este idioma (ej muestra la página web en este idioma)* de la ventana *[Configurar](#page-216-0) [idioma](#page-216-0)* es posible configurar para las imágenes asociadas a los idiomas (en la mayor parte de los casos, las banderitas) diferentes tipos de acciones. Esto significa que, en lugar de enlazar en ellas un sitio w eb completo como se ha visto en el ejemplo, se puede enlazar una simple página interna o un mensaje de aviso para explicar que el sitio en un idioma determinado todavía no está disponible pero lo estará lo antes posible, o un documento en PDF con toda la información que se quiere dar para un idioma, o poner en práctica otras soluciones según el caso.

# **How To: Cómo crear un sitio multi-idioma a través de los botones en el encabezado de la plantilla**

Suponiendo que queremos crear un sitio consultable en español, inglés y portugués, un modo alternativo o complementario a la *[Página](#page-210-0) [de](#page-210-0) [Entrada](#page-210-0)* para ofrecer los botones para la elección de la lengua es insertarlos en el encabezado de la plantilla del sitio. Este método ofrece la ventaja de dar al visitante la posibilidad de cambiar de idioma de consulta en cualquier momento y desde cualquier página del sitio w eb.
- Antes de nada, es necesario crear el sitio w eb en español definiendo su estructura y sus contenidos en *[Ajustes](#page-28-0) [generales](#page-28-0)* configurar "ES - Spanish" como *Idioma de los contenidos*.
- Acceder a la ventana *[Personalización](#page-70-0) [de](#page-70-0) [la](#page-70-0) [Plantilla](#page-70-0) [para](#page-70-0) [Escritorio](#page-70-0)* para poder modificar el encabezado y crear los botones que permitiran al visitante elegir el idioma de consulta.
- Mediante el botón *Insertar imagen*, importar el archivo gráfico de la imagen de una banderita española: si se quiere crear un botón con efecto de mouseover, usar la opción *Archivo de imagen al pasar el ratón* para importar una segunda imagen, ligeramente diferente de la primera.
- Repetir esta operación para crear también los botones con las banderas inglesa y portuguesa.
- Seleccionar el botón con la bandera inglesa y pulsar el comando  $\mathbb{S}$ *Asociar un enlace*: en la ventana *[Enlace](#page-191-0)* que se abre, seleccionar la acción *Archivo o URL* y activar la opción *Archivo de Internet* introduciendo la dirección w eb en la que se encontrará la página de inicio del sitio w eb inglés una vez que esté en línea (por ejemplo: http// w w w .misitio.es/en/index.html).
- Repetir esta misma operación también con el botón para el idioma portugués enlazándolo al URL correspondiente (por ejemplo: http// w w w .misitio.es/pt/index.html).

Como es lógico, puesto que se está trabajando en el proyecto del sitio w eb español, no es necesario añadir ningún enlace a la bandera española.

- Para avanzar más rápidamente en la creación del sitio en inglés, crear una copia del sitio en español: en la ventana inicial *[Elección](#page-23-0) [del](#page-23-0) [proyecto](#page-23-0)* seleccionar el proyecto del sitio en español y pulsar en el botón *Duplicar*. Pulsar a continuación sobre el botón *Renombrar* para cambiar el nombre del nuevo proyecto por uno más apropiado.
- Abrir la copia del proyecto y en *[Ajustes](#page-28-0) [generales](#page-28-0)* configurar "EN English" como *Idioma de los contenidos*: continuar introduciendo las localizaciones para todos los textos y los elementos que dependan del idioma.
- Acceder a la ventana *[Personalización](#page-70-0) [de](#page-70-0) [la](#page-70-0) [Plantilla](#page-70-0) [para](#page-70-0) [Escritorio](#page-70-0)* y ajustar los enlaces en los botones de las banderas: asociar al del español el enlace con el URL correspondiente (por ejemplo: http// w w w .misitio.es/index.html) y quitar el enlace del botón con la bandera inglesa.
- Una vez terminado el proyecto del sitio w eb en inglés, repetir la misma operación también para configurar el proyecto del sitio w eb en portugués. En este caso será necesario configurar los enlaces de los botones de los idiomas español e inglés y quitarlo del botón para el idioma portugués.

Para que los botones creados para la elección del idioma funcionen correctamente es necesario que los estilos en los 3 idiomas se publiquen en el servidor respetando las rutas previstas.

- Crear en la carpeta de publicación en el Servidor dos subcarpetas y nombrarlas: "en" y "pt".
- Publicar el proyecto en español (adoptado como proyecto principal) en la carpeta principal del Servidor y los proyectos de los sitios w eb en inglés y portugués en las carpetas "en" y "pt" respectivamente.

# **How To: Cómo crear un sitio multi-idioma sirviéndose del reenvío en función del idioma del Explorador de internet**

Suponiendo una vez más quE Se desea crear un Sitio w eb consultable en español, inglés y portugués; es posible hacer que el Visitante no tenga que elegir el Idioma preferido sino que se le presente inmediatamente la versión del Sitio w eb presumiblemente más apropiada para él o ella. Es posible obtener este resultado siriviéndose de la posibilidad de identificar el idioma configurado para el Explorador de internet y reenviar al Visitante de acuerdo con esta información a versiones diferentes del mismo Sitio w eb. Naturalmente no será posible cubrir todos los idiomas, por lo tanto será necesario elegir de entre los idiomas que se pongan a disposición aquel que será empleado como idioma alternativo.

En nuestro ejemplo, el inglés será usado como Idioma alternativo en todos los casos en los que se identifique en el Explorador un idioma diferente del inglés, el español o el portugués. Así pues, el Sitio w eb en inglés será el Sitio principal, mientras que los sitios en español y portugués serán versiones publicadas en subcarpetas de la carpeta principal del servidor.

- Antes de nada, es necesario crear el sitio w eb en inglés definiendo su estructura y sus contenidos en *[Ajustes](#page-28-0) [generales](#page-28-0)* configurar "EN - English" como *Idioma de los contenidos*.
- En el *[Paso](#page-201-0) [4](#page-201-0) [-](#page-201-0) [Ajustes](#page-201-0) [avanzados](#page-201-0)* pulsar sobre el botón *[Página](#page-210-0) [de](#page-210-0) [Entrada](#page-210-0)* y, en la ventana correspondiente, activar la opción *Mostrar la página de Entrada* seleccionar *Identificar automáticamente el idioma*.
- Mediante los comandos disponibles, componer la *Lista de idiomas*. De la lista propuesta, seleccionar los elementos "Deutsch", "Italiano" y "Français", correspondientes a las lenguas no contempladas, y pulsar el botón *Eliminar*. Pulsar a continuación sobre el botón *Agregar...* para abrir la ventana *[Configurar](#page-216-0) [idioma](#page-216-0)* y añadir el idioma portugués: como *Código de referencia del Idioma* introducir "PT".
- De manera análoga, seleccionar los elementos "Español" y "English" y pulsar el botón *Editar...* para abrir la ventana *[Configurar](#page-216-0) [idioma](#page-216-0)* y comprobar el código de referencia asociado.
- Puesto que el proyecto actual es en inglés, seleccionar el elemento "English" de la *Lista de idiomas* y pulsar sobre el botón *Valor preestablecido*.

Suponiendo que se creará un sitio para cada lengua y que este será publicado en internet, es posible contemplar un enlace a un URL:

- En la *Lista de idiomas* seleccionar el elemento "Español" y pulsar el botón *Editar...* para abrir la ventana *[Configurar](#page-216-0) [idioma](#page-216-0)*.
- En el campo *URL para este Idioma* especificar el URL del sitio w eb en español: por ejemplo, http//w w w .misitio.es/es/, si se desea publicar el sitio w eb en inglés en la subcarpeta "es" de la carpeta principal del Servidor.
- Repetir las mismas operaciones también para el sitio w eb en portugués enlazándolo al URL correspondiente: por ejemplo http//w w w .misitio.es/ pt/, si se desea publicar el sitio w eb en portugués en la subcarpeta "pt" de la carpeta principal del Servidor.

Una vez hecho todo esto, el sitio w eb está preparado para ofrecer el reenvío en función del idioma , pero faltan todavía los contenidos correspondientes de los idiomas español y portugués.

- Para avanzar más rápidamente en la creación del sitio en español, crear una copia del sitio en inglés: en la ventana inicial *[Elección](#page-23-0) [del](#page-23-0) [proyecto](#page-23-0)* seleccionar el proyecto del sitio en inglés y pulsar en el botón *Duplicar*. Pulsar a continuación sobre el botón *Renombrar* para cambiar el nombre del nuevo proyecto por uno más apropiado.
- Abrir la copia del proyecto y en *[Ajustes](#page-28-0) [generales](#page-28-0)* configurar "ES Español" como *Idioma de los contenidos*: continuar introduciendo las localizaciones para todos los textos y los elementos que dependan del idioma.
- En el *[Paso](#page-201-0) [4](#page-201-0) [-](#page-201-0) [Ajustes](#page-201-0) [avanzados](#page-201-0)*, acceder a la ventana *[Página](#page-210-0) [de](#page-210-0) [Entrada](#page-210-0)* y desactivar la opción: *Mostrar la página de Entrada*.
- Una vez terminado el proyecto del sitio w eb en inglés, repetir la misma operación también para configurar el proyecto del sitio w eb en portugués.

Para la publicación en el Servidor de los sitios w eb realizados es preciso proceder de la siguiente manera:

Publicación del sitio en inglés: el sitio en inglés es al que está asociada la Página de Entrada y ha sido configurado como "prefedefinido". Procediendo a la publicación se creará un archivo index.html, correspondiente a la Página de Entrada, que se guardará en la carpeta de publicación. Para que haya coherencia con los URL configurados para los sitios en español y portugués, es necesario crear en el servidor las subcarpetas previstas: "es" y "pt".

Una vez concluido este paso, el sitio inglés estará online y en la Página de Entrada estará activo el código que identifica el idioma del Explorador de internet y configura en consecuencia el reenvío a los Sitios w eb en los demás idiomas.

Publicación del sitio w eb en español: para que el código de reenvío que hay en la Página de Entrada al sitio español funcione, hay que publicar el proyecto en la subcarpeta "es" que se ha creado.

Publicación del sitio w eb en español: para que el código de reenvío que hay en la Página de Entrada al sitio portugués funcione, hay que publicar el proyecto en la subcarpeta "pt" que se ha creado.

# **9.6.3 Cómo gestionar los accesos y crear un Área Reservada**

Es una experiencia muy común toparse con sitios w eb en los que no es posible acceder libremente a todas las secciones o páginas que los conforman: en estos casos, antes de poder visualizar determinados contenidos, es necesario registrarse para obtener las credenciales de acceso (es decir un nombre de usuario y una contraseña), indispensables para poder continuar.

Ejemplos clásicos son los sitios w eb de empresa, que contemplan áreas reservadas con materiales y catálogos solo para distribuidores y socios colaboradores, o los portales que exigen el registro para acceder a contenidos descargables.

WebSite X5 permite crear dentro de un sitio w eb un Área Reservada compuesta de una serie de Páginas Protegidas y administras el acceso a las mismas a través de la creación de Grupos de Administradores y Usuarios.

Para explicar como proceder, supongamos que estamos trabajando en un sitio w eb de una asociación de voluntariado que gestiona diferentes proyectos a través de una Coordinadora Central y de comités específicos. Aparte de la parte institucional abierta al público, el sitio w eb contiene páginas, específicas para cada proyecto, que deben poder ser consultadas solo por los miembros del Comité que lo promueve además de las personas de referencia de la Coordinadora Central. En total los voluntarios de la asociación que participan con 9, organizados de esta manera:

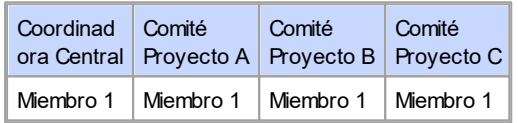

## *Incomedia WebSite X5*

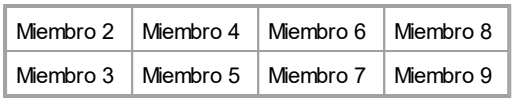

Como se puede ver, el Miembro 1 no solo forma parte de la Coordinadora Central, sino también de todos los Comités responsables del proyecto en curso.

Supongamos que, además de estas secciones vinculadas a los proyectos, el sitio w eb de la asociación comprende también una serie de páginas con materiales adicionales que los visitantes solo podrán consultar tras haberse registrado.

Para gestionas los accesos del mejor modo, el autor del sitio w eb podrá crear manualmente los usuarios relacionados con la Coordinadora Central y con cada Comité (que son conocidos y de número limitado), y, paralelamente, hacer que los visitantes interesados se registren de manera autónoma directamente online.

Naturalmente, antes de proceder a la definición del Área Reservada del sitio w eb y a la gestión de los perfiles de los usuarios que podrán tener acceso a las Páginas Protegidas, es necesario haber creado el Mapa del Sitio y haber añadido los contenidos de las diferentes páginas.

## **How To: Cómo crear los Usuarios y los Grupos con acceso a las Páginas Protegidas**

Basándonos en el organigrama del ejemplo, es preciso crear manualmente 9 Usuarios con sus correspondientes credenciales de acceso y organizarlos en grupos.

- En el *[Paso](#page-201-0) [4](#page-201-0) [-](#page-201-0) [Ajustes](#page-201-0) [avanzados](#page-201-0)*, pulsar en *[Gestión](#page-245-0) [de](#page-245-0) [acceso](#page-245-0)*.
- En la tabla *Lista de usuarios y grupos con acceso privilegiado*aparecen ya añadidos por defecto el *Grupo Administradores* con el Usuario *Admin* y el *Grupo Usuarios* con el Usuario *Usuario 1*. Dejando de lado por el momento el *Grupo Administradores*, seleccionamos el *Grupo Usuarios* y utilizamos el comando *Nuevo grupo* para crear los Grupos que deberán ser nombrados "Coordinadora Central", "Comité Proyecto A", "Comité Proyecto B" y "Comité Proyecto C".
- Seleccionamos el Grupo "Coordinadora Central" y pulsamos el botón *Nuevo usuario* para abrir la ventana homónima, *[Nuevo](#page-251-0) [usuario](#page-251-0)* , y crear el Usuario "Miembro 1". Introducir "Miembre 1" para la opción *Nombre y apellido*, asocir un *Nombre del usuario* y una *Contraseña* y elegir la *Página de entrada* más apropiada.
- Repetimos el mismo procedimiento para crear todos los usuarios para todos los demás Miembros, añadiéndolos directamente a los Grupos que les correspondan.
- El Usuario "Miembro 1" forma parte de todos los grupos: en este caso, lo que hay que hacer es seleccionarlo y pulsar tres veces en el comando *Crear un alias* para crear los tres Alias del Usuario. Seleccionamos cada uno de los Alias y los arrastramos hasta colocar uno en cada Grupo.

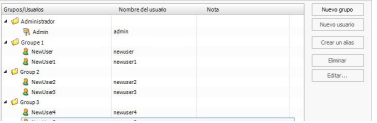

## **How To: Cómo activar el registro automático de usuarios.**

Para hacer que los visitantes del sitio w eb puedan registrarse ellos mismos y reciban las credenciales de acceso a las Páginas Protegidas, es necesario en primer lugar disponer las bases de datos en las que se guardarán los datos:

- En el *[Paso](#page-201-0) [4](#page-201-0) [-](#page-201-0) [Ajustes](#page-201-0) [avanzados](#page-201-0)*, pulsar en *[Administración](#page-241-0) [de](#page-241-0) [datos](#page-241-0)*.
- Pulsar sobre el botón *Agregar...* para abrir la ventana *[Configuración](#page-244-0) [de](#page-244-0) [bases](#page-244-0) [de](#page-244-0) [datos](#page-244-0)* y proceder a la introducción de la información sobre la base de datos que se desea utilizar para gestionar los accesos al sitio w eb.

Una vez configurada la base de datos, es posible proceder a configurar el registro automático de los usuarios:

- En la ventana *[Gestión](#page-245-0) [de](#page-245-0) [acceso](#page-245-0)*, , acceder a la sección *Ajustes*.
- Seleccionar *Registro automático* como *Método de registro*.
- En las *Ajustes* , seleccionar el *Base de datos* que se desea utilizar, especificando también el nombre de la *Nombre de la tabla* en la que se guardarán los datos. ES necesario especificar también una dirección de email activa para la opción *Email del Administrador*: a esta dirección se enviarán las solicitudes de los usuarios que hayan olvidado su contraseña y/o las notificaciones de nuevos registros.
- Opcionalmente, se pueden activar las funciones para hacer que el Administrador reciba un email de notificación por cada nuevo registro (*Envía un email de notificación de la recepción de datos*), que se añada el control anti-spam Captcha al final del formulario de registro (*Activar el control anti-spam 'Captcha'*) o que se exija la validación de la dirección de correo electrónico (*Activar Validación de dirección de email*).

## **How To: Cómo crear la Página de registro**

La *Página de registro* es la Página a la que el Visitante será enviado cuando intente ir a una Página Protegida sin antes haber efectuado el acceso. Esta Página la crea automáticamente el programa y presenta lo siguiente: un mensaj de bienvenida, los campos en los que el Visitante -si dispone de ellos- puede introducir su nombre de usuario y contraseña, en el caso de Registro manual, el botón *Registrarse* que lleva a una Página por medio de la cual el Visitante puede solicitar las credenciales de acceso necesarias; o bien, en el caso de Registro automático, el formulario que el Visitante puede rellenar con sus datos si desea registrarse en el sitio w eb.

En el caso de Registro manual, es posible definir el *Mensaje de bienvenida* que se mostrará en la *Página de registro* a través de la opción homónima presente en la ventana *[Gestión](#page-245-0) [de](#page-245-0) [acceso](#page-245-0) [|](#page-245-0) [Ajustes](#page-245-0)*. El objetivo de este texto es recibir al Visitante y explicarle que está intentando acceder a contenidos reservados: y por tanto invitarlo a introducir su nombre de usuario y contraseña, si ya posee una, o a registrarse para obtener estos datos de acceso.

Para dar al Visitante la posibilidad de registrarse es posible proceder de dos maneras diferentes:

1. Introducir en el *Mensaje de bienvenida* una dirección de email a la que dirigirse para solicitar un nombre de usuario y una contraseña. La dirección introducida será automáticamente reconocida por WebSite X5, que activará la conexión con el programa de correo electrónico predefinido.

2. Crear una Página al efecto con un módulo (ver *[Objeto](#page-145-0) [Formulario](#page-145-0) [de](#page-145-0) [envío](#page-145-0) [e-mail](#page-145-0)*) que el Visitante deberá rellenar con sus datos para registrarse y recibir como respuesta el nombre de usuario y la contraseña. En este caso, después de haber preparado la Página, es necesrio volver a la ventana *[Gestión](#page-245-0) [de](#page-245-0) [acceso](#page-245-0)* y pulsar sobre el botón de la opción *Página de registro* para seleccionarla. Tras esta operación, el programa crea automáticamente el botón *Registrarse* y lo inserta en la Página de Acceso, al lado del botón *Acceder*.

En el caso de Registro automático, en cambio, no es necesario hacer nada en particular, ya que los formularios de acceso y registro los crea el programa automáticamente.

## **How To: Cómo configurar las Páginas Protegidas**

Después de haber definido la lista de usuarios con sus datos de acceso correspondientes, es posible especificar qué Páginas del sitio w eb se protegerán y quién podrá consultar cada una de ellas.

- En el *[Paso](#page-81-0) [2](#page-81-0) [-](#page-81-0) [Creación](#page-81-0) [de](#page-81-0) [mapa](#page-81-0)* seleccionar la primera de las páginas que se quiere proteger pulsando el botón para abrir la ventana *Página protegida*.
- Activar la opción *Configurar esta página como protegida* y a continuación poner una marca de verificación al lado de cada uno de los Usuarios o Grupos a los que se quiere permitir la visualización. En el Mapa las Páginas Protegidas se distinguen por el icono. Las Páginas Protegidas se pueden mostrar u ocultar en los menús mediante la opción *Página no visible en el menú*.
- Repetir el procedimiento para todas las páginas que se quiere proteger, considerando en cada ocasión los Usuarios/Grupos que se va a habilitar.

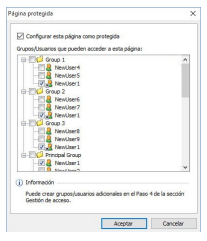

# **How To: Cómo definir los parámetros de acceso para el Administrador**

Naturalmente, WebSite X5 permite gestionar no solo los perfiles de los usuarios sino también los de los administradores: por defecto existe ya un *Grupo Administradores* en el que hay añadido un Administrador *Admin*.

- Para modificar el nombre y los datos de acceso del Administrador Admin, se debe seleccionarlo en la *Lista de usuarios y grupos con acceso privilegiado* y pulsar sobre el botón *Editar...* para abrir la ventana *[Configuración](#page-251-0) [del](#page-251-0) [usuario](#page-251-0)*.
- Para crear nuevos perfiles de Administrador, seleccionar el *Grupo Administradores* y pulsar sobre el botón *Nuevo usuario* para abrir la ventana *[Configuración](#page-251-0) [del](#page-251-0) [usuario](#page-251-0)* e introducir los datos necesarios.

Los administradores, a diferencia de los simples usuarios, pueden acceder a todas las Páginas Protegidas que hay en el sitio w eb, y además, con los mismos datos de acceso pueden acceder al [Panel](#page-371-0) [de](#page-371-0) [control](#page-371-0) online para gestionar la visualización de los comentarios a los posts del [Blog](#page-221-0), los mensajes del [Libro](#page-161-0) [de](#page-161-0) [Visitas](#page-161-0) y para visualizar información de diagnóstico o sobre la optimización del sitio en los motores de búsqueda.

# **How To: Cómo gestionar los usuarios que se han registrado automáticamente**

Si como *Método de registro* ha sido activado el *Registro automático*, todos los datos de los nuevos Usuarios que se registren se recogerán en la sección al efecto del [Panel](#page-402-0) [de](#page-402-0) [control](#page-402-0) online. Para hacer que la lista de usuarios registrados mostrada por WebSite X5 esté actualizada es necesario:

- En el *[Paso](#page-201-0) [4](#page-201-0) [-](#page-201-0) [Ajustes](#page-201-0) [avanzados](#page-201-0)*, acceder a la ventana *[Gestión](#page-245-0) [de](#page-245-0) [acceso.](#page-245-0)*
- En la sección *Grupos/Usuarios* pulsar sobre el botón *Actualiza*: los usuarios que se hayan registrado automáticamente por Internet se descargarán y serán añadidos al Grupo *Registro Automático.*

En este momento, los Usuarios añadidos al Grupo *Registro Automático* pueden ser movidos a cualquier otro grupo. Una vez movidos, también los usuarios que se hayan registrado automáticamente pueden ser gestionados como los usuarios creados manualmente: es entonces posible modificar sus datos por medio de la ventana *[Configuración](#page-251-0) [del](#page-251-0) [usuario](#page-251-0)* o crear alias a partir de ellos.

Actualizando la lista de los usuarios que se han registrado automáticamente se pueden dar los siguientes casos:

- El Usuario todavía no ha efectuado la validación (si era exigida) de su email: su nombre aparece marcado con un circulito amarillo. Si se considera que la dirección de email puede ser válida, se puede optar por validar la dirección manualmente usando el botón *Validar* que hay tanto en la ventana *[Configuración](#page-251-0) [del](#page-251-0) [usuario](#page-251-0)* como en el [Panel](#page-371-0) [de](#page-371-0) [control](#page-371-0) online.
- El Usuario ha indicado un nombre de usuario que ya está usado: su nombre aparece marcado con un circulito rojo. Es necesario cambiar el nombre de usuario de uno de los dos usuarios, sin olvidar comunicar el cambio al interesado.

Todas las operaciones efectuadas sobre los usuarios tras haber  $\Lambda$ actualizado la lista de los mismos con el botón *Actualiza* se hacen efectivas solo tras la publicación del sitio w eb en internet. Esto significa, por ejemplo, que la lista de Usuarios descargados no se elimina del [Panel](#page-371-0) [de](#page-371-0) [control](#page-371-0) online hasta que el sitio w eb es publicado en internet.

Una vez publicado el sitio w eb, cada vez que un Visitante intente visualizar

una Página Protegida, se le pedirá que introduzca su nombre de usuario y contraseña. Si estos datos se introducen corectamente, la Página Protegida se mostrará: por defecto, la duración de la sesión (es decir, el intervalo de tiempo que transcurre antes de que se pida nuevamente introducir el nombre de usuario y la contraseña) es de 5 minutos y se reinicia con cada pulsación en un enlace a una página protegida.

Cuando se prueba localmente el funcionamiento de la página w eb ⚠ creada, una ventana de aviso advierte que las páginas protegidas son visualizadas sin el requerimiento de acceso. El Área Reservada se activa solo tras publicar la página w eb en el Server.

# <span id="page-371-0"></span>**9.6.4 Cómo gestionar los comentarios desde el Panel de Control en línea.**

Un blog es una especie de diario en red mediante el que es posible publicar artículos de diverso género y dar la posibilidad a los lectores de dejar comentarios. Si la comunidad de los lectores es activa y adecuadamente estimulada por la calidad de los posts, es posible que se desarrollen interesantes discusiones temáticas.

# **How To: Cómo configurar la administración de comentarios en WebSite X5**

Para dar a los lectores la posibilidad de dejar comentarios a los posts publicados es necesario en primer lugar configurar el blog con las opciones presentes en *[Blog](#page-221-0) [|](#page-221-0) [Comentarios](#page-221-0)*. En particular, es preciso:

- Activar la opción *Permitir la inserción de comentarios para los artículos del blog*.
- Especificar el *Sistema de gestión de comentarios* que se quiere utilizar.
- Si se utiliza el sistema interno de WebSite X5, especificar el *Tipo de contenido* exigido: *Comentario y votación*, solo *Comentario* o solo *Votación*.
- En función del *Tipo de contenido*, definir los ajustes necesarios: se puede, por ejemplo, hacer que los comentarios deban ser aprobados en

el [Panel](#page-402-0) [de](#page-402-0) [control](#page-402-0) antes de que se hagan visibles en el Blog, establecer el orden de aparición de los comentarios o activar el control anti-spam "Captcha".

- Definir cómo deben guardarse los datos recogidos: bien mediante el envío de los datos a un archivo o mediante el envío a una base de datos.
- Si se selecciona *Enviar datos a un archivo*, especificar la ruta de la *Subcarpeta del servidor en la que guardar los datos*, es decir la carpeta en la que está habilitada la escritura de archivos por parte del código PHP.
- Decidir si se quiere activar el envío automático de un email de notificación cada vez que se recibe un comentario y en tal caso especificar el *E-mail de destino* deseado.
- Si se usa en cambio *Facebook* o *Disqus* como sistema de gestión de comentarios, introducir los parámetros requeridos para configurar el servicio.

Hecho esto se puede ya proceder a la creación de posts y a la publicación del blog. Al pie de los posts del blog se introducirá automáticamente un formulario mediante el cual los lectores podrán escribir y enviar sus comentarios. Mediante dicho formulario se solicita lo siguiente: Nombre, correo electrónico, sitio w eb y mensaje. Exceptuando el correspondiente al sitio w eb, todos los campos son obligatorios.

# **How To: Cómo administrar los comentarios mediante el Panel de Control en línea.**

Una vez configurada la administración de los comentarios como se indica en el apartado anterior, cuando un lector deje un comentario, se creará automáticamente un email de notificación que será enviado a la dirección de email especificada. Si ha sido activada la opción *Visualizar comentarios después de aprobación desde panel de control*, para que el comentario sea publicado al fondo del post al que hace referencia, es necesario que antes sea aprobado mediante el comando correspondiente del Panel de Control, que es creado automáticamente por WebSite X5.

El [Panel](#page-402-0) [de](#page-402-0) [Control](#page-402-0) está disponible en el URL http//w w w .misitio.es/  $\left( 2\right)$ admin, donde http//w w w .misitio.es es el URL del sitio al que está vinculado el blog, y está disponible para todos los usuarios del grupo Administradores en la sección *[Gestión](#page-245-0) [de](#page-245-0) [accesos](#page-245-0)* disponible en el *[Paso](#page-201-0) [4](#page-201-0) [-](#page-201-0) [Ajustes](#page-201-0) [avanzados](#page-201-0)*.

En la sección Blog del Panel de control están disponibles dos menús desplegables que presentan la lista de las categorías y las listas de artículos vinculados a ellas. Mediante estos menús, es posible identificar el post del que se desea visualizar los comentarios recibidos. Seguidamente, se presenta la lista de comentarios: para cada comentario se indica el autor, su dirección de correo electrónico, el texto del comentario, la fecha y la hora a la que ha sido enviado. Si la información está disponible, sobre el nombre del autor aparece indicado automáticamente el enlace a su sitio w eb.

Así pues, para proceder a la moderación de los comentarios es necesario:

- Acceder al Panel de Control en línea y efectuar el acceso, y, después, abrir la sección Blog.
- Identificar el post del que se desean ver los comentarios mediante los menús desplegables que presentan la lista de las categorías disponibles y de los correspondientes posts publicados.
- Deslizar la lista de comentarios recibidos para el post seleccionado y moderar la publicación de los comentarios en el Blog mediante los comandos:
	- *Eliminar:* para eliminar el comentario dejado que, además de no ser publicado en el blog, será borrado también de la lista de comentarios en el Panel de control.
	- *Aprobar/Rechazar:* para aprobar un comentario, y por lo tanto permitir que sea publicado en el blog, o rechazarlo, eliminándolo así de la lista de los post visualizados en el blog. Un comentario rechazado no se borra de las listas del Panel de Control.

Tener la posibilidad de moderar la publicación de los comentarios en el blog es fundamental para protegerse de ataques de spam y para moderar las discusiones eliminando mensajes considerados ofensivos, que no tienen que ver con el tema o que no están en línea con el estilo que se desea mantener.

# **9.6.5 Cómo distribuir los contenidos del sitio web mediante una App**

Una App Móvil es una aplicación de softw are proyectada para funcionar en un smartphone, tablet o cuaquier otro dispositivo móvil. WebSite X5 da la posibilidad de distribuir los contenidos del [Blog](#page-221-0) y/o la [Fuente](#page-237-0) [RSS](#page-237-0) a través de FeedReady, una App Móvil disponible para iOS y Android que se puede descargar gratuitamente del App Store y de Google Play.

# **How To: Cómo activar la distribución de contenidos a través de la App Móvil**

Siendo esencialmente un lector y un visualizador de fuentes RSS, FeedReady debe ser vinculado a una fuente de la que tomer las noticias. Por esta razón, antes de poder activar el uso de la App Móvil es necesario haber activado un [Blog](#page-221-0) y/o una [Fuente](#page-237-0) [RSS](#page-237-0) para el sitio w eb. Hecho esto, es necesario:

- En el *[Paso](#page-201-0) [4](#page-201-0) [-](#page-201-0) [Ajustes](#page-201-0) [avanzados](#page-201-0)*, pulsar en *[App](#page-240-0) [Móvil](#page-240-0)* y activar la opción *Activar la visualización de los contenidos en la App FeedReady*.
- Especificar qué contenidos deben verse en la app, activando la función *Mostrar los contenidos del Blog*, para tomar los Posts del Blog, y/o la función *Mostrar los contenidos de la Fuente RSS*, para tomar las noticias de la Fuente RSS.

## **How To: Cómo personalizar la App FeedReady**

Para crear una relación visual entre el sitio w eb y la app y recordar quién ofrece el servicio, el encabezado de la pantalla de FeedReady, en el que se ofrece la lista de los Posts del Blog y/o de las noticias de la Fuente RSS para leer, puede ser personalizado:

En el recuadro *Ajustes*, seleccionar el archivo gráfico que se quiere utilizar como *Imagen de encabezado para la App.*

Es aconsejable utiliza una imagen relacionada con la línea gráfica del sitio w eb, que retome elementos distintivos, como por ejemplo el logotipo de la empresa. Para que la imagen mantenga una buena calidad independientemente del dispositivo en el que se visualice se recomienda guardarla con un tamaño de 640x360 píxeles. Las transparencias que se hayan definido en imágenes en formato .PNG serán conservadas.

Además, es posible:

- activar la opción *Sugerir la instalación o la apertura de la App* para hacer que si el usuario navega en el sitio w eb usando un dispositivo móvil se le sugiera instalar o abrir la app FeedReady*.*
- activar la opción *Activar notificaciones Push* para hacer que, nada más se publiquen nuevos Posts/Noticias en el Blog/la Fuente RSS, se envíe un mensaje de notificación a los usuarios que utilizan la app*.*

# **How To: Cómo invitar a los visitantes del sitio web a descargar la app FeedReady**

Una vez activada la visualización de los contenidos del Blog y/o de la Fuente RSS por medio de la app FeedReady, es necesario hacer saber a los visitantes del sitio w eb que pueden descargarla gratuitamente, instalarla en sus smartphones y tablets, y utilizarla para permanecer informados de todas las novedades que se ofrezcan.

Un buen modo de hacerlo es incluir una invitación explícita en la Página de Inicio, en el Encabezado o en el Pie de Página del sitio w eb, dándole una relevancia adecuada:

- Abrir la ventana *[Personalización](#page-70-0) [de](#page-70-0) [la](#page-70-0) [Plantilla](#page-70-0) [para](#page-70-0) [Escritorio](#page-70-0)*, si se desea trabajar en el Encabezado o en el Pie de Página, o la ventana de *[Creación](#page-92-0) [de](#page-92-0) [la](#page-92-0) [página](#page-92-0)* para la Página de Inicio.
- Añadir un Objeto Texto para redactar una frase de invitación a descargar la app FeedReady. Como alternativa, añadir un Objeto Imagen para importar la gráfica de un botón idóneo.
- Establecer un enlace para el texto o la imagen escogiendo en la ventana

*[Enlace](#page-191-0)* la acción *App Móvil*. SI el Visitante del sitio w eb está navegando desde un dispositivo móvil, en función del dispositivo que está utilizando, será dirigido automáticamente al App Store o a Google Play.

# **9.6.6 Carrito de la compra**

# **9.6.6.1 Cómo definir los contenidos del correo electrónico de confirmación de pedido**

Una vez completado un pedido es importante que el cliente reciba como respuesta un correo electrónico de confirmación gracias al cual puede asegurarse de haber hecho todo correctamente y recibir las indicaciones necesarias para efectuar el pago.

WebSite X5 crea automáticamente el correo electrónico de confirmación del pedido, tomando sólo la información útil, en función de las decisiones del cliente durante el rellenado del pedido.

En particular, el correo electrónico de confirmación del pedido se compone de:

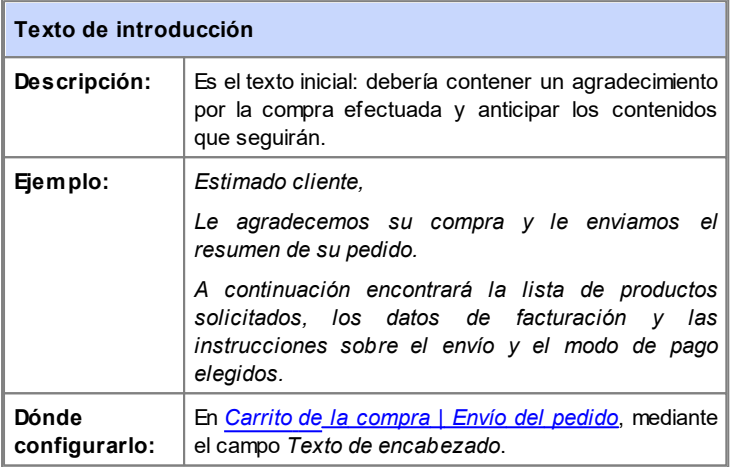

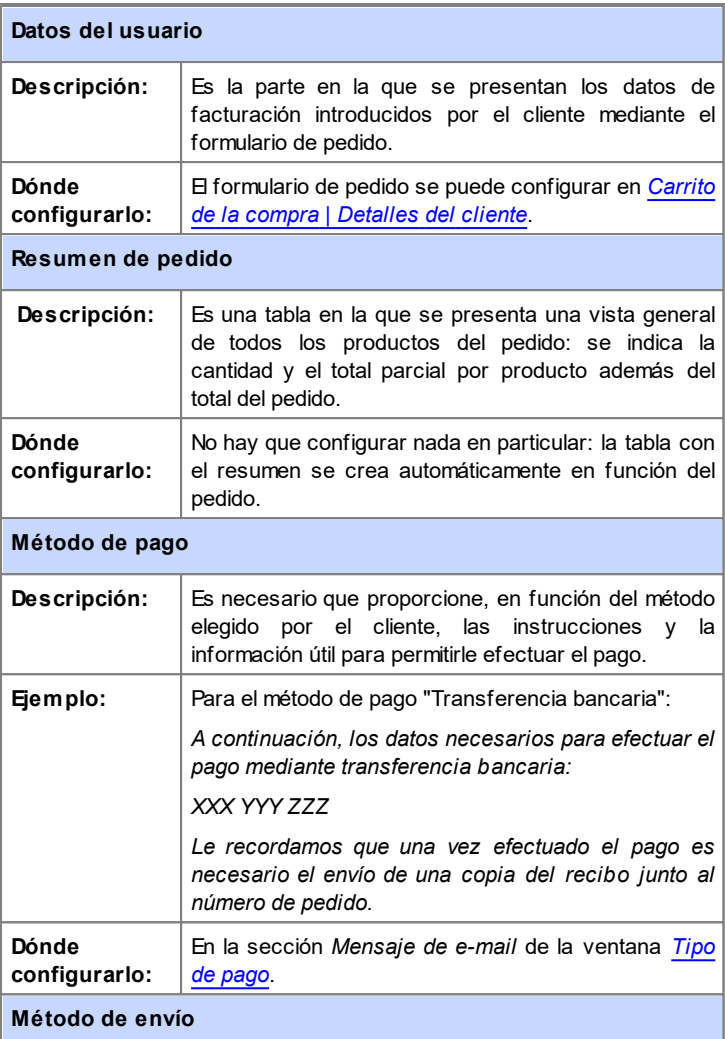

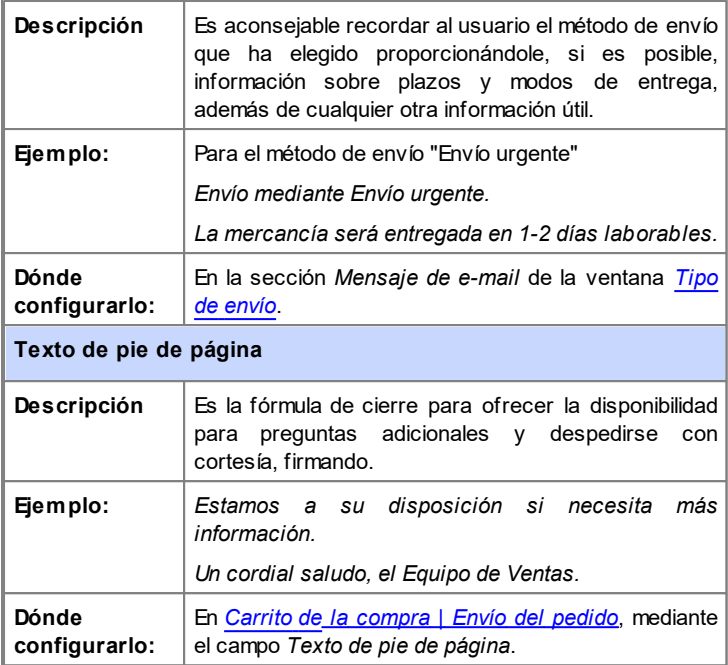

Como sucede con todos los emails creados y enviados automáticamente por el programa, también al email de confirmación de pedido se le aplica el estilo gráfico definido en *[Estilo](#page-68-0) [de](#page-68-0) [los](#page-68-0) [emails](#page-68-0)*.

El correo electrónico de confirmación de pedido se envía también en formato de texto.

## **9.6.6.2 Cómo importar/exportar los productos del carrito**

Después de haber creado un carrito de la compra de comercio electróncio puede ser útil tener la posibilidad de exportar el catálogo de los productos para poder, por ejemplo, introducirlo de nuevo en otro Proyecto o utilizarlo en otros programas, por ejemplo programas dedicados a la gestión de la facturación. Obviamente, en sentido opuesto, es igualmente importante tener la posibilidad de importar el catálogo de productos para no tener que crearlo desde cero.

En WebSite X5 es posible llevar a cabo estas operaciones de importación y exportación a través de comandos al efecto disponibles en la barra de herramientas de la ventana *[Carrito](#page-253-0) [de](#page-253-0) [la](#page-253-0) [compra](#page-253-0) [|](#page-253-0) [Lista](#page-253-0) [de](#page-253-0) [productos](#page-253-0)*. La exportación del catálogo de productos produce un archivo en formato .TXT o .CSV que puede ser fácilmente abierto y modificado mediante un editor de texto normal (por ejemplo, el Bloc de Notas de Window s) o Microsoft Excel.

Para modificar manualmente el archivo obtenido por la exportación del catálogo de productos o crear uno nuevo para importarlo, es preciso atenerse a las siguientes reglas:

- La primera línea debe contener el encabezado de los campos y debe presentar los siguientes elementos: *ID;Category;Name/Code;Description;Price;Enable VAT;VAT Value;Weight;Options;Enable Discounts;Discounts*
- Eliminar un campo del encabezado equivale a eliminar el dato para todos los productos. Como es lógico, los campos obligatorios Category, Name/ Code, Description y Price no se pueden eliminar del encabezado.
- Cada línea que sigue al encabezado debe corresponder a un producto.
- Todos los parámetros se deben indicar separados por el carácter ";".
- Para cada producto se debe indicar obligatoriamente: el nombre de la categoría, el nombre del producto, la descripción del producto y el precio del producto. Todos los demás campos son opcionales y pueden omitirse (simplemente no escribiendo nada entre los caracteres ";" para el campo en cuestión).
- El ID del producto debe ser generado por el programa y no manualmente: si se añade un nuevo producto, es lo correcto dejar vacío el campo del ID.
- Los espacios eventualmente insertados, si son superfluos, serán eliminados automáticamente en la fase de importación.

En particualr, los parámetros existentes en los archivos .TXT o .CSV son:

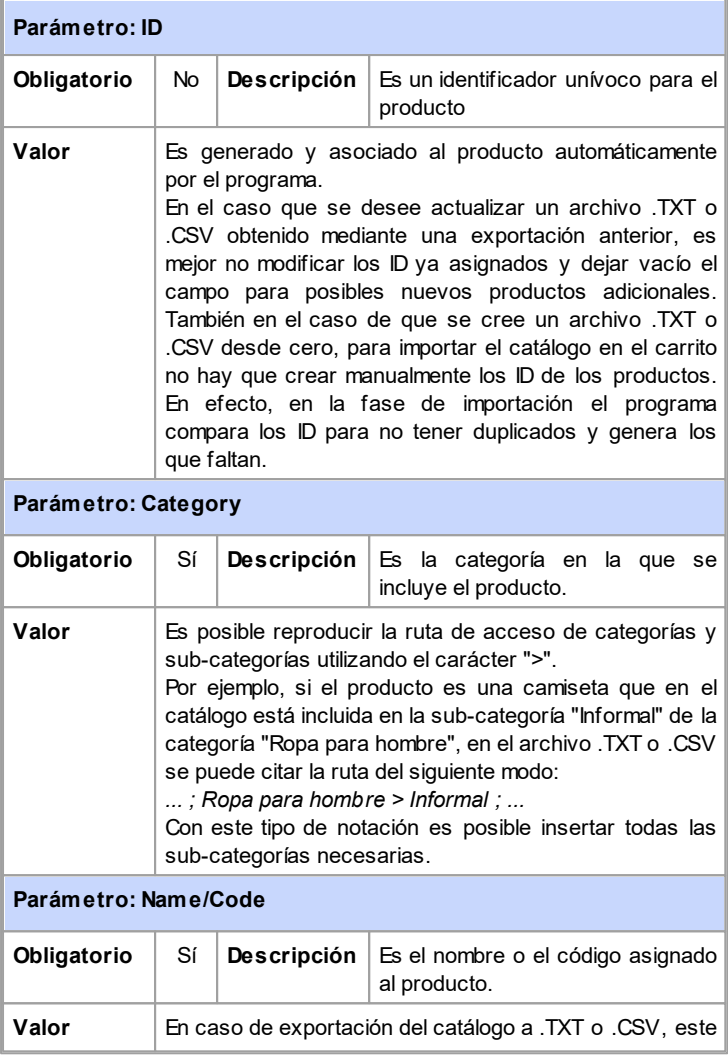

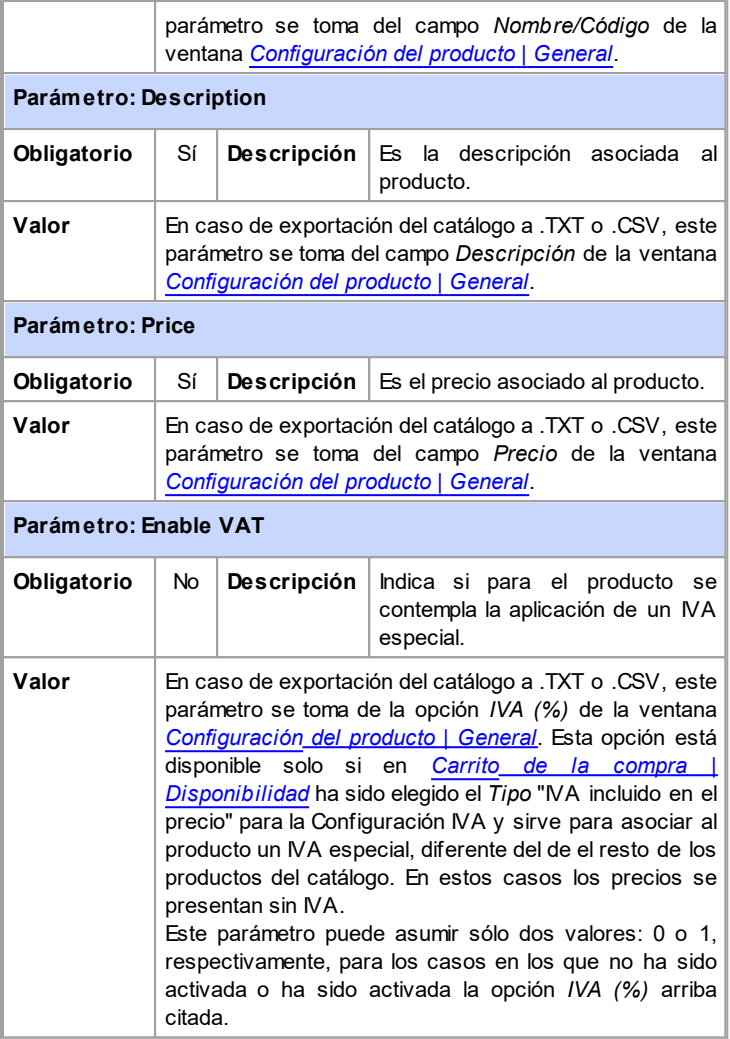

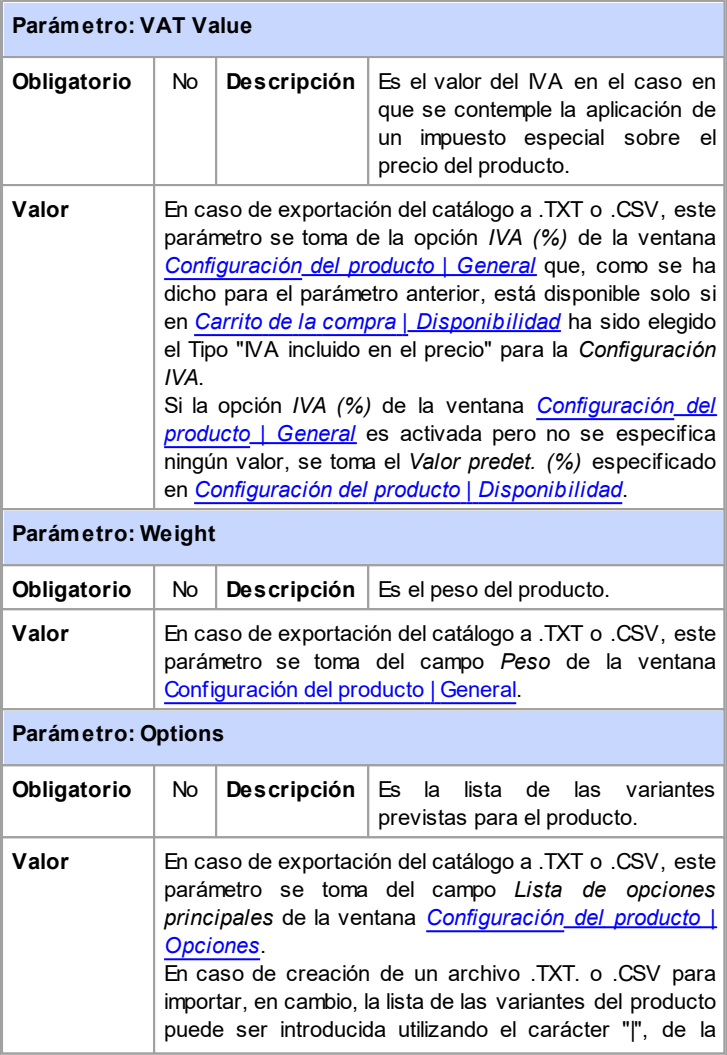

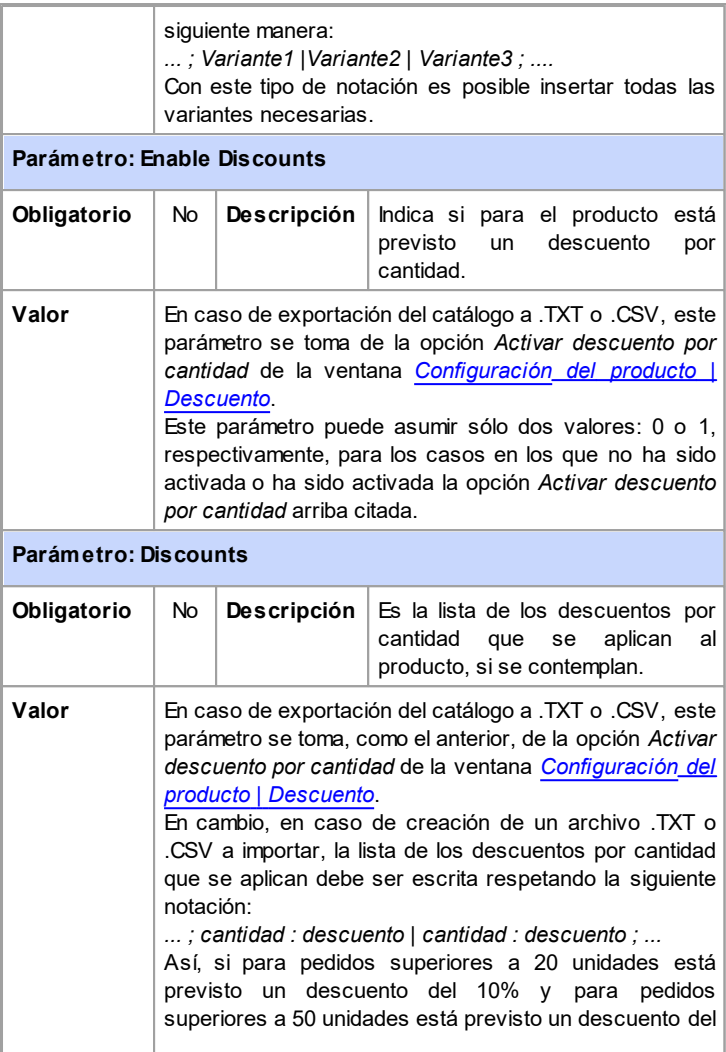

15%, es preciso introducir los datos escribiendo: *... ; 20 : 10 | 50 : 15 ; ...* Utilizando el carácter "|" se pueden introducir todos los descuentos por cantidad necesarios.

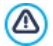

Después de haber importado un archivo .TXT o .CSV obtenido de una exportación anterior o creado manualmente, es muy probable que este sea actualizado por el Programa: por ejemplo con el añadido de los ID de producto que falten. Por esta razón, si se desea tener una copia actualizada del archivo .TXT o .CSV, es necesario efectuar una nueva exportación del catálogo de productos.

# **9.6.6.3 Cómo gestionar los pedidos y la disponibilidad en almacén de los Productos**

Además de crear el catálogo de los Productos y de preparar el Sitio w eb para la venta, WebSite X5 pone a disposición un útil Panel de Control mediante el cual el administrador del Sitio w eb puede monitorizar y gestionar tanto el estado de los pedidos como, consecuentemente, la disponibilidad en almacén de los Productos vendidos.

# **How To: Cómo configurar el envío de datos a través de un Base de Datos**

Para poder gestionar los pedidos que se reciben a través del Carrito de la compra mediante el [Panel](#page-402-0) [de](#page-402-0) [control](#page-402-0) [online](#page-402-0) es necesario antes de nada configurar su recogida a través de una Base de Datos online.

Es pues necesario en primer lugar configurar los datos de la Base de Datos que se quiere utilizar:

- En la ventana *[Gestión](#page-241-0) [de](#page-241-0) [acceso](#page-241-0)*, pulsar sobre el botón *Agregar...*.
- Por medio de la ventana que se abre, *[Configuración](#page-244-0) [de](#page-244-0) [bases](#page-244-0) [de](#page-244-0) [datos](#page-244-0)*, introducir todos los parámetros requeridos para identificar la Base de Datos y confirmar.

Una vez configurada la Base de Datos es posible usarla en el carrito de la compra de tienda electrónica:

- En la ventana *[Carrito](#page-253-0) [de](#page-253-0) [la](#page-253-0) [compra](#page-253-0) [|](#page-253-0) [Envío](#page-253-0) [del](#page-253-0) [pedido](#page-253-0)*, seleccionar *Enviar datos a una base de datos*, y a continuación especificar la *Base de datos* seleccionándola de la lista entre las que se muestran.
- Opcionalmente, especificar el *Prefijo Tablas* en el que se deben guardar los datos.
- Si se desea hacer que el Administrador del Sitio w eb reciba un email de notificación cada vez que en la Base de Datos se registra un nuevo Pedido, activar la opción *Envía un email de notificación de la recepción de datos* y especificar el *Email del Administrador*. En cualquier caso es necesario introducir el *Email del Administrador*, porque este se utiliza también como remitente de los emails de confirmación de pedido.
- Crear el *Texto de encabezado* y el *Texto de pie de página* que se utilizarán para conformar el *E-mail de confirmación del pedido del usuario*.

## **How To: Cómo configurar la disponibilidad de los Productos**

Una vez configurado el envío de los pedidos a la Base de Datos, se puede proceder a la creación del Catálogo de Productos. Añadir un nuevo Producto es una operación muy sencilla:

- En la ventana *[Carrito](#page-253-0) [de](#page-253-0) [la](#page-253-0) [compra](#page-253-0) [|](#page-253-0) [Lista](#page-253-0) [de](#page-253-0) [productos](#page-253-0)*, seleccionar la categoría o subcategoría más apropiada y pulsar el botón *Nuevo producto.*
- En la ventana *[Configuración](#page-266-0) [del](#page-266-0) [producto](#page-266-0)* que se abre, introducir los datos requeridos y confirmar.

Además de definir parámetros como el nombre, el precio o el descuento asociado, al definir un Producto es posible también configurar su disponibilidad para dar al posible comprador una indicación, aproximada o precisa, acerca de la cantidad de unidades que hay actualmente disponibles en el almacén.

En la ventana *[Configuración](#page-266-0) [del](#page-266-0) [producto](#page-266-0)*, ir a la sección *Disponibilidad* y seleccionar el elemento *Disponibilidad Indicativa*, a continuación activar la opción más adecuada para el Producto con el que se está trabajando: *Disponibilidad inmediata*, *Disponibilidad limitada* o *No disponible*.

- Como alternativa, seleccionar el elemento *Disponibilidad Efectiva.* En este caso es necesario lo siguiente:
	- Comprobar la *Cantidad actual en almacén*: este es un campo de solo lectura y el programa lo actualiza automáticamente. Si se está configurando un nuevo Producto, es correcto que el campo indique "0": este valor se actualizará en función de la *Cantidad para añadir/ quitar* (tras la publicación del Proyecto) y del estado de los pedidos (gracias también al botón *Actualiza* que hay en la ventana *[Carrito](#page-253-0) [de](#page-253-0) [la](#page-253-0) [compra](#page-253-0) [|](#page-253-0) [Lista](#page-253-0) [de](#page-253-0) [productos](#page-253-0)*).
	- Introducir la *Cantidad para añadir/quitar*. Si se está configurando un nuevo Producto, es necesario introducir el número de unidades que hay efectivamente disponibles en el almacén. Si no es este el caso, permite especificar cuántas unidades se quiere añadir o quitar de la *Cantidad actual en almacén* a fin de variar su número.
	- Definir el valor deseado para la opción *Avisar si la cantidad desciende por debajo de*: los Productos cuya disponibilidad descienda por debajo de este umbral serán puestos de relieve en la Tabla-resumen que hay en la ventana *[Carrito](#page-253-0) [de](#page-253-0) [la](#page-253-0) [compra](#page-253-0) [|](#page-253-0) [Lista](#page-253-0) [de](#page-253-0) [productos](#page-253-0)* y serán añadidos a la sección *Agotado* del [Panel](#page-402-0) [de](#page-402-0) [control](#page-402-0) [online](#page-402-0).

Tras haber configurado la *Disponibilidad Efectiva* para los diferentes Productos del Catálogo, es necesario establecer cómo debe realizarse el cómputo de los Productos:

En la ventana *[Carrito](#page-253-0) [de](#page-253-0) [la](#page-253-0) [compra](#page-253-0)* ir a la sección *Opciones* y activar la opción *Actualizar la cantidad disponible solo si el pedido es despachado*: de este modo, la cantidad de Productos comprados no se restará de la cantidad de Productos disponibles hasta el momento en que los pedidos hayan sido marcados como "despachados"; en caso contrario, la operación se ejecuta inmediatamente tras la recepción de los pedidos.

### **Nota acerca del cómputo de la cantidad de Productos** 7 **Disponibles**

- Si se activa la indicación de la *Disponibilidad Efectiva* de los Productos (en la ventana *[Configuración](#page-266-0) [del](#page-266-0) [producto](#page-266-0) [|](#page-266-0) [Disponibilidad](#page-266-0)*), una unidad de Producto puede restarse de la cantidad actual bien cuando se recibe un pedido en el que este está incluido (y por tanto figura en la sección *Recibidos* del [Panel](#page-402-0) [de](#page-402-0) [control](#page-402-0) [online\)](#page-402-0), bien solo una vez que este pedido ha sido despachado (y por tanto ha sido movido a la sección *Despachados* del [Panel](#page-402-0) [de](#page-402-0) [control](#page-402-0) [online\)](#page-402-0). Para definir cómo debe efectuarse el cómputo basta activar o no la opción Actualizar la cantidad disponible solo si el pedido es despachado que hay en la ventana [Carrito](#page-253-0) [de](#page-253-0) [la](#page-253-0) [compra](#page-253-0) I [Opciones](#page-253-0).
- Si no se activa la opción *Actualizar la cantidad disponible solo si el pedido es despachado*, cuando llega un nuevo pedido la cantidad solicitada se resta inmediatamente de la cantidad total disponible. En este caso, moviendo el pedido de la sección *Recibidos* a la sección *A la espera* la cantidad restada se reintegra automáticamente.
- En cualquier caso, si se elimina un pedido para el que la cantidad de productos ya había sido restada, esta se restablece automáticamente.

Una vez que se configurado la *Disponibilidad Efectiva*, se puede decidir si se desea que esta información se muestre o no en las Fichas de Producto creadas mediante el [Objeto](#page-170-0) [Catálogo](#page-170-0) [de](#page-170-0) [Productos](#page-170-0). Si no se activa la opción *Mostrar también la Disponibilidad Efectiva* que hay en *[Objeto](#page-170-0) [Catálogo](#page-170-0) [de](#page-170-0) [Productos](#page-170-0) [|](#page-170-0) [Ajustes](#page-170-0)*, la información sobre la disponibilidad efectiva de un Producto se mostrará al administrador del Sitio w eb (en la tabla-resumen de la ventana *[Carrito](#page-253-0) [de](#page-253-0) [la](#page-253-0) [compra](#page-253-0) [|](#page-253-0) [Lista](#page-253-0) [de](#page-253-0) [productos](#page-253-0)* y en la ficha *Agotado* de la sección *Tienda Electrónica* del [Panel](#page-402-0) [de](#page-402-0) [control](#page-402-0) [online\)](#page-402-0), pero no a los Clientes que visitan la tienda online.

# **How To: Cómo gestionar los pedidos mediante el Panel de Control**

Una vez configurado el Carrito de la compra de Tienda Electrónica y publicado el proyecto en Internet, no queda más que esperar la llegada de los pedidos. Si se ha seguido el procedimiento descrito más arriba el administrador de la tienda recibirá un email de notificación por cada nuevo pedido y tendrá la posibilidad de gestionar los pedidos y de monitorizar la disponibilidad en almacén de los Productos mediante el Panel de Control online.

El [Panel](#page-402-0) [de](#page-402-0) [control](#page-402-0) está disponible en el URL http//w w w .misitio.es/ admin, donde http//w w w .misitio.es es el URL del sitio w eb al que está vinculado el Carrito de la compra de Tienda Electrónica, y está a disposición de todos los Usuarios añadidos al Grupo Administradores en la sección *[Gestión](#page-245-0) [de](#page-245-0) [acceso](#page-245-0)* disponible en el *[Paso](#page-201-0) [4](#page-201-0) [-](#page-201-0) [Ajustes](#page-201-0) [avanzados](#page-201-0)*.

Accediendo a la sección Tienda Electrónica del Panel de Control el administrador del Carrito de la Compra de Tienda Electrónica puede:

- Ver la lista de todos los nuevos pedidos yendo a la ficha *Recibidos.*
- Pulsar sobre el número de pedido o en el botón que hay al lado para abrir el pedido.
- Si el pedido ha sido ya despachado, pulsar el botón **para moverlo a** la ficha *Despachados.*
- Si el pedido no se puede despachar inmediatamente (por ejemplo, porque todavía no se ha recibido el pago o porque los datos de facturación o

envío presentan anomalías), pulsar el botón para moverlo a la ficha *A la espera*.

Si el pedido no es válido, pulsar el botón **63** para borrarlo de la Base de Datos de los Pedidos.

- Ir a la ficha *Despachados* para ver el historial de ventas**.** ×
- Ir a la ficha *A la espera* para despachar o eliminar un Pedido para el que se estaba esperando la recepción de información necesaria. Para poder despachar un Pedido de la ficha *A la espera* , es necesario moverlo antes a la ficha *Recibidos*: esta operación puede realizarse pulsando el

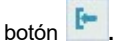

Ir a la ficha *Agotado* para ver la lista de todos los Productos cuya cantidad disponible ha descendido por debajo del umbral mínimo establecido.

# **How To: Cómo actualizar el Proyecto tras haber despachado Pedidos**

Una vez que se han gestionado los pedidos a través del Panel de Control online es aconsejable regresar al programa para actualizar el Proyecto y ajustar así si fuese necesario la disponibilidad de los Productos que han sido vendidos.

- Abrir la ventana *[Carrito](#page-253-0) [de](#page-253-0) [la](#page-253-0) [compra](#page-253-0) [|](#page-253-0) [Lista](#page-253-0) [de](#page-253-0) [productos](#page-253-0)* y pulsar el botón *Actualiza*: la información referida a la disponibilidad que se indica en la tabla-resumen se actualizará de acuerdo a los pedidos recibidos (presentes en la ficha *Recibidos* de la sección *Tienda Electrónica* del Panel de Control) o de acuerdo a los pedidos despachados (presentes en la ficha *Despachados* de la sección *Tienda Electrónica* del Panel de Control)*.* La modalidad de cómputo está determinada por la opción *Actualizar la cantidad disponible solo si el pedido es despachado* que hay en la ventana *[Carrito](#page-253-0) [de](#page-253-0) [la](#page-253-0) [compra](#page-253-0) [|](#page-253-0) [Opciones.](#page-253-0)*
- Si sucede que la cantidad disponible de un Producto ha descendido por debajo del umbral mínimo establecido, seleccionar el Producto y pulsar el botón *Editar...*.
- En la ventana *[Configuración](#page-266-0) [del](#page-266-0) [producto](#page-266-0)* que se abre, abrir la sección *Disponibilidad* y utilizar el campo *Cantidad para añadir/quitar* para restablecer un valor adecuado.
- Realizar otras modificaciones eventualmente necesarias y a continuación publicar el Proyecto actualizado en Internet.*.*

# **C a p í t u l o**

**1 0**

# **P r o f u n d i z a c i ó n**

# **10.1 Los exploradores de internet y el explorador de WebSite X5**

Un explorador es una aplicación de softw are que permite al usuario visualizar e interaccionar con la información (textos, imágenes, etc.) que hay en una página w eb. Actualmente, hay disponibles muchos exploradores, de los que los más conocidos y usados son Microsoft Explorer®, Firefox®, Safari® y Google Chrome™.

Para proceder a la visualización de los contenidos Web, los exploradores utilizan un motor de rendering, es decir un programa que, una vez descargado el contenido (por ejemplo una página HTML), da formato a la información relacionada (por ejemplo, los CSS vinculados) y lo muestra en pantalla. Exploradores distintos utilizan motores de rendering distintos y estos últimos se diferencian precisamente por la calidad de la "renderización" respecto a los estándares, y por la velocidad de la misma. El resultado es que una misma página w eb puede ser mostrada de manera muy distinta según el explorador utilizado. En cualquier caso, teniendo en cuenta que una página w eb no es una página impresa, un cierto margen de variación es aceptable con tal de que la experiencia de uso del usuario no resulte perjudicada.

El mejor modo para obtener páginas w eb compatibles con los principales exploradores, en sus distintas versiones, es crear un código lo más limpio y conforme a los estándares que sea posible.

WebSite X5, generando automáticamente código HTML5 con CSS 2.1 o 3 conectados, es capaz de garantizar plena compatibilidad con todos los principales exploradores además de con dispositivos móviles como teléfonos móviles, palmtop y smartphones.

## **El explorador interno de WebSite X5**

Durante la elaboración de un proyecto es necesario poder verificar cuál será el resultado final y cómo se mostrará el sitio una vez que esté en línea. Para ello, WebSite X5 da la posibilidad de abrir, mediante el botón *Vista previa* que está siempre disponible (ver *[El](#page-13-0) [ámbito](#page-13-0) [de](#page-13-0) [trabajo](#page-13-0)*), una vista previa del sitio w eb localmente, que es permanentemente actualizada (ver *Actualizar vista previa mientras se trabaja en el proyecto* en la

ventana *[Preferencias](#page-17-0)*).

Para la visualización de la vista previa, WebSite X5 utiliza un explorador interno propio basado en Chromium (http://w w w [.chromium.org/\)](http://www.chromium.org/), el explorador de código abierto del que deriva Google Chrome™. Este explorador interno presenta los siguientes comandos:

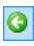

### **Atrás**

Para volver atrás a la página visitada inmediatamente antes.

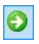

### **Siguiente**

Pemite avanzar y abrir de nuevo una pagina ya visitada.

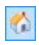

### **Página de inicio**

Para regresar a la Página de Inicio del sitio w eb.

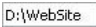

### **Barra de direcciones**

Indica la ruta de acceso de la página mostrada y/o da la posibilidad de especificar la ruta de la página que se desea visualizar.

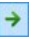

### **Ir**

Inicia la carga de la Página a la que se llega mediante la ruta introducida en la barra de direcciones. Como alternativa, se puede confirmar la dirección introducida mediante la tecla **ENTER** 

G)

### **Editar esta página**

Vuelve al programa, abriendo la página que se está viendo en la vista previa en el explorador directamente en la ventana *[Creación](#page-92-0) [de](#page-92-0) [la](#page-92-0) [página](#page-92-0)*, permitiendo así su edición. En el caso de páginas pertenecientes al [Blog,](#page-221-0) en el [Área](#page-245-0) [Reservada](#page-245-0) o en el [Carrito](#page-253-0) [de](#page-253-0) [la](#page-253-0) [compra,](#page-253-0) este botón permite volver a la sección correspondiente del *[Paso](#page-201-0) [4](#page-201-0) [Ajustes](#page-201-0) [avanzados](#page-201-0)*.

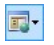

### **Visualizar el sitio web en otro explorador**

Permite acceder a un submenú mediante el que se muestra la lista

de todos los exploradores instalados en el equipo. Pulsando se inicia la apertura de la Vista Previa del sitio w eb en una nueva pestaña del explorador elegido. De esta manera es posible verificar cómo se muestra el sitio en exploradores diferentes.

Si se ha activado la creación de un *Sitio Web Adaptable* (mediante la opción *Habilitar Sitio Adaptable* disponible en *[Ajustes](#page-28-0) [generales](#page-28-0) [|](#page-28-0) [Diseño](#page-28-0) [adaptable](#page-28-0)*), el Navegador interno de WebSite X5 presenta también la *Barra de resolución*. En esta barra se muestran los puntos de interrupción definidos para el Proyecto Además de la *Barra de resolución*, están disponibles también los comandos:

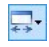

## **Ajusta el tamaño de la ventana en función de los Puntos de Interrupción**

Pulsando en el triangulito que hay en el botón se abre un submenú en el que se enumeran todos los puntos de interrupción activados para el Proyecto. Pulsando sobre un punto de interrupción la ventana del Explorador cambia su tamaño automáticamente conforme a la resolución correspondiente.

#### $\begin{smallmatrix} 4 & 1 \\ 2 & 1 \end{smallmatrix}$ **Mostrar numeración**

Permite hacer que sobreimpresionado sobre los contenidos de la Página se muestre el número del orden que el Objeto correspondiente ha tomado en el proceso de ordenación.

Es importante tener en cuenta que una vez abierta la ventana del explorador para obtener la vista previa local del proyecto en el que se está trabajando, la página visualizada cambia automáticamente en función de la página en la que se está trabajando. Esto significa que si se pasa a trabajar en una página distinta, esta misma página es abierta también en la vista previa del explorador.

El empleo de un explorador interno para la visualización de la vista previa del sitio w eb en construcción permite obtener las siguientes ventajas:

La vista previa no sustituye el sitio w eb visualizado en la ventana del explorador predeterminado eventualmente abierta,

La vista previa del sitio w eb en construcción es actualizada en la ventana del explorador interno y no lleva a la apertura de ventanas o pestañas distintas del explorador predeterminado.

# **10.2 El Motor de Búsqueda interno de WebSite X5**

WebSite X5 permite añadir dentro del *Encabezamiento* / *Pie de página* de la plantilla (ver *[Personalización](#page-70-0) [de](#page-70-0) [la](#page-70-0) [Plantilla](#page-70-0) [para](#page-70-0) [Escritorio](#page-70-0) [|](#page-70-0) [Insertar](#page-70-0) [campo](#page-70-0) [de](#page-70-0) [búsqueda](#page-70-0)*) un campo para efectuar una búsqueda entre los contenidos del sitio w eb. Más concretamente, el motor es capaz de abarcar en la búsqueda páginas, imágenes, vídeos, productos del carrito de la compra y blogs: los resultados de la búsqueda, ordenados según su pertinencia, son presentados después en páginas creadas automáticamente por el programa.

## **En qué se basa el Motor de Búsqueda**

Para aprovechar al máximo el motor de búsqueda interno de WebSite X5 es preciso saber que:

**Páginas**

Los elementos de la página tomados en consideración por el motor son: Título, descripción y palabras clave (ver ventana *[Propiedades](#page-86-0) [de](#page-86-0) [la](#page-86-0) [página](#page-86-0) [|General](#page-86-0)*) además de, como es natural, los contenidos textuales.

### **Imágenes / Vídeos**

El motor de búsqueda toma en consideración solo las imágenes y los vídeos que han sido añadidos al Mapa del Sitio mediante la opción al efecto (ver *[Objeto](#page-114-0) [Imagen](#page-114-0) [|](#page-114-0) [SiteMap](#page-114-0)* o *[Objeto](#page-140-0) [Vídeo/Sonido](#page-140-0) [|](#page-140-0) [SiteMap](#page-140-0)*) y analiza toda la información introducida para este fin: *Título*, *Descripción breve* y *Posición geográfica (por ejemplo, dirección, ciudad, etc.)* para las imágenes; *Título*, *Descripción breve*, *Categoría*, *Palabras clave para la búsqueda* y *Fecha de publicación* para los vídeos.

### **Productos del carrito de la compra**

El motor interno extiende la búsqueda a todos los productos incluidos en el carrito de la compra, analizando su *Nombre/Código* y la *Descripción* asociada (ver ventana *[Configuración](#page-266-0) [del](#page-266-0) [producto](#page-266-0) [|](#page-266-0) [General](#page-266-0)*).

## **Blog**

Todas las páginas del blog están incluidas en la búsqueda, se analiza: *Título*, *Autor*, *Categoría*, *Cortar*, *Descripción breve* y *Contenido* de cada post.

## **Área Reservada**

Las páginas protegidas con nombre de usuario y contraseña (dentro de un [Área](#page-245-0) [Reservada](#page-245-0)) no son tomadas en consideración por el motor de búsqueda interno si antes el usuario no ha efectuado el acceso.

## **Páginas no visibles**

Las páginas configuradas como *no visibles en el menú de navegación* están comprendidas normalmente entre las que el motor de búsqueda interno toma en consideración.

## **Para excluir una página de la búsqueda**

Para hacer que una página no sea tomada en consideración por el motor de búsqueda interno basta seleccionarla en el [Mapa](#page-81-0), abrir la ventana *[Propiedades](#page-86-0) [de](#page-86-0) [la](#page-86-0) [página](#page-86-0)* y, en la sección *Avanzado* desactivar la opción *Agregar esta página al SiteMap*.

## **Mayúsculas/Minúsculas**

El motor de búsqueda no es sensible a la diferencia entre mayúsculas y minúsculas, las considera iguales.

Los diversos parámetros tomados en consideración por el motor de búsqueda interno tienen una relevancia diferente: por ejemplo, las coincidencias encontradas en los títulos de las páginas tienen una gran importancia. Las coincidencias encontradas para algunos parámetros son, por tanto, multiplicadas por un factor de corrección antes de asociarlos a las demás frecuencias.

Después, en función del número de coincidencias así calculado, se define la relevancia, y por lo tanto la posición de cada resultado presentado en la página de resultados de la búsqueda.

# **Las páginas con los resultados de la búsqueda**

Las páginas con los resultados de la búsqueda son creadas automáticamente por el programa y presentan:
- el campo de búsqueda, ya presente en el encabezamiento o en el pie de página de la plantilla,
- un menú lateral que da la posibilidad de elegir si ver los resultados referidos a las páginas, al blog, a la tienda online, a las imágenes o a los vídeos. Al lado de cada elemento del menú se indica entre paréntesis el número total de resultados de la búsqueda. Si no hay resultados para la búsqueda en una categoría determinada, el elemento correspondiente no aparece en el menú de página.
- la lista de resultados de la búsqueda, ordenados en función de la pertinencia calculada.

Es importante subrayar que en el caso de las páginas con los resultados de la búsqueda de imágenes o vídeos es posible pulsar directamente sobre una imagen o un vídeo para abrirlo directamente dentro de la página del sitio w eb en el que está incluido.

El motor de búsqueda interno es especialmente útil para los sitios w eb que ponen a la venta un rico catálogo de productos: las páginas con los resultados de la búsqueda presentan no solo una descripción completa de los productos sino también los botones Comprar para dar la posibilidad a los clientes de hacer un pedido inmediatamente.

Las páginas con los resultados de la búsqueda son creadas automáticamente por el programa: el aspecto gráfico de estas páginas se establece según los ajustes definidos en el *[Paso](#page-41-0) [1](#page-41-0) [-](#page-41-0) [Estilo](#page-41-0) [de](#page-41-0) [la](#page-41-0) [Plantilla](#page-41-0)*, en la sección *[Estilo](#page-52-0) [de](#page-52-0) [los](#page-52-0) [textos](#page-52-0)* y, en lo referido al menú de página, en la sección *[Estilo](#page-63-0) [de](#page-63-0) [menú](#page-63-0) [de](#page-63-0) [la](#page-63-0) [página](#page-63-0)*.

# **10.3 El Box Model en WebSite X5**

En WebSite X5 las páginas se crean con ayuda de una [rejilla](#page-92-0) y la maquetación se puede perfeccionar modificando los márgenes de las celdas con las opciones *Margen exterior* y *Margen interior* que hay en *[Estilo](#page-185-0) [de](#page-185-0) [celdas](#page-185-0) [|](#page-185-0) [Estilo](#page-185-0)*.

Para entender mejor qué se entiende por margen y lograr ajustar con precisión la maquetación de los contenidos es necesario comprender el Box Model utilizado.

Cando se escribe el código de una pgina w eb, todos los elementos HTML son considerados como bloques (o boxes) y a todo el conjunto de reglas que gestionan el aspecto visual de dichos elementos bloque se lo conoce como Box Model. Cada box comprende un cierto número de componentes de base, y cada uno se puede modificar con propiedades de las CSS: márgenes, bordes, espaciados y contenido.

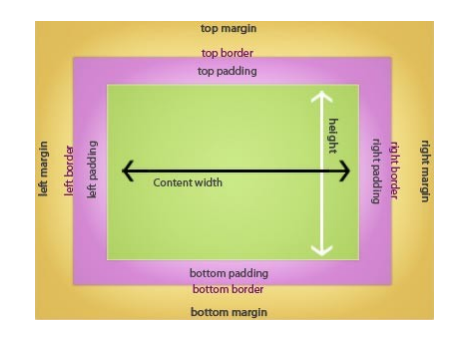

La imagen siguiente ilustra las partes del Box Model:

En WebSite X5 la rejilla de paginación en la que se trabaja identifica una serie de celdas en las que insertar los diferentes contenidos. Para cada celda se aplica el Box Model de la imagen.

Por lo tanto los elementos son:

- Contenido : es el contenido añadido mediante el arrastre de uno de los objetos disponibles.
- Margen interno : es el espacio entre el contenido actual y el borde.
- Borde: es el borde que rodea el contenido, el aspecto del borde se puede configurar con las opciones de la ventana *[Estilo](#page-185-0) [de](#page-185-0) [celdas](#page-185-0)*.
- Margen externo : es el espacio entre el borde y las líneas que definen la [Rejilla](#page-92-0) [de](#page-92-0) [paginación](#page-92-0).

Teniendo encuenta estas definiciones, el espacio entre dos objetos situados uno junto a otro (en horizontal o en vertical) es igual a la suma de los márgenes externos especificados para las celdas que los contienen.

# **10.4 App Móvil: definición y usos**

Una aplicación para dispositivos móviles, o dicho de modo más simple, una App Móvil, no es otra cosa que una aplicación de softw are proyectada para funcionar en un smartphone, un tablet o cualquier otro dispositivo móvil.

El objetivo de las Apps es ampliar las capacidades propias de los dispositivos en los que se instalan para permitir el usuario disfrutar de nuevos servicios o herramientas. En un principio las Apps Móviles estaban dirigidas exclusivamente a la productividad individual y empresarial y se concretizaban, por ejemplo, en herramientas de CRM, correo electrónico, calendario y bancos de datos. Más tarde, gracias a la rápida difusión de los dispositivos móviles y a la creciente demanda de nuevas apps, el campo de desarrollo se ha extendido de manera notoria y hoy existen centenares de miles de apps. Prácticamente hay una app para todo: para jugar, para leer revistas online, para sacar fotos y retocarlas, para buscar una dirección, para comprar un billete, un producto o un servicio; y muchas más cosas.

### **Tipos de apps**

Además de las apps móviles, existen otros dos tipos de aplicaciones:

- **Web App:** a diferencia de las apps móviles que se instalan directamente en el dispositivo del usuario, las w eb apps funcionan conectándose con una aplicación remota. Para funcionar, por tanto, requiere el acceso a internet y sus prestaciones dependen de la velocidad de conexión.
- **Apps nativas:** son aplicaciones creadas a propósito para un sistema operativo específico y que se sirven de las API (es decir, las Interfaces de Programación una Aplicación)) puestas a disposición por el constructor del mismo sistema operativo.

### **Distribución de las apps**

En general las apps se desarrollan para diferentes sistemas operativos móviles y no todas son compatibles con cualquier sistema operativo.

Cada distribuidor digital que gestiona la distribución de las apps está vinculado a un sistema operativo específico.

Los principales sistemas operativos para dispositivos móviles vinculados a un distribuidor son:

- **Android:** el distribuidor oficial es [Google](https://play.google.com/store) [Play](https://play.google.com/store) pero también se distribuye en la [App-Shop](http://www.amazon.it/mobile-apps/b/ref=amb_link_175394927_3?ie=UTF8&node=1661660031&pf_rd_m=A11IL2PNWYJU7H&pf_rd_s=center-1&pf_rd_r=10XC20RPX7PVYFHPR40Q&pf_rd_t=1401&pf_rd_p=404202307&pf_rd_i=1000660753) de Amazon.
- **Black Berry OS:** el distribuidor oficial es **[BlackBerry](http://appworld.blackberry.com/webstore/?)** [App](http://appworld.blackberry.com/webstore/?) [World.](http://appworld.blackberry.com/webstore/?)
- **iOS:** el distribuidor oficial es [App](https://itunes.apple.com/en/genre/ios/id36?mt=8) [store](https://itunes.apple.com/en/genre/ios/id36?mt=8) de Apple.
- **Windows Phone:** el distribuidor oficial es [Window](http://www.windowsphone.com/en-us/store) s [Phone](http://www.windowsphone.com/en-us/store) [Store](http://www.windowsphone.com/en-us/store).

## **La App Móvil de WebSite X5: FeedReady**

FeedReady es una Aplicación Móvil, disponible tanto para iOS como para Android y descargable gratuitamente en el App Store y en Google Play, desarrollada especialmente para permitir a quien crea un sitio w eb con WebSite X5 poner a disposición de sus usuarios una App para permanecer permanentemente informados sobre las últimas novedades ofrecidas mediante el [Blog](#page-221-0) y/o la [Fuente](#page-237-0) [RSS.](#page-237-0)

Gracias a FeedReady cualquiera podrá vincular a su sitio w eb una app para la distribución de sus contenidos, sin tener que cargar con la responsabilidad y los costes del desarrollo de la app y su publicación en los stores oficiales.

### ES es muy sencillo!

Gracias a WebSite X5 se crea el sitio w eb y, en caso de querer crear un canal de comunicación directa con el público a través del que vehicular las últimas novedades, se activa el Blog y/o la Fuente RSS. Puede ser el caso del sitio w eb de una asociación deportiva que publica el calendario y los resultados de los partidos, o el de un restaurante que publica menús de temporada y eventos, o el de una empresa que publica artículos informativos acerca del ámbito en el que opera o que tiene ofertas de productos en sus tiendas.

En la configuración del sitio w eb en unos pocos clics se puede activar la distribución de los contenidos del Blog y/o de la Fuente RSS a través de la App (ver [Cómo](#page-374-0) [distribuir](#page-374-0) [los](#page-374-0) [contenidos](#page-374-0) [del](#page-374-0) [sitio](#page-374-0) w [eb](#page-374-0) [mediante](#page-374-0) [una](#page-374-0) [App](#page-374-0)). Una vez hecho esto, no queda más que invitar a los visitantes del sitio w eb a descargar e instalar la app FeedReady.

Gracias a la app FeedReady los usuarios podrán leer en su smartphone o tablet las novedades que se publiquen.

# **10.5 El protocolo Open Graph**

El protocolo Open Graph lo introdujo en 2010 Facebook con el fin de añadir datos estructurados a las páginas w eb para permitir tener un mayor control sobre cómo los contenidos aparecen cuando se comparten.

Cuando se comparte un post en Facebook es posible modificar manualmente la imagen, el título y la descripción. Pero esta personalización funciona solo a nivel de ese post compartido en concreto, porque de hecho el enlace no experimenta cambio alguno. Así, en los posts compartidos por otros Usuarios (copiando y pegando el URL o usando los botones me gusta/compartir) seguirán siendo visibles el título, la descripción y las imágenes de vista previa cargadas automáticamente por Facebook. Mediante el protocolo Open Graph es posible personalizar un URL para gestionar cómo se presentará cuando se comparta.

Por medio del protocolo Open Graph, por tanto, cualquier Página Web se convierte en parte del Social Graph, es decir, se convierte en un objeto capaz de interaccionar con las Redes Sociales.

El protocolo Open Graph ha sido reconocido también por otras plataformas sociales como Twitter, Google+ y Linkedin.

Para más información sobre el Protocolo Open Graph, visitar el Sitio w eb oficial: **[ogp.me/](http://ogp.me/).** 

### **Implementar el Open Graph**

En la práctica, el protocolo Open Graph se basa en una serie de etiquetas que pueden ser personalizadas para definir qué de la Página w eb será visible en el momento en que se comparta en Facebook, y cómo lo hará. Esta información se introduce en las etiquetas <head> de la Página y son por tanto invisibles para el Usuario hasta que decide compartir la Página.

Las etiquetas básicas de Open Graph son las siguientes:

- **og:title** el título que se quiere asignar al contenido.
- **og:description** la descripción del contenido.
- **og:type** el tipo de contenido, por ejemplo un artículo o un vídeo.
- **og:image** el URL de la imagen que se quiere usar para cuando el contenido se comparta.
- **og:url** el URL canónico (es decir el URL absoluto, sin parámetros, variables o contadores) que se quiere usar como ID asociado a la Página Web.

Además de las etiquetas básicas, hay después una serie de etiquetas opcionales que es posible añadir para concretar algunas propiedades del contenido. Por ejemplo:

- **og:audio** la dirección de un archivo de sonido asociado al objeto.
- **og:locale** el idioma del contenido, por ejemplo it\_IT para el italiano.
- **og:site\_name** el nombre del sitio w eb, sin TLD y sin w w w .
- **og:audio** la dirección de un archivo de vídeo asociado a la página.

A todas estas etiquetas se añaden muchas otras que pueden usarse según los contenidos que se quiere promocionar.

Para comprobar la correcta implementación de las etiquetas OpenGraph está disponible la herramienta [Facebook](https://developers.facebook.com/tools/debug/) [Debugger.](https://developers.facebook.com/tools/debug/) Esta herramienta permite también enviar nuevamente la información proporcionada por medio de las etiquetas, en caso de que haya sufrido cambios.

## **En WebSite X5**

En WebSite X5 no es necesario modificar el cäodigo de las Páginas para introducir manualmente las etiquetas del protocolo Open Graph: el programa lo hace automáticamente usando todas las etiquetas citadas anteriormente. A tal fin es oportuno hacer las siguientes observaciones:

**Como valor para la etiqueta** og: image se toma el URL de la imagen

especificada mediante la opción *Imagen para el Sitio web* que hay en *[Ajustes](#page-28-0) [generales](#page-28-0) [|](#page-28-0) [General](#page-28-0)*.

- La imagen definida mediante la opción *Imagen para el Sitio web* se usa para compartir todas las Páginas del Sitio w eb a excepción de las Páginas del Blog si se comparten posts en los que se ha incluido una presentación de imágenes: en estos casos se sustituye con la primera imagen de la presentación.
- Los valores de las demás etiquetas los define automáticamente el programa.

# <span id="page-402-0"></span>**10.6 El Panel de Control en línea**

Para cada sitio realizado, WebSite X5 predispone automáticamente un Panel de Control en línea que sirve para permitir al Administrador realizar operaciones como moderar los comentarios dejados por los usuarios en los posts del Blog o los mensajes introducidos en el Libro de Visitas, ver los Objetos Dinámicos añadidos, ver los Usuarios que se registran para acceder a las Áreas Reservadas, gestionar los pedidos del carritos de la compra y obtener alguna información de diagnóstico sobre el sitio w eb.

Al Panel de Control pueden acceder todos los usuarios del grupo *Administradores* en la sección *[Gestión](#page-245-0) [de](#page-245-0) [acceso](#page-245-0)* disponible en el *[Paso](#page-201-0) [4](#page-201-0) [-](#page-201-0) [Ajustes](#page-201-0) [avanzados](#page-201-0)*.

Para acceder al Panel de Control basta

- conectarse al URL **http//www.misitio.es/admin** donde http// w w w .misitio.es es el URL del sitio w eb.
- Hecho esto, hay que acceder utilizando las propias credenciales de acceso (nombre de usuario y contraseña).

Una vez que se ha accedido, dependiendo de las funciones activadas para el Sitio w eb, el Panel de Control puede presentar las siguientes secciones: *Blog*, *Libro de Visitas*, *Website Test*, *Objeto Contenido Dinámico*, *Área Reservada*, *Tienda Electrónica*.

### **Referencia: Los comandos de la Sección Blog**

En esta sección se pueden moderar los comentarios dejados por los usuarios en respuesta a los posts del *[Blog](#page-221-0)* vinculado al sitio w eb, si como *Sistema de gestión de comentarios* se ha elegido "*Plantilla WebSite X5*".

En la barra superior hay dos menús que muestran la lista de Categorías, y para cada una de ellas, la de los Posts publicados: de esta manera es fácil encontrar los Posts en los que se quiere trabajar. Además de estos menús se muestra el número de comentarios recibidos y, si se contempla tal posibilidad, la puntuación media obtenida.

Sigue la lista de comentarios recibidos para el Post seleccionado. Para cada comentario aparecen indicados: el nombre y el email del autor, la fecha y hora de publicación, el voto (si está activa la votación), el texto del comentario y los botones para aprobar/censurar o eliminar el comentario en caso de que este no esté conforme a la política del Blog. Si la información está disponible sobre el nombre del autor se añade automáticamente el enlace a su página de internet.

Para más información, ver [Cómo](#page-371-0) [moderar](#page-371-0) [los](#page-371-0) [comentarios](#page-371-0) [del](#page-371-0) [Blog](#page-371-0) [y](#page-371-0) [del](#page-371-0) [Libro](#page-371-0) [de](#page-371-0) [Visitas](#page-371-0) [desde](#page-371-0) [el](#page-371-0) [Panel](#page-371-0) [de](#page-371-0) [Control](#page-371-0) [en](#page-371-0) [línea](#page-371-0)

### **Referencia: Los comandos de la Sección Libro de Visitas**

En esta sección se puede moderar los mensajes dejados por los usuarios en el Libro de Visitas incluido en el sitio w eb mediante el *[Objeto](#page-161-0) [Libro](#page-161-0) [de](#page-161-0) [Visitas](#page-161-0)*, si como *Sistema de gestión de comentarios* se ha elegido "*Plantilla WebSite X5*".

En la barra superior se indica el número de mensajes recibidos, y si tal posibilidad se contempla, la puntuación media obtenida; sigue la lista de mensajes. Para cada mensaje aparecen indicados: el nombre y el email del autor, la fecha y hora de publicación, el voto (si está activa la votación), el texto del mensaje y los botones para aprobar/censurar o eliminar el comentario en caso de que este no sea apropiado. Si la información está disponible sobre el nombre del autor se añade automáticamente el enlace a su página de internet.

#### **Referencia: Los comandos de la Sección Website Test**

En esta sección se pueden visualizar algunos datos de diagnóstico relativos al sitio w eb y al Servidor en el que este ha sido publicado. Concretamente los controles efectuados se refieren a:

- *Versión de PHP instalada* para que funcione correctamente el envío de emails previsto por el *[Objeto](#page-145-0) [Formulario](#page-145-0) [de](#page-145-0) [envío](#page-145-0) [e-mail](#page-145-0)* y por el *[Carrito](#page-253-0) [de](#page-253-0) [la](#page-253-0) [compra](#page-253-0)*, además del acceso a las páginas protegidas mediante nombre de usuario y contraseña, es necesario que el Servidor sea compatible con el lenguaje PHP. Por tanto, se verifica si el Servidor ofrece dicha compatibilidad y, en caso de que así sea, se especifica con qué versión de PHPes compatible.
- *Compatibilidad con sesiones* Además de la compatibilidad con PHP, para que el acceso a las Páginas Protegidas se permita solo tras la introducción de las credenciales de acceso correctas, es necesario que el Servidor sea también compatible con las sesiones.
- *Carpeta con acceso de escritura* Para poder archivar y moderar los comentarios a los posts del *[Blog](#page-221-0)* y del *[Objeto](#page-161-0) [Libro](#page-161-0) [de](#page-161-0) [Visitas](#page-161-0)* es necesario indicar una carpeta en el Servidor para la cual esté permitida la escritura mediante las opciones correspondientes. Se verifica primero que la carpeta con acceso de escritura indicada exista realmente y, en caso de que así sea, que en la carpeta indicada esté permitida la escritura de datos.
- *Configuración de MySQL* Al configurar un *[Objeto](#page-145-0) [Formulario](#page-145-0) [de](#page-145-0) [envío](#page-145-0) [e-mail](#page-145-0),* un [Objeto](#page-161-0) [Libro](#page-161-0) [de](#page-161-0) [Visitas](#page-161-0) o el [Carrito](#page-253-0) [de](#page-253-0) [la](#page-253-0) [compra](#page-253-0) es posible especificar como método de envío de datos "*Enviar datos a una base de datos*": en estos casos es preciso proporcionar los parámetros para poderse conectar a la base de datos del Servidor que se utilizará. Así pues, se verifica que el Servidor sea compatible con MySQL y, en caso de que así sea, que los parámetros especificados permitan realmente acceder y operar en la base de datos.

Además de estos controles que se efectúan de modo automático, es también posible comprobar la correcta compatibilidad por parte del Servidor con los scripts utilizados para el envío de los emails: basta seleccionar el script que se quiere utilizar, definir los parámetros requeridos y realizar un envío de prueba. Si el email se envía y recibe correctamente significa que el servidor es compatible con el script y que este puede ser empleado.

### **Referencia: Los comandos de la Sección Objeto Dinámico**

En esta sección se muestra la lista de todos los [Objetos](#page-174-0) [con](#page-174-0) [Contenido](#page-174-0) [Dinámico](#page-174-0) que hay en el sitio w eb. Pulsando en un Objeto se accede directamente a la Página del sitio en la que está incluido para poder modificarlo si fuese necesario.

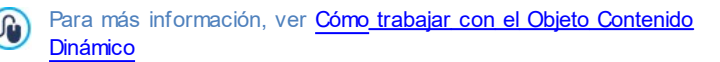

### **Referencia: Los comandos de la Sección Área Reservada**

En esta sección se muestra una tabla en la que aparecen todos los usuarios que se han registrado automáticamente para poder acceder a las Páginas Protegidas del [Área](#page-245-0) [Reservada](#page-245-0) del sitio w eb.

Para cada Usuario se muestran datos como el nombre, el email, la dirección IP y la fecha de registro. En caso de que la validación del email sea obligatoria, en la tabla se indica también el estado de esta y el comando para validar manualmente la dirección de email.

Los usuarios son eliminados de la tabla solo después de que la lista de usuarios registrados ha sido actualizada operando con el programa y el sitio w eb ha sido publicado online con las modificaciones.

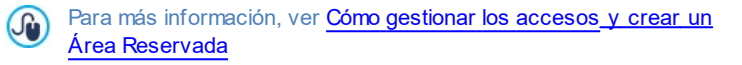

### **Referencia: Los comandos de la Sección Tienda Electrónica**

En esta sección, si se ha activado la opción *Enviar datos a una base de datos* como método de *Envío del pedido* (ver [Carrito](#page-253-0) [de](#page-253-0) [la](#page-253-0) [compra](#page-253-0) [|](#page-253-0) [Envío](#page-253-0) [del](#page-253-0) [pedido\)](#page-253-0), hay disponible un Panel para la gestión de los Pedidos recibidos a través del [Carrito](#page-253-0) [de](#page-253-0) [la](#page-253-0) [compra](#page-253-0) vinculado al sitio w eb.

Este Panel de Gestión de Pedidos está dividido enlas siguientes secciones:

**Recibidos:** muestra la lista de todos los pedidos recibidos que todavía no han sido despachados. Para cada pedido se muestra: el número de pedido, la fecha y hora de recepción, el nombre y dirección de correo electrónico de la persona o empresa titulares del pedido, un posible código promocional si ha sido utilizado, el método de envío y de pago elegidos y el importe total del pedido.

Pulsando sobre el número de pedido o sobre el icono lado, se abre el pedido para obtener en detalle toda la información introducida por el Cliente.

Para cada pedido hay disponibles los siguientes comandos:

- Elimina el pedido seleccionado de la base de datos en la que estos se archivan.
- Mueve el pedido seleccionado a la sección *A la espera*.
- Mueve el pedido seleccionado a la sección *Despachados*.
- **Despachados:** muestra la lista de los pedidos que han sido despachados. En este caso, además de aquel para eliminar un pedido, está disponible el comando:
	- Mueve el pedido seleccionado a la sección *Recibidos*.
- **A la espera:** muestra la lista de todos los pedidos para los que -por ejemplo- se está esperando el pago para poder proceder a despacharlos. También en este caso es posible seleccionar estos pedidos para eliminarlos o para moverlos a la sección *Recibidos*.

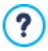

**Nota acerca del cómputo de la cantidad de Productos Disponibles**

Si se activa la indicación de la *Disponibilidad Efectiva* de los

Productos (en la ventana *[Configuración](#page-266-0) [del](#page-266-0) [producto](#page-266-0) [|](#page-266-0) [Disponibilidad](#page-266-0)*), una unidad de Producto puede restarse de la cantidad actual bien cuando se recibe un pedido en el que este está incluido (y por tanto figura en la sección *Recibidos* del [Panel](#page-402-0) [de](#page-402-0) [control](#page-402-0) [online\)](#page-402-0), bien solo una vez que este pedido ha sido despachado (y por tanto ha sido movido a la sección *Despachados* del [Panel](#page-402-0) [de](#page-402-0) [control](#page-402-0) [online\)](#page-402-0). Para definir cómo debe efectuarse el cómputo basta activar o no la opción *Actualizar la cantidad disponible solo si el pedido es despachado* que hay en la ventana *[Carrito](#page-253-0) [de](#page-253-0) [la](#page-253-0) [compra](#page-253-0) [|](#page-253-0) [Opciones.](#page-253-0)*

- Si no se activa la opción *Actualizar la cantidad disponible solo si el pedido es despachado*, cuando llega un nuevo pedido la cantidad solicitada se resta inmediatamente de la cantidad total disponible. En este caso, moviendo el pedido de la sección *Recibidos* a la sección *A la espera* la cantidad restada se reintegra automáticamente.
- En cualquier caso, si se elimina un pedido para el que la cantidad de productos ya había sido restada, esta se restablece automáticamente.
- **Agotado:** muestra la lista, organizada en categorías, de los Productos para los que la disponibilidad ha descendido por debajo de la cantidad mínima establecida mediante la opción *Avisar si la cantidad desciende por debajo de* de la ventana *[Configuración](#page-266-0) [del](#page-266-0) [producto](#page-266-0) [|](#page-266-0) [Disponibilidad](#page-266-0).* Para cada Producto se muestra: una imagen (si está disponible), el nombre, el icono de *Disponibilidad Indicativa* y el número que indica la *Disponibilidad Efectiva* (se se ha previsto tal indicación).

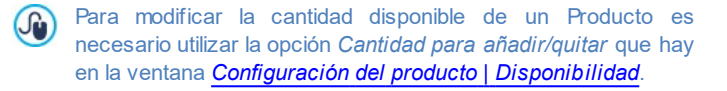

Para la búsqueda de los pedidos enumerados en las secciones *Recibidos*, *A la espera* y *Despachados* está disponible un Motor de búsqueda interno.

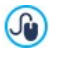

Para más información, ver: [Cómo](#page-384-0) [gestionar](#page-384-0) [los](#page-384-0) [pedidos](#page-384-0) [y](#page-384-0) [la](#page-384-0) [disponibilidad](#page-384-0) [en](#page-384-0) [almacén](#page-384-0) [de](#page-384-0) [los](#page-384-0) [Productos](#page-384-0)

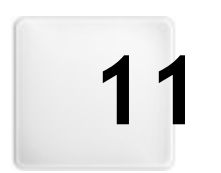

# **C a p í t u l o**

# **C r é d i t o s**

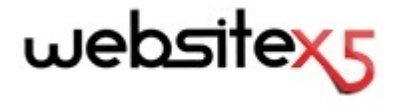

**es un producto Incomedia [www.websitex5.com](http://www.websitex5.com) [www.incomedia.eu](http://www.incomedia.eu)**

Copyright 2015 Incomedia incluido. Todos los derechos reservados.

WebSite X5 utiliza componentes externos bajo licencia.

Para más información y para obtener asistencia técnica visitar la página w eb: w w w .answ ers.w [ebsitex5.com](http://www.answers.websitex5.com)